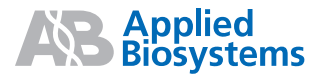

# GeneMapper® *ID-X* Software Version 1.0

**Note:** To improve the clarity of graphics in this PDF file, use the zoom tool to increase magnification to 150% or greater.

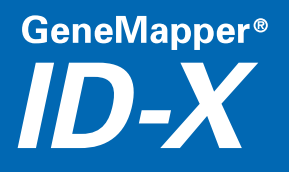

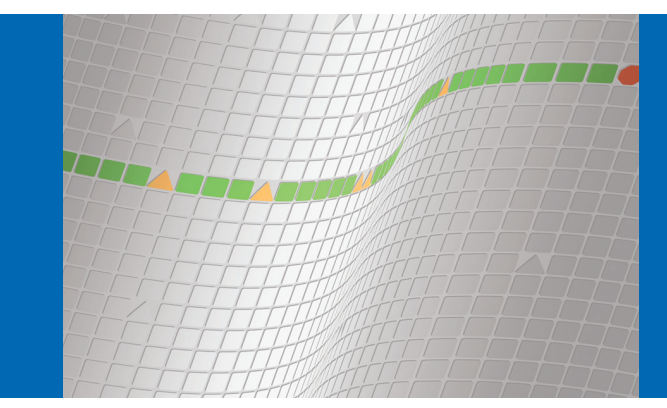

**[Getting Started](#page-16-0)**

# GeneMapper® *ID-X* **Software** Version 1.0

**[Setting Up the](#page-36-0) [Software](#page-36-0)**

**[Creating a](#page-70-0) Project, Analyzing, and Reviewing [Analysis Workflow](#page-70-0) Summaries**

**[Manually](#page-88-0) Reviewing and [Interpreting Data](#page-88-0)**  $\overline{4}$ 

5

**[Performing](#page-150-0) [Quality Control of](#page-150-0) Sample Results**

**[Performing](#page-160-0) Peer/Technical Review of [Electronic Data](#page-160-0)**

**[Reporting,](#page-170-0) Exporting and [Printing Results](#page-170-0)**  $\overline{7}$ 

 $6\phantom{a}$ 

 $\overline{2}$ 

3

#### © Copyright 2007, Applied Biosystems. All rights reserved.

#### **For Research, Forensic, or Paternity Use Only. Not for use in diagnostic procedures.**

Information in this document is subject to change without notice. Applied Biosystems assumes no responsibility for any errors that may appear in this document.

GeneMapper® *ID-X* Software has undergone a verification process defined by Applied Biosystems. However, human identification laboratories analyzing forensic, paternity, databasing and single-source samples that choose to use GeneMapper *ID-X* Software for data analysis should perform their own appropriate validation studies.

APPLIED BIOSYSTEMS DISCLAIMS ALL WARRANTIES WITH RESPECT TO THIS DOCUMENT, EXPRESSED OR IMPLIED, INCLUDING BUT NOT LIMITED TO THOSE OF MERCHANTABILITY OR FITNESS FOR A PARTICULAR PURPOSE. IN NO EVENT SHALL APPLIED BIOSYSTEMS BE LIABLE, WHETHER IN CONTRACT, TORT, WARRANTY, OR UNDER ANY STATUTE OR ON ANY OTHER BASIS FOR SPECIAL, INCIDENTAL, INDIRECT, PUNITIVE, MULTIPLE OR CONSEQUENTIAL DAMAGES IN CONNECTION WITH OR ARISING FROM THIS DOCUMENT, INCLUDING BUT NOT LIMITED TO THE USE THEREOF.

#### **Notice to Purchaser: License Disclaimer.**

**Purchase of this software product alone does not imply any license under any process, instrument or other apparatus, system, composition, reagent or kit rights under patent claims owned or otherwise controlled by Applera Corporation, either expressly, or by estoppel.**

#### **TRADEMARKS:**

Applera, Applied Biosystems, AB (Design), ABI PRISM, AmpFLSTR, GeneMapper, Genotyper, Identifiler, LIZ, SGM Plus, and Yfiler are registered trademarks and GeneScan, ROX, and VALID are trademarks of Applera Corporation or its subsidiaries in the US and/or certain other countries.

This product includes software developed by the Apache Software Foundation.

This product includes software developed by the ExoLab Project.

JNIRegistry is copyrighted © by ICE Engineering, Inc.

Microsoft, Excel and Windows are registered trademarks of Microsoft Corporation.

All other trademarks are the sole property of their respective owners.

4375574 Rev. A

10/2007

# **Contents**

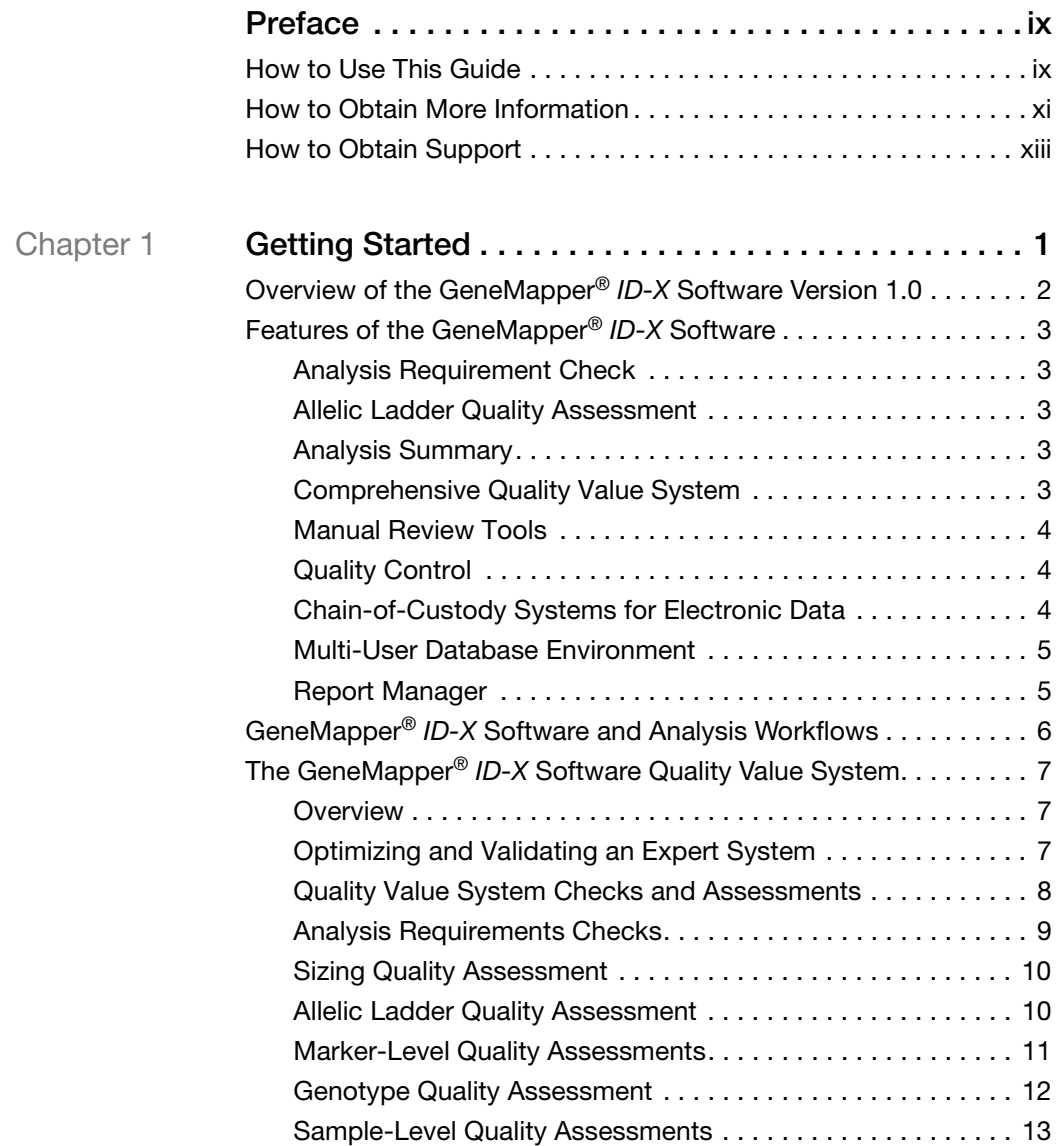

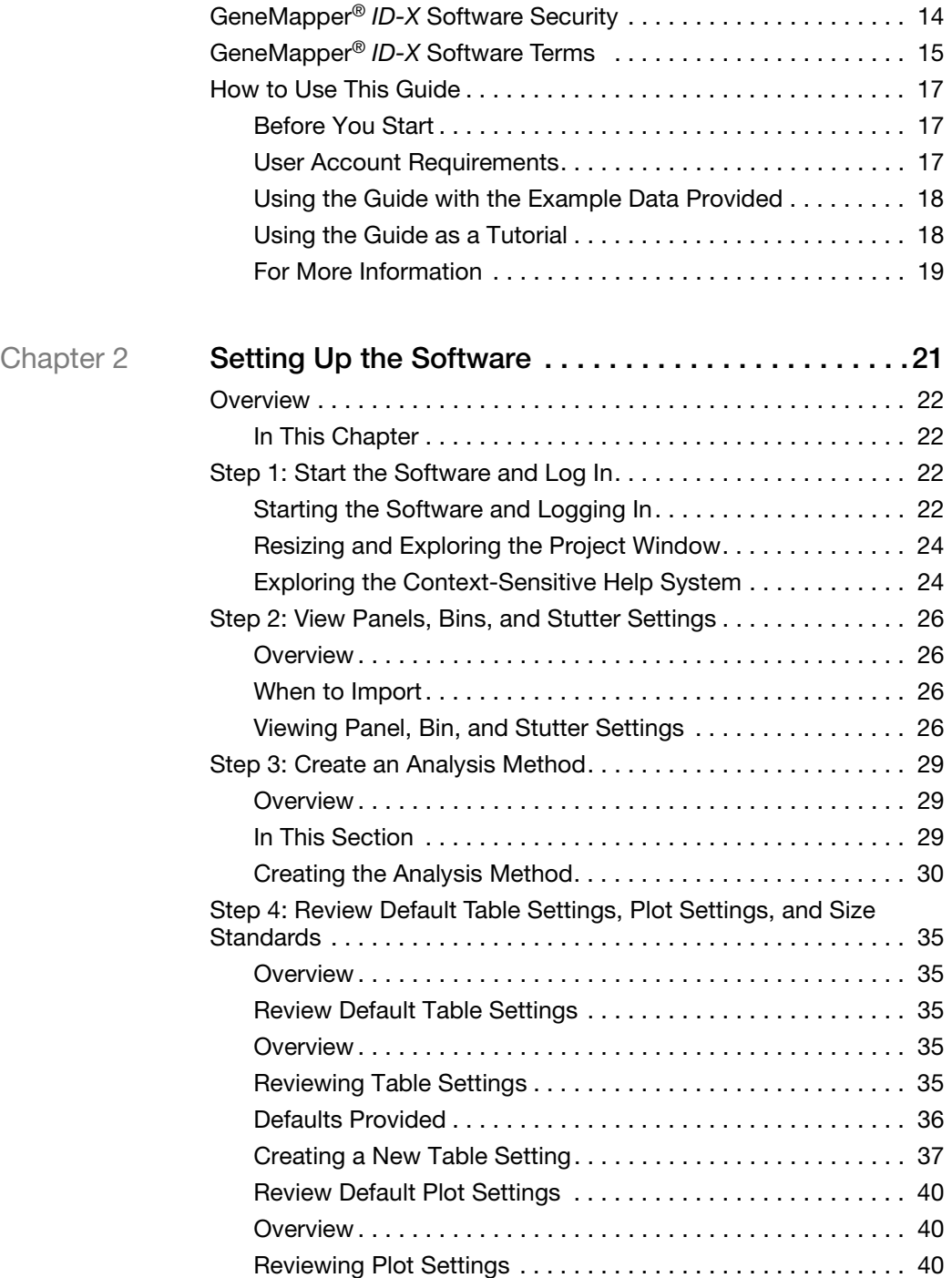

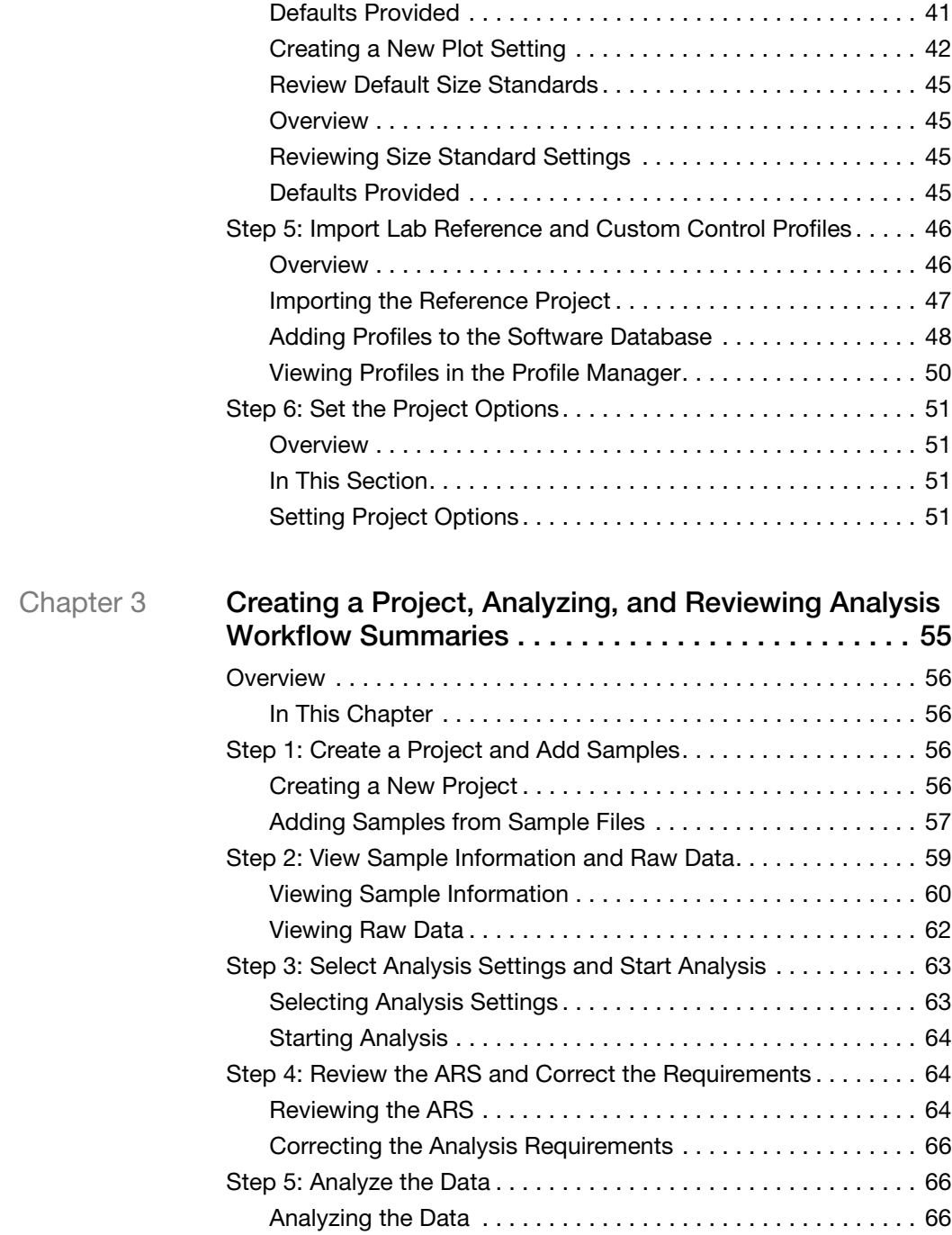

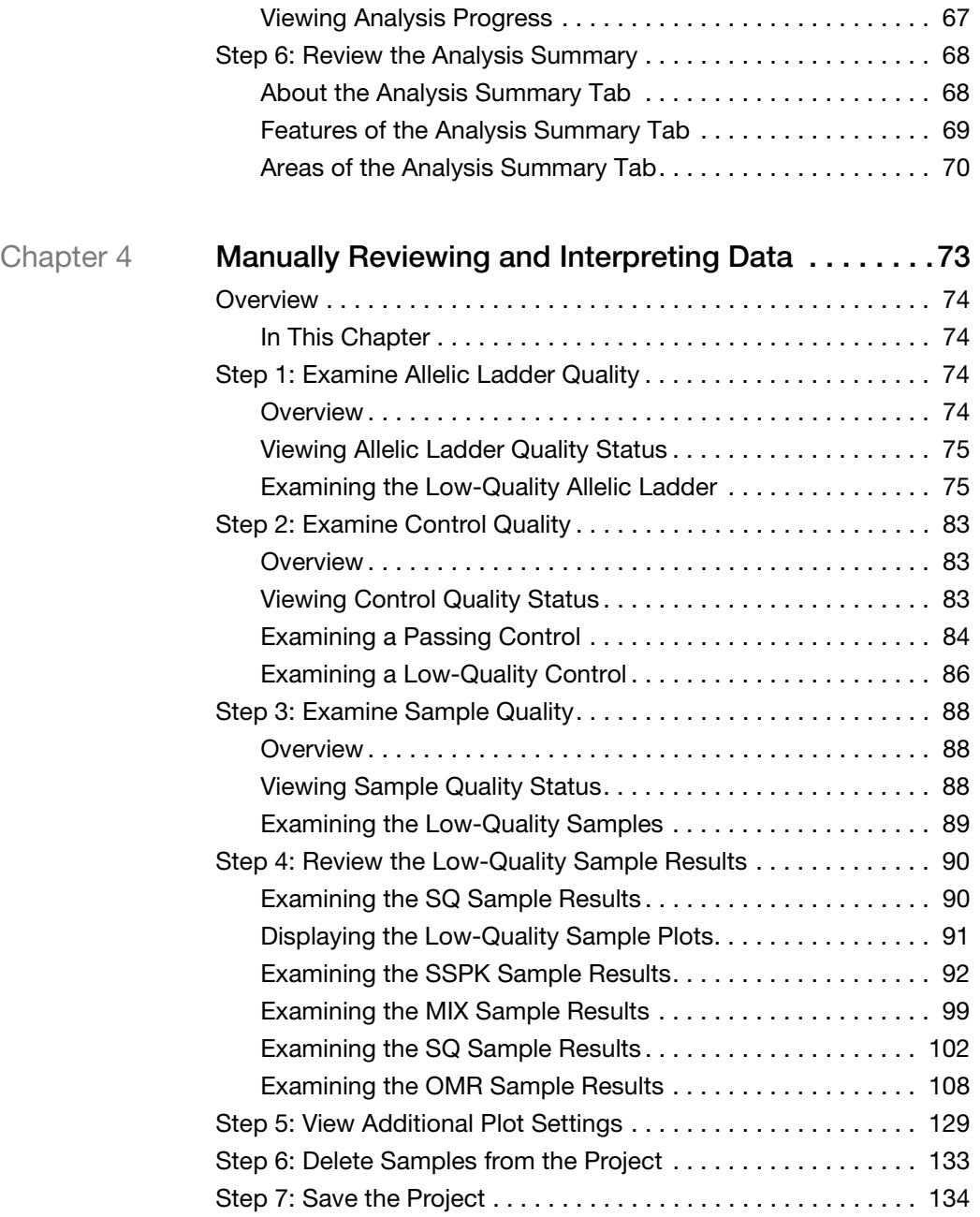

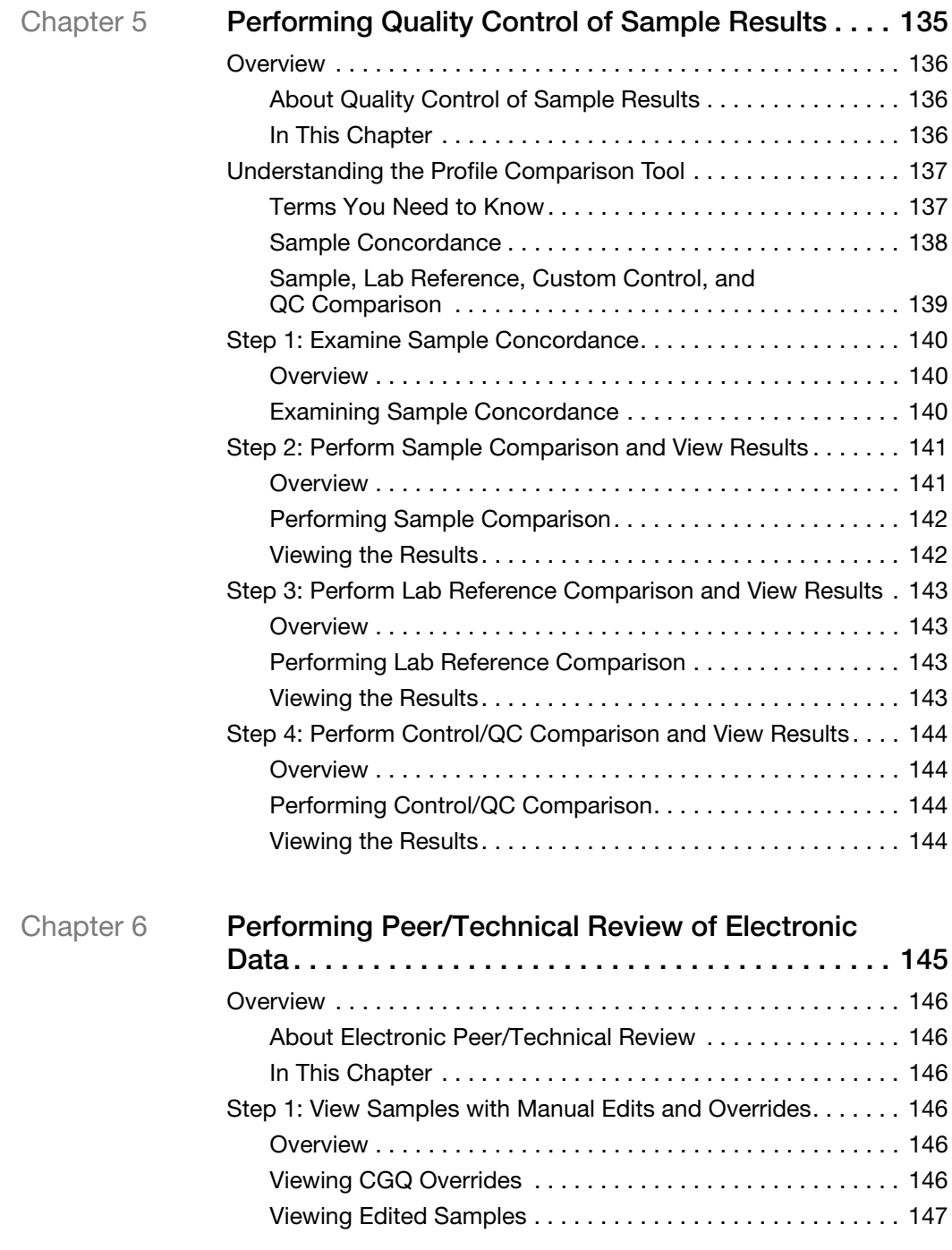

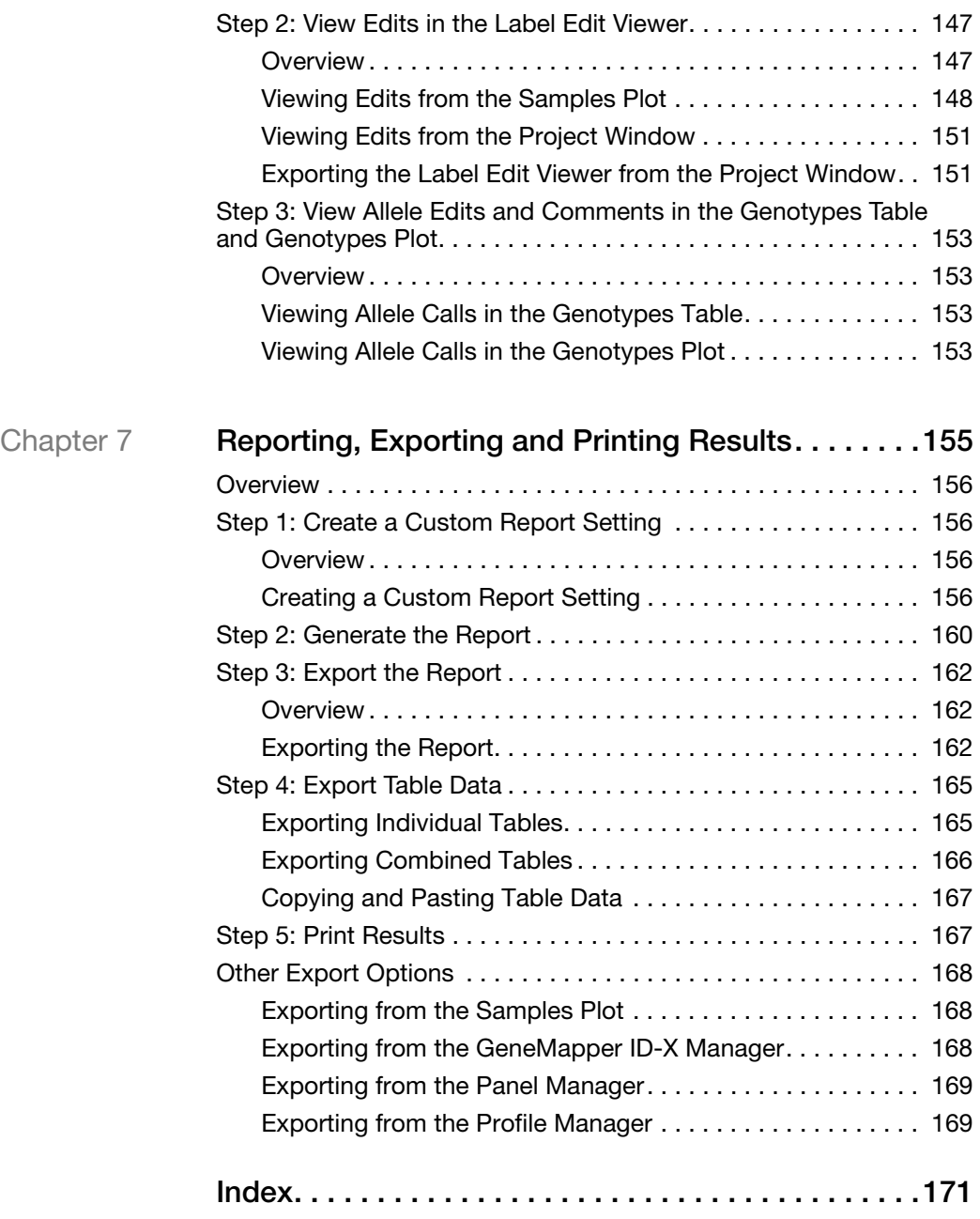

# **Preface**

## <span id="page-10-1"></span><span id="page-10-0"></span>**How to Use This Guide**

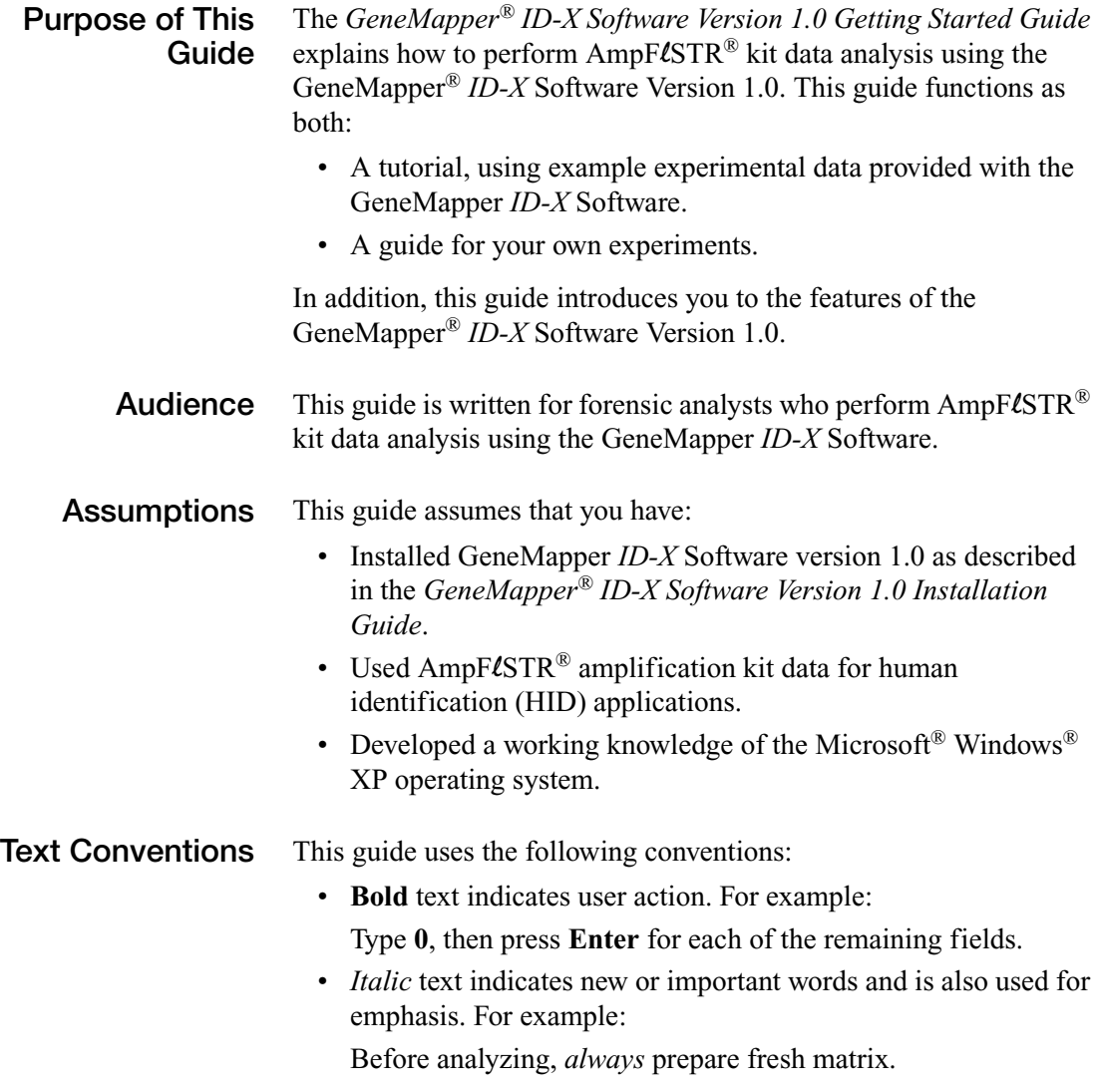

• A right arrow symbol  $(\rightarrow)$  separates successive commands you select from a drop-down or shortcut menu. For example: Select **File** ▶ Open ▶ Spot Set. Right-click the sample row, then select **View Filter View All Runs**. **User Attention Words** Two user attention words appear in Applied Biosystems user documentation. Each word implies a particular level of observation or action as described below:

> **Note:** – Provides information that may be of interest or help but is not critical to the use of the product.

**IMPORTANT!** – Provides information that is necessary for proper instrument or software operation, accurate chemistry kit use, or safe use of a chemical.

Examples of the user attention words appear below:

**Note:** Each registered user has his or her own set of preferences. When you set these options, if affects only the user currently logged in.

**IMPORTANT!** To verify your client connection to the database, you need a valid user ID and password.

## <span id="page-12-0"></span>**How to Obtain More Information**

**Related**

The following related documents are shipped with the system:

- **Documentation**
- *GeneMapper® ID-X Software Version 1.0 Installation Guide*  Provides procedures for installing version 1.0 of the GeneMapper® *ID-X* Software.
- *GeneMapper® ID-X Software Version 1.0 Administrator's Guide* – Provides procedures for creating user accounts, user groups, and security groups; configuring the audit trail and E-signature tools; and maintaining version 1.0 of the GeneMapper® *ID-X* Software.
- *GeneMapper® ID-X Software Version 1.0 Help* Contains context-sensitive help for all screens, and provides procedures and background information needed to use the software.
- *GeneMapper® ID-X Software Version 1.0 Quick Reference Guide –* Provides abbreviated procedures for analyzing, viewing, and interpreting data using GeneMapper® *ID-X* Software.
- *GeneMapper® ID-X Software Version 1.0 Reference Guide*  Describes peak detection, sizing, and genotyping algorithms, and the GeneMapper® *ID-X* Software quality value system.

Portable document format (PDF) versions of this guide and the other documents listed above are also available on the *GeneMapper® ID-X Software Version 1.0 Documentation CD*.

**Note:** To open the user documentation included on the *GeneMapper® ID-X Software Version 1.0 Documentation CD*, use the Adobe® Acrobat® Reader® software available from **[www.adobe.com](http://www.adobe.com)**.

Note: For additional documentation, see ["How to Obtain Support"](#page-14-0) on [page xiii](#page-14-0).

#### **Obtaining Information from the Help System**

The GeneMapper® *ID-X* Software has a Help system that describes how to use each feature of the user interface. Access the Help system by doing one of the following:

- Click  $\bullet$  in the toolbar of the Project window
- Select **Help**  $\triangleright$  **Contents** and **Index**
- Press **F1**

You can use the Help system to find topics of interest by:

- Reviewing the table of contents
- Searching for a specific topic
- Searching an alphabetized index

You can also access PDF versions of all documents in the GeneMapper® *ID-X* Software document set from the Help system.

#### **Send Us Your Comments** Applied Biosystems welcomes your comments and suggestions for improving its user documents. You can e-mail your comments to:

**[techpubs@appliedbiosystems.com](mailto:techpubs@appliedbiosystems.com)**

**IMPORTANT!** The e-mail address above is only for submitting comments and suggestions relating to documentation. To order documents, download PDF files, or for help with a technical question, go to **<http://www.appliedbiosystems.com>**, then click the link for **Support**. (See ["How to Obtain Support"](#page-14-0) on [page xiii\)](#page-14-0).

## <span id="page-14-0"></span>**How to Obtain Support**

For HID support, you can send an e-mail to **[HIDTechSupport@appliedbiosystems.com](mailto:HIDTechSupport@appliedbiosystems.com )** or call **888-821-4443** option **1**.

For HID support outside North America, contact your local support office.

For the latest services and support information for all locations, go to **<http://www.appliedbiosystems.com>**, then click the link for **Support**.

At the Support page, you can:

- Access worldwide telephone and fax numbers to contact Applied Biosystems Technical Support and Sales facilities
- Search through frequently asked questions (FAQs)
- Submit a question directly to Technical Support
- Order Applied Biosystems user documents, MSDSs, certificates of analysis, and other related documents
- Download PDF documents
- Obtain information about customer training
- Download software updates and patches

Preface *How to Obtain Support*

#### <span id="page-16-0"></span>Getting Started  $\overline{1}$

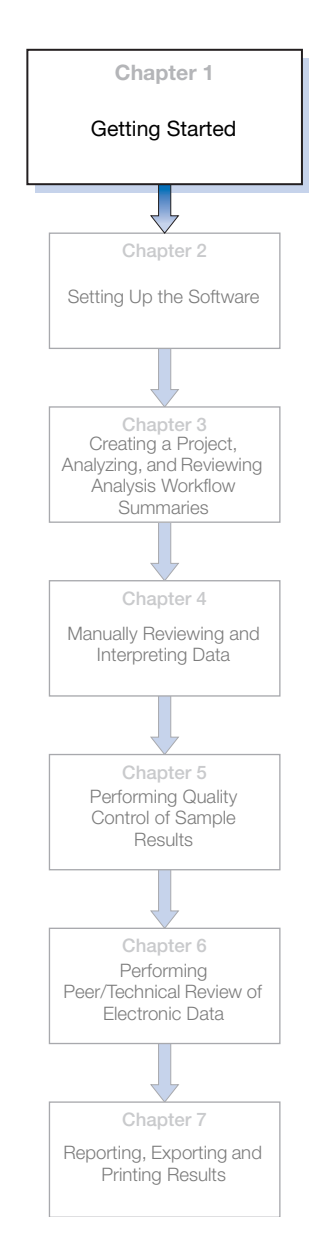

<span id="page-16-1"></span>This chapter covers:

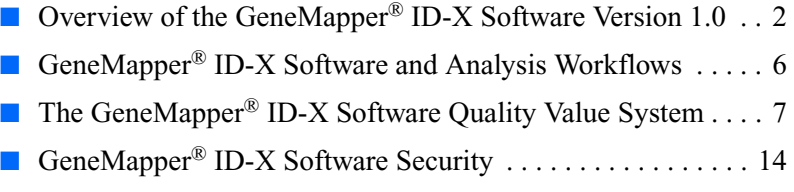

- GeneMapper® ID-X Software Terms . . . . . . . . . . . . . . . . . . 15
- [How to Use This Guide. . . . . . . . . . . . . . . . . . . . . . . . . . . . . . 17](#page-32-0)

# <span id="page-17-0"></span>**Overview of the GeneMapper®** *ID-X* **Software Version 1.0**

GeneMapper® *ID-X* Software Version 1.0 is an automated genotyping software solution for all human identification (HID) data analysis needs, including forensic casework, databasing, and paternity testing. The workflow for performing  $\text{AmpF}$ *l*STR<sup>®</sup> kit data analysis with GeneMapper *ID-X* Software is shown below.

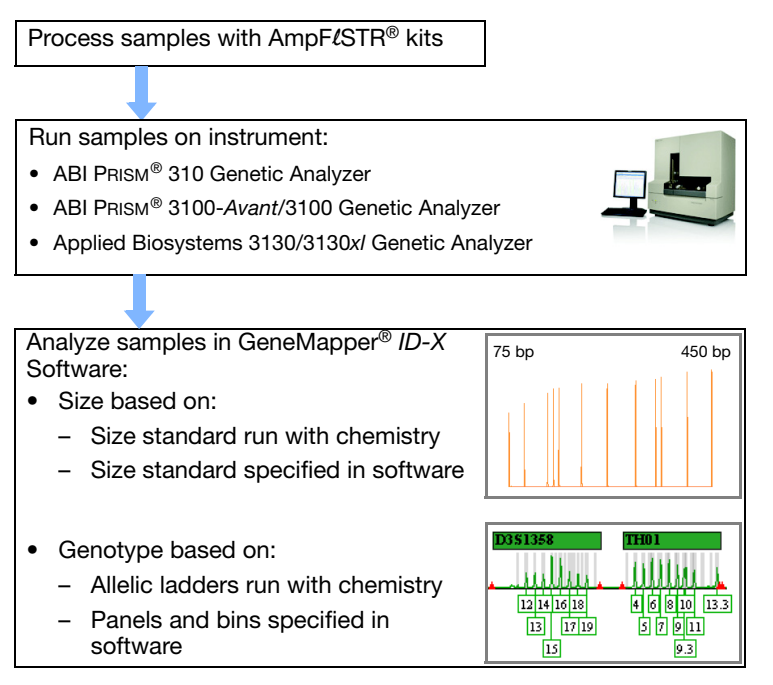

**Note:** GeneMapper® *ID-X* Software has undergone a verification process defined by Applied Biosystems. However, human identification laboratories analyzing forensic, paternity, databasing and single-source samples that choose to use GeneMapper *ID-X* Software for data analysis should perform their own appropriate validation studies.

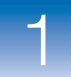

 $\blacksquare$ 

## <span id="page-18-0"></span>**Features of the GeneMapper®** *ID-X* **Software**

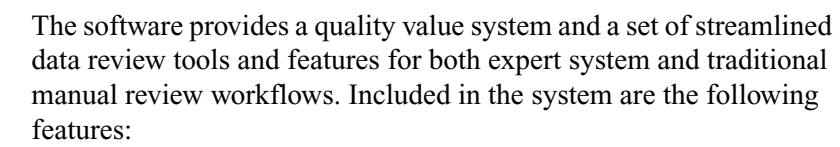

<span id="page-18-4"></span><span id="page-18-3"></span><span id="page-18-2"></span><span id="page-18-1"></span>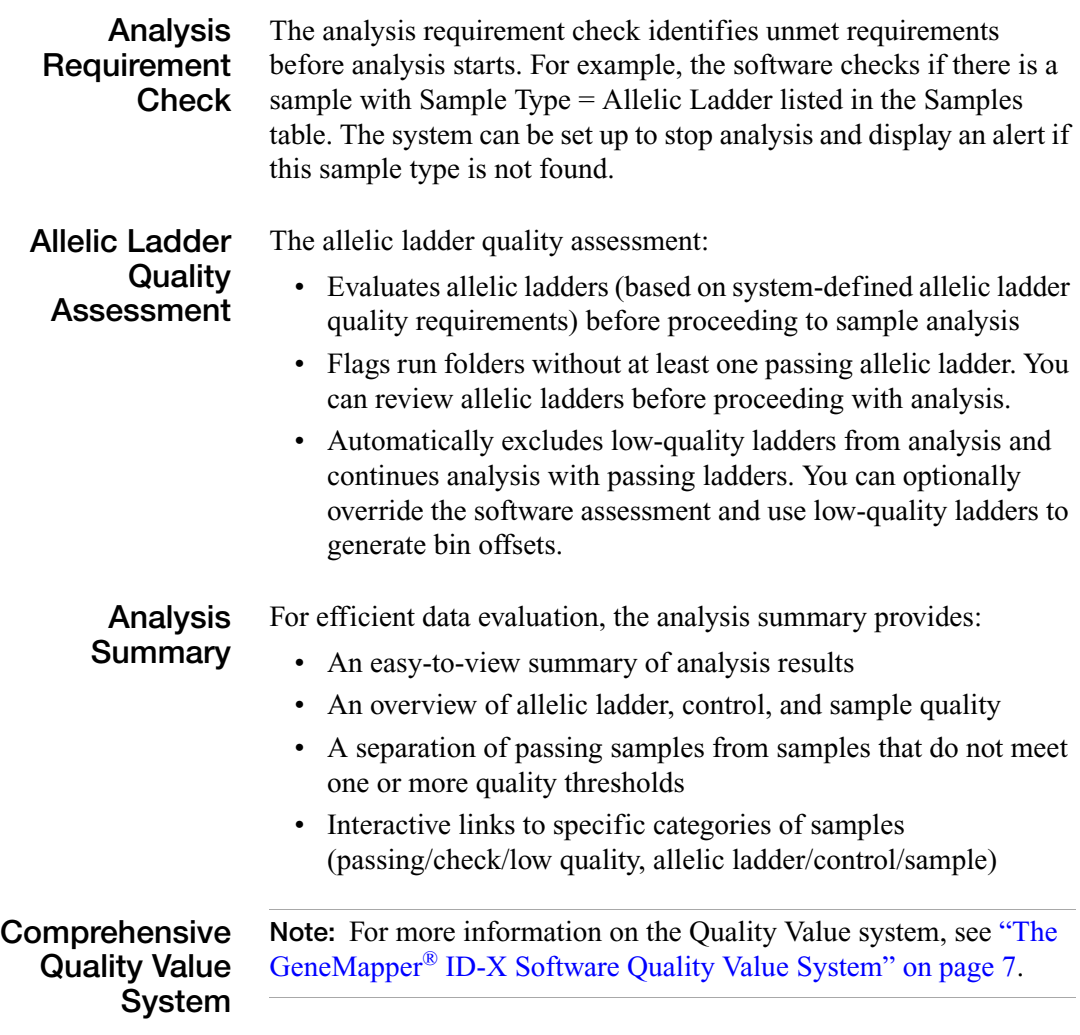

<span id="page-19-2"></span><span id="page-19-1"></span><span id="page-19-0"></span>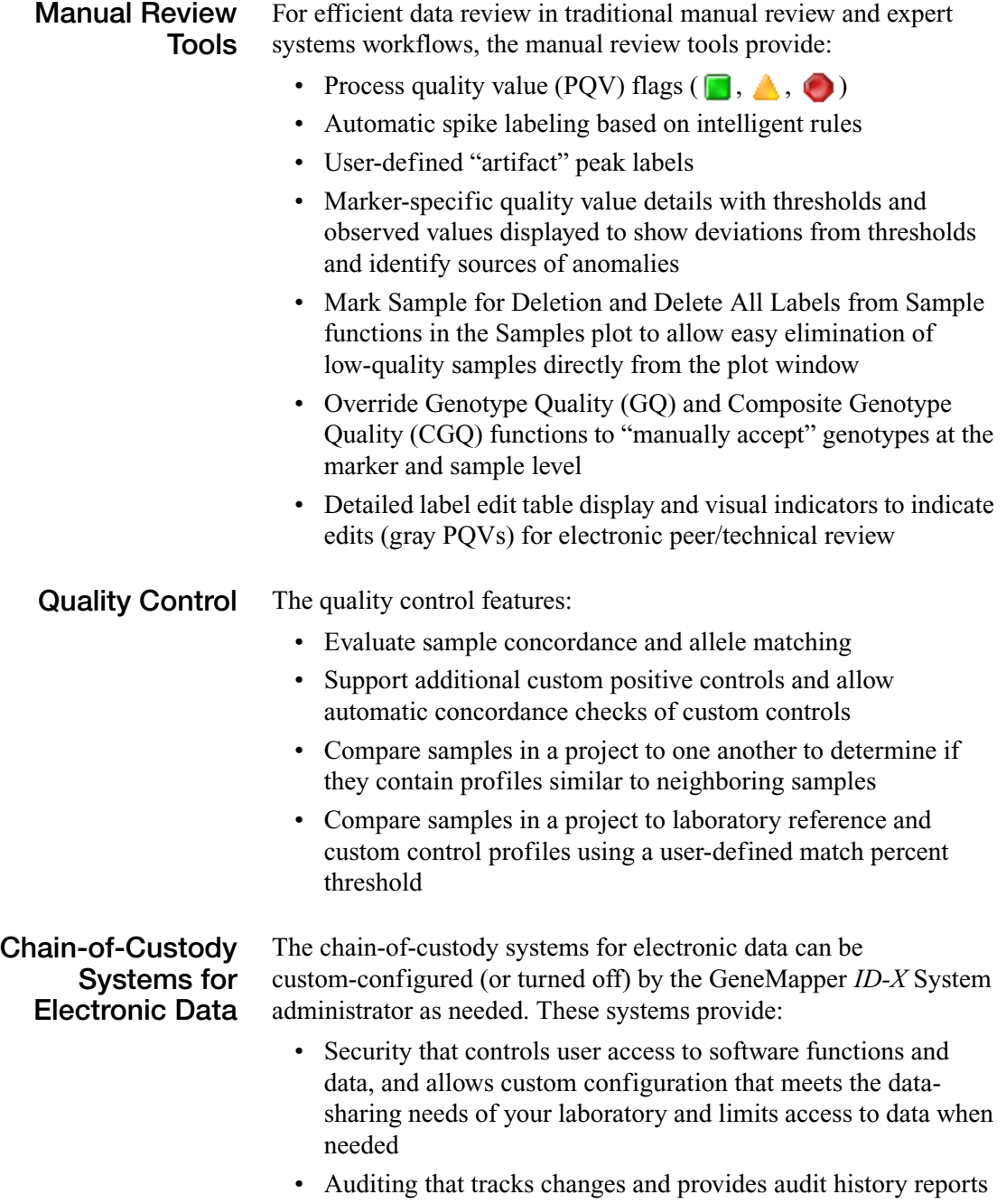

• E-signature that requires user-authentication before changes are saved

For more information on these features, see the *GeneMapper® ID-X Software Version 1.0 Administrator's Guide*.

**Multi-User** The multi-user database environment:

<span id="page-20-0"></span>**Database Environment**

- Allows multiple users to share projects in a centralized database
- Facilitates efficient data sharing between analysts for second analysis and review
- Limits the need to import and export projects
- Allows central management of analysis settings

<span id="page-20-1"></span>**Report Manager** For customized table-formatted reports, the Report Manager:

- Allows you to change column names and column order
- Can export a traditional horizontal allele table for a selected group of samples for use as a genotype summary or import into LIMS or other downstream applications

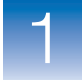

## <span id="page-21-0"></span>**GeneMapper®** *ID-X* **Software and Analysis Workflows**

The following flowchart summarizes the steps for performing a typical data analysis workflow using the GeneMapper® *ID-X* Software. To the left are the steps the user performs when analyzing samples and interpreting results. To the right are the software operations that occur automatically during analysis.

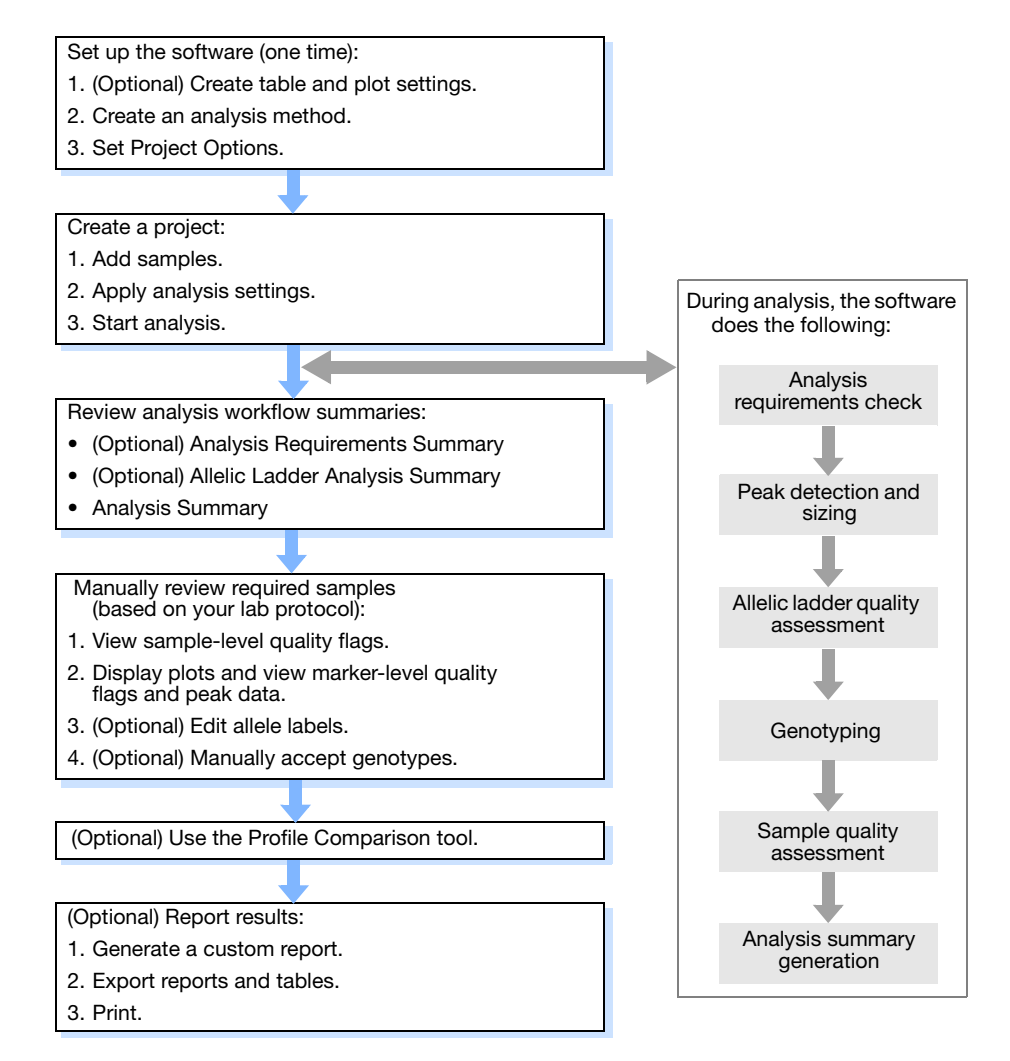

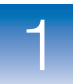

## <span id="page-22-0"></span>**The GeneMapper®** *ID-X* **Software Quality Value System**

<span id="page-22-2"></span><span id="page-22-1"></span>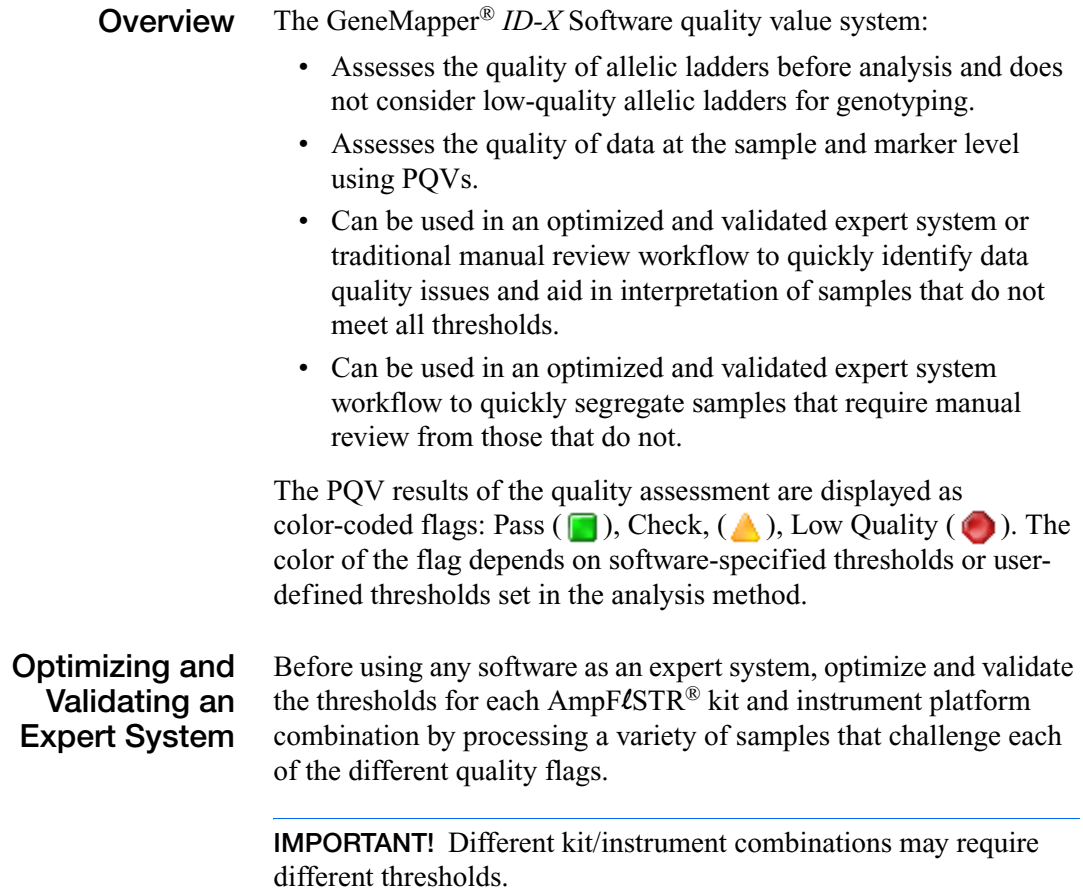

 $\blacksquare$ 

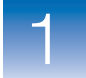

### <span id="page-23-0"></span>**Quality Value System Checks and Assessments**

The GeneMapper *ID-X* Software quality value system performs the following checks and assessments:

- **Analysis requirements checks**  Before analysis starts, identifies any conditions that may prevent analysis or cause unexpected results.
- **Sizing quality assessment** Evaluates the quality of the size standard profile in each sample.
- **Allelic ladder quality assessment** Evaluates allelic ladder quality. Also determines if an allelic ladder is used for creating bin offsets.
- **Marker-level quality assessment** Evaluates labeled peaks within each marker. Contributes to the overall genotype quality assessment.
- **Sample-level quality assessment** Evaluates the quality of the entire sample.
- **Genotype quality assessment** Evaluates the quality of each marker in a sample. Contributes to the overall composite genotype quality assessment.

The following sections contain a brief description of each quality value system check and assessment along with a list of each sample-level and marker-level quality value.

**Note:** For more information on the quality value system, see the *GeneMapper® ID-X Software Version 1.0 Reference Guide*.

### <span id="page-24-0"></span>**Analysis Requirements Checks**

The analysis requirements checks are performed and results displayed either in the Samples table before analysis starts or in the Analysis Requirements Summary after analysis starts.

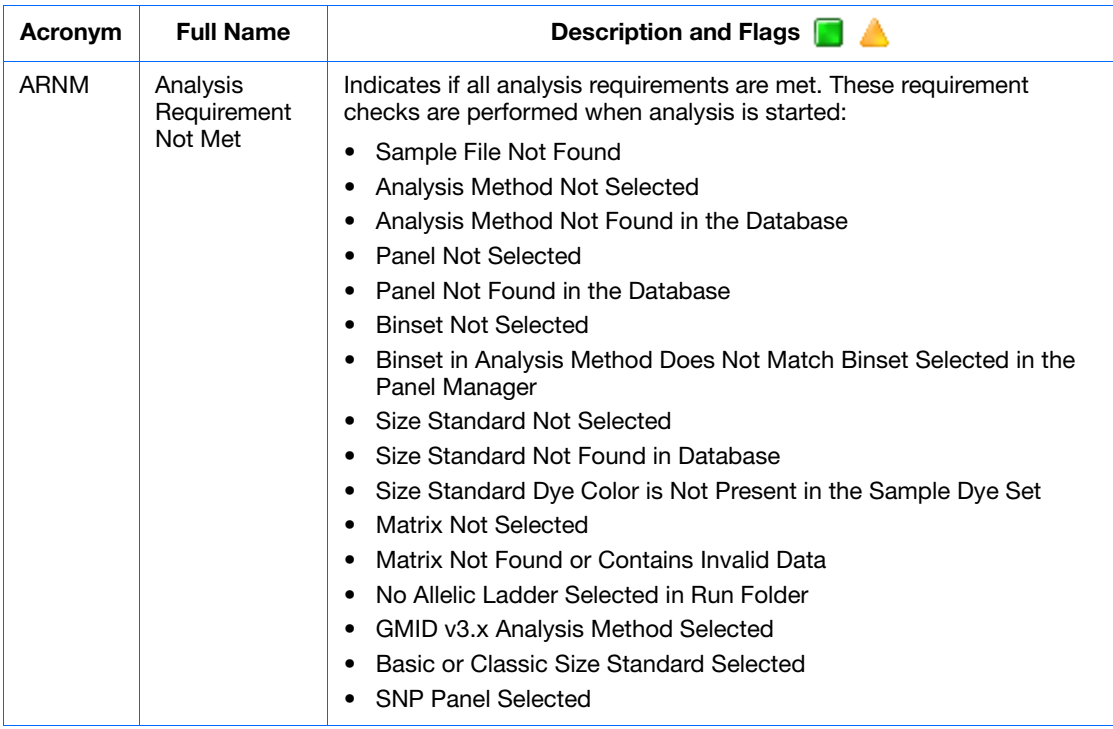

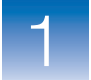

## <span id="page-25-0"></span>**Sizing Quality Assessment**

The quality value system evaluates the quality of the size standard profile within each sample (SQ) and allows you to flag size standards with poor peak resolution. Sizing quality assessment is displayed in the Samples table after analysis completes.

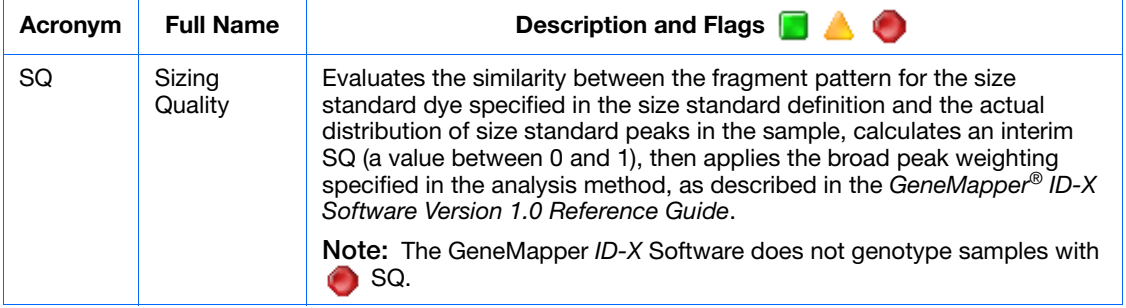

## <span id="page-25-1"></span>**Allelic Ladder Quality Assessment**

The quality value system performs an allelic ladder quality assessment to determine if a ladder is used in genotyping (to create bin offsets). Allelic ladder samples are analyzed before all other samples. An allelic ladder sample must have a  $\Box$  SQ and a  $\Box$  CGQ to be used for creating bin offsets. For an allelic ladder to have a  $\Box$  CGQ, all the markers within the allelic ladder must pass the following rules:

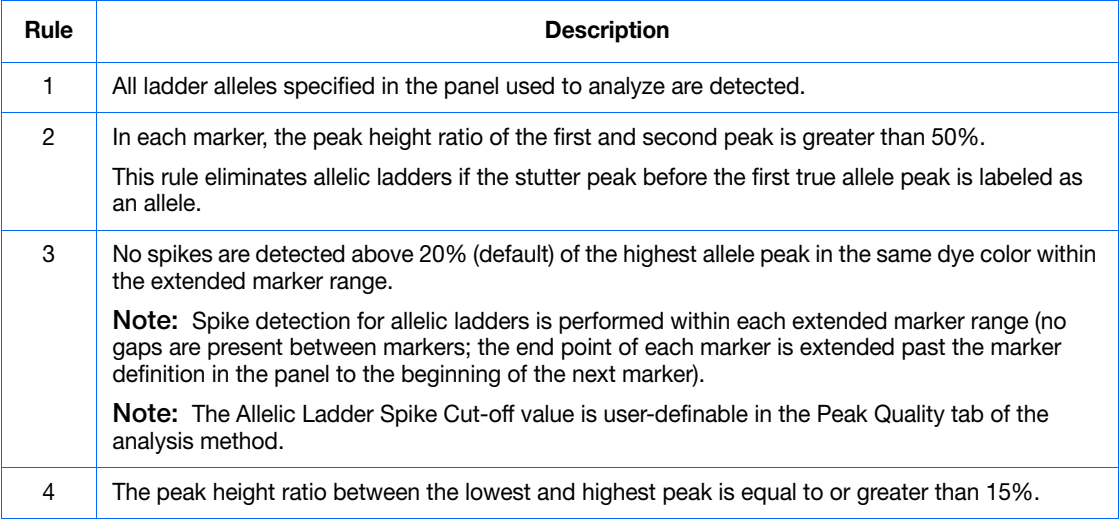

### <span id="page-26-0"></span>**Marker-Level Quality Assessments**

Marker-level quality assessments indicate the quality of each marker in a sample and are displayed in the Genotypes table after analysis completes.

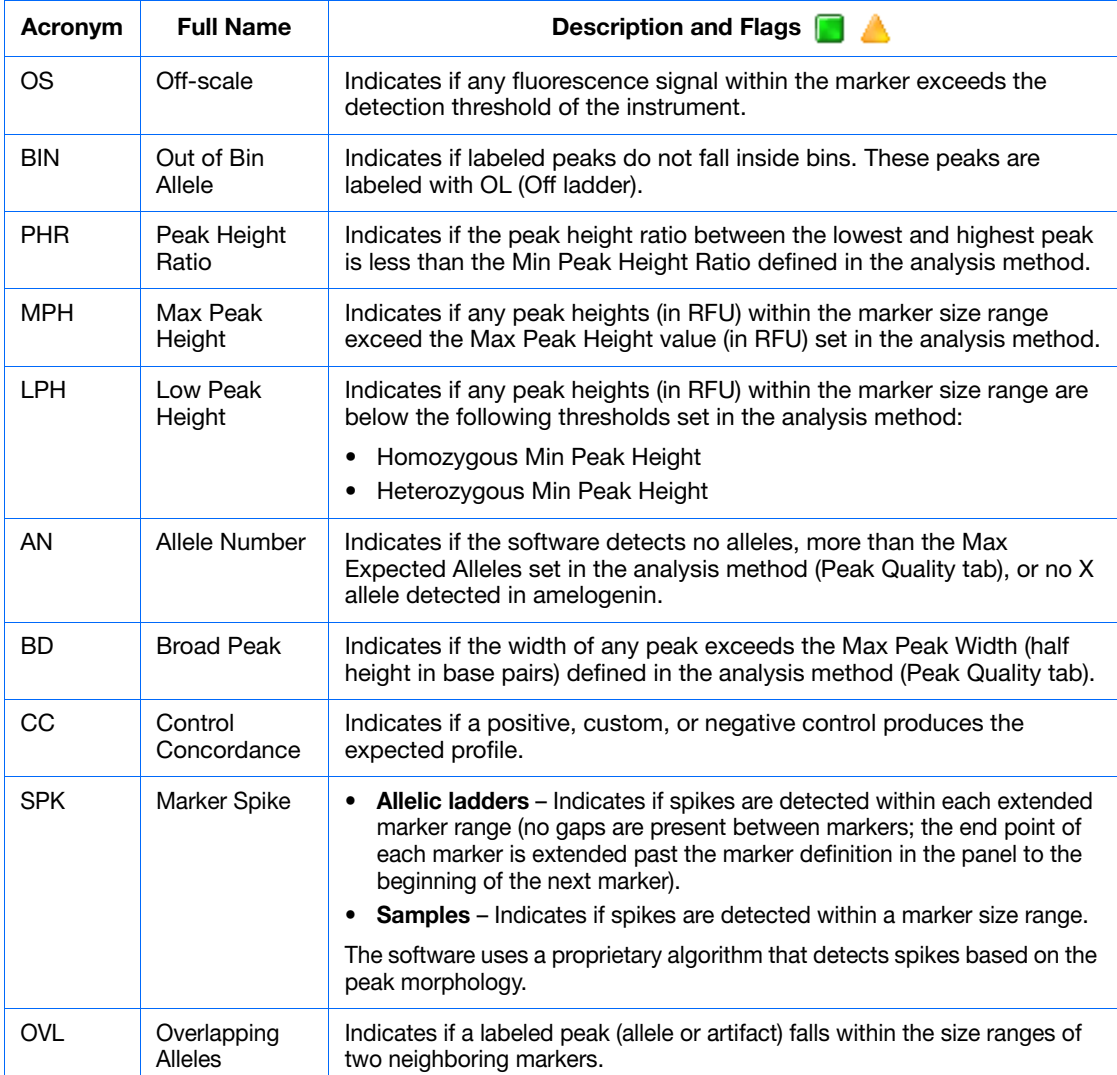

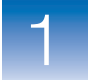

### <span id="page-27-0"></span>**Genotype Quality Assessment**

For samples, the quality value system assigns the GQ for each marker based on the individual marker quality flags. For allelic ladders, the quality value system assigns a GQ for each marker based on the allelic ladder quality requirements, as described in ["Allelic](#page-25-1)  [Ladder Quality Assessment" on page 10](#page-25-1). The GQ is used to determine the CGQ, and is displayed in the Genotypes table after analysis completes.

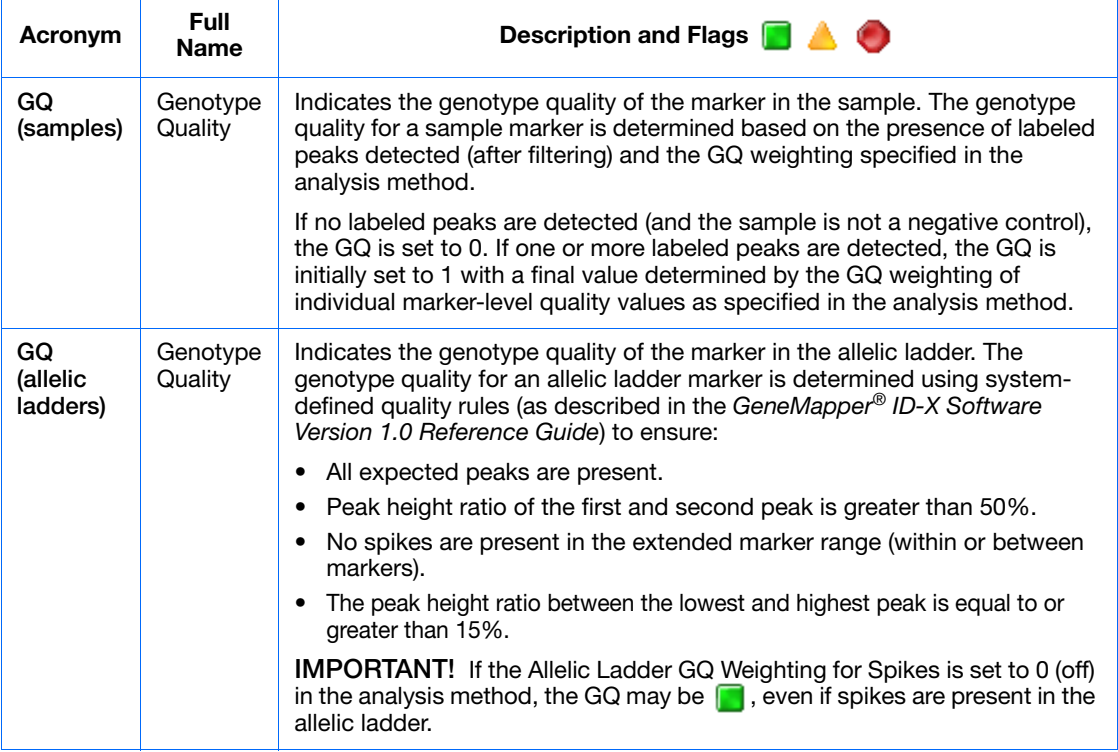

## <span id="page-28-0"></span>**Sample-Level Quality Assessments**

Sample-level quality assessments that indicate the quality of the entire sample are displayed in the Samples table after analysis completes.

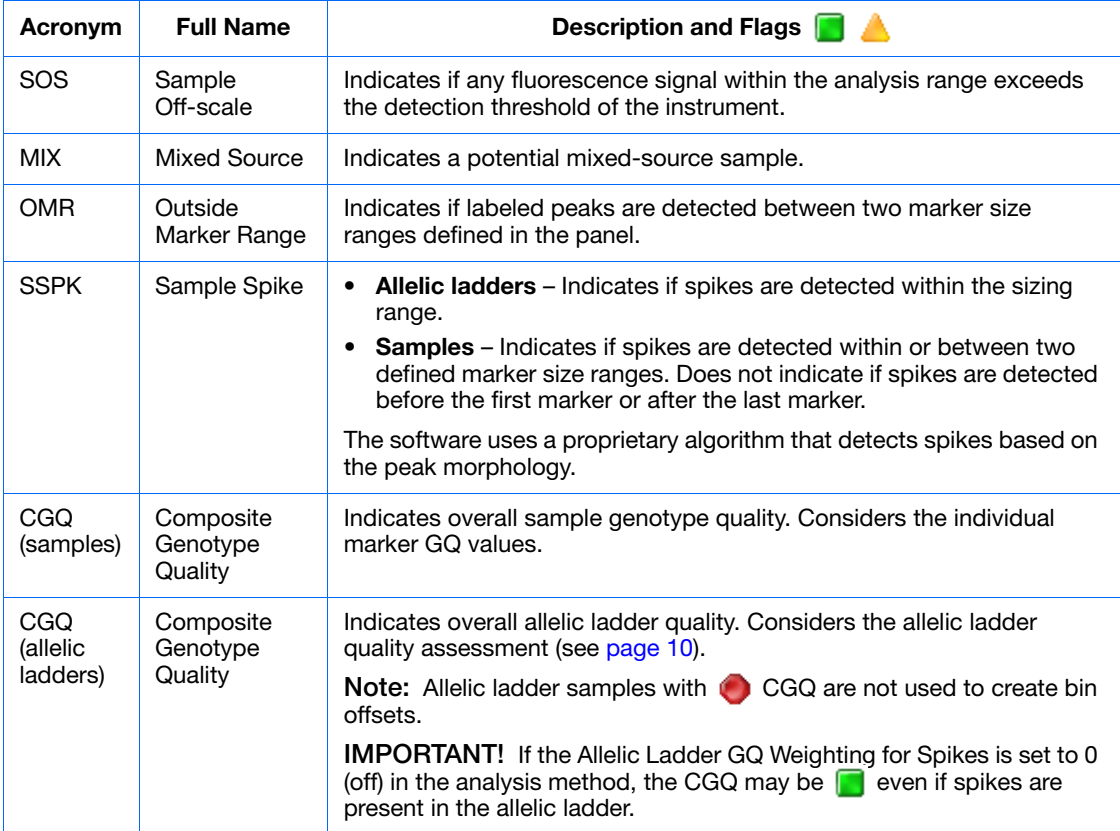

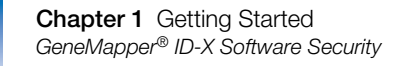

## <span id="page-29-0"></span>**GeneMapper®** *ID-X* **Software Security**

The GeneMapper® *ID-X* Software contains a security system that includes the following features relevant to the procedures outlined in this guide:

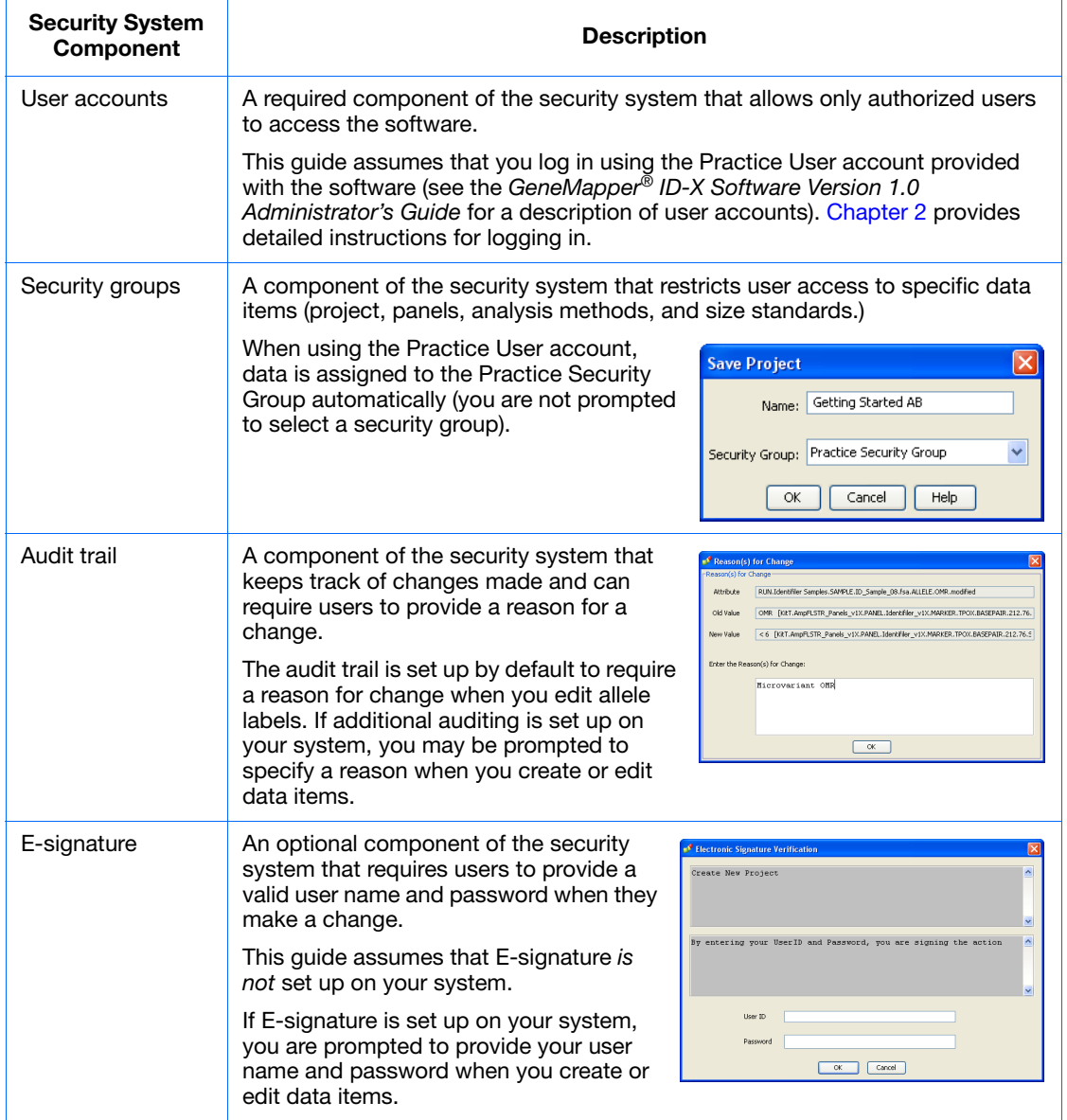

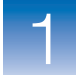

 $\overline{1}$ 

For information on:

- Setting up security, audit trail, and E-signature on your system, see the *GeneMapper® ID-X Software Version 1.0 Administrator's Guide*.
- Using security groups (and the impact that security groups have on the data you can access), using the audit trail, and using E-signature, see the *GeneMapper® ID-X Software Help.*

## <span id="page-30-0"></span>**GeneMapper®** *ID-X* **Software Terms**

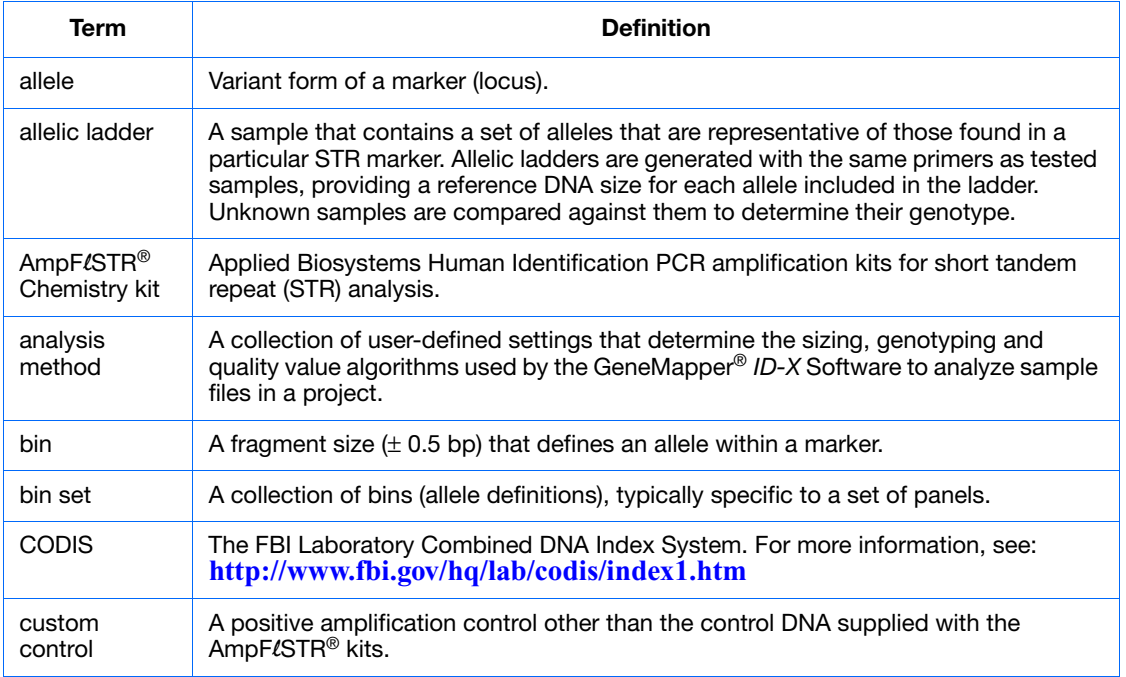

Some common terms used in this guide are:

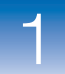

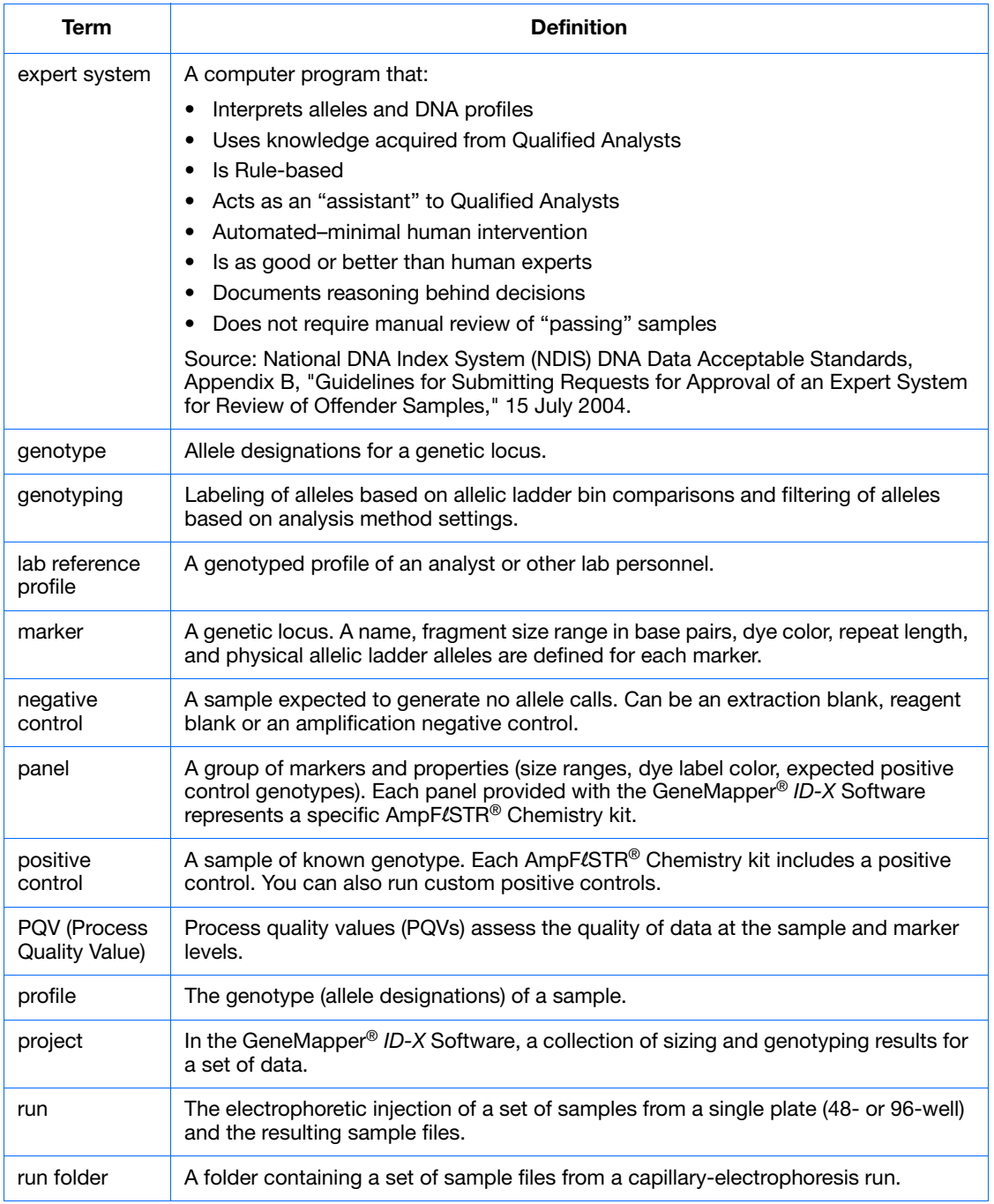

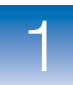

 $\overline{\mathbf{1}}$ 

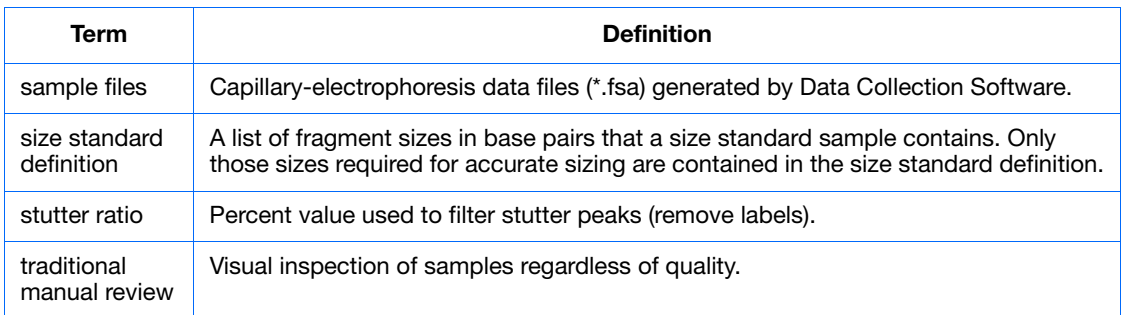

For additional definitions, see the *GeneMapper® ID-X Software Help* (select **Glossary** in the Contents tab).

## <span id="page-32-0"></span>**How to Use This Guide**

<span id="page-32-2"></span><span id="page-32-1"></span>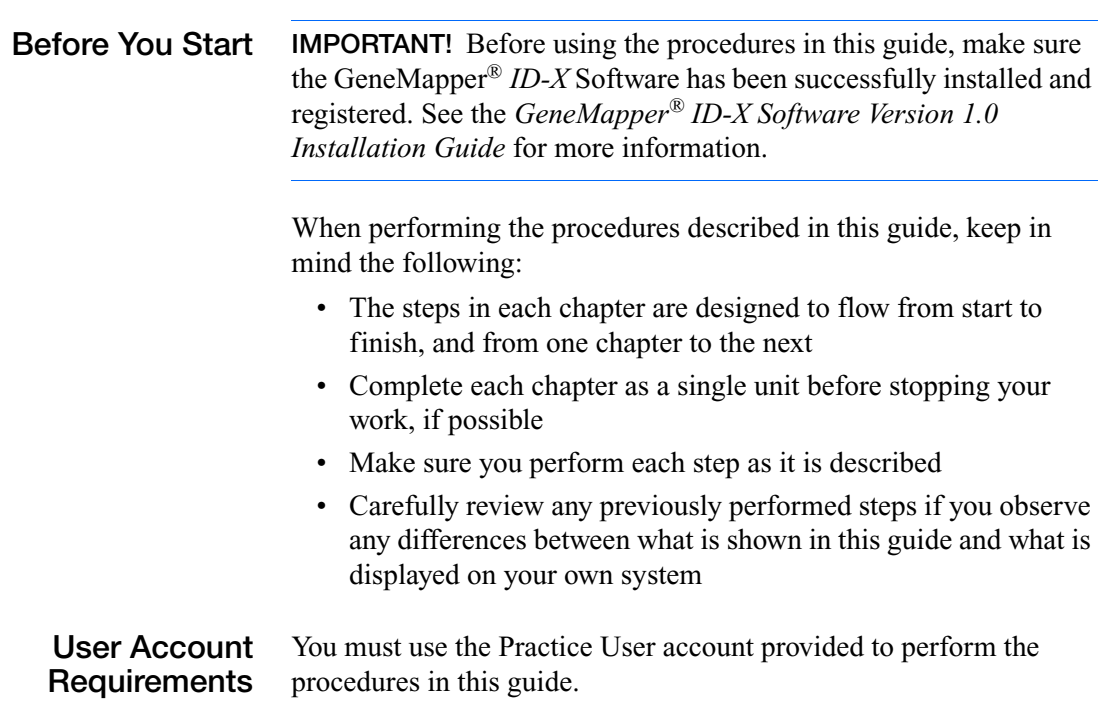

#### <span id="page-33-0"></span>**Using the Guide with the Example Data Provided**

Example data (.fsa) generated using the Applied Biosystems AmpFlSTR<sup>®</sup> Identifiler<sup>®</sup> PCR amplification kit, and a reference project (.ser) containing analyzed lab reference samples, custom controls, and QC samples are installed with the GeneMapper® *ID-X* Software.

To perform the exercises described in this guide, use the example files (.fsa and .ser) located on your computer as shown below.

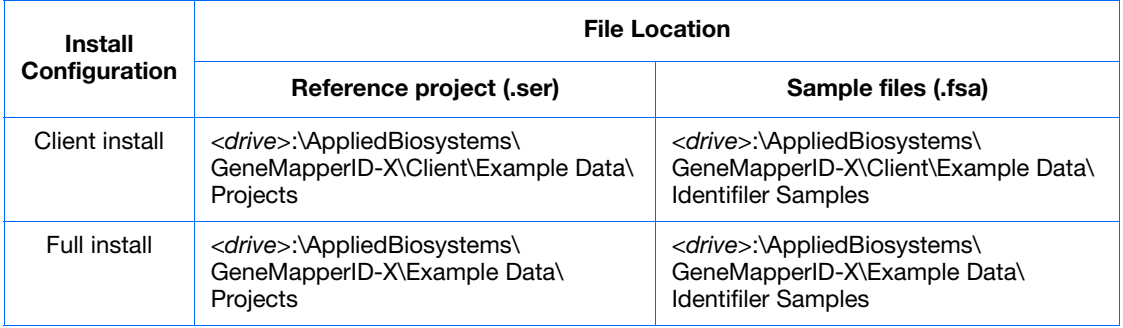

**Note:** The drive will vary depending on the installation of the GeneMapper® *ID-X* Software. The default installation drive is the Local Disk drive. See the *GeneMapper® ID-X Software Version 1.0 Installation Guide* for more information on installation options.

#### <span id="page-33-1"></span>**Using the Guide as a Tutorial**

This guide is a tutorial designed to help you follow a typical analysis workflow. Using the example data provided with the GeneMapper *ID-X* Software, follow the procedures in Chapters 2-7:

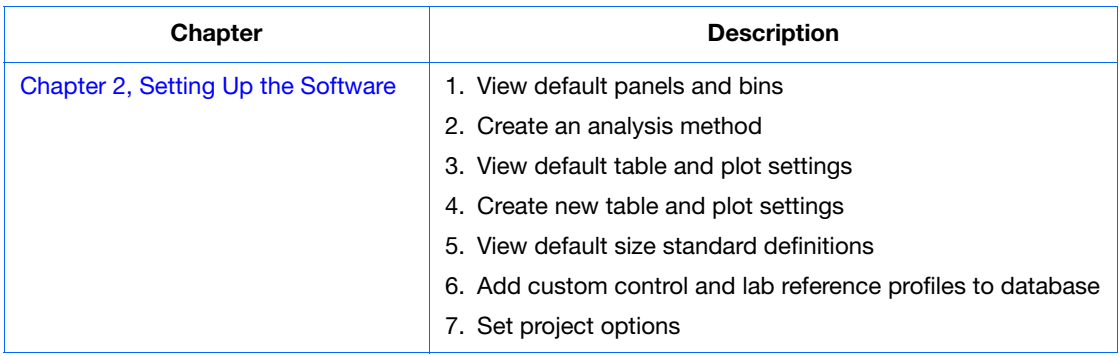

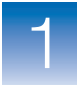

1

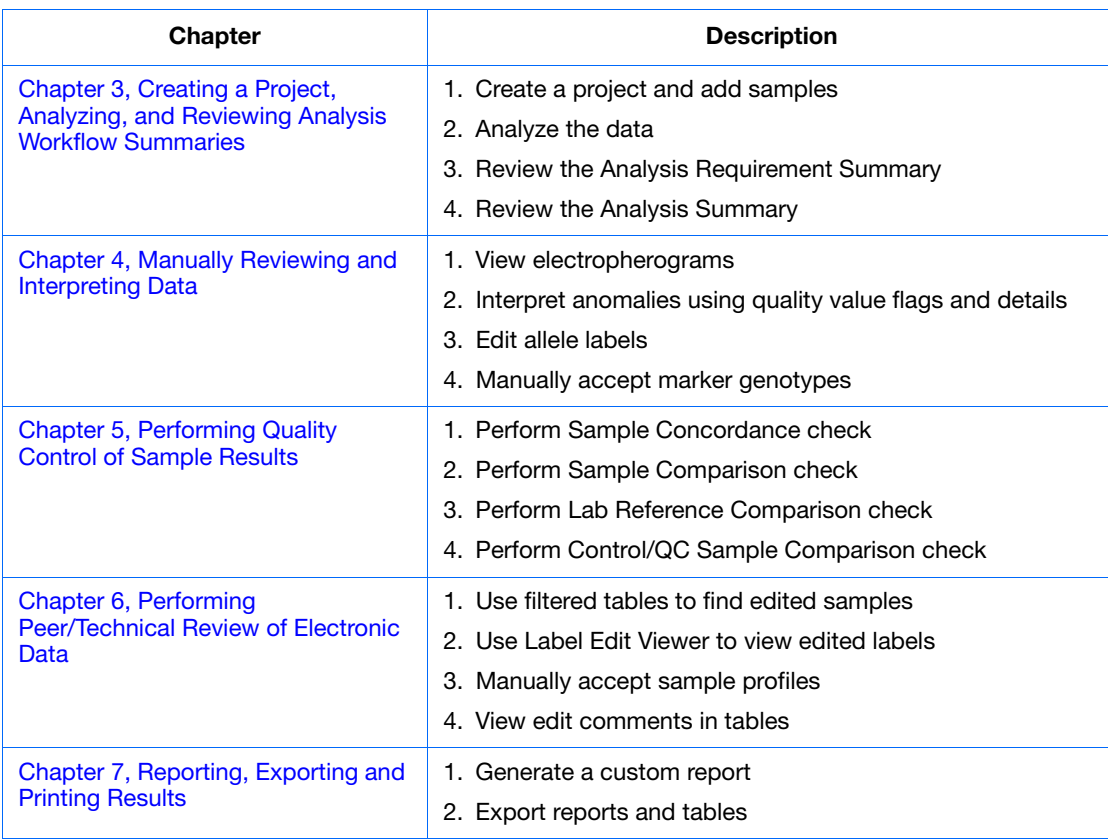

<span id="page-34-0"></span>**For More Information** This guide contains basic procedures. It does not describe all features and parameters in the GeneMapper® *ID-X* Software. For detailed information on topics presented in this guide, see the *GeneMapper® ID-X Software Help*.

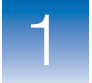

**Chapter 1** Getting Started *How to Use This Guide*
$\overline{2}$ 

<span id="page-36-1"></span><span id="page-36-0"></span>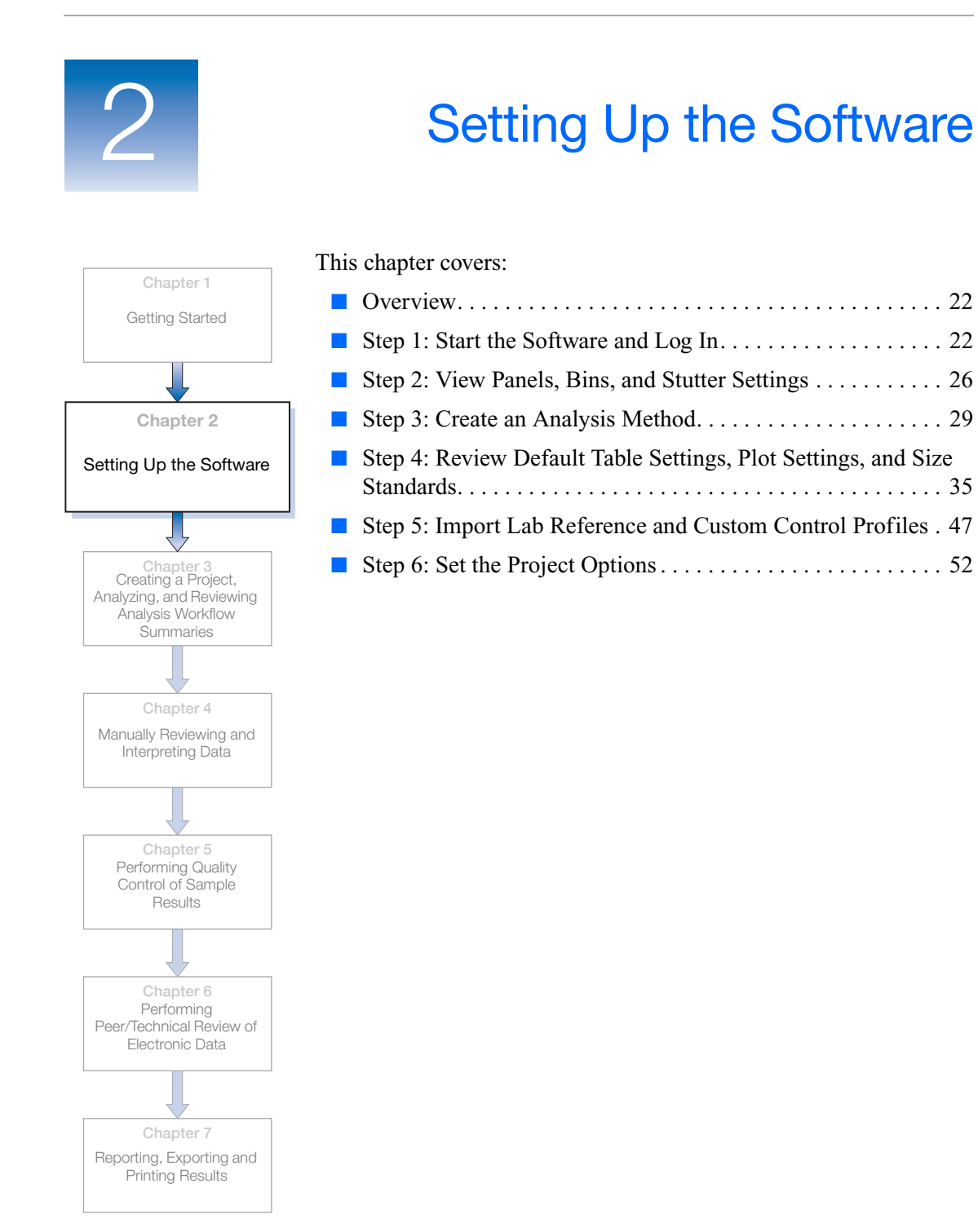

### <span id="page-37-0"></span>**Overview**

This chapter demonstrates how to prepare the GeneMapper® *ID-X* Software for analysis, using the example data set provided with the software.

#### **In This Chapter** In this chapter you will learn how to:

- Start the software and log in
- Review the panels, bins, and stutter files provided
- Create analysis methods
- Review the table settings, plot settings and size standards provided
- Create new table settings and plot settings
- Import lab reference and custom control profiles
- Set project options

### <span id="page-37-1"></span>**Step 1: Start the Software and Log In**

**Starting the Software and Logging In**

- **1.** Double-click  $\mathbf{B}$  (GeneMapper® ID-X v1.0) on the desktop to launch the software.
- **2.** In the Login to GeneMapper® ID-X dialog box, enter **Practice User** for User Name and **password** for Password, then click **OK**.

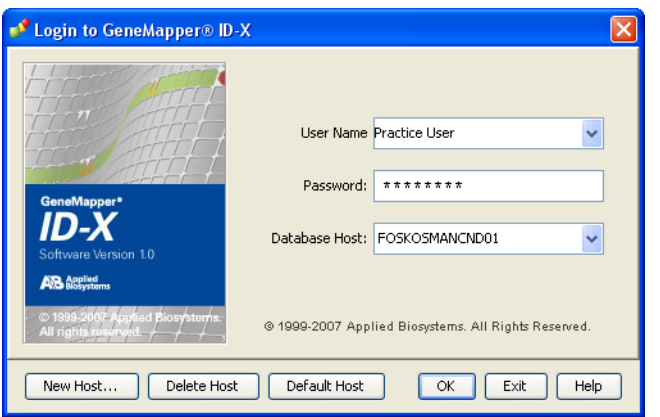

**Note:** If you have logged in before, you can select the user name from the drop-down list.

The Project window opens.

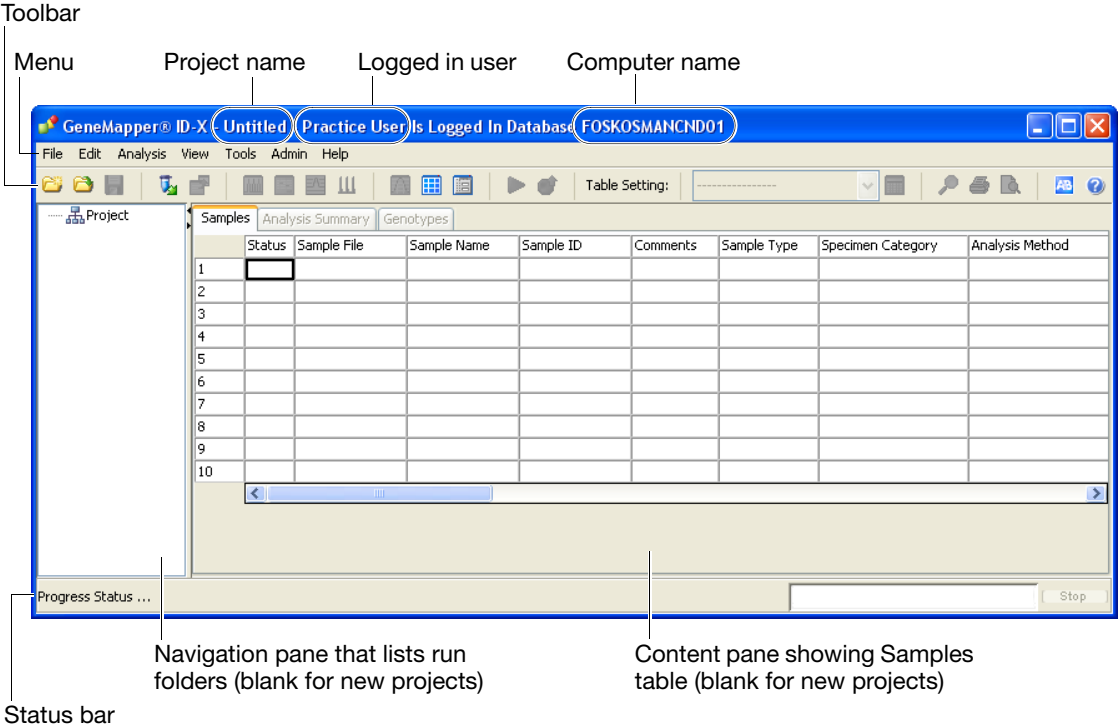

#### **Resizing and Exploring the Project Window**

- **1.** Adjust the window to display as many of the table columns as possible:
	- **a.** Click  $\boxed{\blacksquare}$  (Maximize) in the upper right corner of the Project window to expand the window to occupy the full area of the screen.
	- **b.** Resize columns by dragging the separating lines:
		- Position the pointer over the line separating two columns until the pointer changes to sizing arrows.
		- Click-drag the sizing arrows. Dragging to the left narrows the left-hand column. Dragging to the right widens the left-hand column.
- **2.** Place the pointer over toolbar buttons to display tooltips that explain the function of the button.

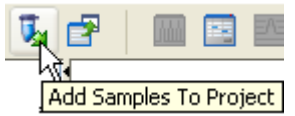

#### **Exploring the Context-Sensitive Help System**

The GeneMapper® *ID-X* Software context-sensitive Help system provides immediate access to detailed information regarding software views, functions and troubleshooting guidelines.

To access the Help system from the Project window:

**1.** Click the **Help** menu, then select **Contents and Index**.

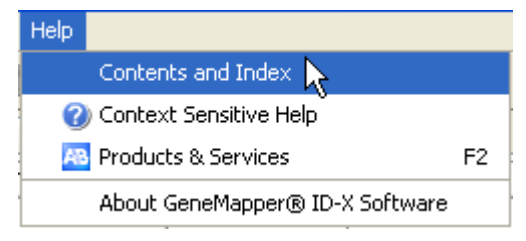

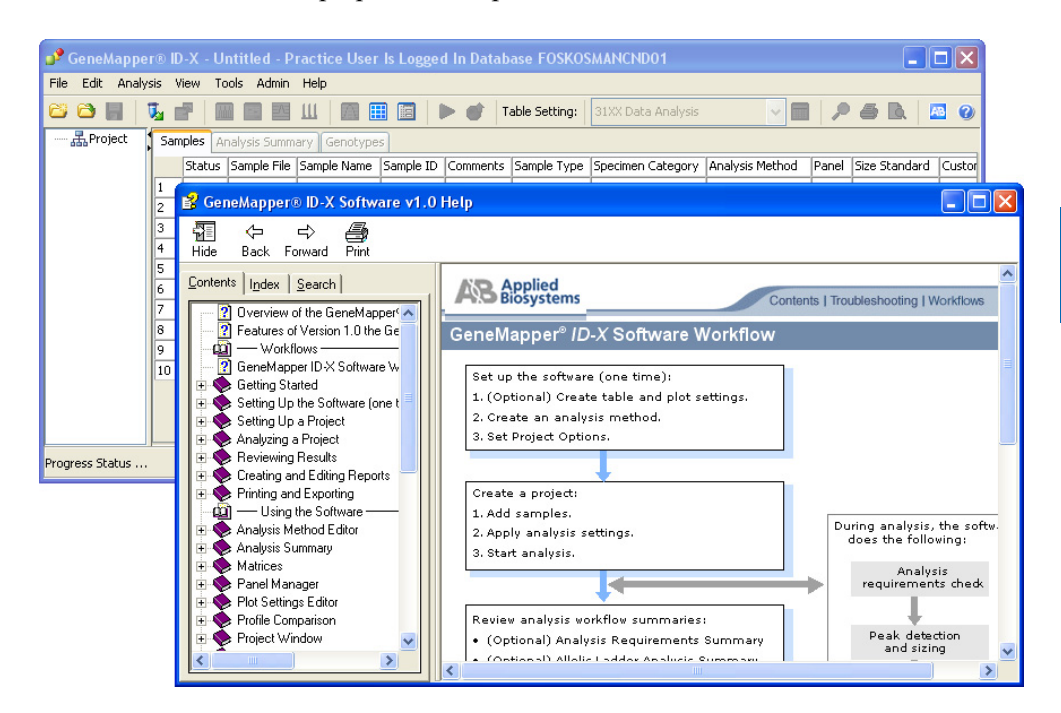

Help opens in a separate window.

**Note:** You can also access the Help system anywhere in the software by pressing  $F1$ , by clicking  $\bullet$  in the toolbar of the Project window, or by clicking the **Help** button in a window, tab or dialog box to access help topics specific to that particular feature of the user interface. You can then click on the internal links within the specific help topic to navigate to related topics.

**2.** Click **X** (Close) to close the Help window and return to the Project window.

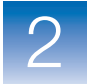

## <span id="page-41-0"></span>**Step 2: View Panels, Bins, and Stutter Settings**

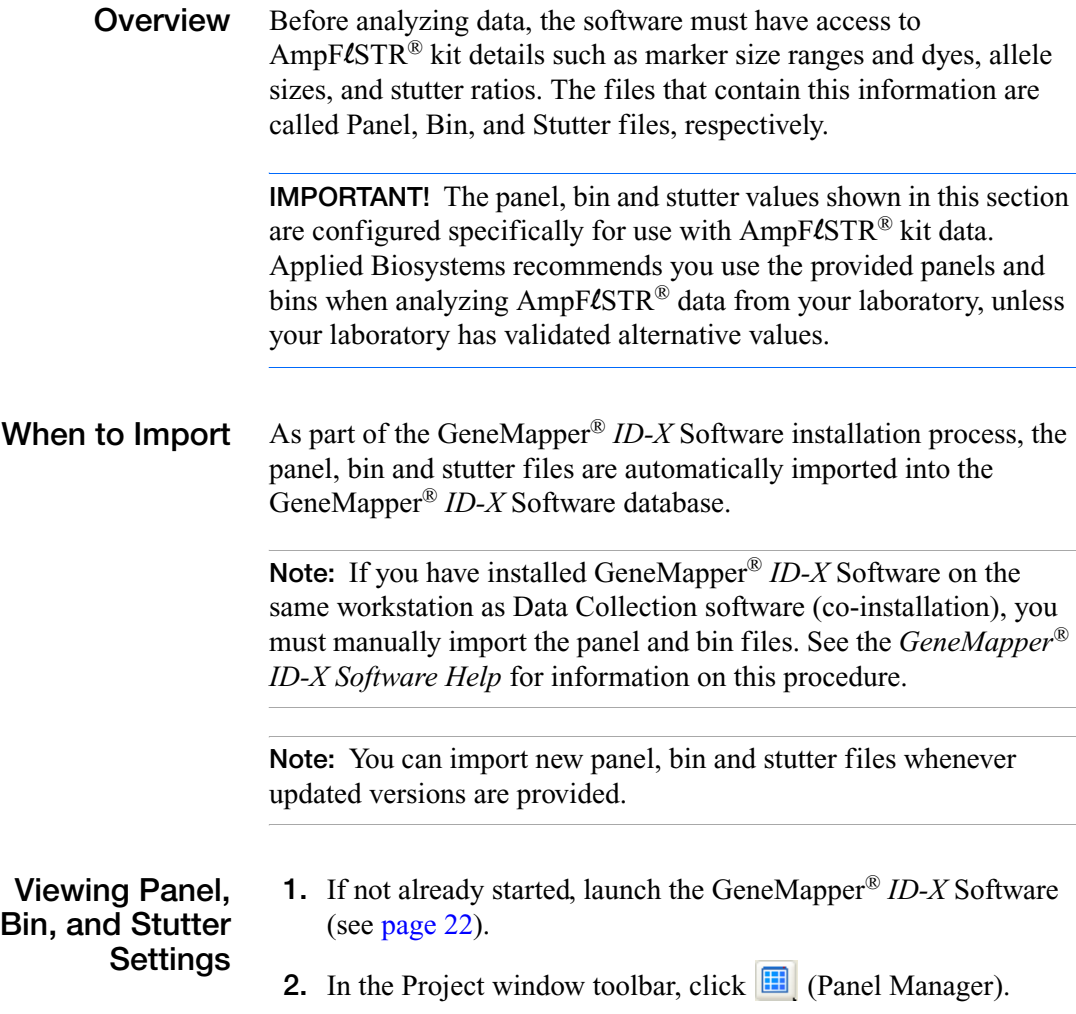

- 
- **3.** In the navigation pane of the Panel Manager, select the **AmpFLSTR\_Panels\_v1X** kit folder, then click  $\mathbf{F}$  to expand its contents.

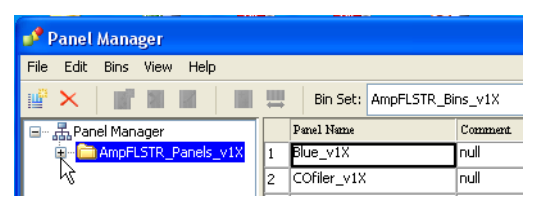

**4.** Double-click the **Identifiler\_v1X** panel folder. The markers found in the Identifiler kit are listed in the navigation pane and the marker details are displayed in the content pane.

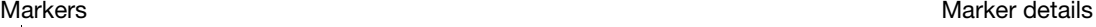

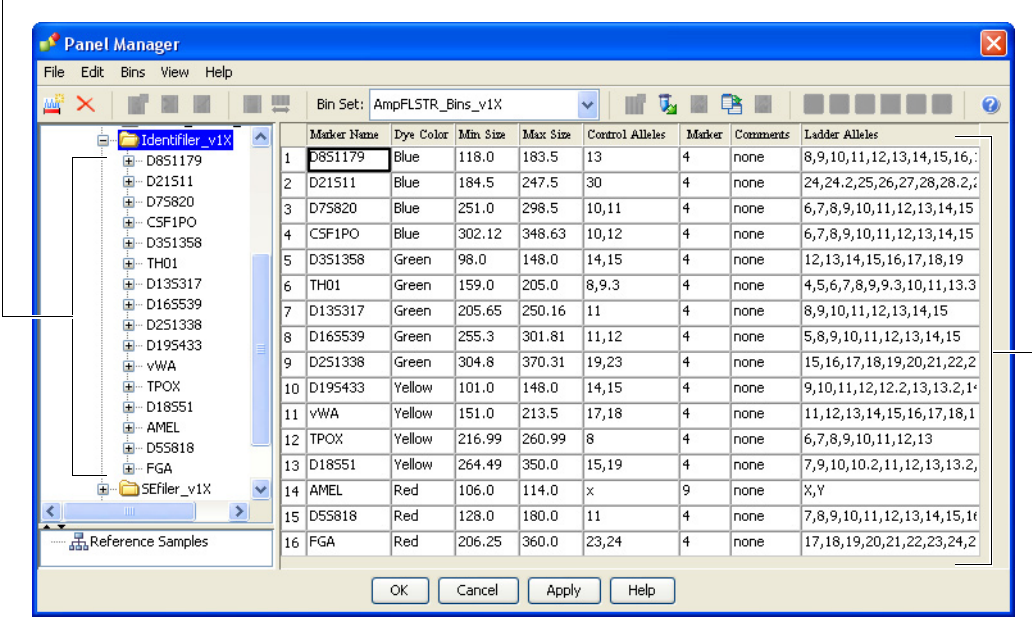

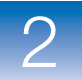

**5.** Double-click the **D8S1179** marker in the navigation pane. A plot showing the bins for this marker is displayed in the content pane.

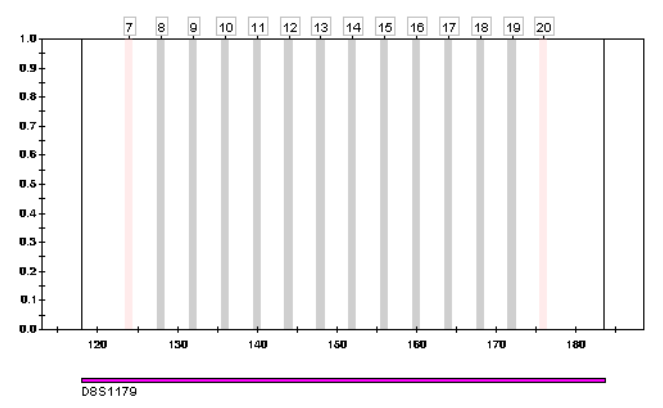

Markers can include two bin types: physical (represent alleles present in the allelic ladder sample) and virtual (represent alleles not present in the allelic ladder sample). The software displays all physical bins in grey, and all virtual bins (except for CODIS bins) in pink. In this example, the D8S1179 marker contains two virtual bins, 7 and 20, displayed in pink in the content pane.

- **6.** In the navigation pane, click  $\blacksquare$  to expand the Yfiler v1X panel folder.
- **7.** Click  $\text{■}$  to expand the Y\_DYS392 marker, then select **Stutter Ratio & Distance**.

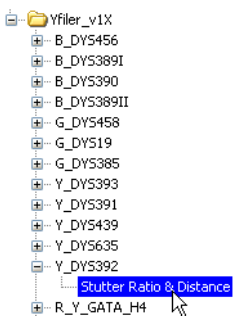

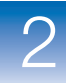

The marker-specific stutter ratios defined in the stutter file are displayed in the content pane. In this example, both Minus and Plus stutter ratios are specified for this marker.

Please enter the stutter filter(s) for Y\_DYS392 marker here. If left blank, the global stutter filter will be applied.

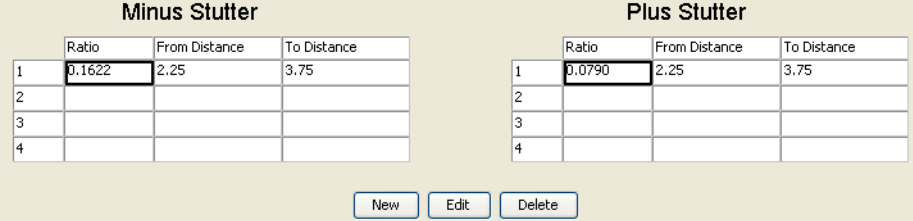

**Note:** From this window, you can apply up to four minus and four plus stutter ratios per marker, and edit the default stutter percentages provided with the GeneMapper® *ID-X* Software.

**8.** Click **OK** to close the Panel Manager window.

### <span id="page-44-0"></span>**Step 3: Create an Analysis Method**

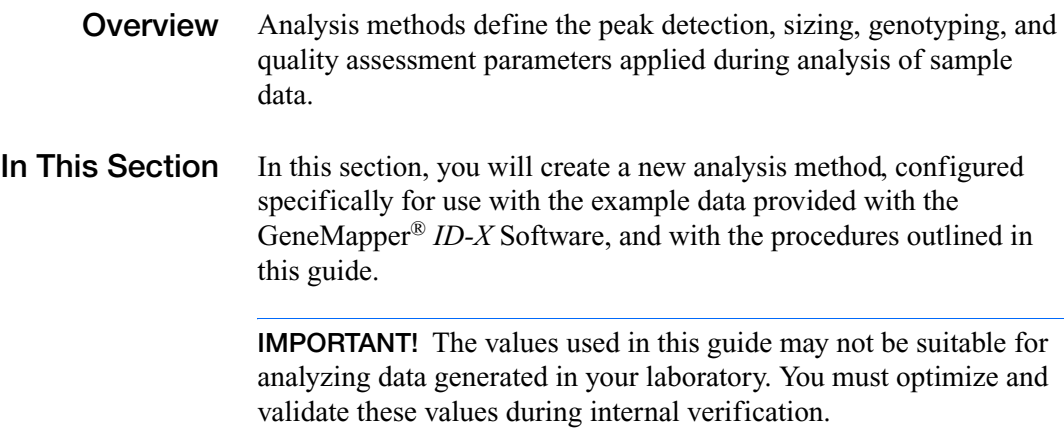

#### **Creating the Analysis Method**

- <span id="page-45-0"></span>**1.** In the Project window toolbar, click  $\left\| \mathbf{E} \right\|$  (GeneMapper ID-X) Manager).
- **2.** Select the **Analysis Methods** tab, then click **New**.
- **3.** Complete the tabs of the Analysis Method Editor for this example analysis method as described in Table 1 on page 30, and use the *GeneMapper® ID-X Software Help* to learn more about the purpose of specific settings and the effects of changing these settings as needed.

#### **Table 1 Analysis method settings for the example data (Identifiler® samples)**

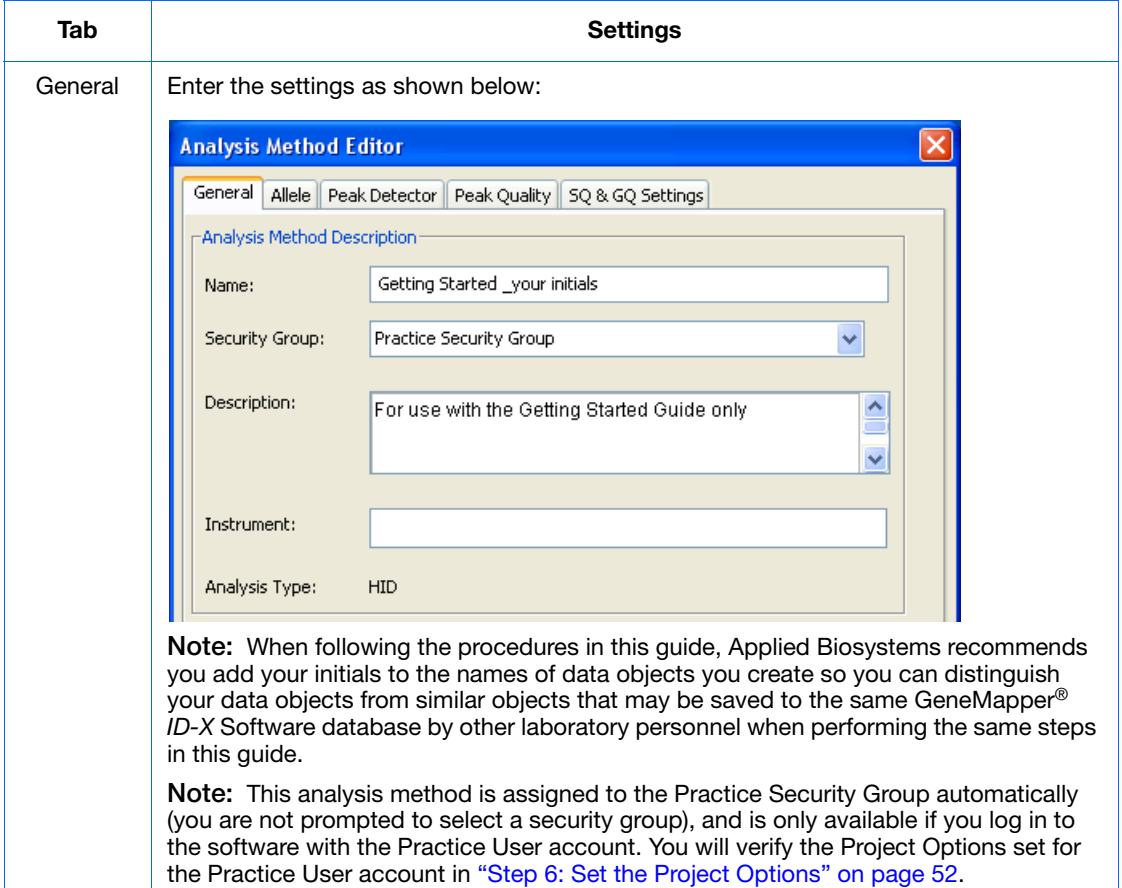

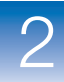

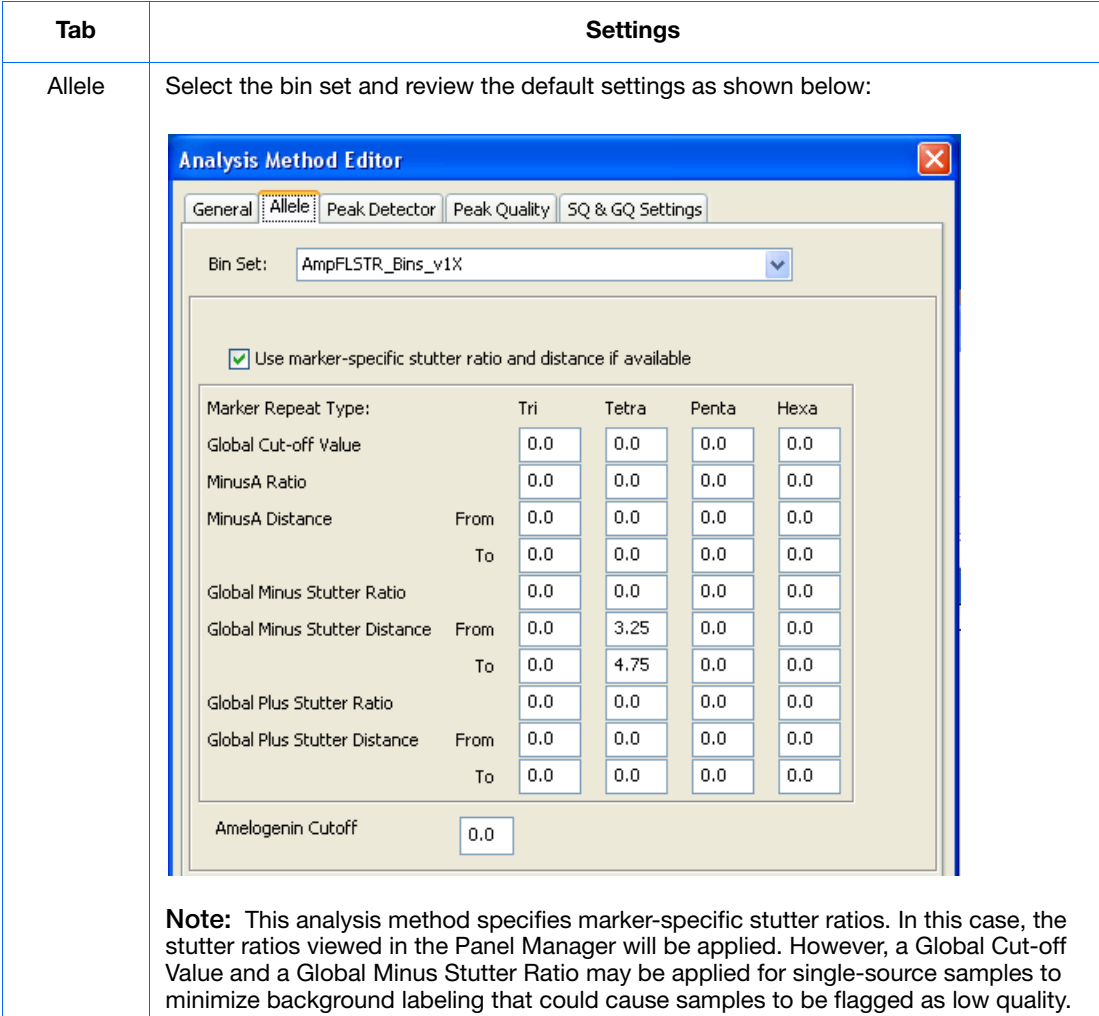

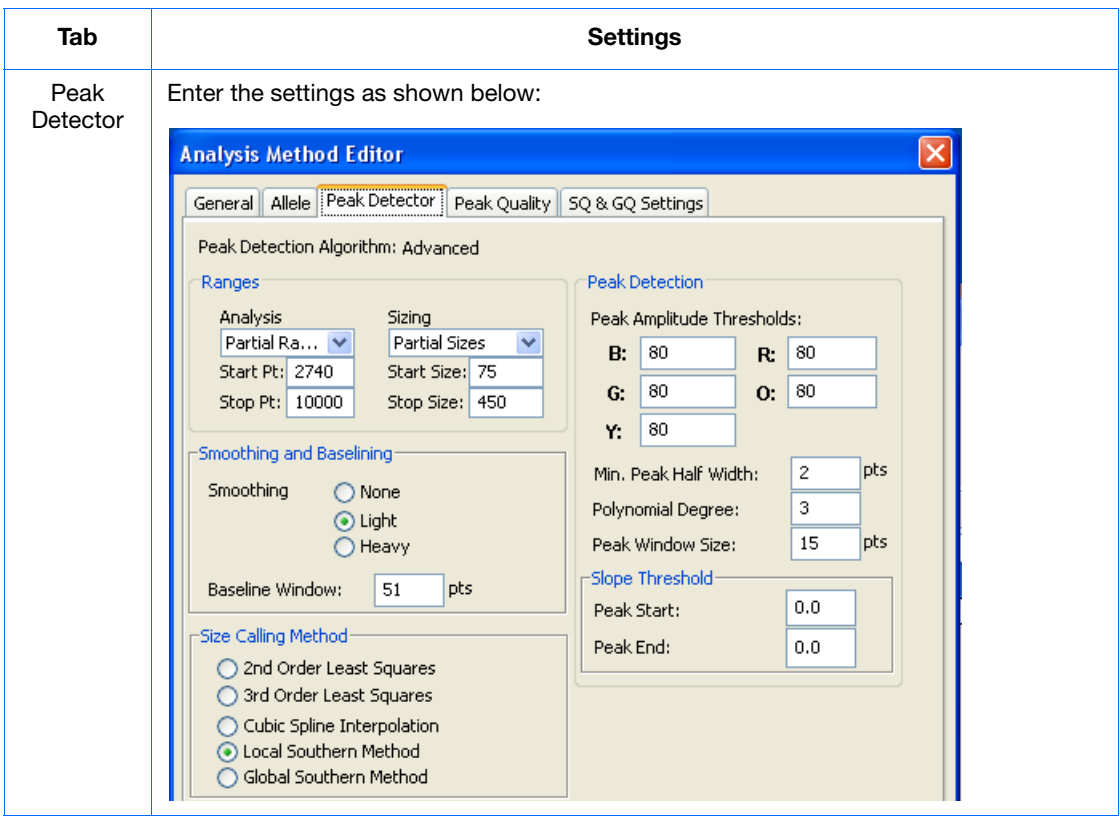

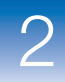

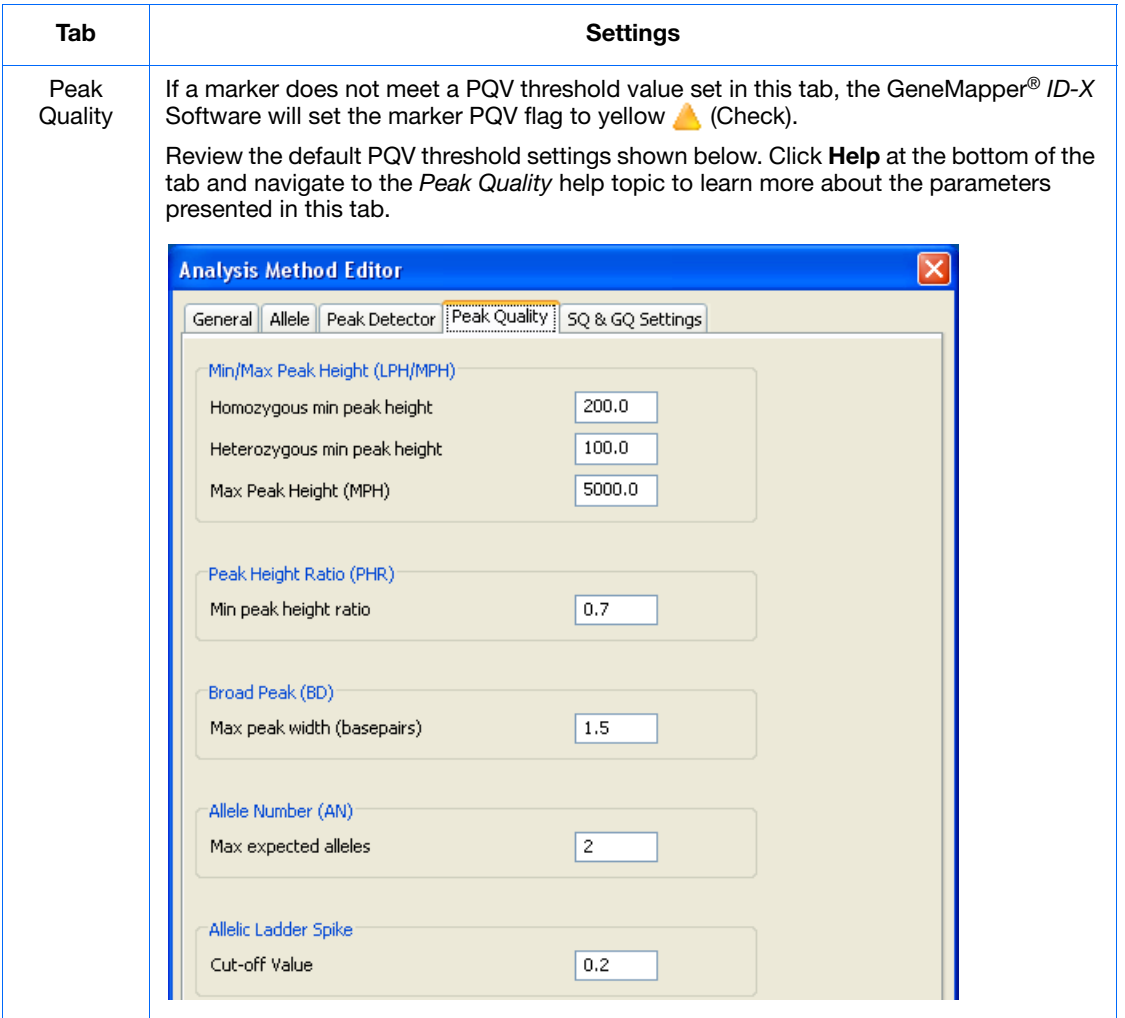

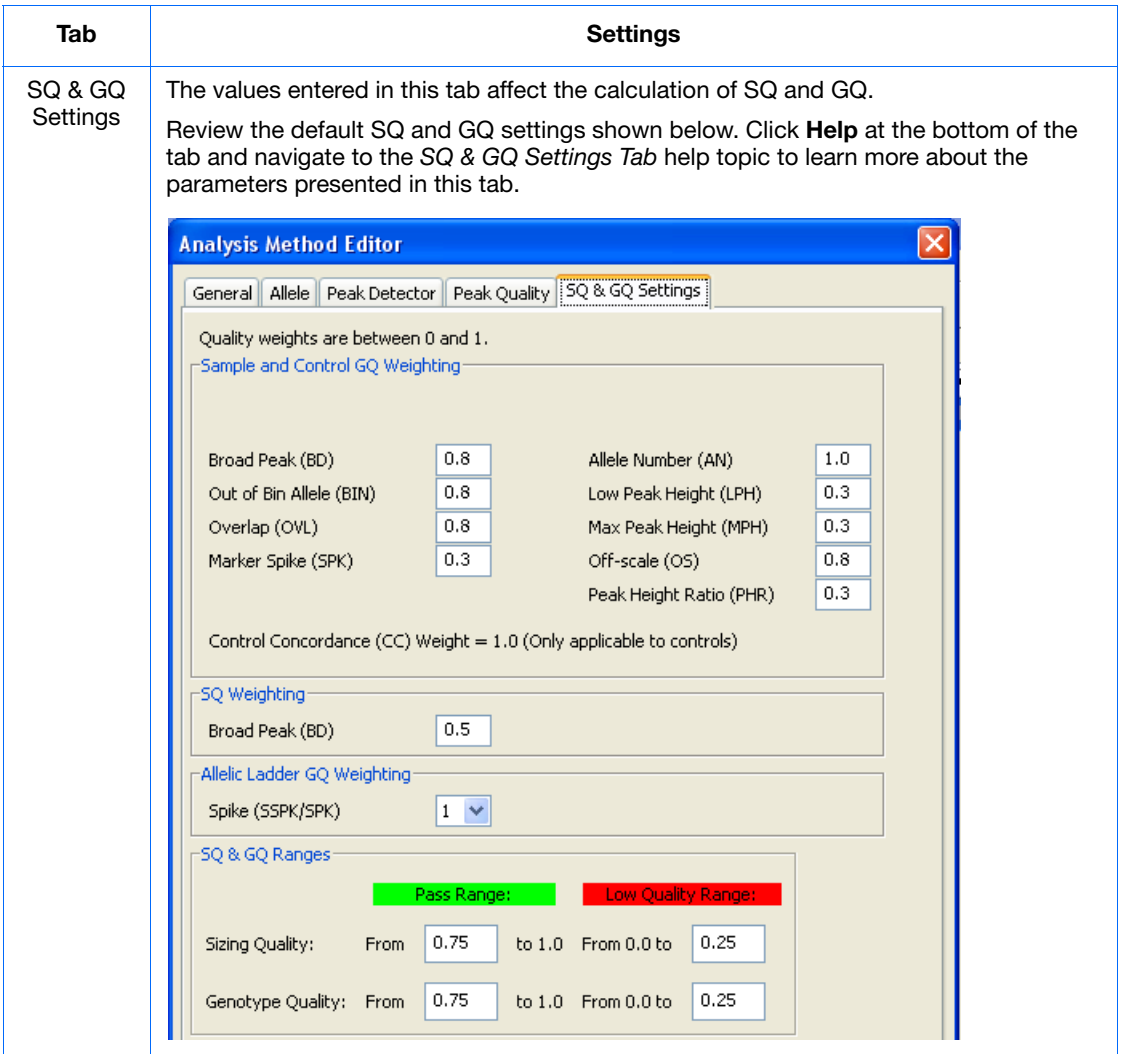

**4.** After completing all tabs, click **Save** to save your changes and close the Analysis Method Editor dialog. The GeneMapper ID-X Manager remains open.

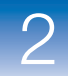

### <span id="page-50-0"></span>**Step 4: Review Default Table Settings, Plot Settings, and Size Standards**

**Overview** In this section, you will review the default table, plot, and size standard settings provided with the GeneMapper® *ID-X* Software. The default settings are designed to support a logical and efficient data analysis and review workflow using the example data provided with the software and for use when analyzing data generated in your laboratory. Use of the default settings is demonstrated throughout this guide.

> **Note:** You can modify the default table, plot, and size standard settings or create new settings to support individual laboratory workflows.

### **Review Default Table Settings**

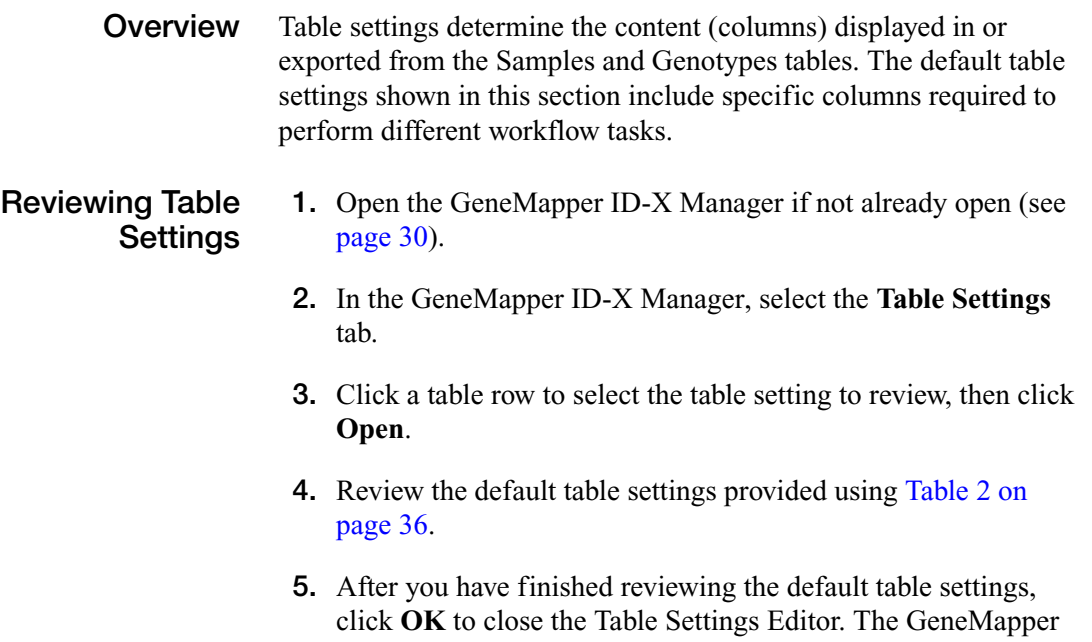

ID-X Manager remains open.

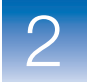

#### **Defaults Provided** The following table settings are installed with the GeneMapper<sup>®</sup> *ID-X* Software.

#### <span id="page-51-0"></span>**Table 2 Default table settings**

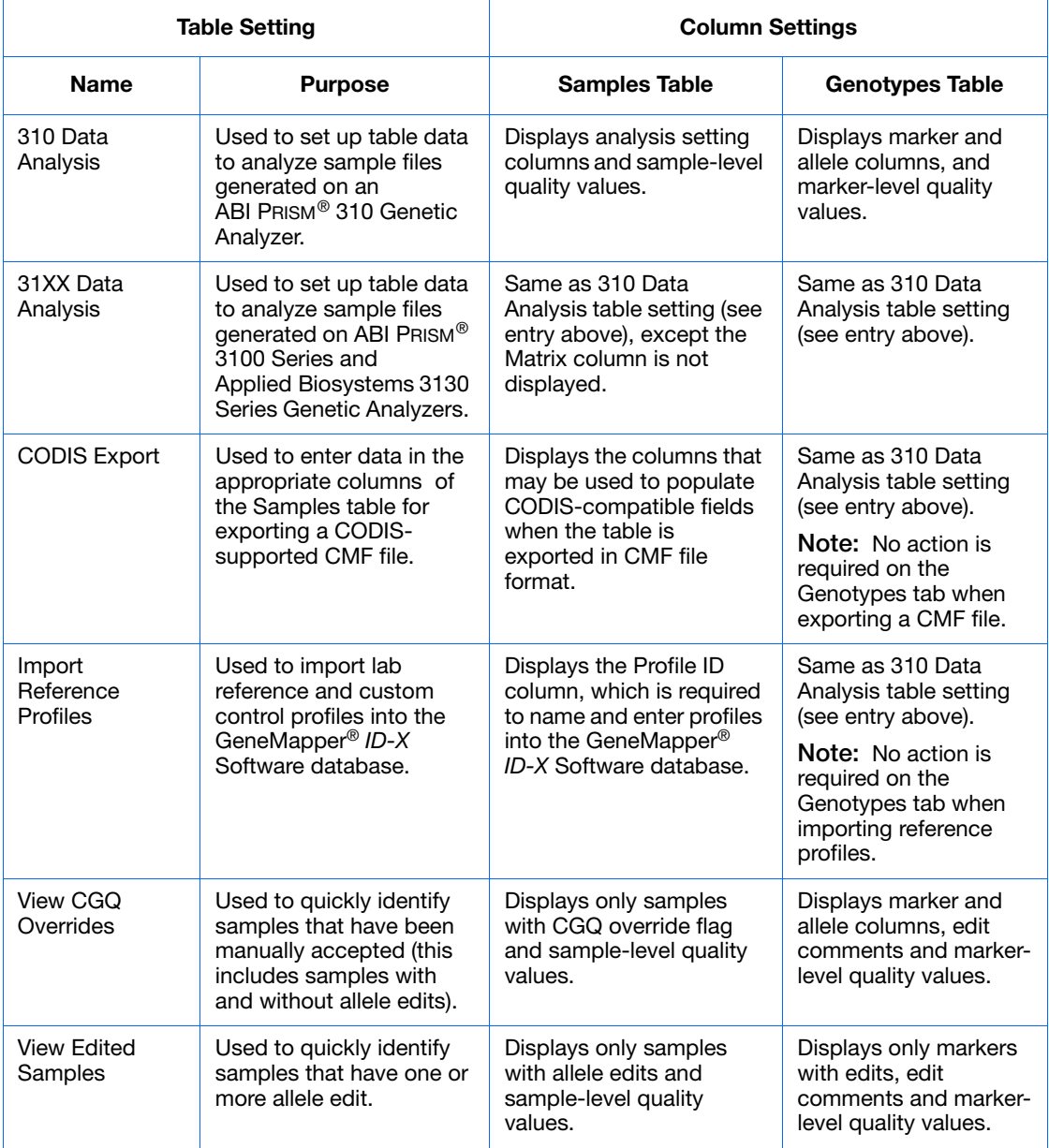

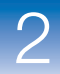

#### **Table 2 Default table settings** *(continued)*

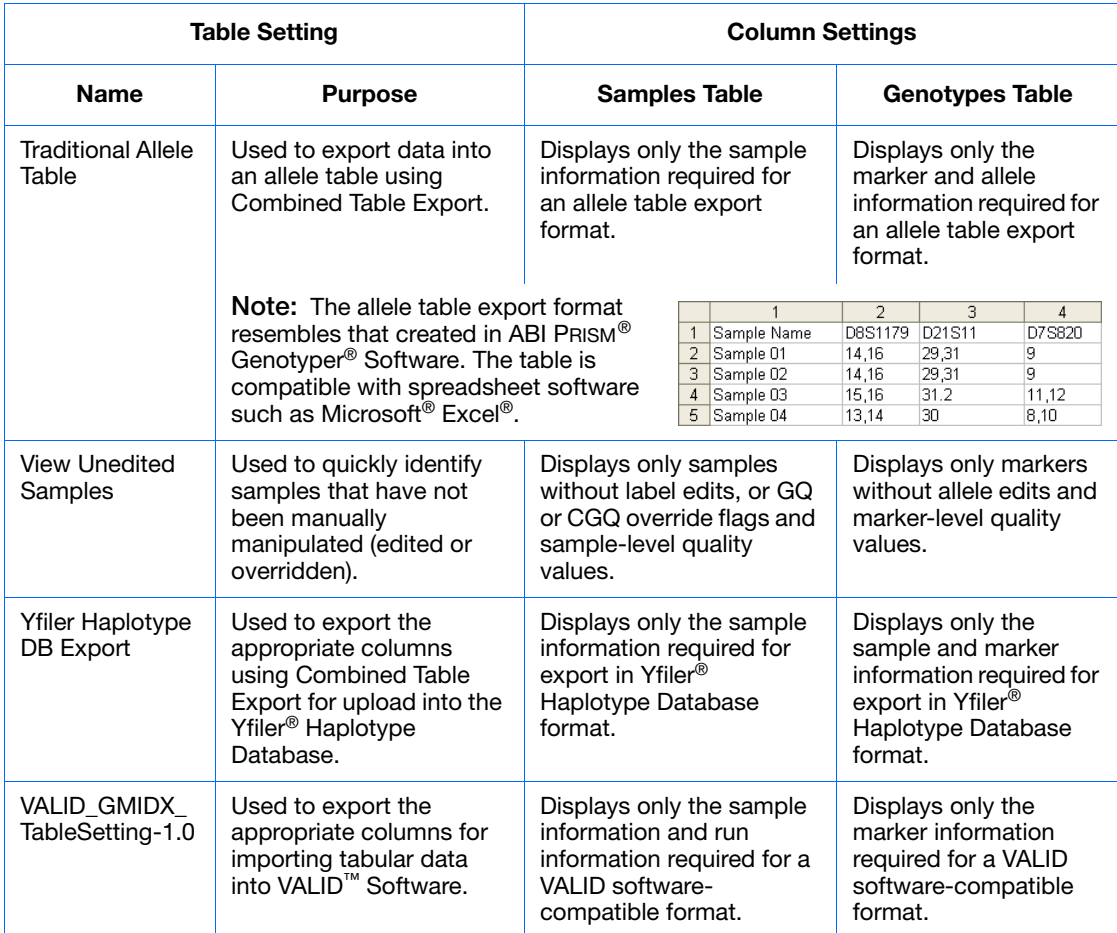

**Note:** The columns in the Genotypes table displayed at the bottom of the Samples plot are determined by the table setting selected in the Project window.

### **Creating a New Table Setting**

With custom table settings, you can adjust your view of the Samples and Genotypes tables to show or hide specific columns, and apply filters to display only specific samples.

**1.** Open the GeneMapper ID-X Manager if not already open (see [page 30\)](#page-45-0).

- **2.** In the GeneMapper ID-X Manager, select the **Table Settings** tab, then click **New** to open the Table Setting Editor.
- **3.** Enter the following information in the General tab:

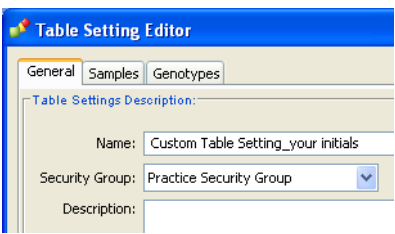

**4.** Select the **Samples** tab, then expand the window (click-drag the window border) to display the Column, Filtering and Content columns in the Column Settings list:

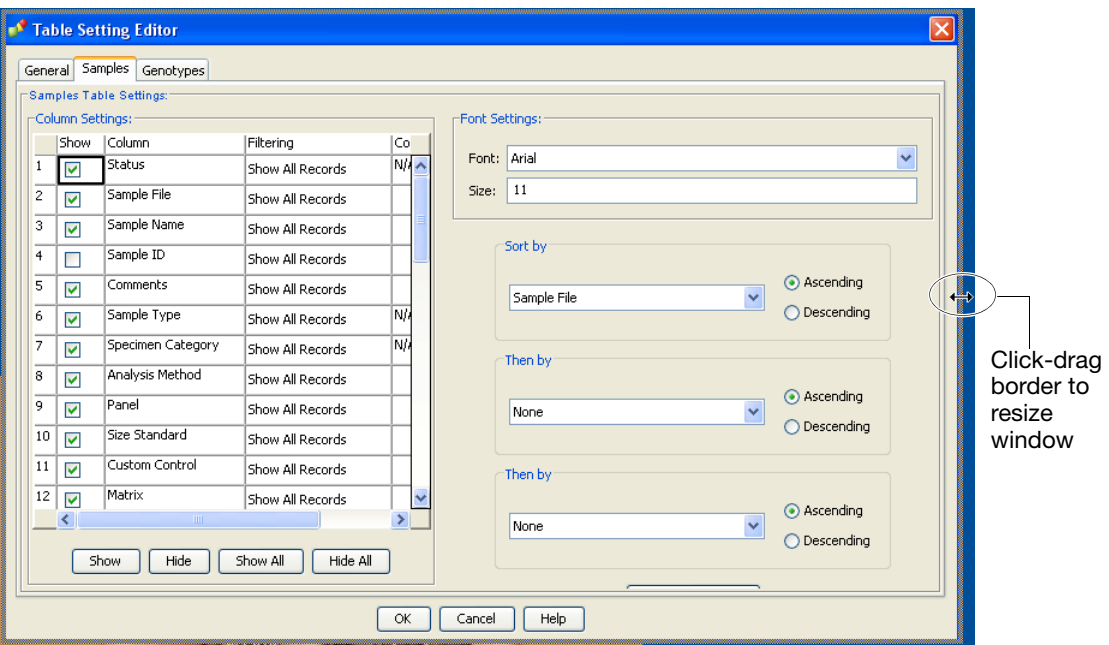

- <span id="page-53-0"></span>**5.** Click **Hide All** to deselect all of the default table column selections in the Column Settings list.
- **6.** Select to **Show** ( $\vee$ ) the individual Samples table columns you wish to display using this custom table setting.

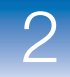

**7.** Click the **Filtering** field for the Sample Type row, then select **Sample** from the drop-down list.

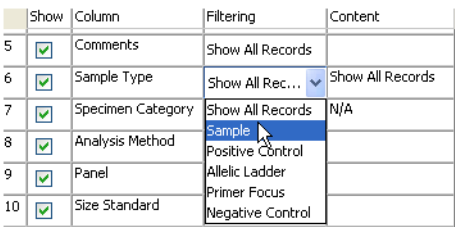

**Note:** When you view the Samples table using this table setting, the Samples table displays only sample files of sample type Sample, and not Allelic Ladder or Control sample types. You can then export this filtered view of the Samples table (as described in [Chapter 7](#page-170-0)).

- <span id="page-54-0"></span>**8.** Select additional filters to apply to the remaining columns in the Samples table, if desired.
- **9.** In the Sort by drop-down list, select **Run Date & Time**.

**Note:** Each sample file records the run date and time for that individual sample. When you view the Samples table using this table setting, the sample files sort by order of injection rather than the default sort option of by Sample File.

**10.** Select the **Genotypes** tab, then follow the same procedures outlined in [steps 5 through](#page-53-0) [8](#page-54-0) above to select the columns to display and filter in the Genotypes table.

**Note:** The settings you specify in the Genotypes tab determine the columns displayed in the Genotypes table in the Project window, and the Genotypes table in the Samples plot.

 $\overline{2}$ 

**11.** Verify the default sort options for the Genotypes table.

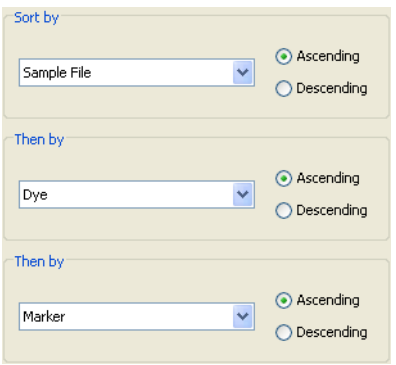

**Note:** The GeneMapper® *ID-X* Software executes the selected sort options in succession. By default, markers are sorted within a sample by dye color (B, G, Y, R), then by size.

**12.** Click **OK** to apply your changes and close the Table Setting Editor. The GeneMapper ID-X Manager remains open.

### **Review Default Plot Settings**

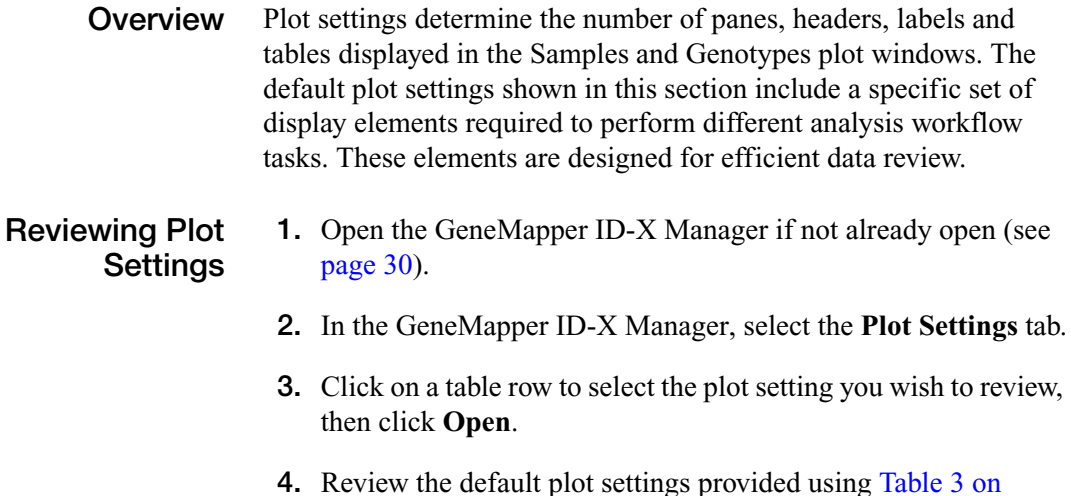

**4.** Review the default plot settings provided using [Table 3 on](#page-56-0)  [page 41](#page-56-0).

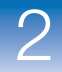

**5.** Click **OK** to close the Plot Settings Editor after reviewing all plot settings. The GeneMapper ID-X Manager will remain open.

**Defaults Provided** The following plot settings are installed with the GeneMapper® *ID-X* Software.

<span id="page-56-0"></span>

| Table 3 Default plot settings |  |
|-------------------------------|--|
|-------------------------------|--|

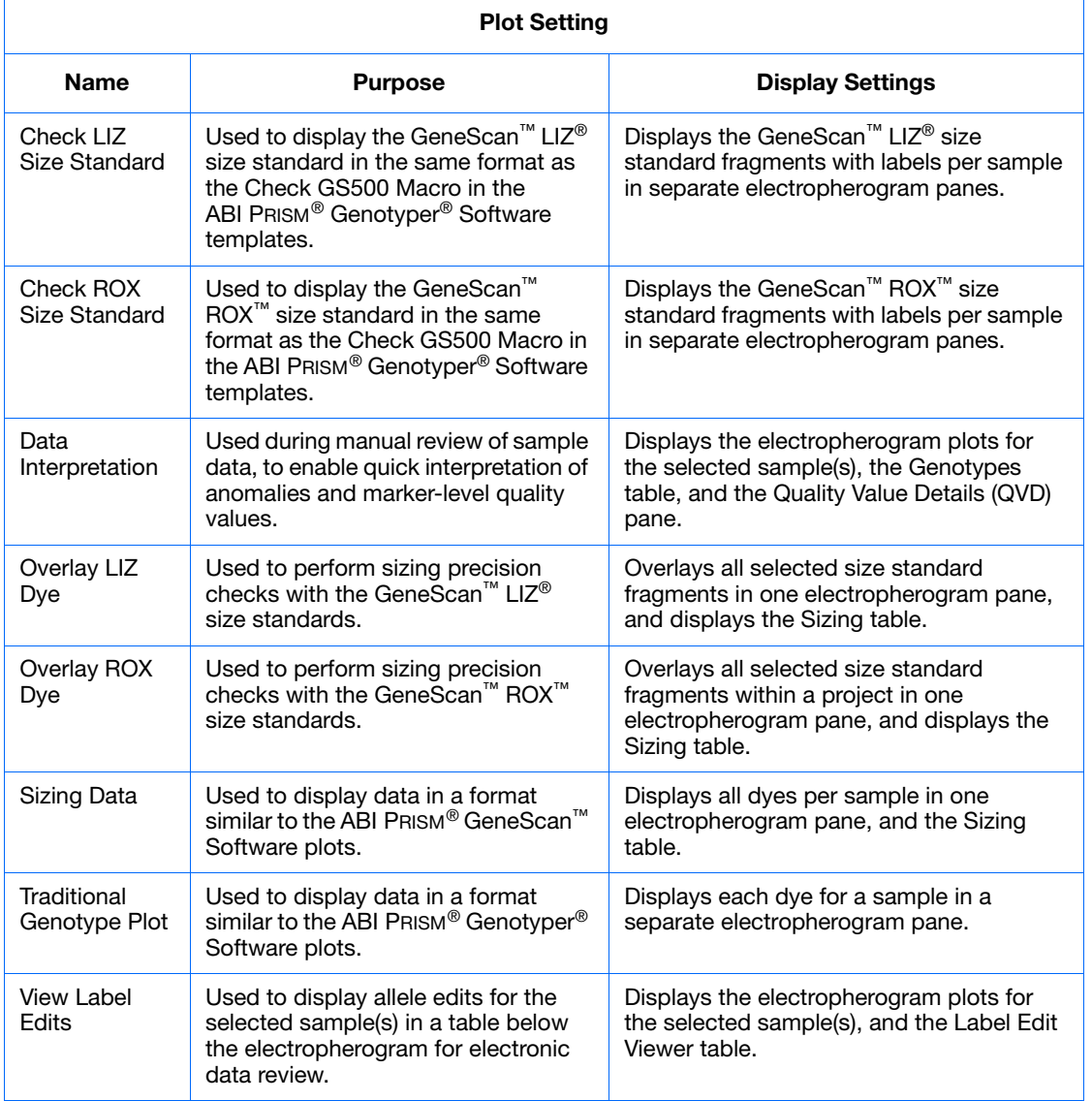

 $\overline{2}$ 

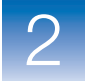

### **Creating a New Plot Setting**

Custom plot settings save frequently used combinations of display elements to minimize the time spent adjusting display settings during manual review.

- **1.** Open the GeneMapper ID-X Manager if not already open (see [page 30](#page-45-0)).
- **2.** In the GeneMapper ID-X Manager, select the **Plot Settings** tab, then click **New**.
- **3.** Enter the following information in the General tab of the Plot Setting Editor:

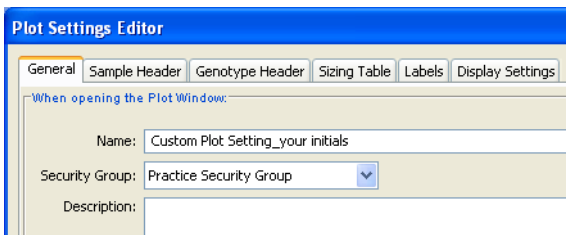

- **4.** Select the **Sample Header** tab, then select the columns to display in the Samples plot header.
- **5.** Select the **Genotype Header** tab, then select the columns to display in the Genotypes plot header.

**Note:** The columns in the Genotypes table displayed at the bottom of the Samples plot are determined by the table settings selected in the Project window.

**6.** Select the **Sizing Table** tab, then select the columns to display and the font and font size to use for the Sizing table displayed at the bottom of the Samples plot.

**7.** Select the **Labels** tab, then select the label information to display for the detected peaks in the Samples and Genotypes plots:

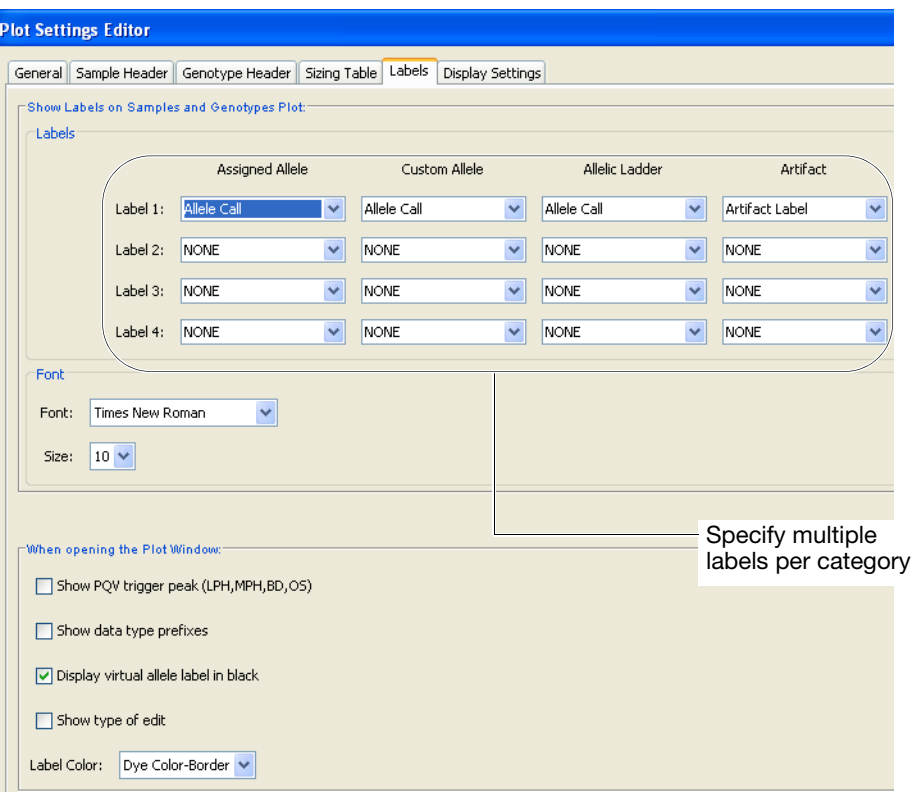

This tab allows you to choose a different set of labels for different types of samples and different types of peak labels. For instance, you may choose to only display the allele call for all allelic ladder samples, but you want to display both the allele call and height on all other sample types and have them both be displayed in the same plot window. Each peak can have up to four labels.

#### **8.** Select the **Display Settings** tab, then specify settings:

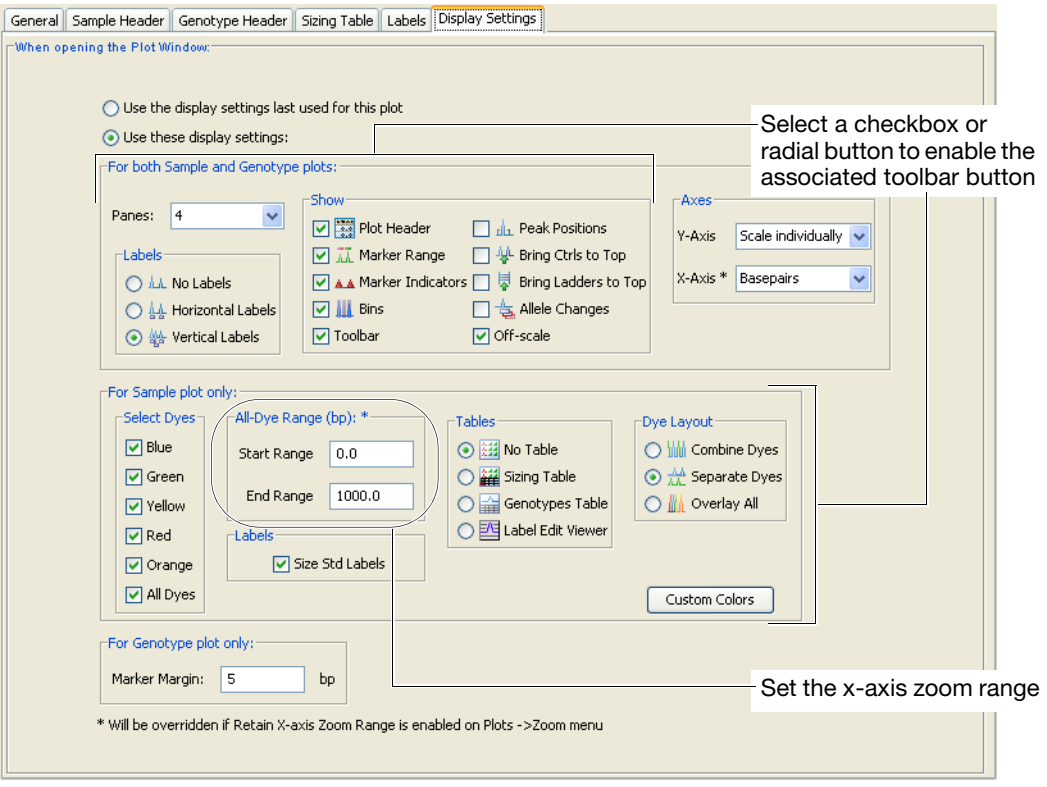

Click **Help** at the bottom of the tab and navigate to the *Display Settings Tab* help topic to learn more about the parameters presented in this tab.

**9.** Click **OK** to apply your changes and close the Plot Setting Editor. The GeneMapper ID-X Manager remains open.

### **Review Default Size Standards**

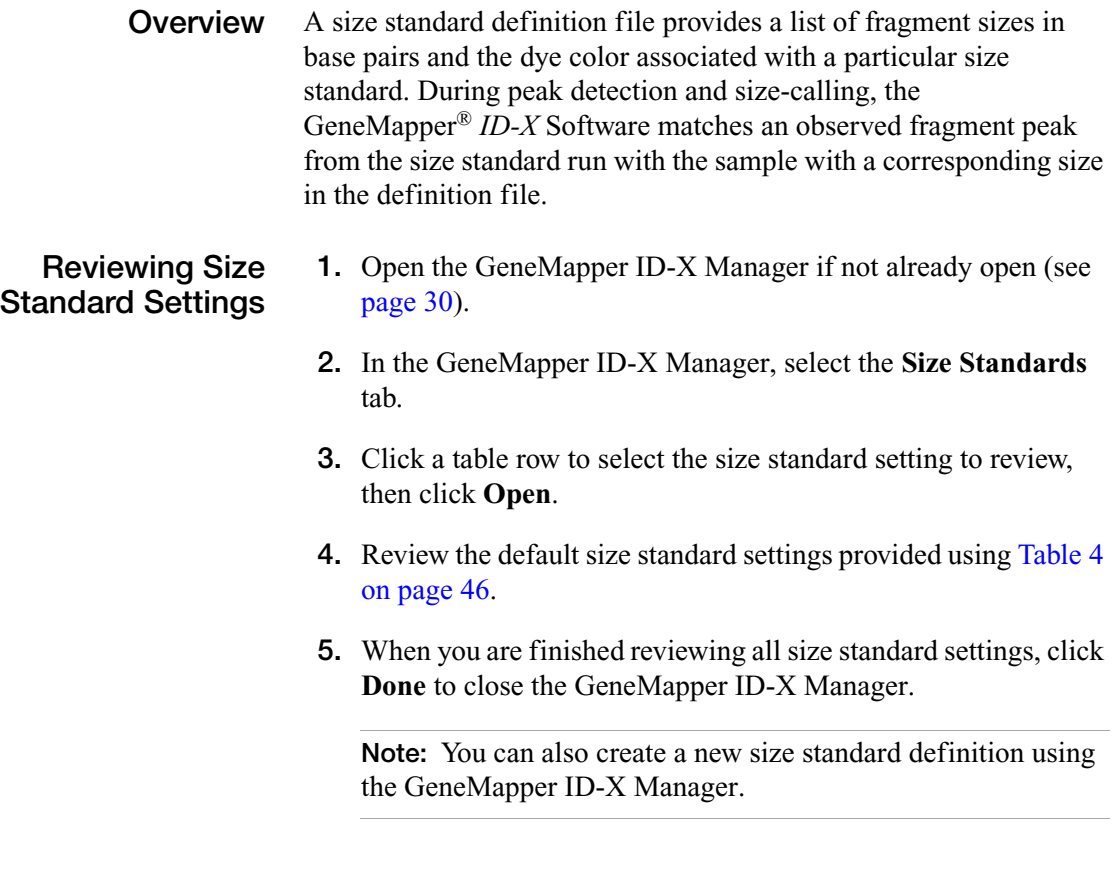

**Defaults Provided** The following default size standard definition files are provided with the GeneMapper® *ID-X* Software for analysis of AmpFlSTR® kit data:

#### <span id="page-60-0"></span>**Table 4 Default size standards**

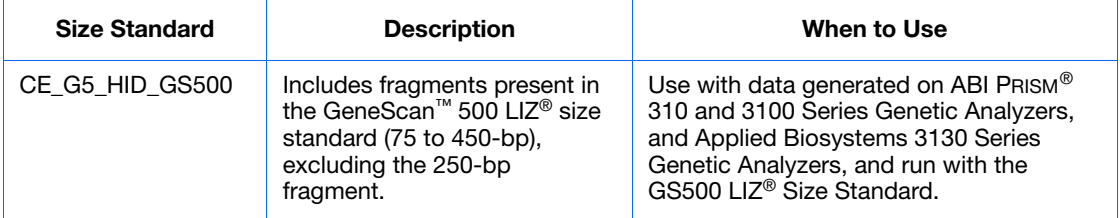

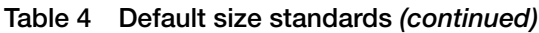

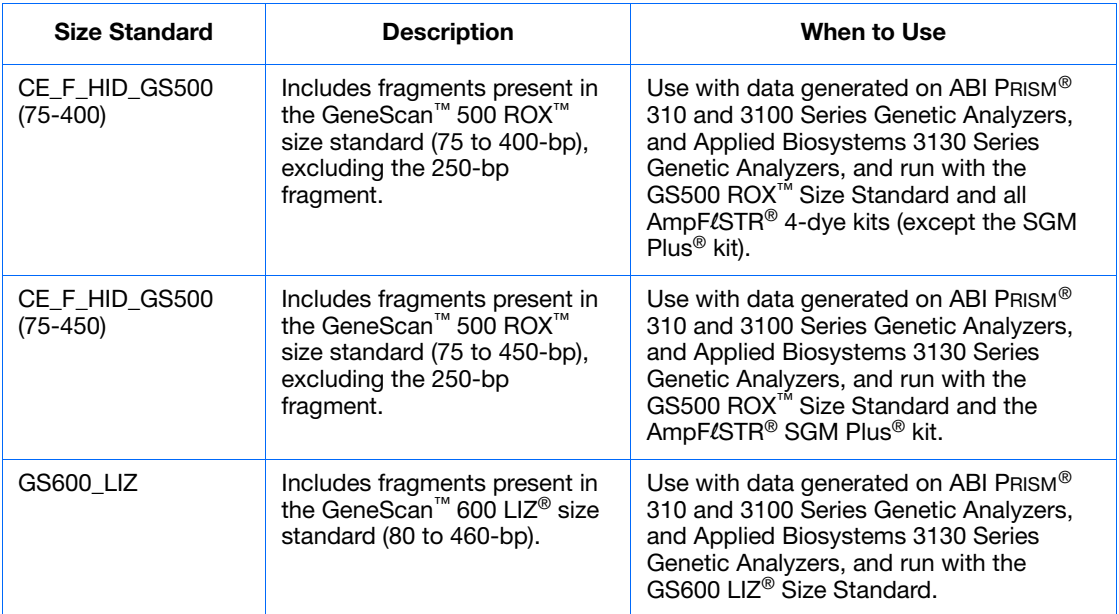

### <span id="page-61-0"></span>**Step 5: Import Lab Reference and Custom Control Profiles**

**Overview** In this section, you will import a project that contains analyzed lab reference samples, custom controls, and QC samples that are used to illustrate the quality control features of the GeneMapper® *ID-X* Software (see [Chapter 5](#page-150-0)). This project has been edited to remove any off-ladder (OL) labels.

> **IMPORTANT!** Before adding your own lab reference and custom control samples using the procedure described below, review the samples manually and edit allele labels as needed to ensure that the profile is accurate. Profiles that include OL labels are not imported into the Profile Manager. Profiles that include numeric allele labels on peaks that are not true DNA peaks will affect concordance results.

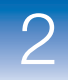

#### **Importing the Reference Project**

- **1.** Open the GeneMapper ID-X Manager if not already open (see [page 30\)](#page-45-0).
- **2.** In the GeneMapper ID-X Manager, select the **Projects** tab, then click **Import**.

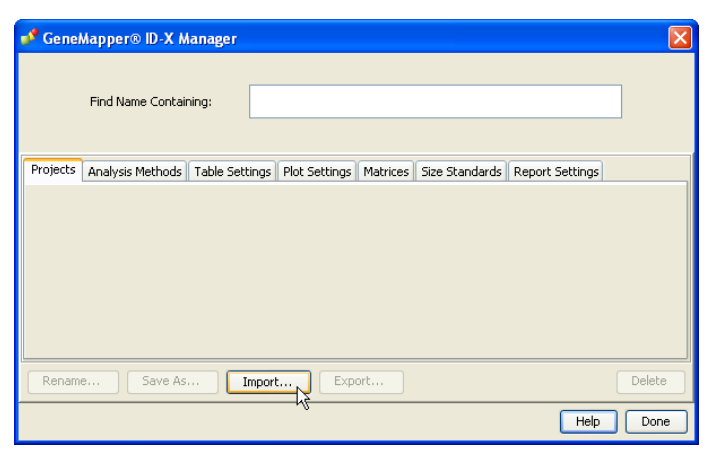

**3.** Navigate to and select **Reference Profile Project.ser**, then click **Import**.

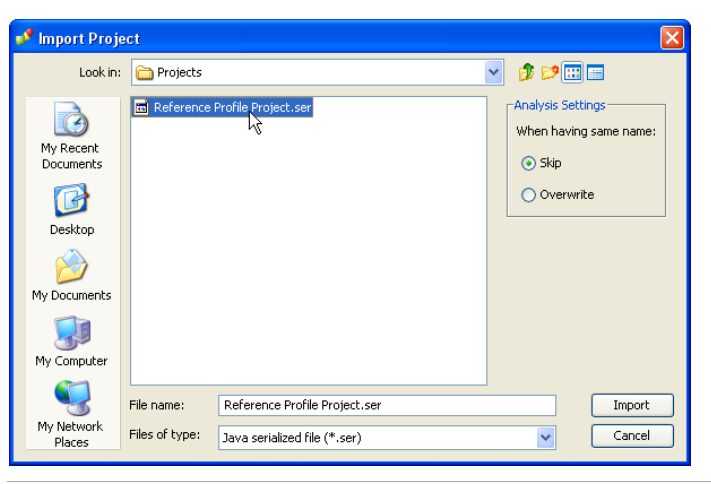

**Note:** The reference project file path shown above is for Full install configurations only. For the reference project file path for Client install configurations, see ["Using the Guide with the](#page-33-0)  [Example Data Provided" on page 18.](#page-33-0)

**4.** Make sure the Practice Security Group is selected, then click **OK**.

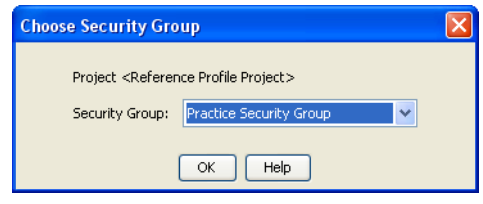

**5.** Click **Done** to close the GeneMapper ID-X Manager.

**Adding Profiles to the Software Database**

- **1.** In the Project window, click **(Open Project**).
- **2.** Select **Reference Profile Project**, then click **OK**.
- **3.** From the Table Setting drop-down list, select **Import Reference Profiles**. The Sample table view changes to display only those columns required to add reference profiles to the GeneMapper® *ID-X* Software database.

**Note:** All genotypes and edits are saved with the imported project. This project does not require re-analysis.

**4.** In the Profile ID column of the Samples tab, click each cell, then enter the Profile ID names as shown below.

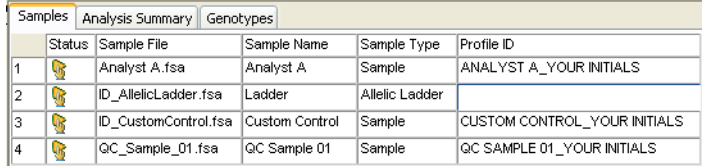

**Note:** Profiles are stored in the GeneMapper® *ID-X* Software database under Profile ID, not Sample Name.

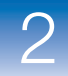

**5.** Select the **Analyst A.fsa** row, then select **Tools**  $\rightarrow$  **Add ProfileLab Reference**.

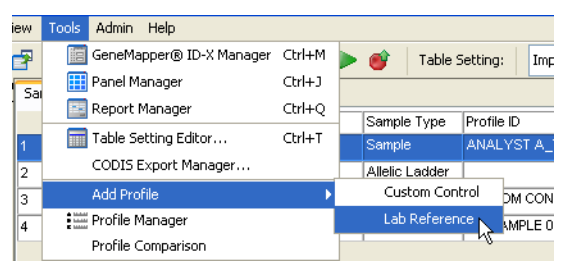

**6.** Click **Close** in the Add Profile Results dialog box to save the assigned lab reference profile to the GeneMapper® *ID-X* Software database.

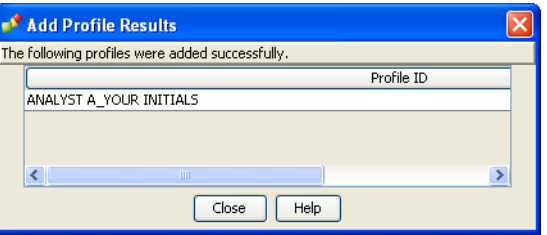

- **7.** Shift-click to select the **ID\_CustomControl.fsa** and **QC\_Sample\_01.fsa** rows, then select **Tools** ▶ Add **Profile**  $\triangleright$  Custom Control.
- **8.** Click **Close** in the Add Profile Results dialog box to save the assigned custom control profiles to the GeneMapper® *ID-X* Software database.

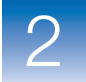

#### **Viewing Profiles in the Profile Manager**

- **1.** In the Project window, select **ToolsProfile Manager**.
- **2.** View the list of profiles in the Profile Manager window. Click  $\blacksquare$  to expand at least one Profile ID to view the genotypes stored in the GeneMapper® *ID-X* Software database.

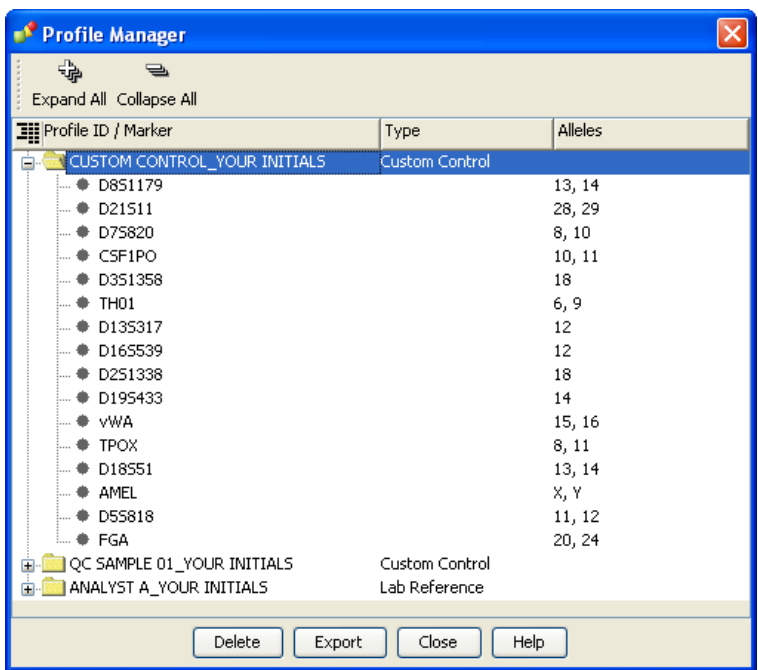

**3.** Click **Close** to close the Profile Manager window and return to the Project window.

### <span id="page-66-0"></span>**Step 6: Set the Project Options**

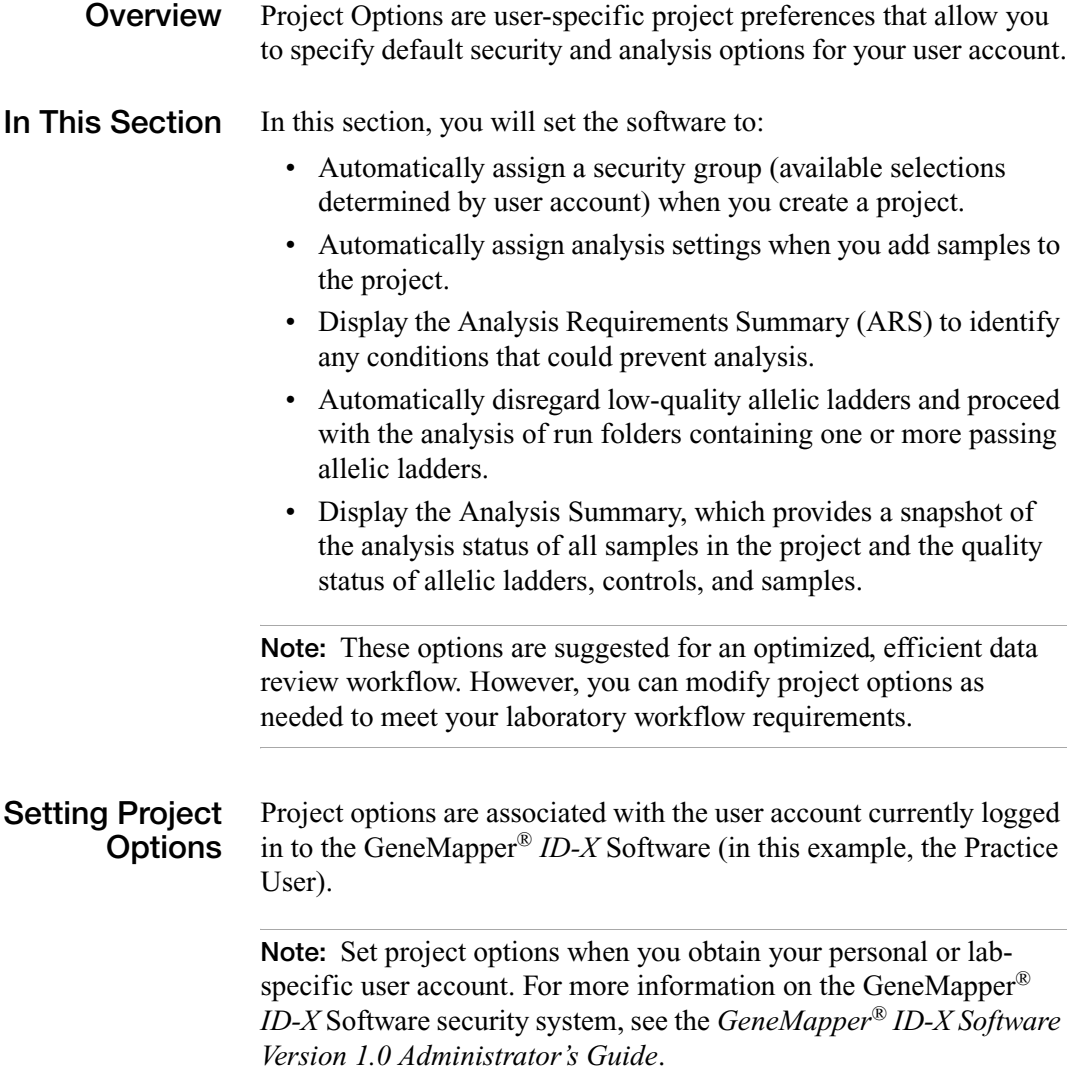

- **1.** Select **FileProject Options**.
- **2.** Complete the Options tabs for the Practice User as described in [Table 5 on page 53,](#page-67-0) using the *GeneMapper® ID-X Software Help* as a guide.

<span id="page-67-0"></span>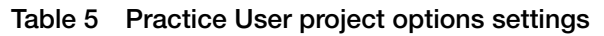

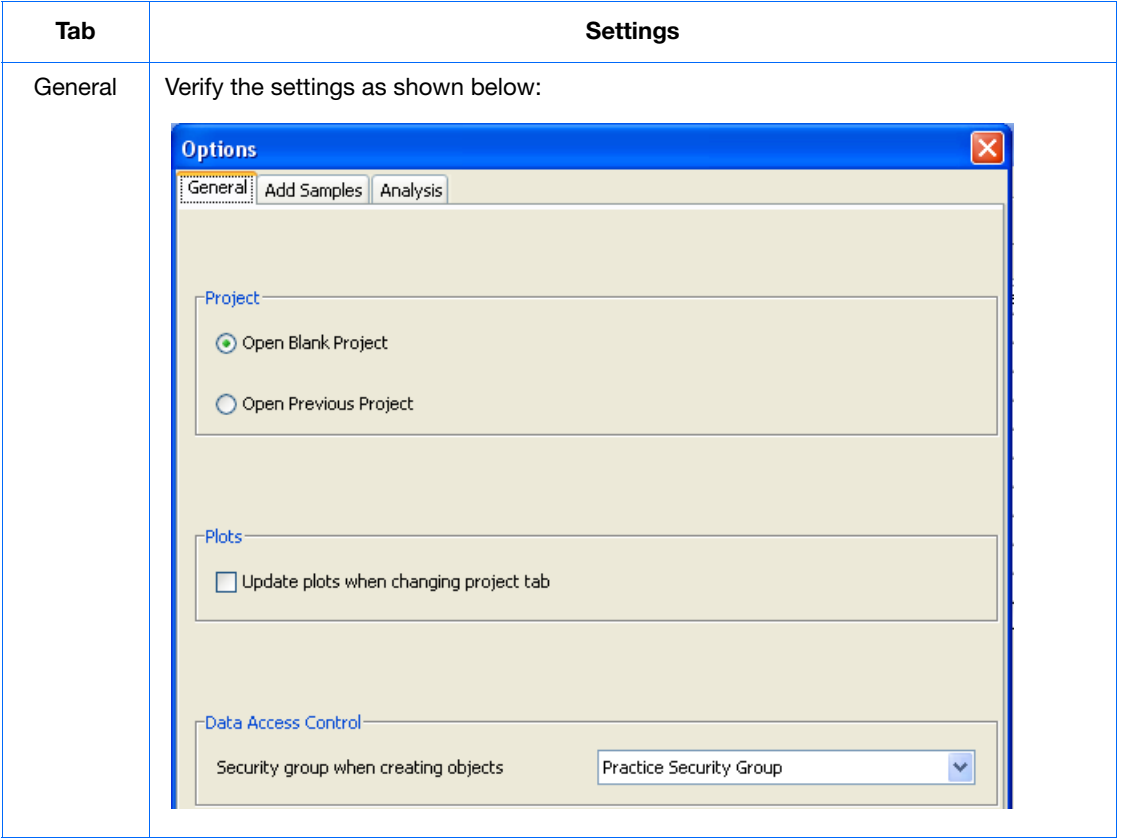

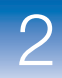

 $\overline{2}$ 

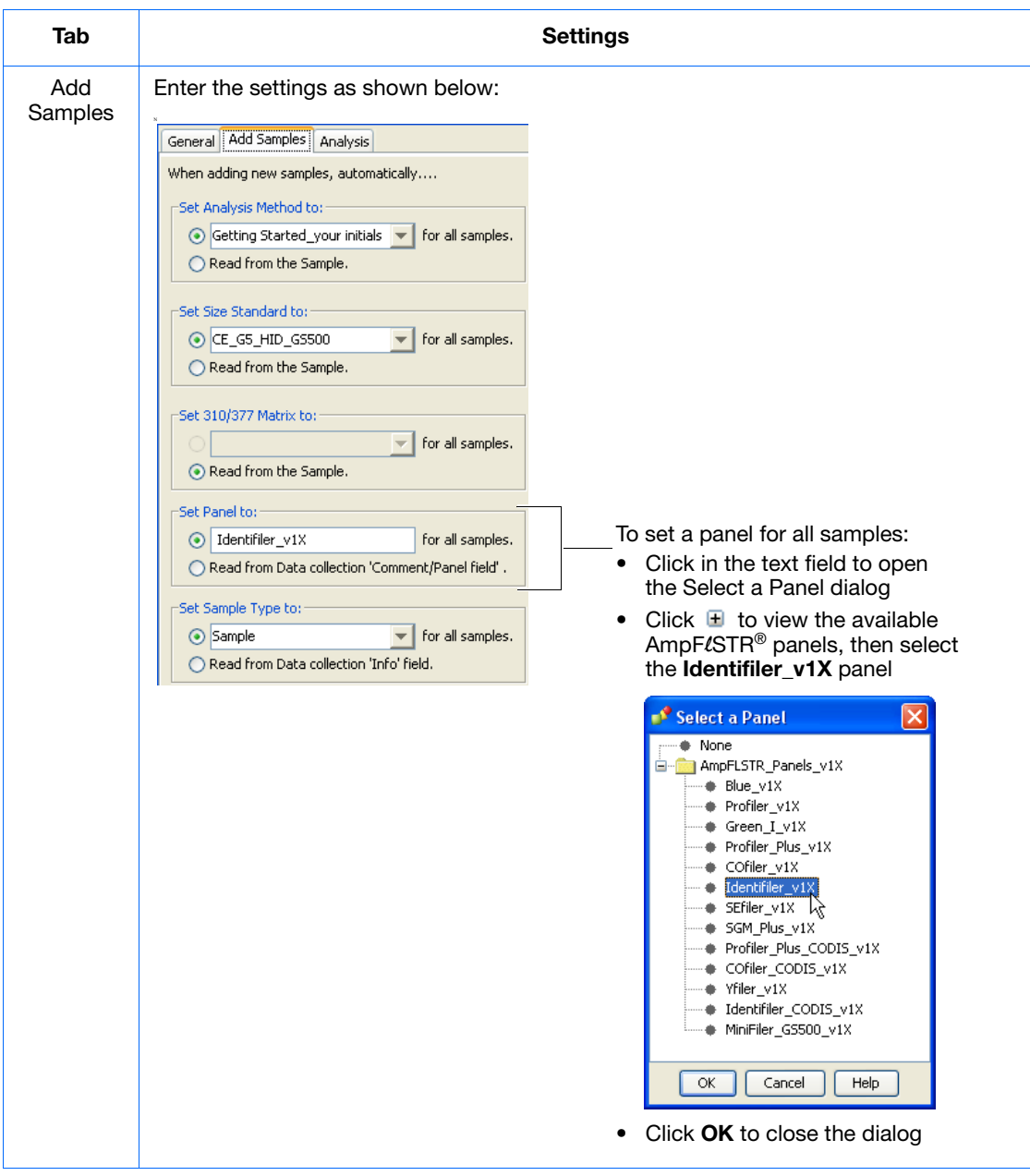

#### **Table 5 Practice User project options settings** *(continued)*

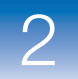

#### **Table 5 Practice User project options settings** *(continued)*

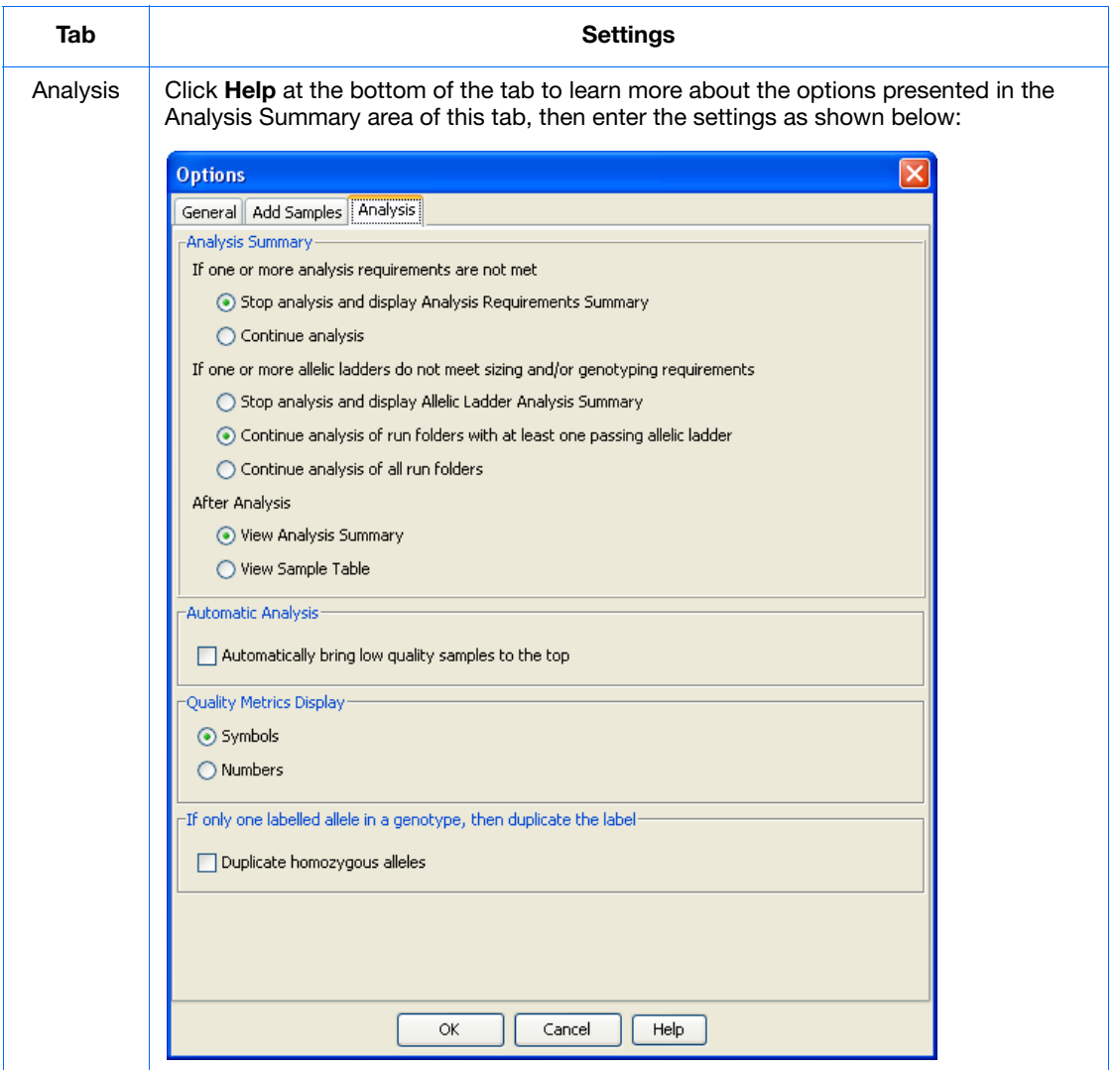

**3.** Click **O**K after completing all tabs to close the Options dialog and return to the Project window.

# <span id="page-70-1"></span><span id="page-70-0"></span>Creating a Project, Analyzing, and Reviewing Analysis Workflow Summaries

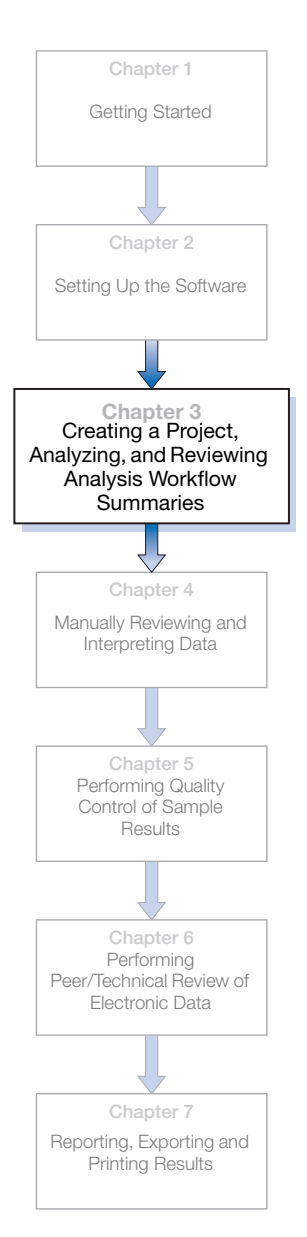

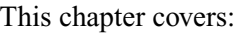

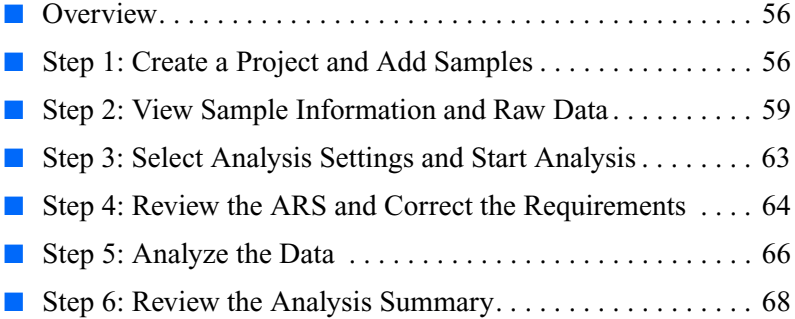

### <span id="page-71-0"></span>**Overview**

During analysis, the GeneMapper® *ID-X* Software performs the following tasks, based on the analysis settings and project options set up in [Chapter 3](#page-70-1):

- Analysis requirements check
- Data analysis (peak detection and sizing, allele-calling)
- Allelic ladder and sample quality assessment
- Analysis workflow summary generation

This chapter will demonstrate these tasks using the example data set provided with the software.

**In This Chapter** In this chapter, you will learn how to:

- Create a project and add samples
- View sample details
- Select analysis settings
- Analyze the data
- Review the analysis workflow summaries (Analysis Requirements Summary, Analysis Summary)

### <span id="page-71-1"></span>**Step 1: Create a Project and Add Samples**

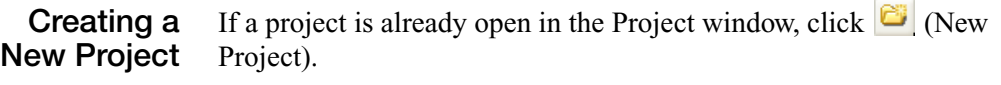

**Note:** If you have a previous project open you may be prompted to save changes. Click **Yes**.
### **Adding Samples from Sample Files**

- **1.** In the new Project window, click  $\mathbf{L}$  (Add Samples to Project).
- **2.** In the Files tab of the Add Samples to Project dialog box, navigate to the folder containing the example data, select the **Identifiler Samples** folder, then click **Add to List**.

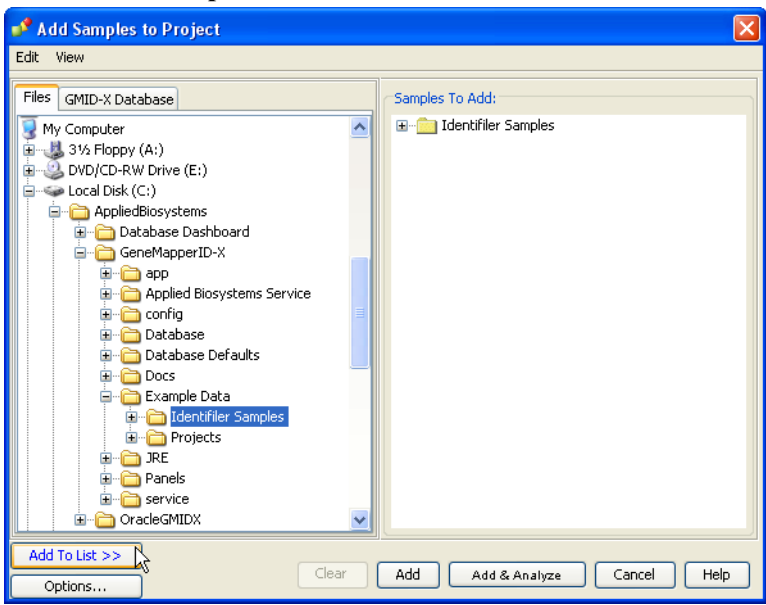

**Note:** The example data file path shown above is for Full install configurations only. For the example data file path for Client install configurations, see ["Using the Guide with the Example](#page-33-0)  [Data Provided" on page 18.](#page-33-0)

- **3.** Click **Add**. When you add samples from sample (.fsa) files to a project:
	- You specify the location of the .fsa files on the hard drive or a network drive.
	- The sample files remain in their original location on the drive, and are not stored in the GeneMapper® *ID-X* Software project or database.
- The GeneMapper® *ID-X* Software reads the information it needs from the .fsa files. No information is written back to the original sample files.
- The added samples are displayed in the Samples table in the content pane of the Project window. The run folder from which you added the samples is displayed in the navigation pane.

Sample table lists all files in selected run folder (only one run folder in this example). Analysis settings are loaded by default as specified in Project Options.  $\mathbf{I}$ 

Table Setting selected determines the columns displayed in the Samples table  $\mathbf{I}$ 

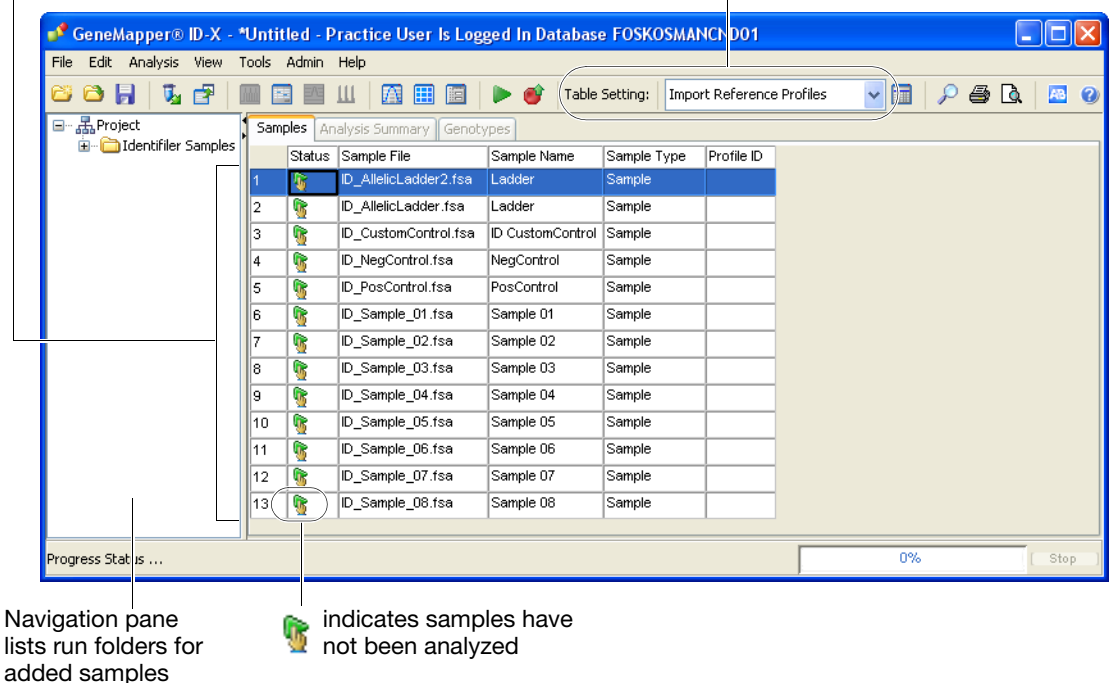

- 
- **4.** In the Project window, select **31XX Data Analysis** from the Table Setting drop-down list. Only the columns needed for analysis of ABI PRISM® 3100 Series and Applied Biosystems 3130 Series Genetic Analyzer data are displayed in the Samples table.

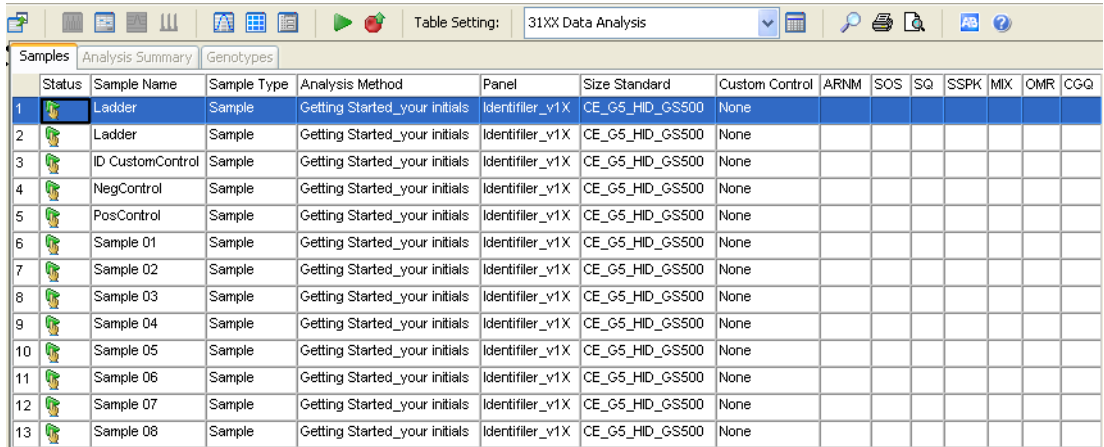

# **Step 2: View Sample Information and Raw Data**

You have access to the following sample information from the Project window:

- Sample file, analysis and run parameters
- Raw data
- Electrophoresis, power and temperature (EPT) data

### **Viewing Sample Information**

**1.** Click  $\blacksquare$  to expand the Identifiler Samples folder in the navigation pane, then select the **ID\_AllelicLadder.fsa** sample. The Info tab for the selected sample is displayed in the content pane:

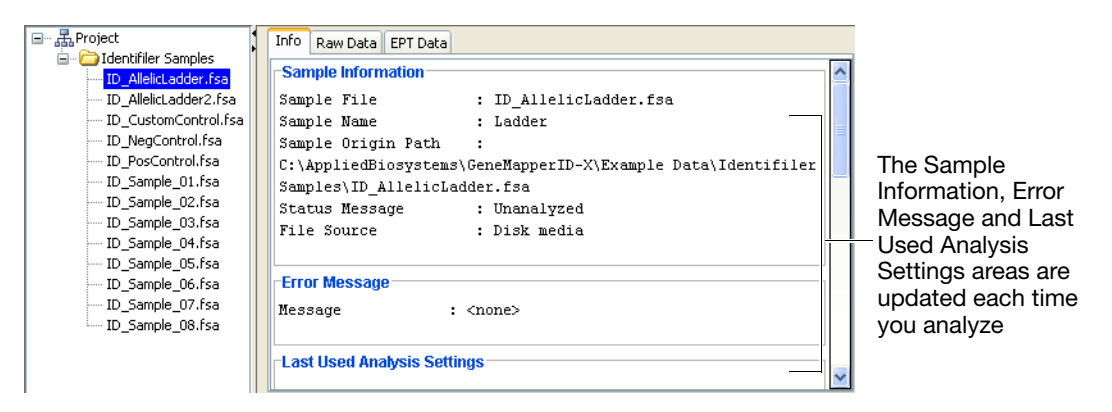

**2.** Click the vertical scroll bar at the right of the Info tab window to review the following *sample-specific* information presented in this tab:

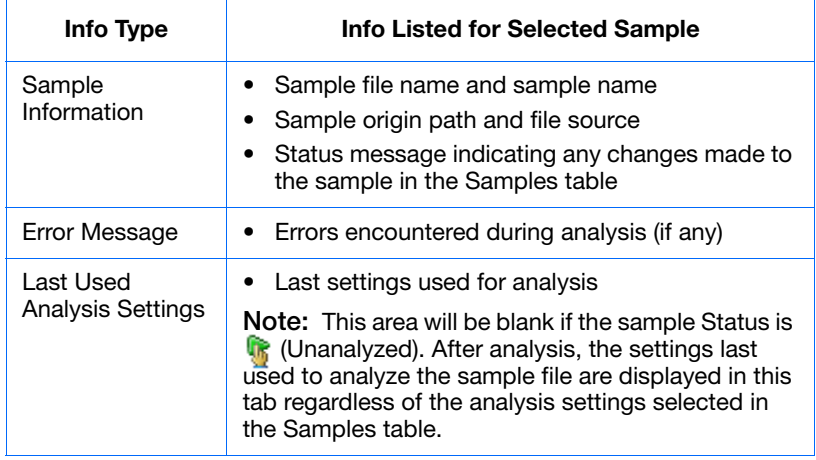

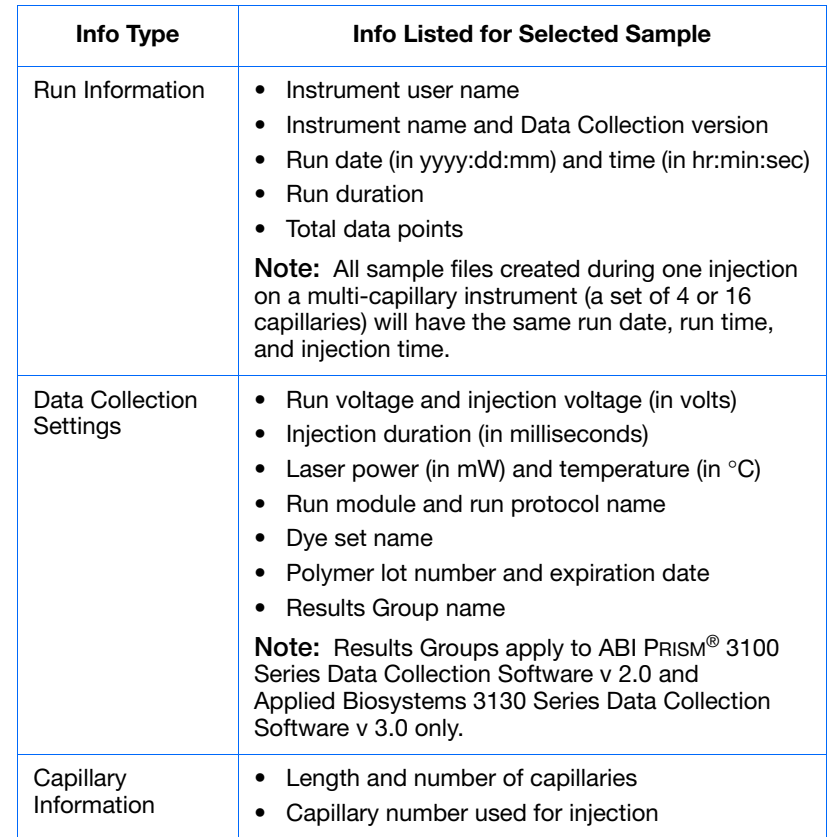

**Viewing Raw Data** You can use the raw data view of a sample to help evaluate any anomalies, the causes of poor size-calling, and to determine the start and stop points for analysis.

> **1.** Select the **Raw Data** tab in the content pane. The raw data plot for the ID\_AllelicLadder.fsa sample is displayed.

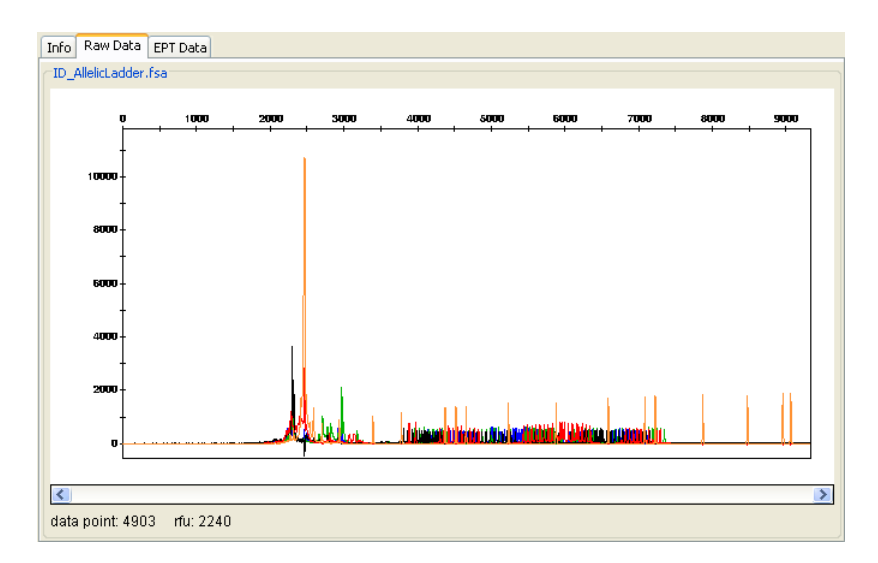

**2.** Select the **EPT Data** tab in the content pane. The EPT plot is displayed.

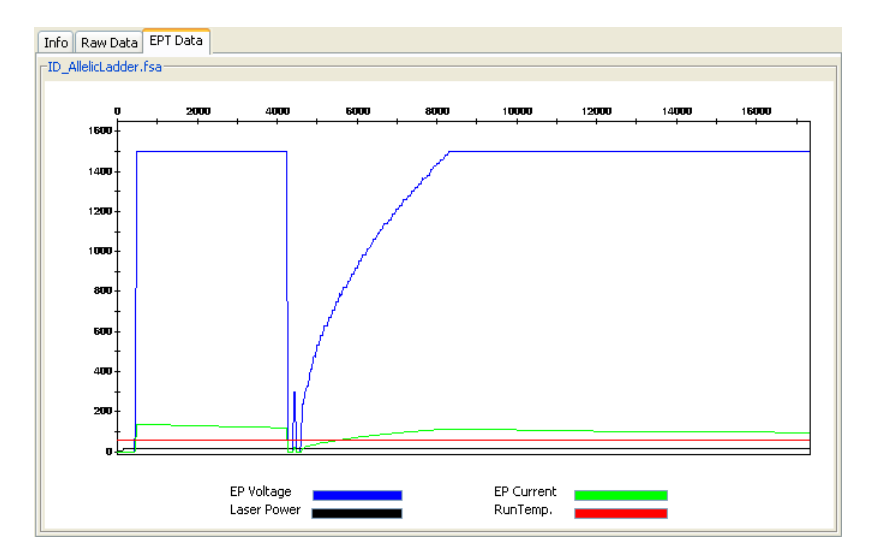

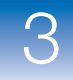

**3.** Select the **Project** node in the navigation pane to return to the Samples table view.

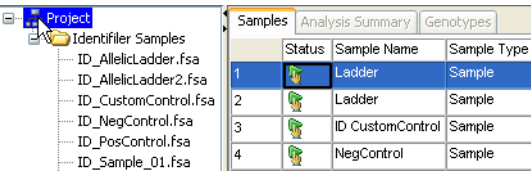

# **Step 3: Select Analysis Settings and Start Analysis**

Analysis settings include the Analysis Method, Size Standard, Panel, and Sample Type selections needed to perform analysis. Based on the Project Options you set in [Chapter 2](#page-36-0), the samples you added to the Samples table automatically have analysis settings specified.

### **Selecting Analysis Settings Note:** In this section, you will intentionally alter some of the analysis settings in the Samples tab to trigger the display of the ARS when you start the analysis.

**1.** In the Project window, make sure **31XX Data Analysis** is selected from the Table Setting drop-down list.

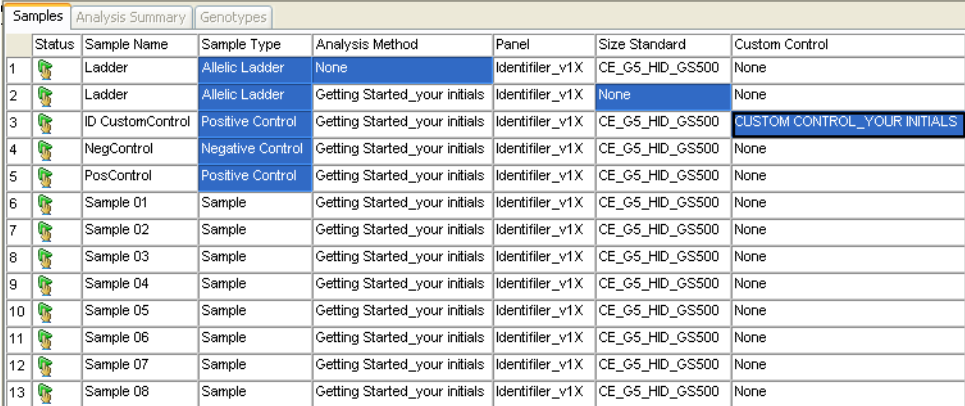

<span id="page-78-0"></span>**2.** Enter the Samples tab analysis settings as shown below:

### **Starting Analysis** Click (Analyze).

When analysis is started, the software identifies any conditions that may prevent analysis or cause unexpected results, sets a  $\triangle$  flag for Analysis Requirements Not Met (ARNM) PQV and displays the ARS if chosen in the Project Options. In this example, we have chosen to display the ARS.

The Analysis Requirements Summary dialog box opens because at least one sample in the project does not meet one or more analysis requirements.

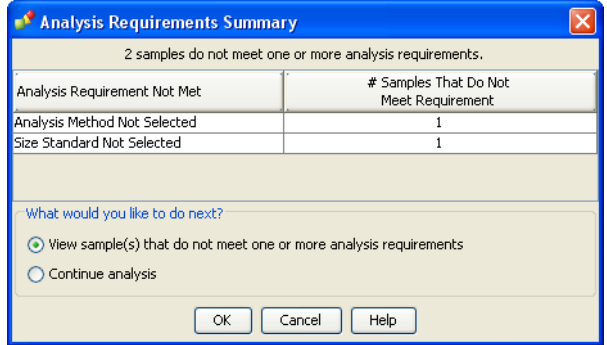

# **Step 4: Review the ARS and Correct the Requirements**

### **Reviewing the ARS**

From the ARS, you may view the samples that do not meet the analysis requirements or you can continue with analysis. In this section, you will view the flagged samples in the example project.

**1.** Keep the default selection in the *What would you like to do next?* area of the ARS, then click **OK**.

The Samples table opens. If one or more analysis requirements are not met, the ARNM PQV is set to  $\triangle$ . Based on the analysis settings changes you made in [step 2 on page 63](#page-78-0), note that only the allelic ladder samples in the example project are listed with a **ARNM** flag in the Samples table.

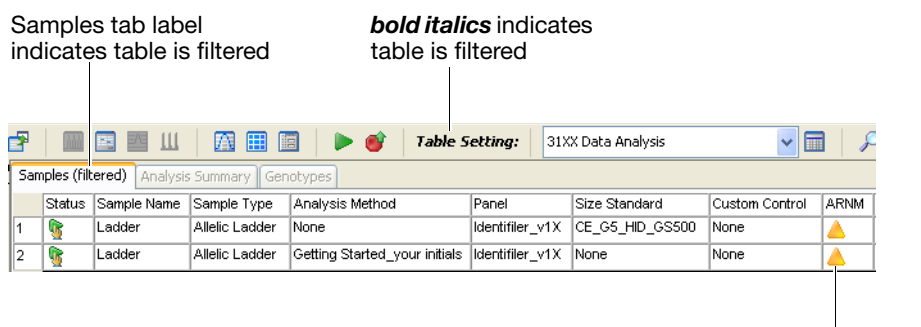

**Check** ARNM PQV

When you view the Samples table from the ARS, the Samples table is filtered. The current table setting is applied to determine which columns are displayed, but only the samples in the category selected are listed. In this example, samples that do not meet the analysis requirements are listed. The filtered condition of the table is indicated by the status of the Samples tab label (filtered) and the Table Setting label (*bold itali***cs)**.

**2.** Place the pointer over a  $\triangle$  ARNM flag to display a tooltip with analysis requirement information for each sample in the filtered Samples table.

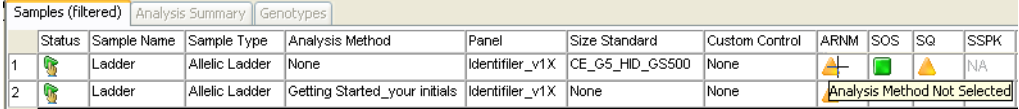

Note that the analysis Status for the samples is still (Unanalyzed).

**Correcting the Analysis Requirements**

To correct the unmet requirements listed in the ARS, change the analysis settings in the Samples table back to their original values:

- **1.** Change the Analysis Method for the first Ladder sample to **Getting Started**.
- **2.** Change the Size Standard for the second Ladder sample to **CE\_G5\_HID\_GS500**.

The updated Samples table analysis settings should be:

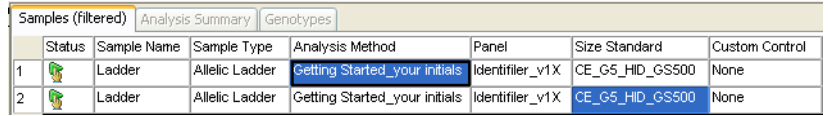

# **Step 5: Analyze the Data**

**Analyzing the Data** In this section, you will analyze with all analysis requirements satisfied and display the Analysis Summary.

- **1.** Click  $\blacktriangleright$  (Analyze).
- <span id="page-81-0"></span>**2.** Complete the fields in the Save Project dialog box:
	- **a.** For Name, type **Getting Started <your initials>**. For example, **Getting Started AB**.
	- **b.** Verify that the Practice Security Group is selected from the drop-down list.

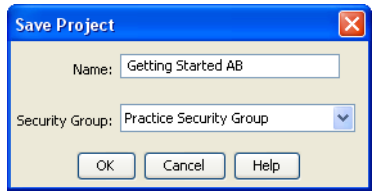

**c.** Click **OK** to save the project to the GeneMapper® *ID-X* Software database and start analysis.

### **Viewing Analysis Progress**

After saving the project to the database:

• The project name (entered in [step 2a](#page-81-0) on [page 66](#page-81-0)) appears in the title bar of the Project window. For example:

SeneMapper® ID-X - \*Getting Started AB - Practice User Is Logged In Database

• The software then begins analysis.

Note the following after analysis begins:

• Allelic ladder sample types are analyzed before all other sample types in the project. The sample currently being analyzed is highlighted in green in the Samples table:

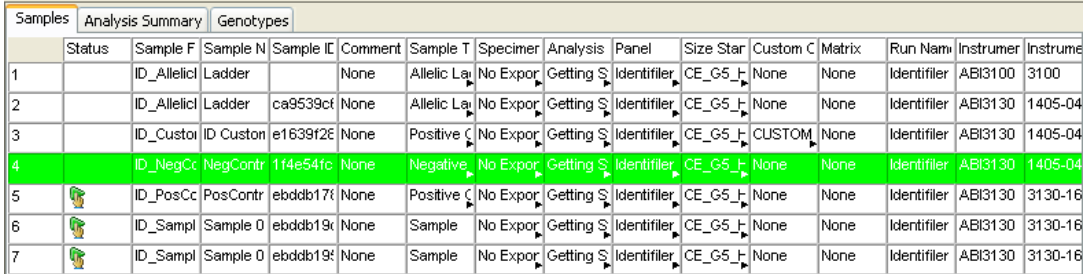

• Analysis progress is displayed at the bottom of the Project window:

Analyzing Samples ...

 $[$  Stop

31%

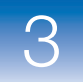

**Chapter 3** Creating a Project, Analyzing, and Reviewing Analysis Workflow Summaries *Step 6: Review the Analysis Summary*

# **Step 6: Review the Analysis Summary**

**About the Analysis Summary Tab** Based on the Project Options you set in [Chapter 2](#page-36-0), the Analysis Summary tab is displayed when analysis is complete.

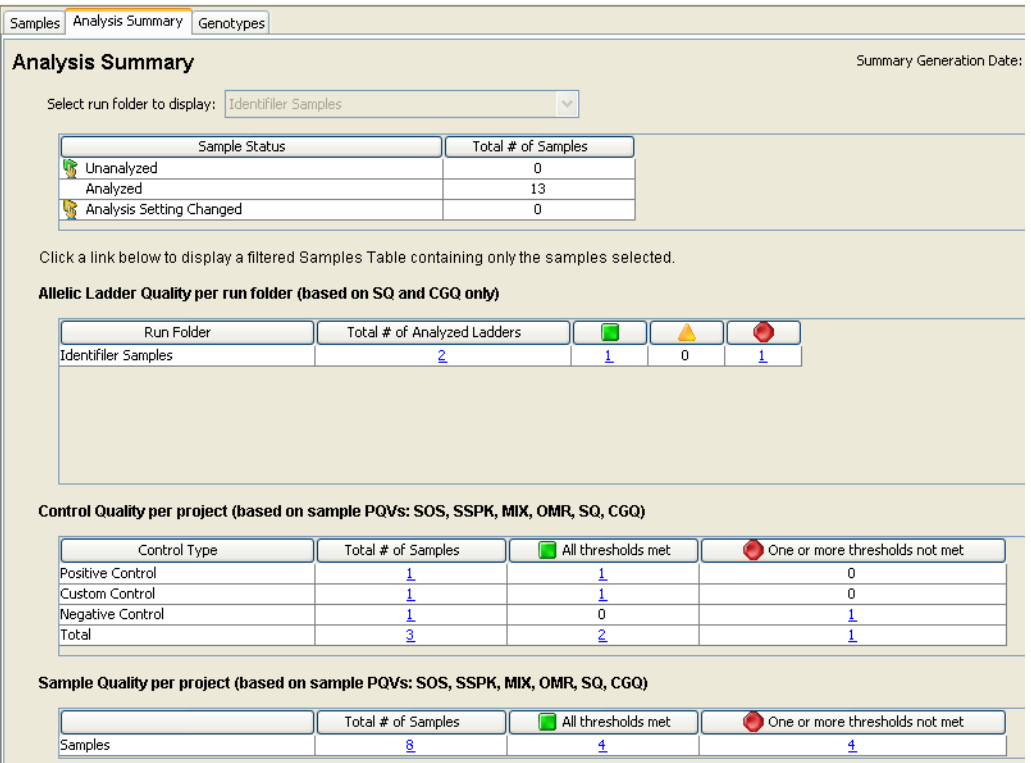

For efficient data evaluation, the Analysis Summary tab:

- Provides a summary of the analysis status for all or a subset of samples in the project
- Displays an overview of allelic ladder, control, and sample quality
- Visually separates passing samples from samples that do not meet one or more quality thresholds

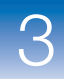

• Provides interactive links to specific categories of samples (passing/check/low quality, allelic ladder/control/sample)

**IMPORTANT!** Refer to your own laboratory protocol to determine the samples (allelic ladder, positive control, negative control, custom control, and unknown) that require manual review when analyzing data generated in your laboratory.

Briefly review the features and areas of the Analysis Summary tab as described below, then continue to [Chapter 4,](#page-88-0) where you will review the functions of this tab in more detail.

**Features of the Analysis Summary Tab**

- Note the following features of the Analysis Summary tab:
	- You can display an Analysis Summary for the entire project or for an individual run folder in the project by selecting a run folder from the drop-down list at the top of the tab

**Note:** If the project contains only one run folder, this selection is dimmed.

In this example, Identifiler Samples is the only run folder in the

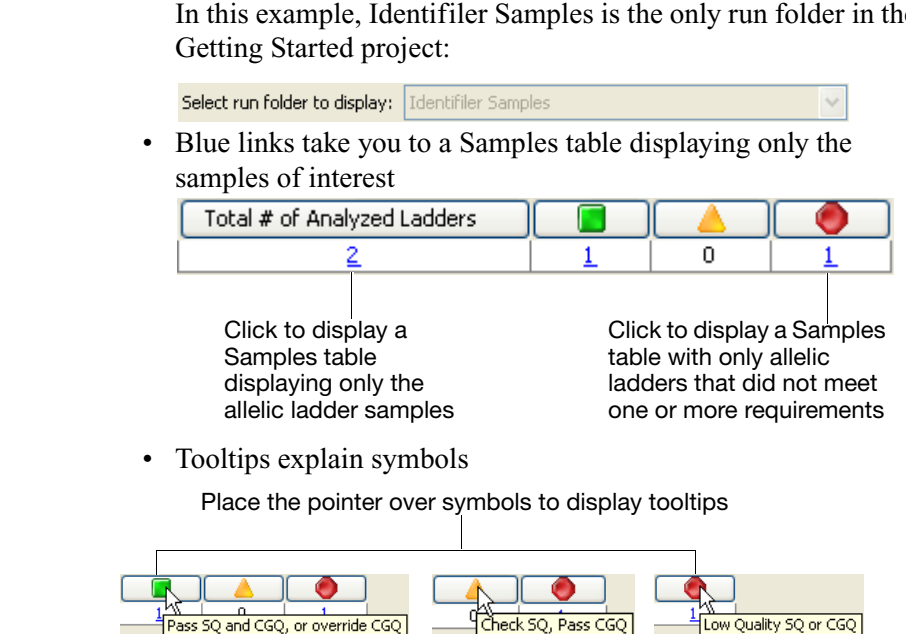

### **Areas of the Analysis Summary Tab**

### **Analysis Status**

The Analysis status area at the top of the Analysis Summary tab indicates that all samples in the Getting Started project are analyzed.

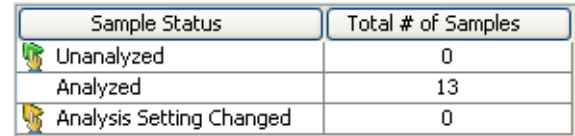

### **Allelic Ladder Quality**

The Allelic Ladder Quality area indicates that of the two allelic ladder samples analyzed in the Getting Started project, one met all of the allelic ladder quality requirements ( $\Box$ ) and one did not ( $\Box$ ).

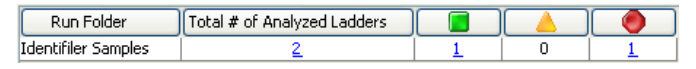

You can use the allelic ladder quality results to determine the samples that require manual review. For example, if each run folder contains at least one passing allelic ladder and the positive and custom controls meet all quality value thresholds, visual inspection of the allelic ladders may not be required. Depending on validation, you can proceed directly to evaluation of the controls or samples in the project.

### **Control Quality**

The Control Quality area of the Analysis Summary indicates that of the three controls analyzed in the Getting Started project, the positive and custom controls met all quality thresholds  $(\Box)$  and generated the expected profile, but the negative control did not.

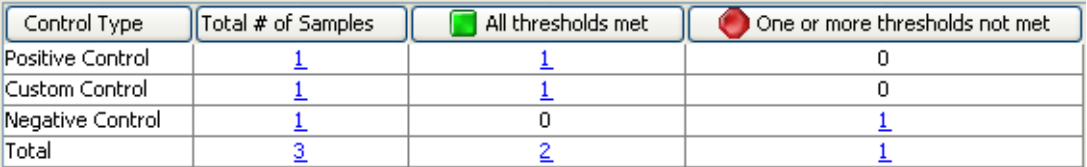

When validated, this area of the Analysis Summary may eliminate the need for you to visually inspect the control samples if they fall under the green All Thresholds Met column. Controls in this column have met all sample-level and marker-level quality values, including

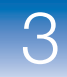

Control Concordance (CC). This means that the sample genotypes for positive and custom controls match the expected known profile without any anomalies. For negative controls, this means that there were no peaks detected above the peak amplitude threshold.

You can also use the control quality results to verify allelic ladder quality. For example, allelic ladders may meet all requirements, but if their migration rate differs from the sample migration rate, samples and controls may contain OL calls. However, controls that met all thresholds (and therefore do not contain OL calls), may indicate consistent migration rates for allelic ladders and samples.

### **Sample Quality**

The Sample Quality area of the Analysis Summary indicates that of the eight samples analyzed, four met all quality thresholds  $(\Box)$  and four did not  $\left( \bullet \right)$ .

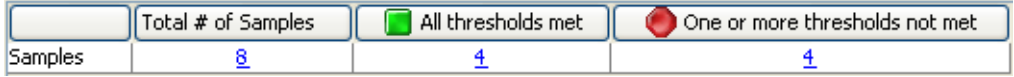

In [Chapter 4](#page-88-0), you will use the blue links to visually inspect certain categories of samples.

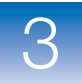

# <span id="page-88-1"></span><span id="page-88-0"></span>Manually Reviewing and Interpreting Data

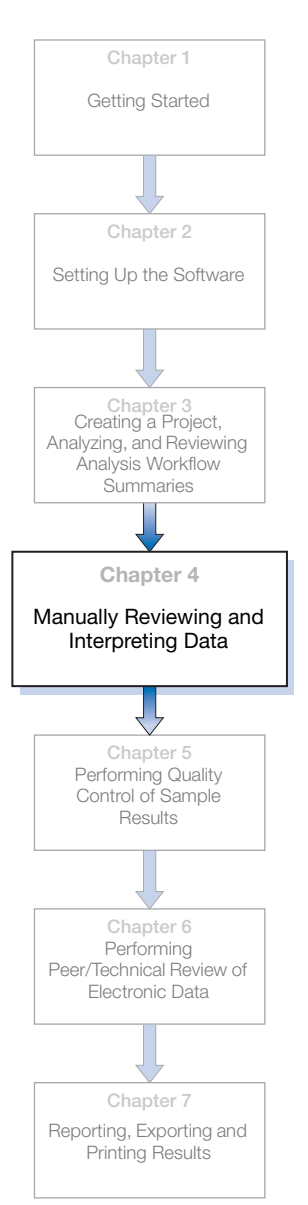

This chapter covers:

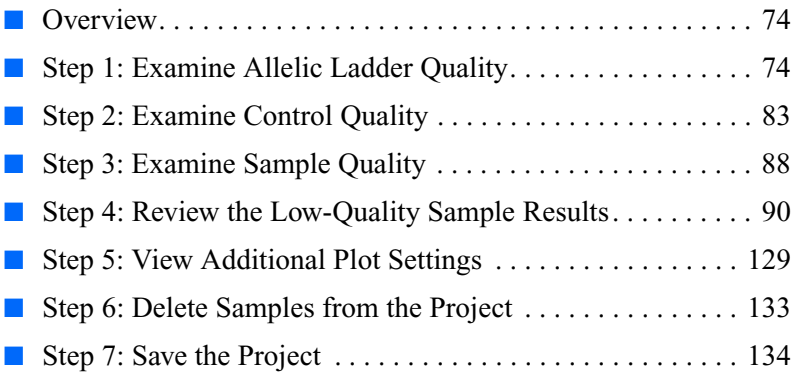

 $\overline{4}$ 

# <span id="page-89-0"></span>**Overview**

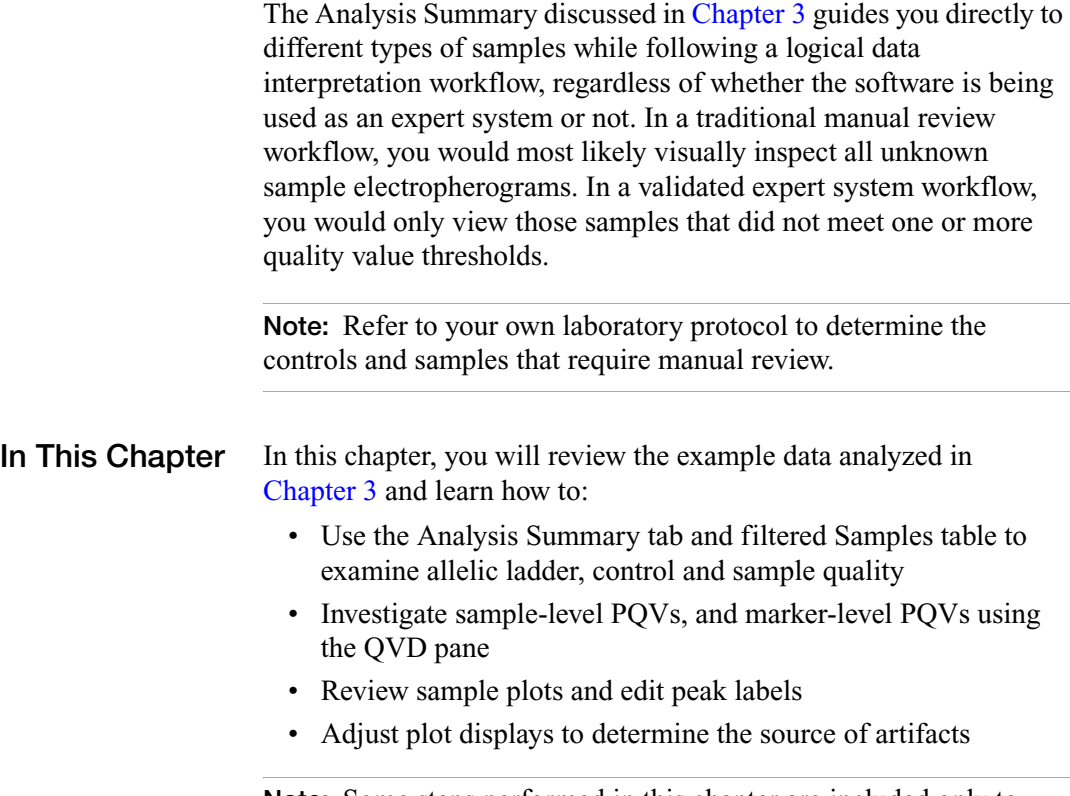

**Note:** Some steps performed in this chapter are included only to demonstrate the use of certain features in the GeneMapper® *ID-X* Software and may not be a part of your routine analysis workflow.

# <span id="page-89-1"></span>**Step 1: Examine Allelic Ladder Quality**

**Overview** The order of information displayed in the Analysis Summary is designed to direct you to evaluate the allelic ladder quality first. The designation is based on a set of allelic ladder requirements. If there is at least one passing allelic ladder per run folder and the positive and custom controls meet all quality value thresholds as displayed in the Analysis Summary, you may not require visual inspection of the

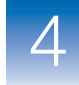

allelic ladders and may proceed directly to evaluation of the controls or samples in the project (depending on validation). However, for the purposes of this guide, you will walk through the process for manually reviewing allelic ladder samples.

### **Viewing Allelic Ladder Quality Status**

In [Chapter 3](#page-70-0), the Allelic Ladder Quality area of the Analysis Summary tab indicates that of the two allelic ladder samples analyzed, one has met all allelic ladder requirements  $(\Box)$  and one has not  $\left( \bigcirc \right)$ .

### Allelic Ladder Quality per run folder (based on SQ and CGQ only)

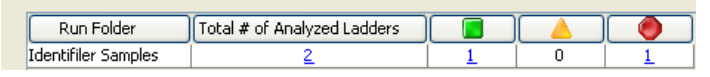

**Note:** Low-quality (**O**) allelic ladders are not used to create bin offsets.

### **Examining the C** Low-Quality **Allelic Ladder**

**1.** If the Getting Started project is not already open, click **C** (Open Project) in the Project window.

**Note:** If you have a previous project open you may be prompted to save changes. Click **Yes**.

- **2.** In the Open Project window, select the **Getting Started <your initials>** project, then click **OK**. The Getting Started project opens in the Project window.
- **3.** In the Samples table, verify that **31XX Data Analysis** is selected from the Table Setting drop-down list.
- **4.** Verify that the Analysis Summary tab is selected in the content pane.

**5.** In the Allelic Ladder Quality area of the Analysis Summary tab, click the link for the  $\bigcirc$  allelic ladder sample.

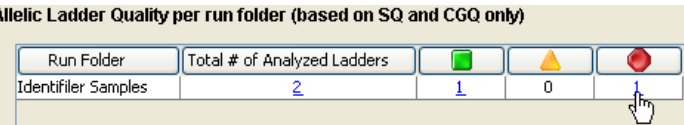

The filtered Samples table displays the selected sample. Note that this low-quality allelic ladder sample has a  $\bigcirc$  CGQ PQV.

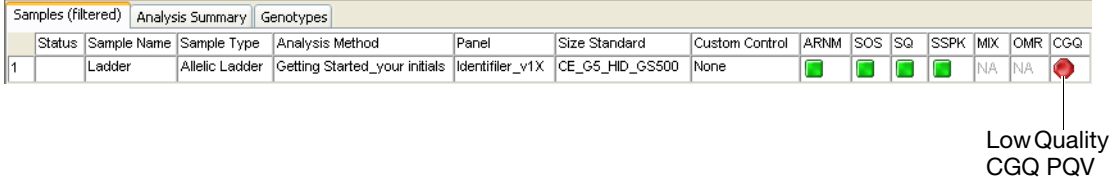

- **6.** Select the **Ladder** sample in the filtered Samples table, then click  $\left|\mathbf{M}\right|$  (Display Plots). The plot for the selected allelic ladder sample opens in the Samples plot.
- **7.** Click  $\Box$  (Maximize) in the top-right corner of the Samples plot to maximize the display.

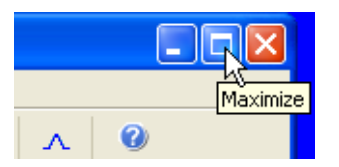

**8.** Select **Data Interpretation** from the Plot Setting drop-down list.

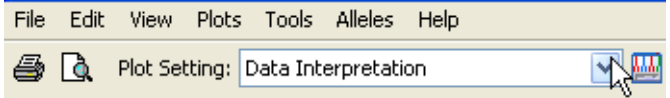

Based on the display options of this default plot setting (see [Chapter 2](#page-36-0)), the Samples plot displays:

- Two electropherogram (dye) panes in a single view
- Each pane zoomed to the 75 450 base pair range
- Each of four dyes (blue, green, yellow, red) in a separate pane
- The Genotypes table and QVD pane displayed under the electropherograms

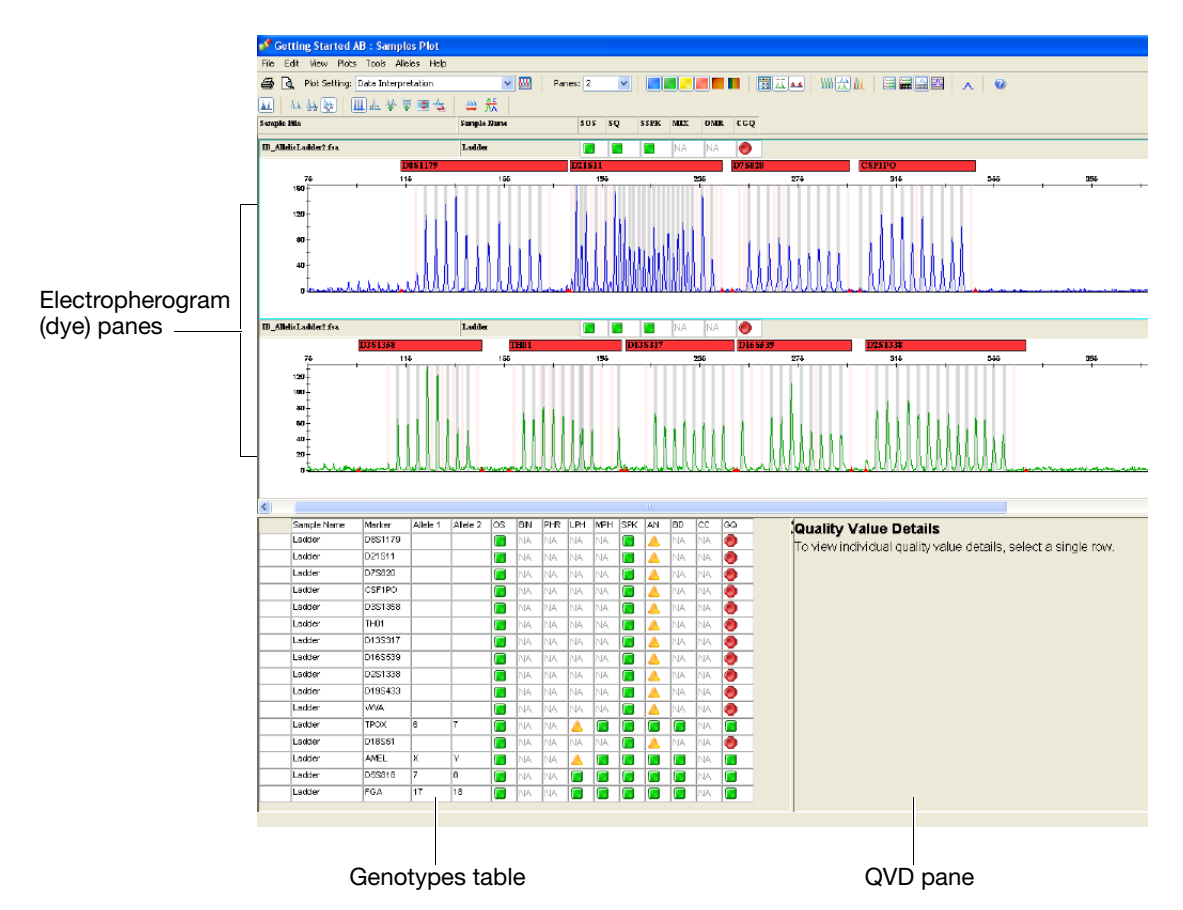

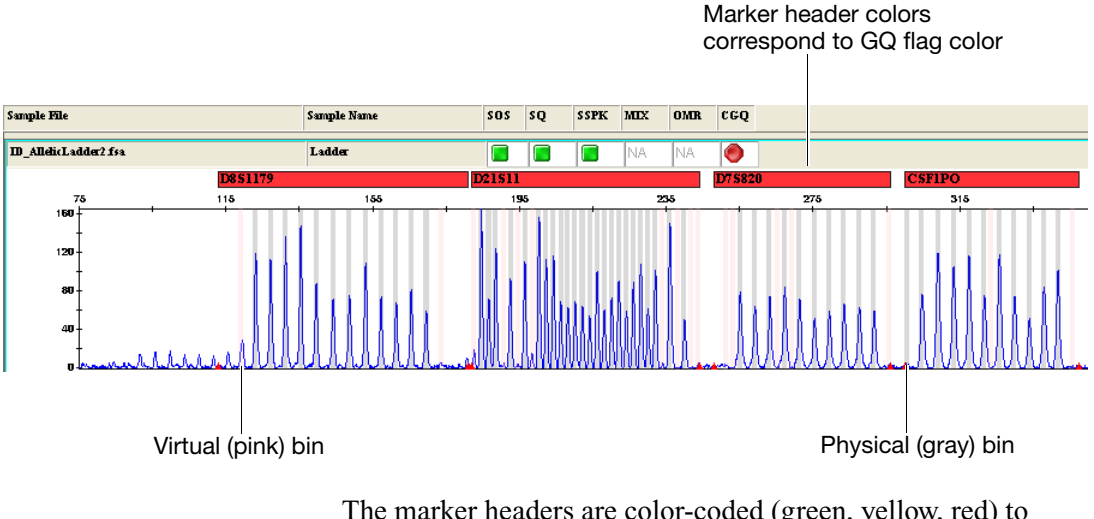

### Note the appearance of the marker headers and bins:

The marker headers are color-coded (green, yellow, red) to reflect the GQ flag color. Bins are displayed according to bin type (see [Chapter 2\)](#page-36-0), with virtual bins in pink and physical bins in gray.

**Note:** For more information on virtual and physical bins, see the *GeneMapper® ID-X Software Version 1.0 Reference Guide*. **9.** To investigate the reason why a particular marker failed the allelic ladder quality assessment, click the red **D8S1179** marker header in the blue dye pane to display quality assessment information in the QVD pane for this marker.

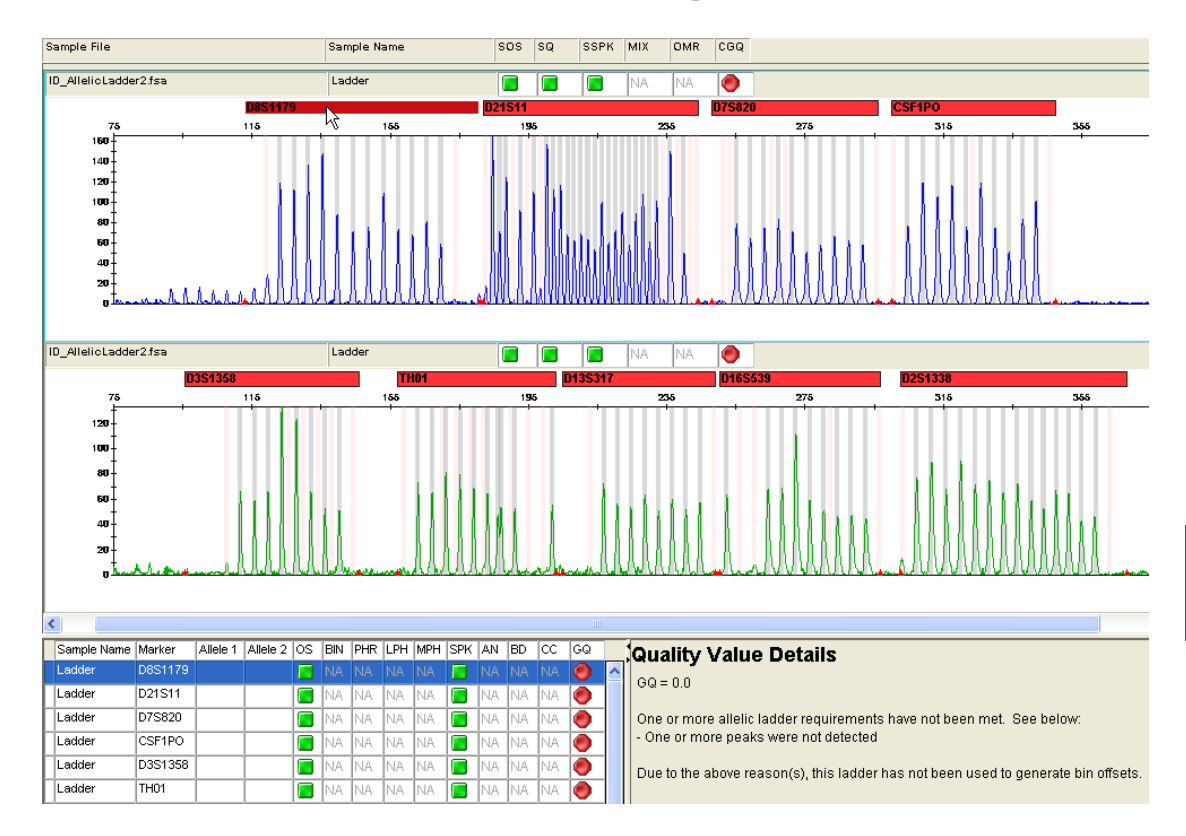

**Note:** The columns displayed in the Genotypes table are determined by the table setting selected in the Project window. The QVD pane displays the allelic ladder quality requirement that was not met for the selected marker. In this example, one or more of the expected allelic peaks fell below the peak amplitude threshold set for the D8S1179 marker.

### **Quality Value Details**

 $GQ = 0.0$ 

One or more allelic ladder requirements have not been met. See below: - One or more peaks were not detected

Due to the above reason(s), this ladder has not been used to generate bin offsets.

**10.** Click the vertical scroll bar at the right of Samples plot until you can see the D5S818 marker in the red dye pane.

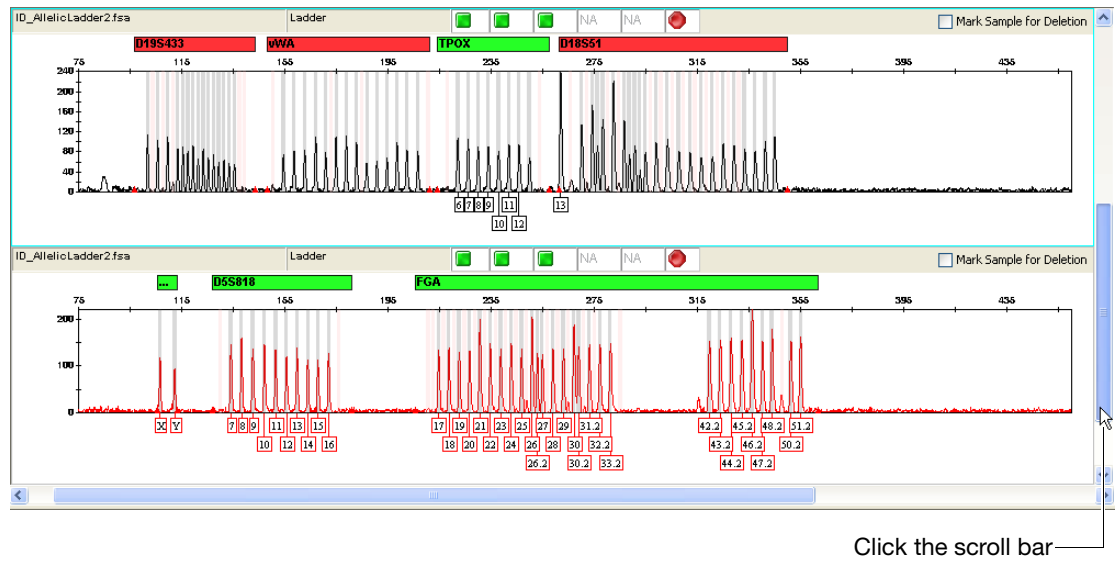

to display the next electropherogram

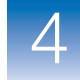

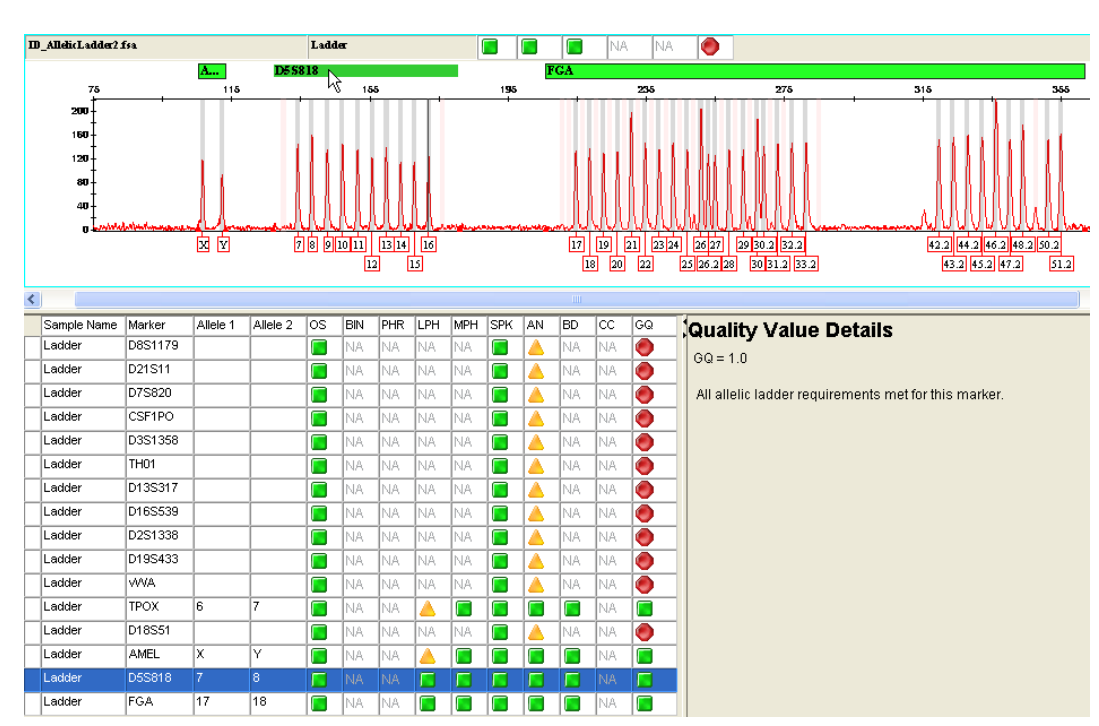

**11.** Click the green **D5S818** marker header to display the quality assessment details for this marker.

The QVD pane indicates that all allelic ladder quality requirements are met for the selected marker. Based on the calculated GQ values shown in the QVD pane, this marker is flagged as Passing quality ( $\Box$ ). However, since one or more markers within this allelic ladder sample do not meet all quality requirements, the allelic ladder is classified as Low Quality  $\left( \bigcirc \right)$  and it will not be used to create bin offsets.

 $\overline{\mathbf{4}}$ 

12. Click  $\boxed{11}$  (No Table) in the Samples plot toolbar to hide the Genotypes table and QVD pane, and view only the dye panes.

**Note:** This toolbar selection does not alter the selected plot settings.

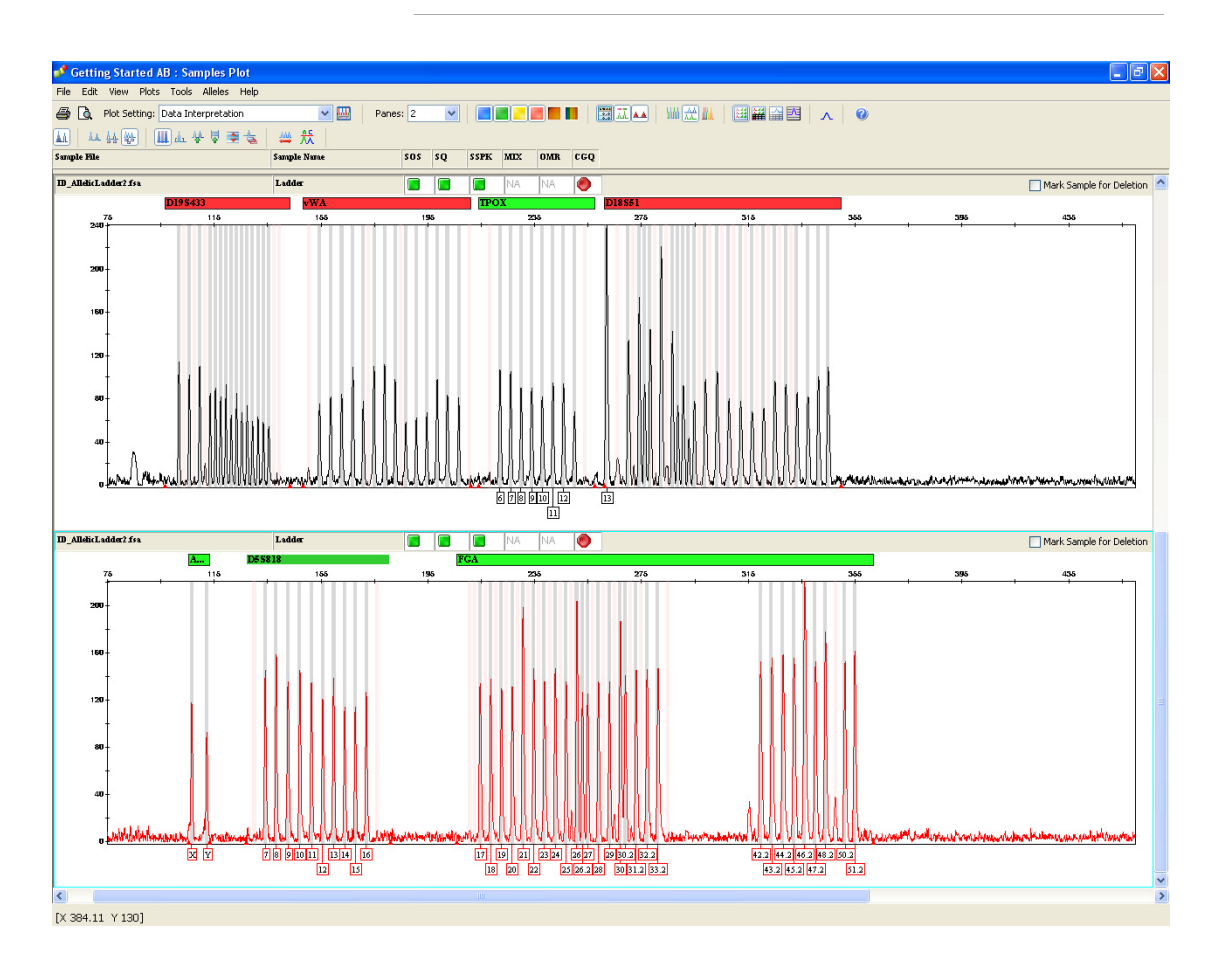

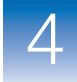

**13.** Select **4** from the Panes drop-down list to display all dyes in the Samples plot.

While this particular ladder would not be usable (since several expected peaks are missing), if another ladder had broad peaks or a spike but was still genotyped accurately, you may override CGQ for the ladder, which will then automatically apply the bin offsets from that ladder. This procedure is recommended only if you do not have another passing ladder.

**14.** Select **File ▶ Close Plot Window** to return to the Project window.

# <span id="page-98-0"></span>**Step 2: Examine Control Quality**

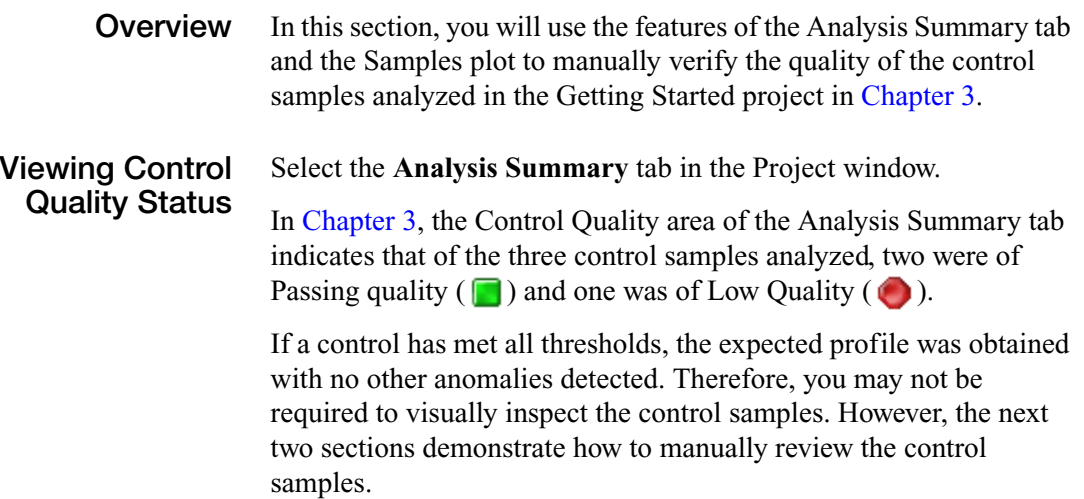

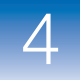

### **Examining a Passing Control**

**1.** In the Control Quality area of the Analysis Summary tab, click the link for the  $\Box$  Custom Control sample.

Control Quality nor project (based on sample DOVs: SOS SSDK MIX OMR SO CGO)

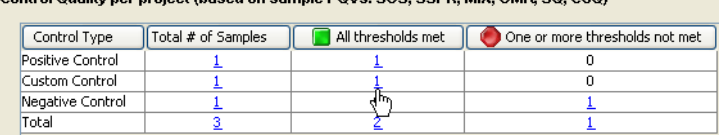

The filtered Samples table displays the selected sample. Note that all sample-level PQVs for this custom control sample are  $\Box$ .

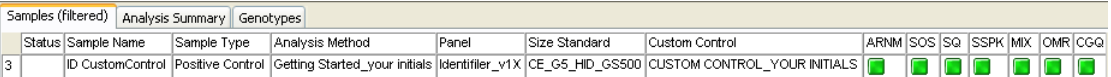

**2.** Select the **ID CustomControl** sample in the filtered Samples table, then click  $\frac{\partial f}{\partial x}$  (Display Plots). The plot for the selected custom control sample opens in the Samples plot.

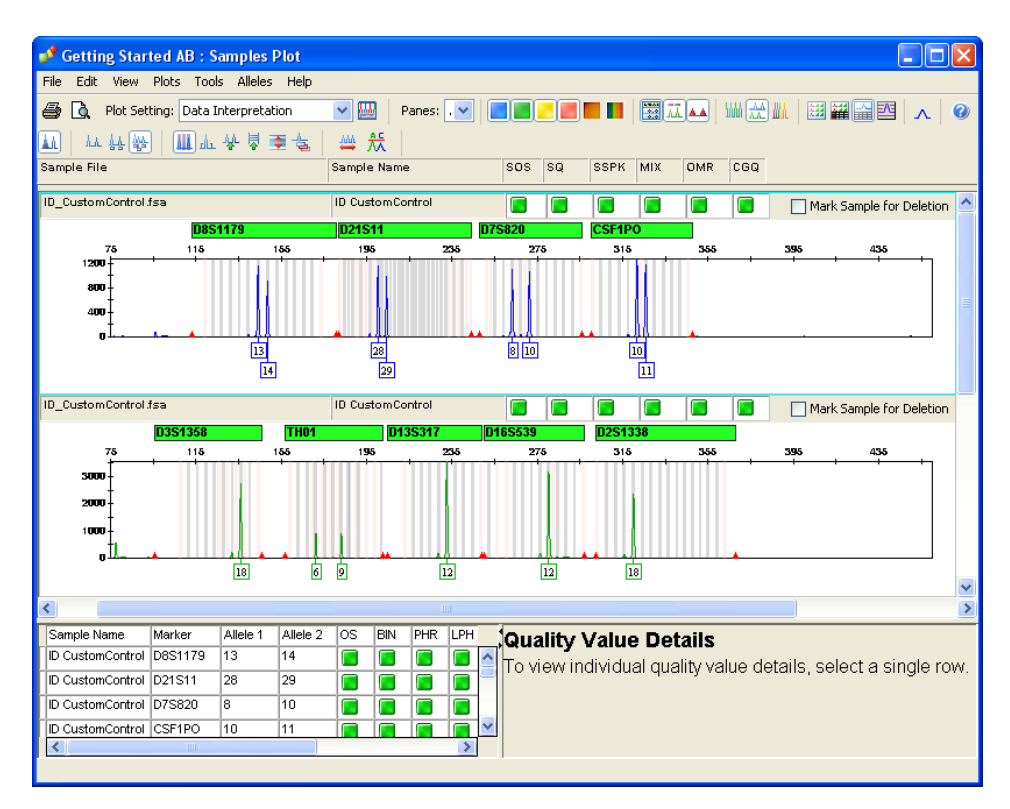

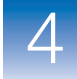

**3.** To investigate the quality of this control sample, click the vertical scroll bar at the right of the Samples plot to scroll through all panes. Note that all of the marker headers are colored green, which indicates that this custom control sample has met all marker-level PQV thresholds.

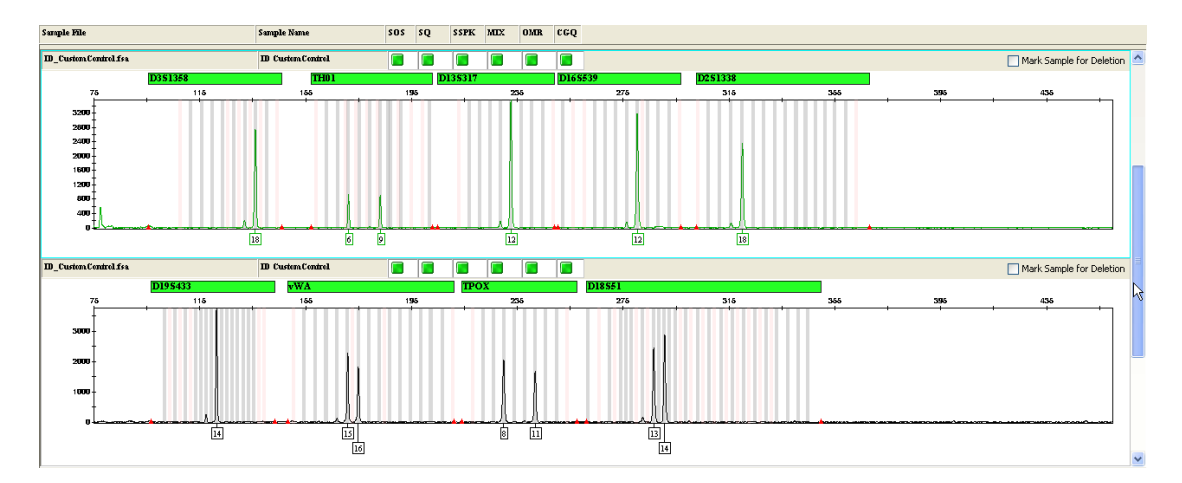

**Note:** For traditional manual review, if you are required to visually inspect the control samples (not rely solely on PQVs), the color-coded marker headers may help reduce the amount of time spent on this task. If all markers are green, you know that this control produced the expected profile and no other anomalies were detected. If a marker header is yellow or red, you know those are the markers where anomalies were detected. **4.** Click the green **D8S1179** marker header in the blue dye pane to display the quality assessment details for this marker. Based on the calculated GQ value shown in the QVD pane, this marker is flagged as Passing quality  $(\Box)$ .

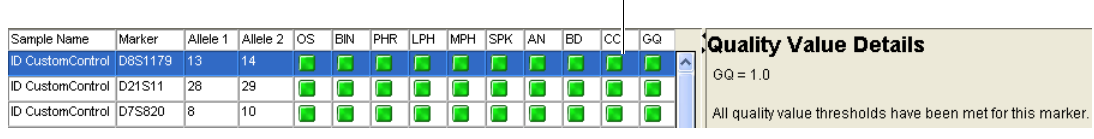

Passing CC PQV

Note the  $\Box$  CC PQV, indicating that this marker contains the expected genotype for that marker.

**Note:** The profile for each sample in the project designated as a custom control is compared against the custom positive control profile stored in the Profile Manager. You added the CUSTOM CONTROL profile ID to the Profile Manager in [Chapter 2.](#page-36-0)

- **5.** Select **File ▶ Close Plot Window** to return to the Project window.
- **1.** Select the **Analysis Summary** tab in the Project window.
- **2.** In the Control Quality area of the Analysis Summary tab, click the link for the  $\bigcirc$  Negative Control sample.

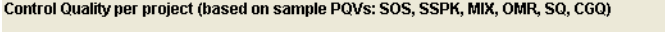

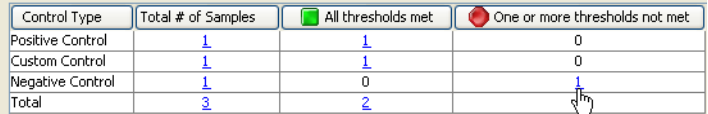

The filtered Samples table displays the selected sample. Note that this negative control sample shows a  $\bigcirc$  CGO POV.

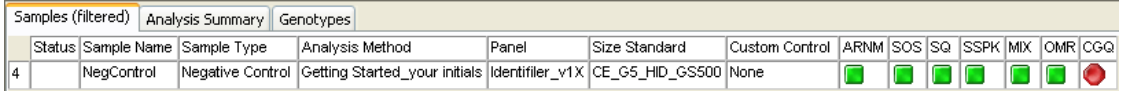

**Examining a C** Low-Quality **Control** **3.** To investigate the anomalies detected in this sample, select the **NegControl** sample in the filtered Samples table, then click **(M)** (Display Plots). The plot for the selected negative control sample opens in the Samples plot. Note that several of the marker headers are colored red and there are peaks detected in the sample.

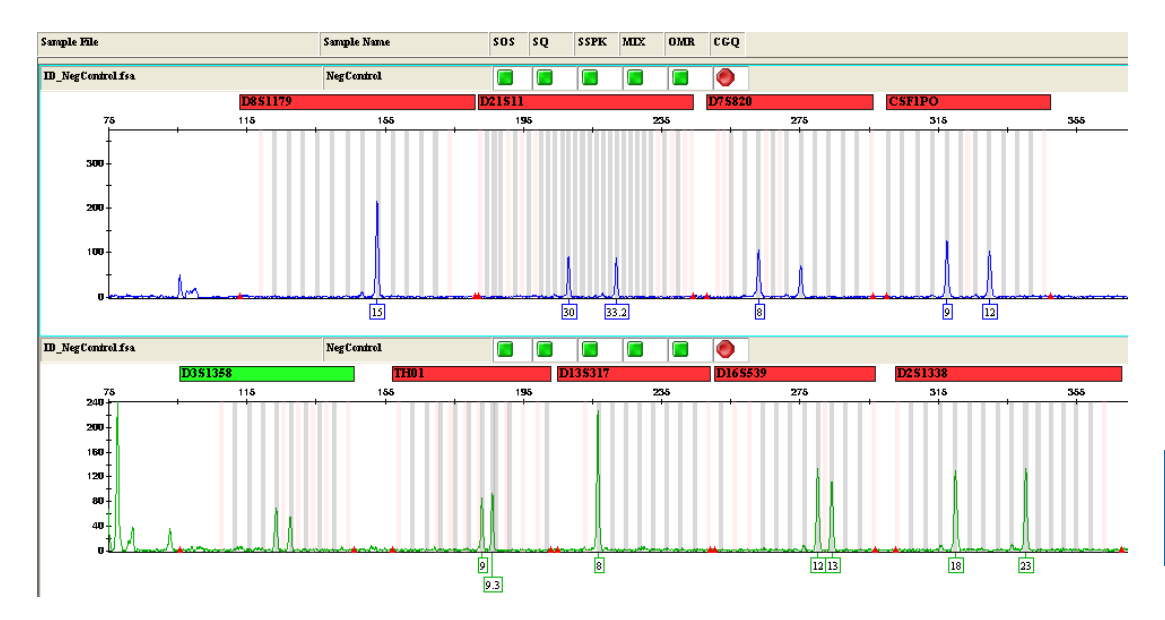

**4.** Click the red **D8S1179** marker header in the blue dye pane to display the quality assessment details for this marker. Based on the calculated GQ value shown in the QVD pane, this marker is flagged as Low Quality  $( \bigcirc )$ .

| Sample Name | Marker  | Allele 1 | Allele 2 OS |      | <b>IBIN</b> | <b>PHR</b>      | LPH  | <b>NPH</b> | <b>SPK</b> | I AN            | <b>IBD</b> | lcc | lgo.           |                                                           |            |      | <b>Quality Value Details</b> |           |              |  |  |
|-------------|---------|----------|-------------|------|-------------|-----------------|------|------------|------------|-----------------|------------|-----|----------------|-----------------------------------------------------------|------------|------|------------------------------|-----------|--------------|--|--|
| NegControl  | D8S1179 | 15       |             | NA.  | INA.        | NA <sup>1</sup> | INA. | NA.        | INA.       | NA <sup>1</sup> | NA.        |     |                |                                                           | $\log 0.0$ |      |                              |           |              |  |  |
| NegControl  | D21S11  | 30       | 33.2        | Ina  | INA         |                 | ١â   | INA.       | INA.       | INA.            | INA.       |     |                |                                                           |            |      |                              |           |              |  |  |
| NegControl  | D7S820  | 18       |             | INA. | INA         |                 | JA.  | INA.       | INA.       | <b>INA</b>      | INA.       |     | O              | The following quality value thresholds have not been met: |            |      |                              |           |              |  |  |
| NegControl  | CSF1PO  | 19       | 12          | NA.  |             |                 |      | 'NA        | INA.       | <b>INA</b>      | <b>NA</b>  |     |                | POV                                                       |            | Size | Observed Value               | Threshold | GQ Weighting |  |  |
|             |         |          |             |      |             |                 |      |            |            |                 |            |     |                |                                                           |            | N/A  | Non Concordant               | N/A       | 0.5          |  |  |
| NegControl  | D3S1358 |          |             | INA. | INA         |                 |      | INA.       | INA.       | INA.            | INA        |     | $\blacksquare$ |                                                           |            |      |                              |           |              |  |  |

Check CC POV

Note the  $\triangle$  CC PQV for this marker, indicating that this marker does not contain the expected result. Since peaks are detected in several markers of this negative control, this negative control is flagged as low quality.

**Note:** You will use the Profile Comparison tool in [Chapter 5](#page-150-0) of this guide to help determine the possible contributor to this negative control profile.

**5.** Select **File ▶ Close Plot Window** to return to the Project window.

# <span id="page-103-0"></span>**Step 3: Examine Sample Quality**

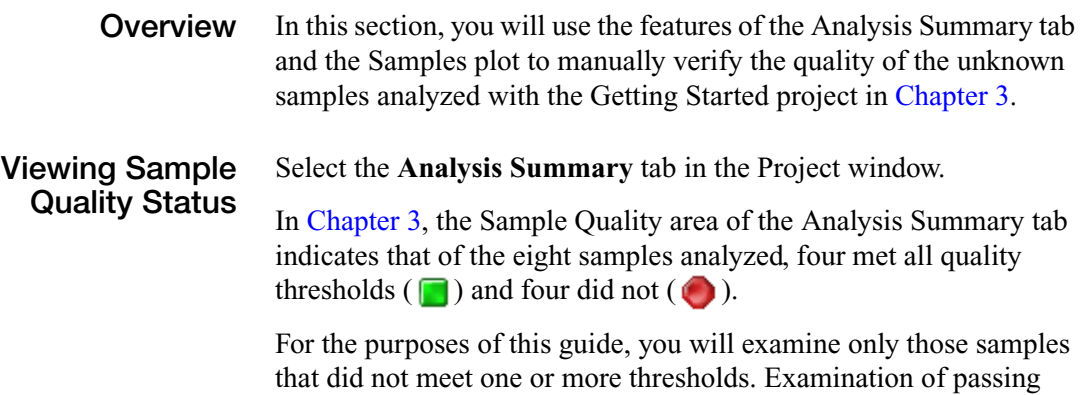

samples would follow the same workflow.

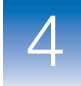

### **Examining the C** Low-Quality **Samples**

**1.** In the Sample Quality area of the Analysis Summary tab, click the link for the  $\bigcirc$  Samples.

Sample Quality per project (based on sample PQVs: SOS, SSPK, MIX, OMR, SQ, CGQ)

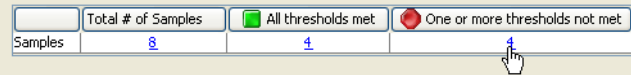

**2.** The filtered Samples table displays the selected samples. Note the  $\triangle$  and  $\triangle$  sample-level PQVs for these low-quality samples.

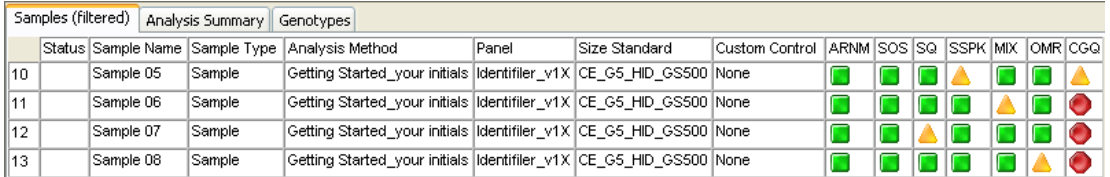

From the sample-level PQVs shown, you can conclude that:

- **Sample 05** contains a spike (**A** SSPK) within a marker size range or another minor anomaly within the marker size range was detected in addition to spike between two markers  $(\triangle$  CGQ)
- **Sample 06** is a potential mixture  $(MIX)$
- **Sample 07** has a SQ, which indicates there is a resolution issue or a problem with the size standard peak detection
- **Sample 08** contains an unexpected peak in between two markers ( $\triangle$  OMR) and other anomalies within one or more marker size ranges  $\left( \bigcirc \right)$  CGO)

Follow the procedures outlined in ["Step 4: Review the Low-](#page-105-0)[Quality Sample Results" on page 90](#page-105-0) to individually review the quality of these unknown samples.

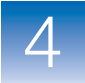

# <span id="page-105-0"></span>**Step 4: Review the Low-Quality Sample Results**

**Examining the** SQ Sample **Results** A  $\triangle$  SQ PQV indicates that the sizing quality is below the passing range specified in the analysis method. This example illustrates:

- How to view SQ using the Size Match Editor
- The SQ PQV flag

### To examine a SQ PQV:

**1.** Select **Sample 07** in the Samples table, then click  $\left|\frac{\text{III}}{\text{I}}\right|$  (Size Match Editor) to view the peak assignments for the size standard peaks in this sample.

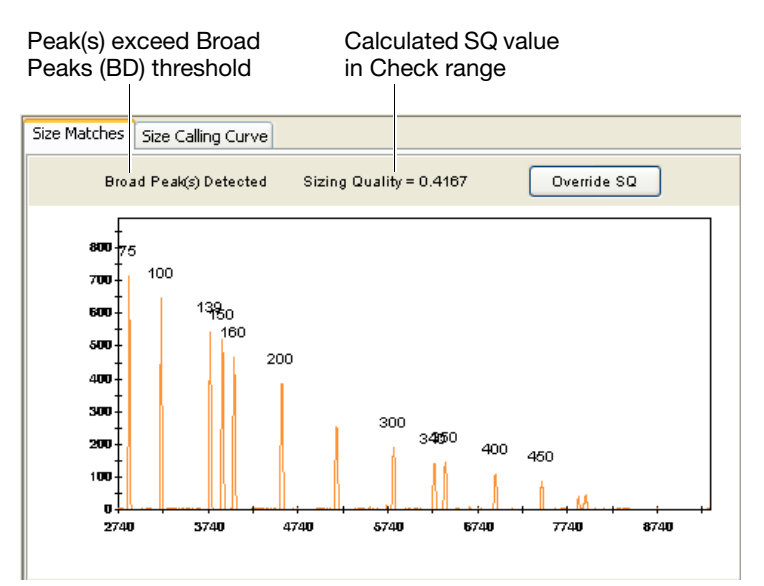

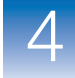

Note the following in the Size Match Editor:

- All size standard peaks are present and labeled correctly, as compared to the fragment sizes stored in the CE G5 HID GS500 size standard definition file set for this sample
- The calculated SQ value, 0.4167 for this sample, is within the Check  $($   $)$  range set in the analysis method (default  $value = 0.74 - 0.26$
- A "Broad Peak(s) Detected" message indicates there are peaks present in this sample that exceed the Broad Peak (BD) Max Peak Width threshold set in the analysis method

In this example, the SQ is  $\triangle$  due to the broad peaks.

**Note:** For more information on the calculation of SQ, see the *GeneMapper® ID-X Software Version 1.0 Reference Guide*.

- **2.** Click **OK** to close the Size Match Editor.
- **1.** Shift-click to select all samples in the filtered Samples table, then click  $\left\| \cdot \right\|$  (Display Plots).
- **2.** Verify that **Data Interpretation** is selected from the Plot Setting drop-down list.

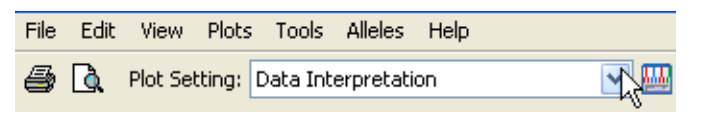

**Displaying the C** Low-Quality **Sample Plots** **3.** The plots for all of the selected samples are shown in the Samples plot.

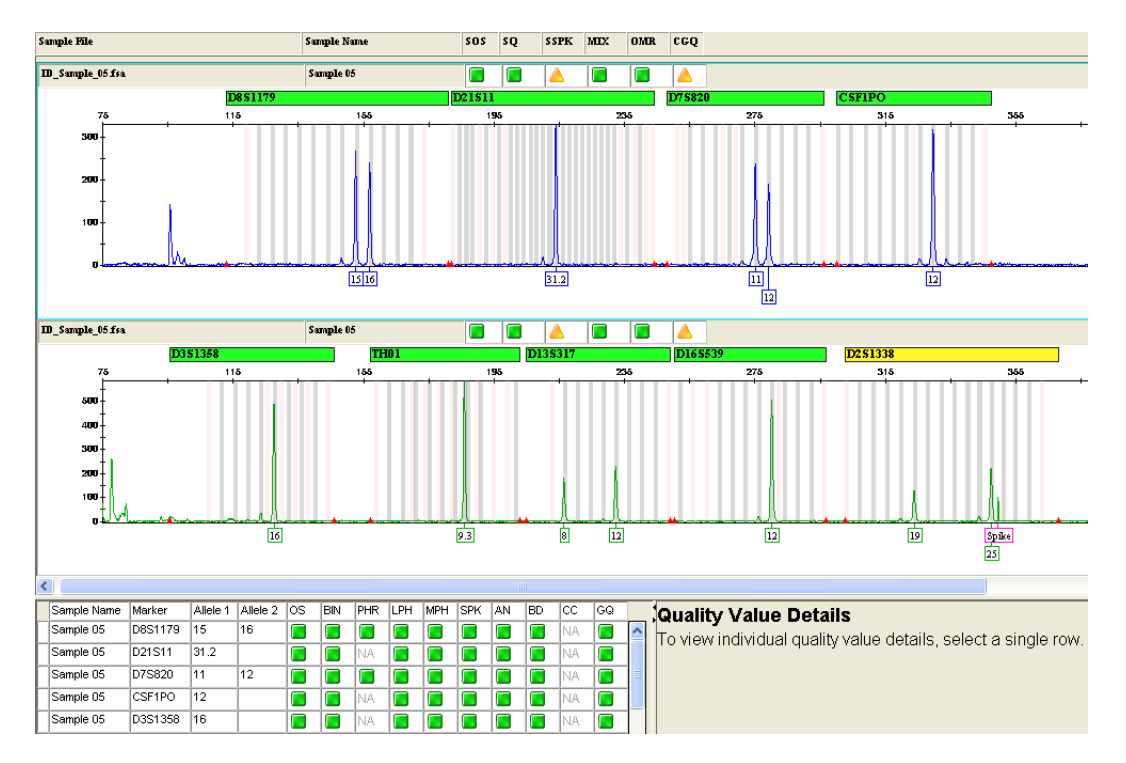

The first two panes display the blue dye and green dye for the first sample selected in the Samples table (in this example, Sample 05).

**Note:** The selection order in the Samples table determines the display order in the Samples plot.

### **Examining the SSPK Sample Results**

A SSPK (Sample Spike) PQV indicates that one or more spike peaks have been detected within a marker range or between two markers. This example illustrates:

- Automatic labeling of spikes
- The Marker Spike (SPK) and Peak Height Ratio (PHR) PQV flags
- How to confirm a spike in raw data
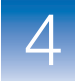

- How to override GQ
- How to override CGQ

### **To investigate a marker with a yellow or red marker header bar:**

**1.** Click the yellow **D2S1338** marker header in the green dye pane of Sample 05 to display the quality assessment details for this marker.

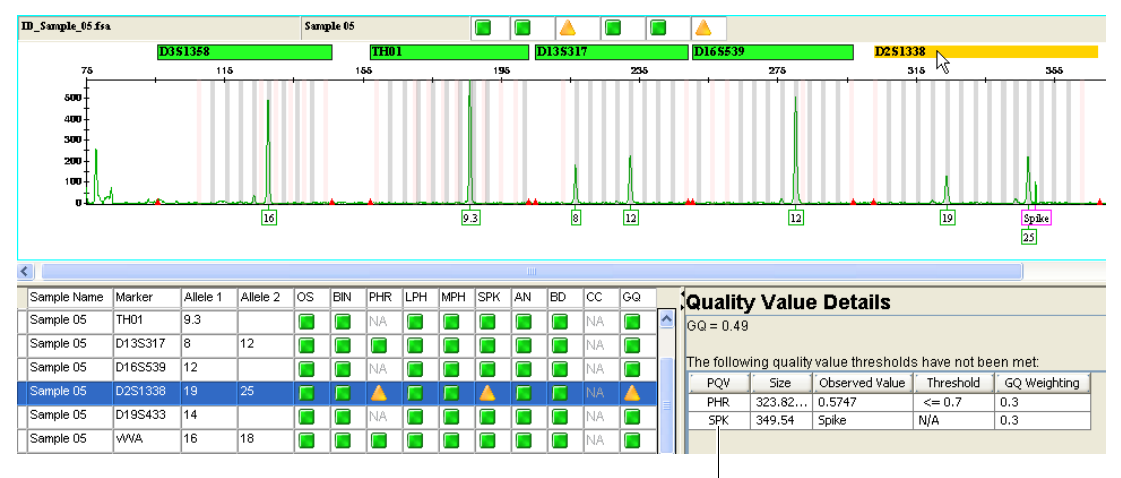

Check PHR and SPK PQVs

Note the following:

• There is a peak labeled as "Spike" present in this marker and the marker-level  $\triangle$  SPK PQV is triggered, indicating that one or more spikes are detected within the marker size range (in this case, one spike was detected)

**Note:** This peak is automatically labeled as a Spike artifact and displayed with a pink label border by the GeneMapper® *ID-X* Software. Peaks labeled as artifacts are not considered true alleles by the software and are not listed in the Genotypes table.

- The marker-level  $\triangle$  PHR PQV is also triggered for this marker, indicating that the peak height ratio calculated between the lowest and highest allele peaks within the marker is less than the Min Peak Height Ratio threshold defined in the analysis method (in this example, 0.7)
- **2.** Click-drag the Size column margin in the QVD pane to the right to expand its contents and view the peak sizes contributing to the **PHR** and SPK PQVs for this marker.

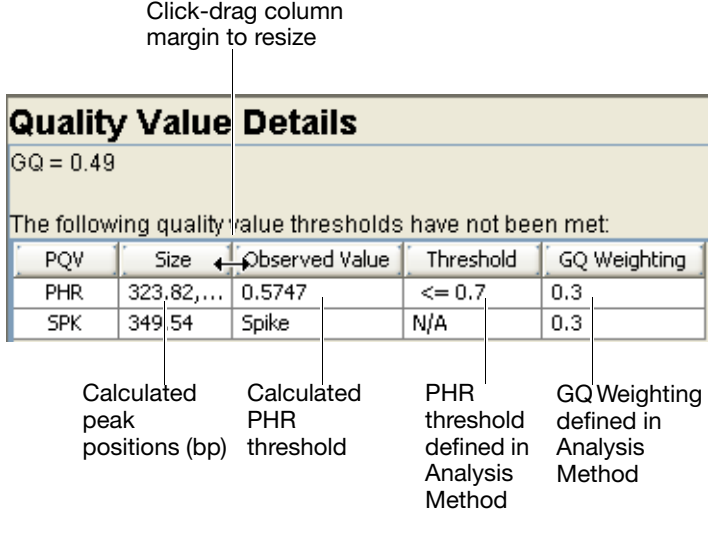

**Note:** The SPK and PHR PQV status are used to determine the GQ PQV. Based on the calculated GQ value shown in the QVD pane, this marker is flagged as Check  $(\triangle)$ .

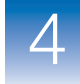

**3.** In the green dye pane, left-click the **Spike** artifact label to select the peak, then right-click the label to open a drop-down menu containing peak edit actions.

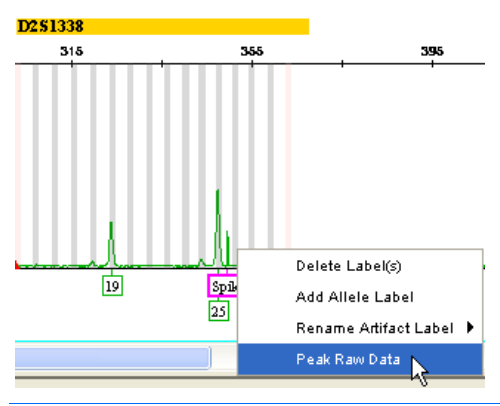

**IMPORTANT!** You must left-click the label before you right-click the label.

- **4.** To confirm the spike peak, select **Peak Raw Data** from the drop-down menu to open the raw data plot for this peak in the Project window.
- **5.** To view the raw data plot, click the **GeneMapper® ID-X -** Getting Started <your initials> taskbar button.

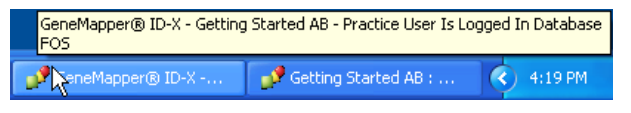

 $\overline{4}$ 

**6.** Review the raw data and peak morphology to confirm that the selected peak is a spike.

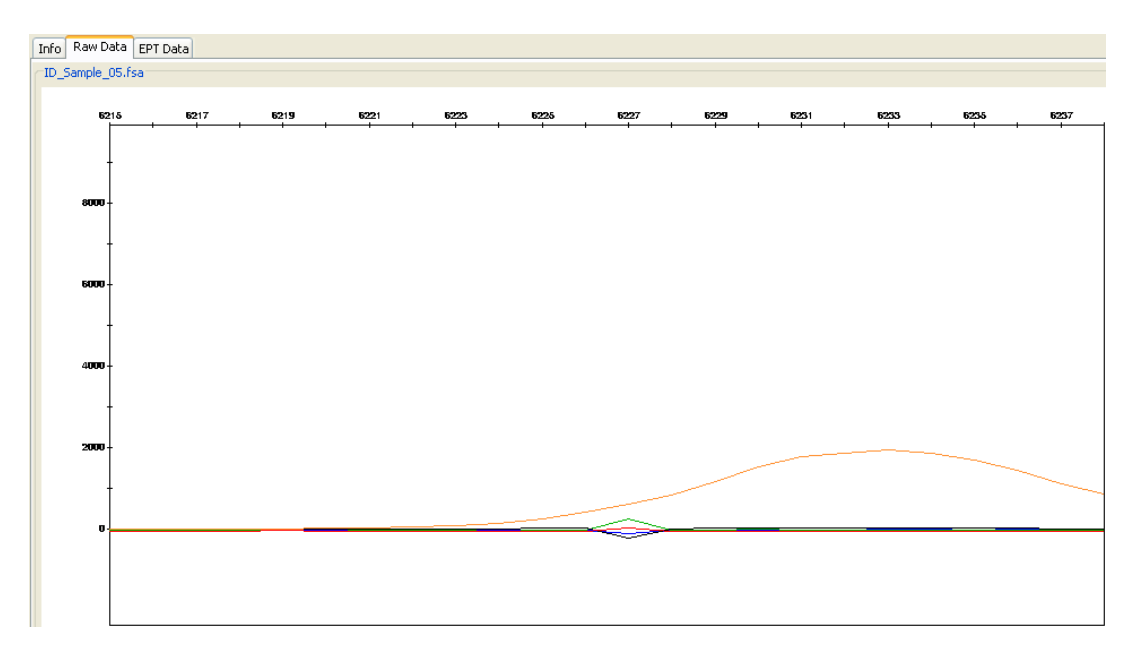

**Note:** Once you have validated the spike detection PQVs using your own data, you may not be required to view the raw data to confirm a spike peak.

**7.** To return to the Samples plot, click the **Getting Started <your initials> : Samples Plot** taskbar button.

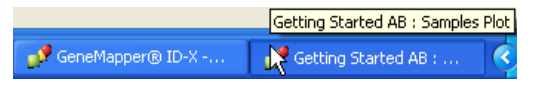

**8.** Right-click the GQ PQV in the D2S1338 marker row highlighted in the Genotypes table.

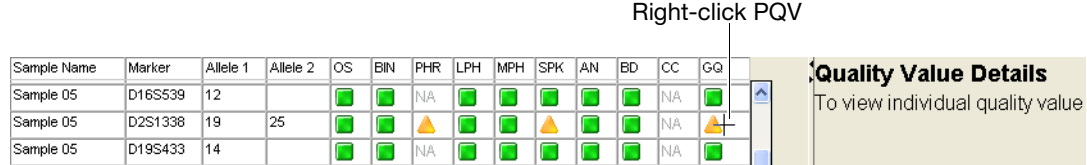

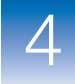

**9.** Click **Yes** in the dialog box to override the genotype quality for this marker.

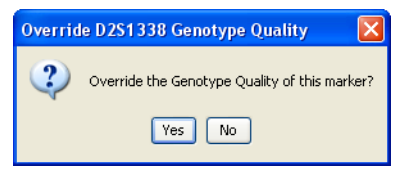

Note that after overriding:

- The GQ PQV changes to
- All other PQVs for the marker turn gray and maintain their original shape ( $\Box \Box$ ) to indicate that the marker has been overridden
- The marker header turns green **D251338**

**Note:** Overriding GQ allows you to manually accept the genotype for a particular marker and also provides evidence that the marker was visually inspected by the analyst.

**10.** To accept the entire sample profile for Sample 05, you can override its  $\triangle$  CGQ PQV. To do so, first right-click the  $\triangle$ CGQ PQV for Sample 05 in the genotypes header of the Samples plot.

| Sample File     | sos | so | <b>SSPK</b> | <b>MIX</b> | <b>OMR</b> | ccO |
|-----------------|-----|----|-------------|------------|------------|-----|
| D_Sample_05 fsa |     |    |             | I          | ı          |     |

Right-click PQV

<span id="page-112-0"></span>The next dialog box displays a message indicating that there are still **A** or **marker-level GQ PQVs** present in this sample. Unless you have viewed the rest of the markers and confirmed the genotypes, you should not continue with the CGQ override.

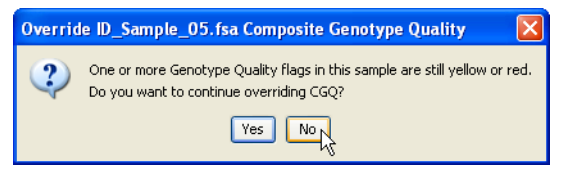

Click **No** to return to the Samples plot and confirm the genotypes for the remaining markers.

- **11.** Click the vertical scroll bar at the right of the Samples plot to scroll through the two remaining dye panes (yellow and red) for Sample 05. Note that there is a yellow D5S818 marker header in the red dye pane. It was this marker that triggered the Override CGQ warning message seen in [step 10 on page 97](#page-112-0).
- **12.** Click the yellow **D5S818** marker header to display the quality assessment details for this marker.

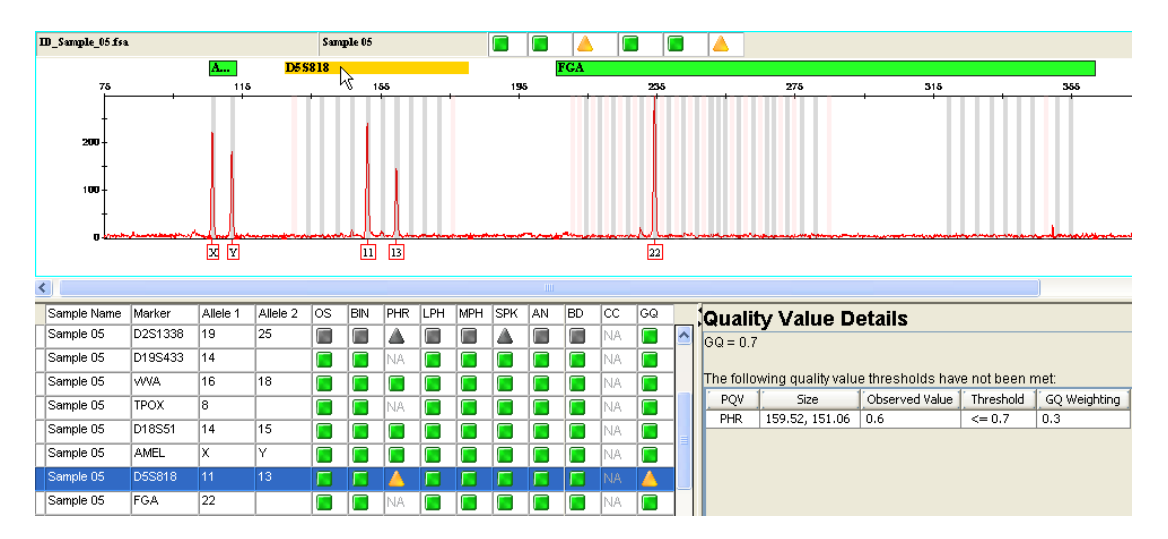

Note the marker-level  $\triangle$  PHR PQV in the Genotypes table for this marker. Based on the calculated PHR value shown in the OVD pane, this marker is flagged as Check  $(\triangle)$ .

**13.** Right-click the GQ PQV in the highlighted row of the Genotypes table, then click **Yes** in the dialog box to override the genotype quality for this marker.

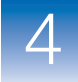

**14.** Now that all GO POVs are **for** for Sample 05, click **Yes** in the next dialog box to override the CGQ for this sample.

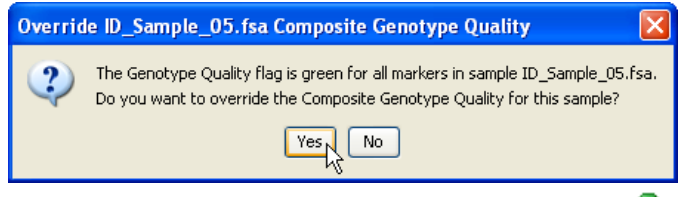

Note that after overriding, the CGQ PQV changes to (Manually Overridden).

**Note:** Overriding CGQ allows you to manually accept the entire profile for a particular sample and also provides evidence that the sample was visually inspected by the analyst.

You have now completed reviewing Sample 05. Another use for CGQ override will be demonstrated in [Chapter 6](#page-160-0) for review purposes.

A Mixed Source (MIX) PQV indicates a potential mixed-source sample. This example illustrates:

- How to select peaks and view their calculated peak height ratios
- The marker-level PQVs triggered in mixed samples
- The PHR and Allele Number (AN) PQV flags

**Examining the MIX Sample** 

**Results**

# **To investigate the cause of the yellow MIX PQV flag:**

**1.** Click the vertical scroll bar at the right of the Samples plot until you can see the first two dye panes (blue and green) for Sample 06.

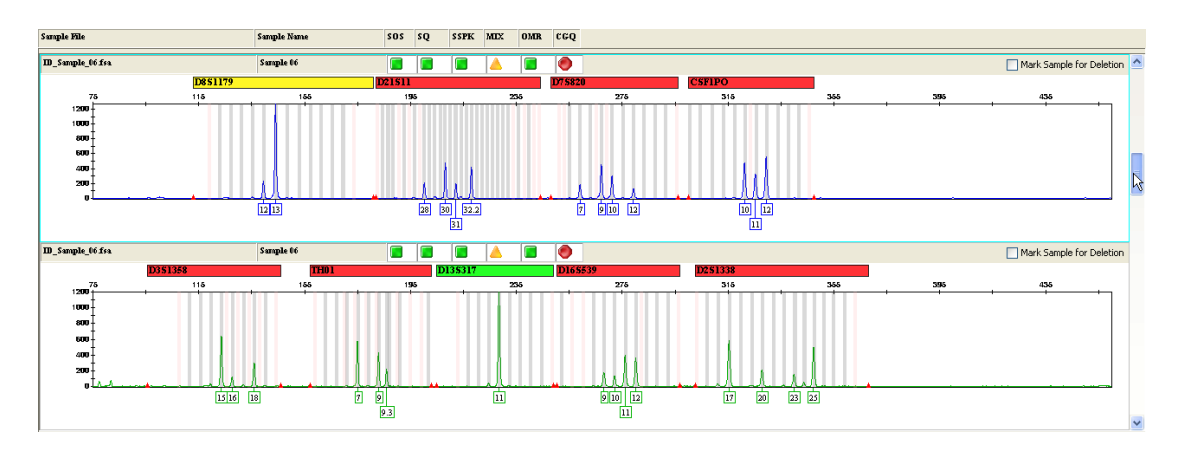

**2.** Click the yellow **D8S1179** marker header in the blue dye pane to display the quality assessment details for this marker.

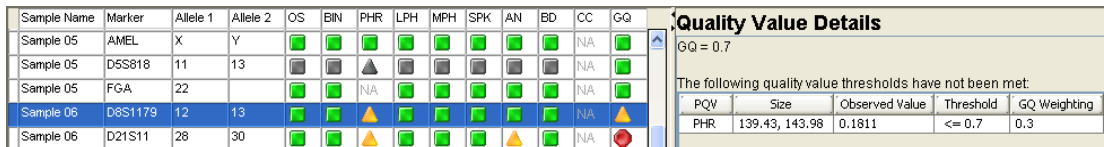

Note the marker-level  $\triangle$  PHR PQV in the Genotypes table for this marker. Based on the calculated PHR value shown in the QVD pane, this marker is flagged as Check  $(\triangle)$ .

**3.** Ctrl-click the **17** and **20** allele peaks in the green dye pane for marker D2S1338 to select them both. The software automatically calculates a peak height ratio (PHR) value for the selected peaks and displays the results in the status bar at the bottom of the Samples plot.

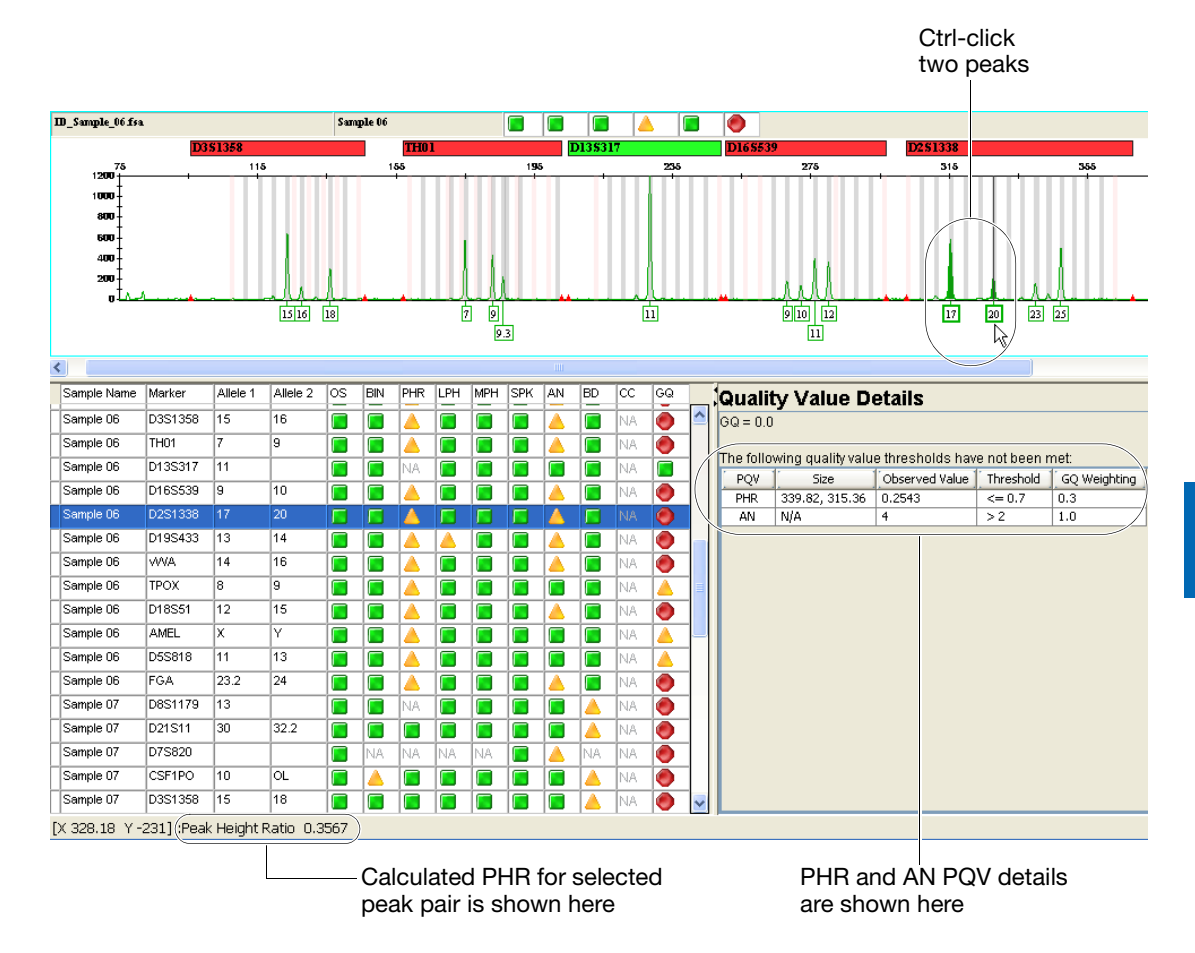

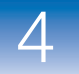

Note the following:

- The calculated PHR is less than the minimum PHR threshold of 0.7 specified in the analysis method
- The AN POV in the Genotypes table for this marker, indicating the number of alleles detected is greater than the Max Expected Alleles defined in the analysis method

**Note:** The AN and PHR PQV status is used to determine the GQ PQV. Based on the observed AN and PHR values shown in the QVD pane, this marker is flagged as Low Quality  $( \bullet )$ .

**4.** Repeat step 3 on page 101 for any of the other peak pairs in this sample.

You have now completed reviewing Sample 06. This sample was expected to be from a single source. You will use the Profile Comparison tool in [Chapter 5](#page-150-0) to help determine the potential contributor(s) to this mixture.

**Note:** For more information on the conditions that must be met for a sample to be considered a potential mixture, see the *GeneMapper® ID-X Software Version 1.0 Reference Guide*.

**Examining the** SQ Sample **Results** This example illustrates:

- How to view PQV trigger labels
- The Broad Peak (BD) PQV flag
- How to delete allele labels for a sample
- How to add a reason for change to the audit trail
- How to mark a sample for deletion from the project

## **To investigate this low-quality sample:**

**1.** Click the vertical scroll bar at the right of the Samples plot until you can see the first two dye panes (blue and green) for Sample 07.

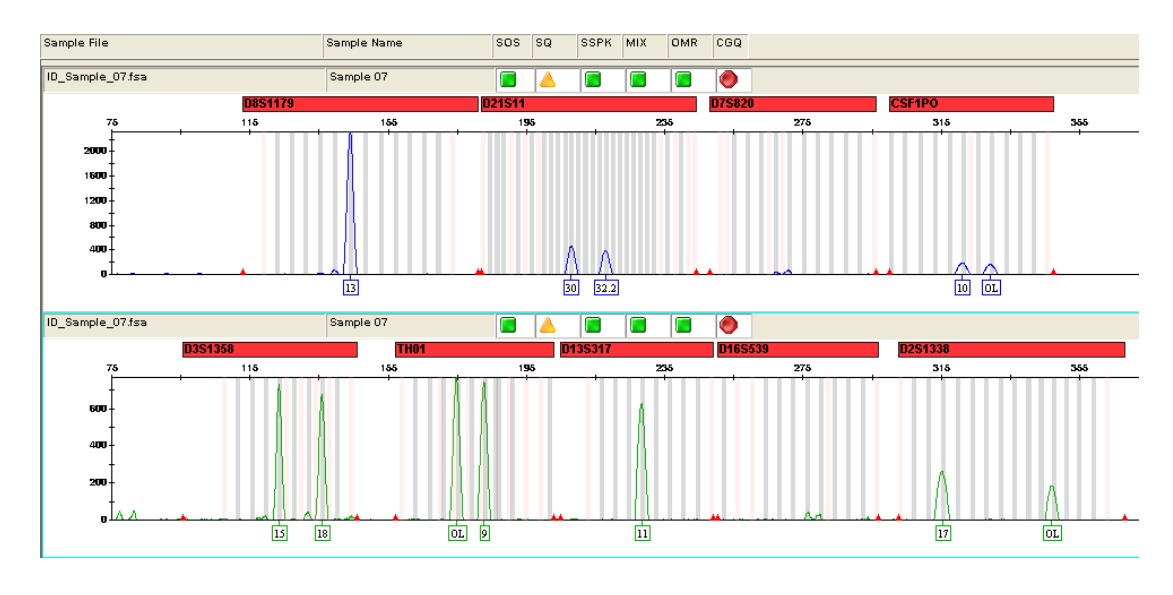

**Note:** This is the same sample you viewed using the Size Match Editor earlier in this chapter (see ["Examining the SQ Sample](#page-105-0)  [Results" on page 90](#page-105-0)).

**2.** In the Samples plot toolbar, click  $\boxed{\triangle}$  (PQV Trigger Peak) to add PQV suffixes to peak labels for peaks that cause any of the following **PQVs: LPH, MPH, BD, OS.** 

**Note:** Displaying the PQV trigger peak labels can help you quickly find the exact peaks that triggered specific PQV flags.

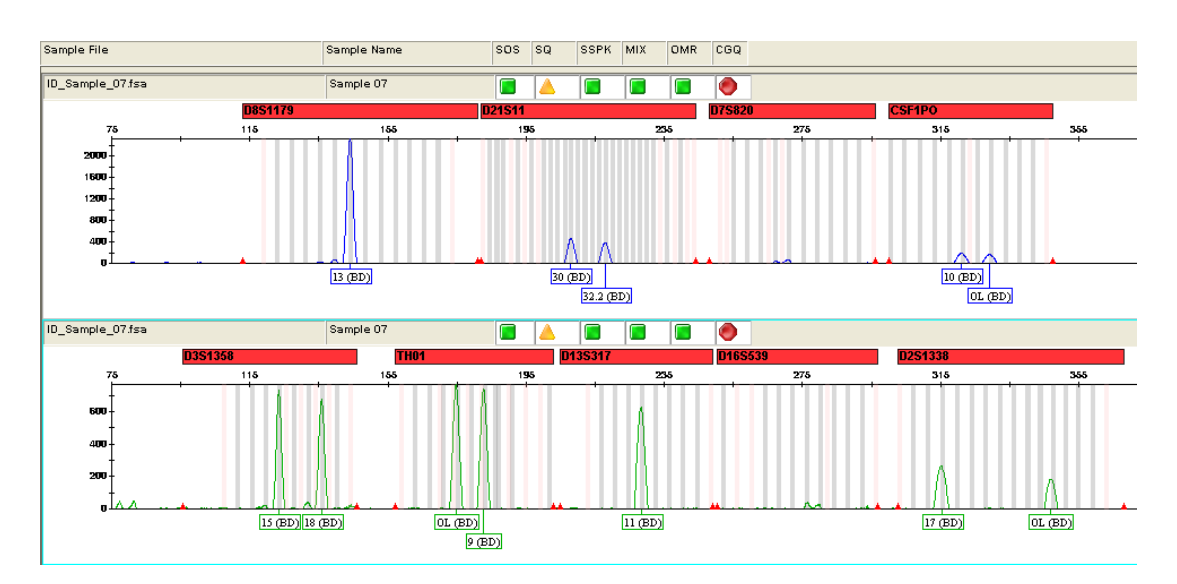

In this example, (BD) is appended to the label of each peak that exceeds the Max Peak Width threshold.

**3.** Click  $\left|\mathbf{A}\right|$  (PQV Trigger Peak) again to turn off the PQV trigger labels.

**4.** Click the red **D3S1358** marker header to display the quality assessment details for this marker. Note the marker-level  $\triangle$  BD PQV in the Genotypes table, and the Max Peak Width threshold and observed values related to this PQV in the QVD pane.

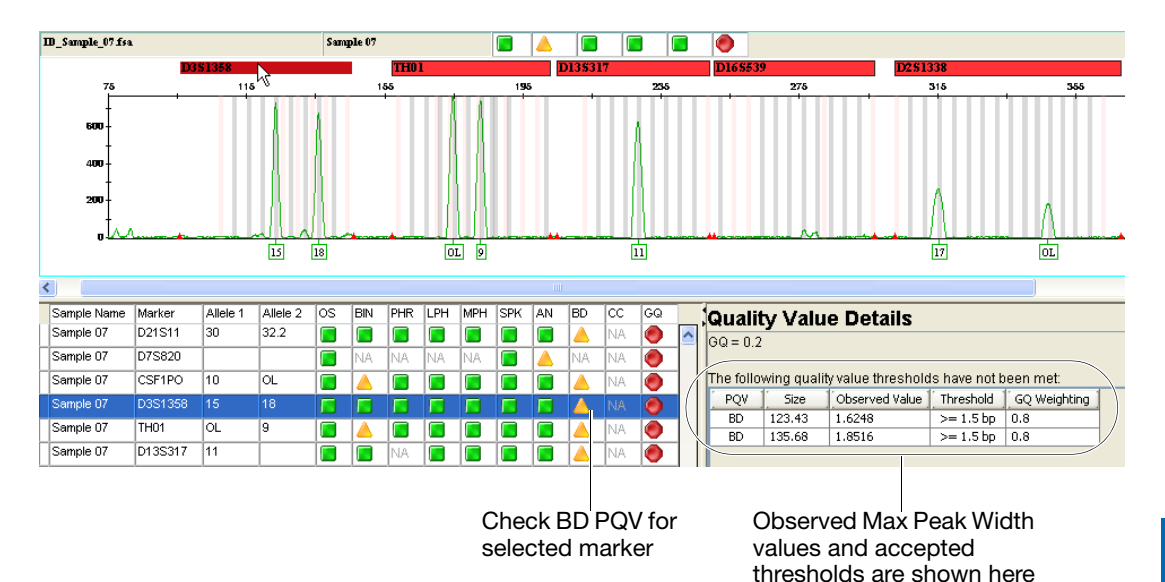

The genotype profile for this sample is not reliable and should not be reported. Therefore, from the Samples plot, you can choose to:

• Delete all labels for a sample

*or*

• Mark the sample for deletion from the project

The following [steps 5 through](#page-121-0) [8](#page-123-0) demonstrate these two options.

<span id="page-121-0"></span>**5.** To delete all labels for Sample 07, right-click in any pane for this sample, then select **Delete All Labels for Sample**.

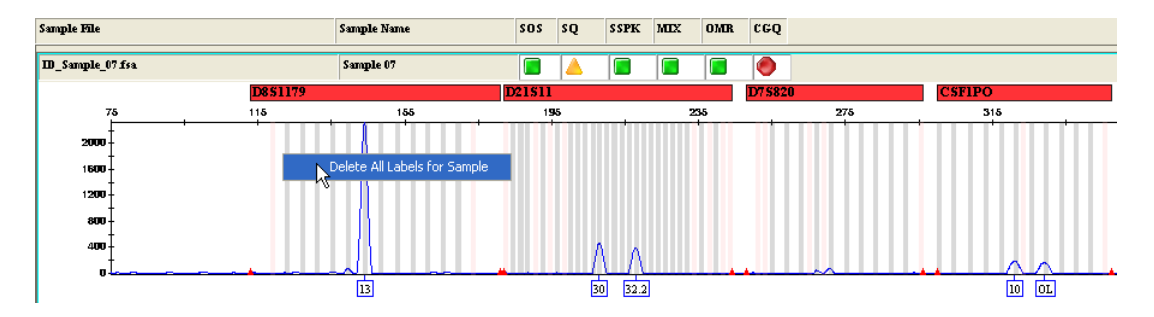

- **6.** Click **Yes** in the Delete All Labels dialog box.
- **7.** Enter **Bad injection** in the Reason(s) for Change dialog box (recorded in the audit trail), then click **OK**.

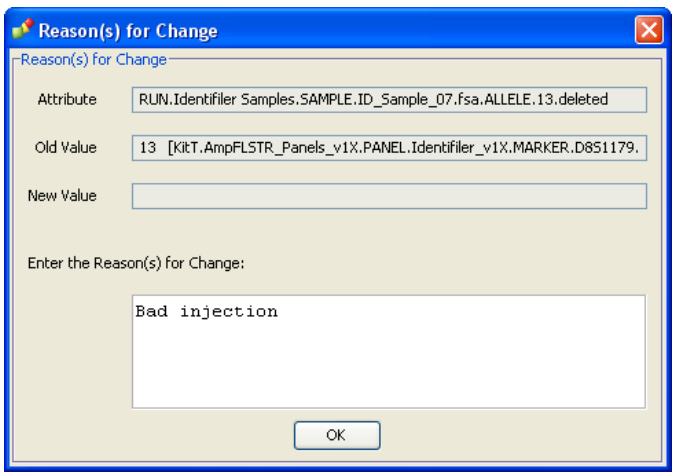

**Note:** By default, a reason for change audit trail entry is required for all label edits.

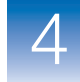

Note that after deleting all allele labels for Sample 07:

- All sample-level and marker-level PQVs for the sample turn gray and maintain their original shapes ( $\Box$ ) to indicate that the sample has been edited
- Affected marker header colors change to gray
- The sample will still be listed in the Samples and Genotypes table, but no allele values are reported

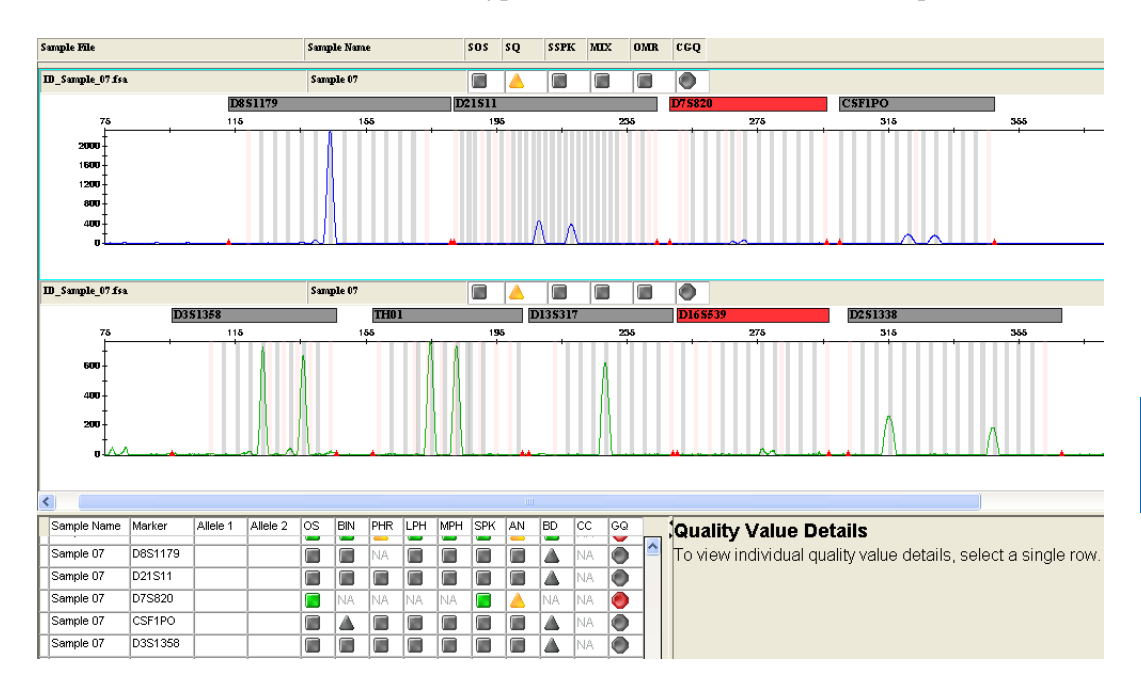

<span id="page-123-0"></span>**8.** To delete Sample 07 from the Getting Started project, select **Mark Sample for Deletion** at the top right of any dye pane for this sample.

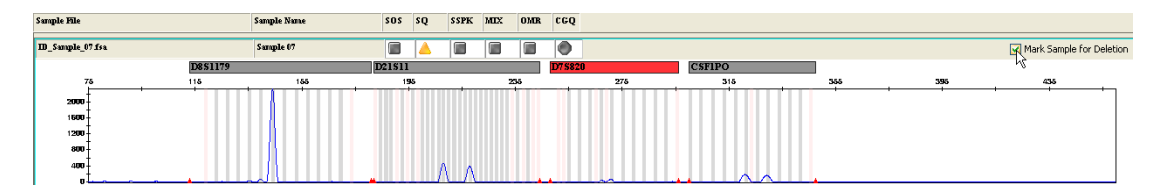

**Note:** The remaining panes associated with this sample are automatically marked for deletion by the software.

The sample will be deleted from the project when the Samples plot is closed. For now, keep the Samples plot open to continue reviewing the last low-quality sample results in this project.

You have now completed reviewing Sample 07.

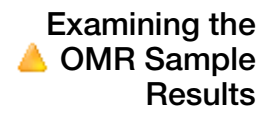

A Outside Marker Range (OMR) PQV indicates that one or more peaks were detected between two marker size ranges specified in the panel for the marker. This example illustrates:

- Automatic labeling of OMR peaks
- The Out of Bin Allele (BIN), Low Peak Height (LPH), and Max Peak Height (MPH) PQV flags
- How to change an artifact label to an allele label and assign it to a selected marker
- How to save a custom artifact label for future use
- How to change an allele label to an artifact label

#### **To investigate the source of the OMR peak and other potential anomalies:**

Click the vertical scroll bar at the right of the Samples plot until you can see the last two dye panes (yellow and red) for Sample 08.

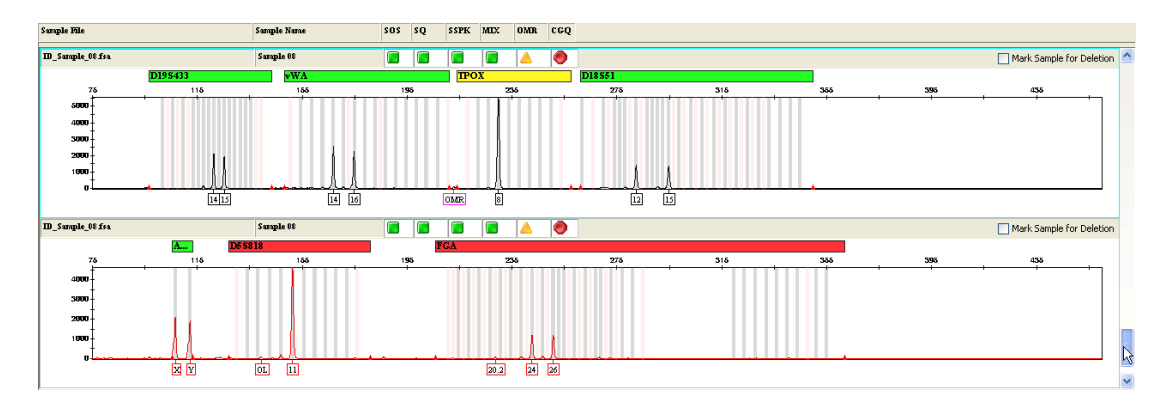

Note the following:

- There is a peak labeled OMR present between the vWA and TPOX markers
- The marker header for TPOX is yellow
- The marker headers for D5S818 and FGA are red
- There is a peak labeled OL present in the D5S818 marker
- There are three labeled peaks present in the FGA marker

Follow the procedures in the following sections (on [pages 110](#page-125-0) to 128) to individually review the quality of these markers.

You will first investigate the OMR peak between vWA and TPOX and the quality of the TPOX marker.

## <span id="page-125-0"></span>**To examine TPOX marker and OMR peak:**

**1.** In the Samples plot toolbar, click  $\left[\begin{array}{c|c} \mathbf{A} & \mathbf{PQV} \end{array}\right]$  (PQV Trigger Peak) to add PQV suffixes to peak labels for peaks that cause any of the following **PQVs: LPH, MPH, BD, OS.** 

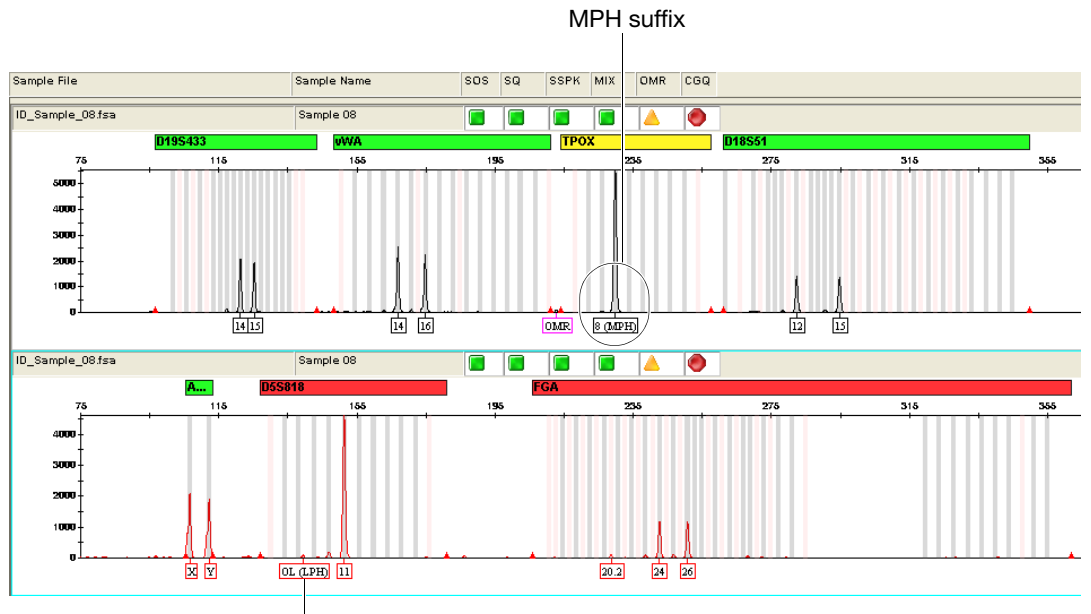

LPH suffix

In this example, (MPH) in TPOX and (LPH) in D5S818 are appended to the label of each peak that does not meet the thresholds related to these PQVs set in the analysis method.

**2.** Click  $\left|\Lambda\right|$  (PQV Trigger Peak) again to turn off the PQV trigger labels.

**3.** Click the yellow **TPOX** marker header to display the quality assessment details for this marker. Note the marker-level MPH PQV in the Genotypes table for this marker, and the Max Peak Height threshold (in RFU) and observed values related to this PQV in the QVD pane.

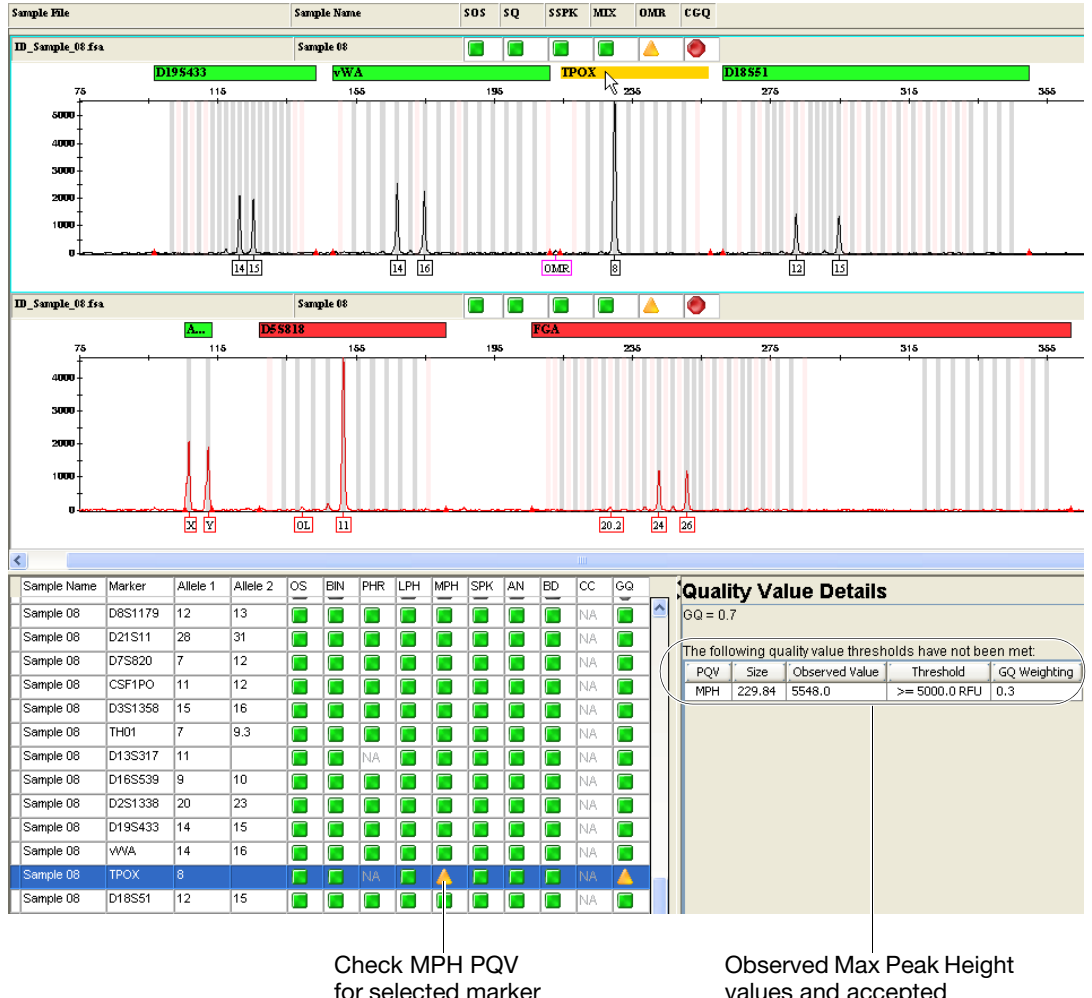

values and accepted thresholds are shown here **4.** With the TPOX marker header still selected, left-click the **OMR** label.

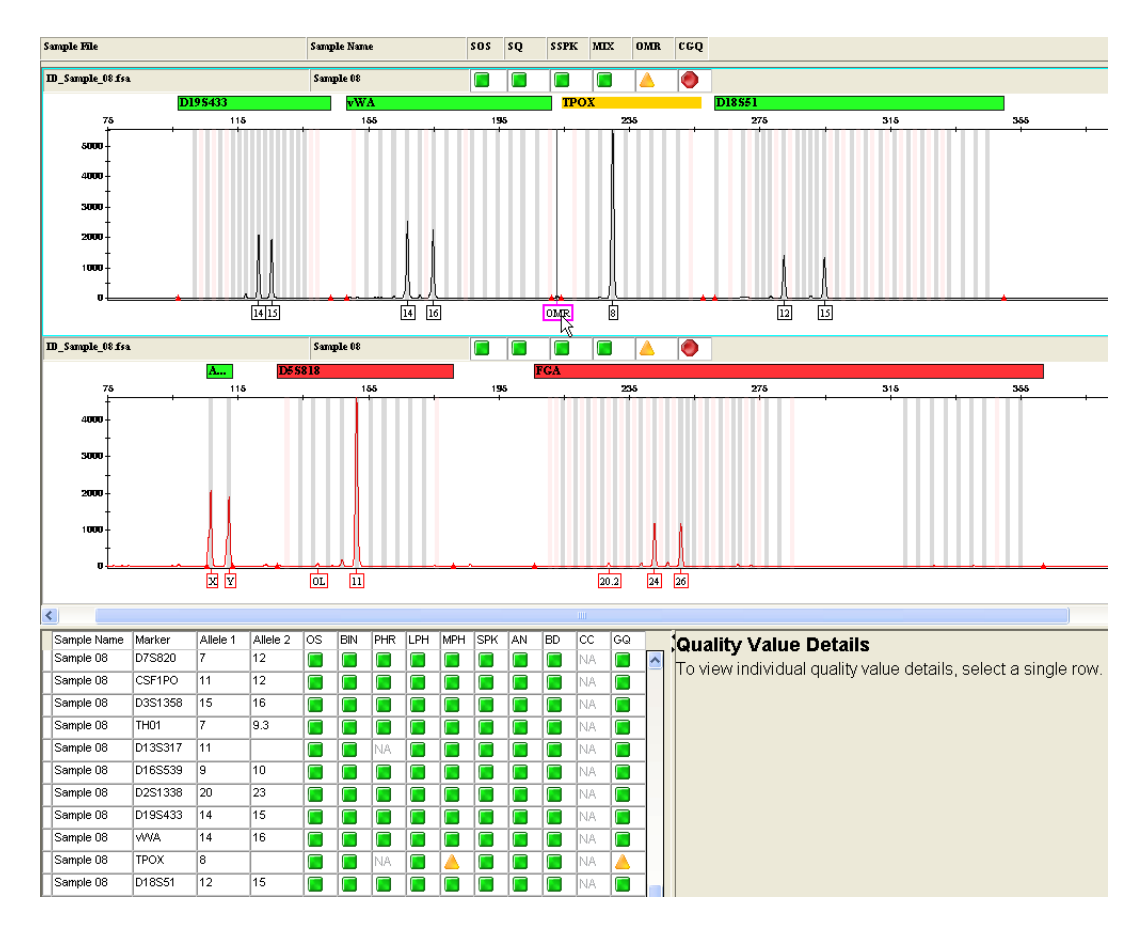

**Note:** This peak is automatically labeled as an OMR artifact by the GeneMapper® *ID-X* Software. Peaks labeled as artifacts are not listed in the Genotypes table. In some rare cases, an OMR artifact peak may be a true allele; you may need to verify the classification of an OMR peak if you encounter one in your own data.

For this example, you will assume that this OMR artifact peak is indeed a true allele solely to learn how to add an allele label to an artifact peak and assign it to a selected marker (although you are aware this is not a true DNA peak).

**5.** Right-click the **OMR** label, then select **Add Allele Label**.

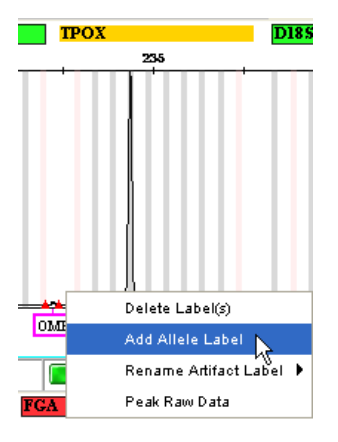

**6.** In the Add Custom Allele Label dialog box, enter **< 6**, then click **OK**. Note that the TPOX marker is selected for this allele since this was the marker selected before adding the allele.

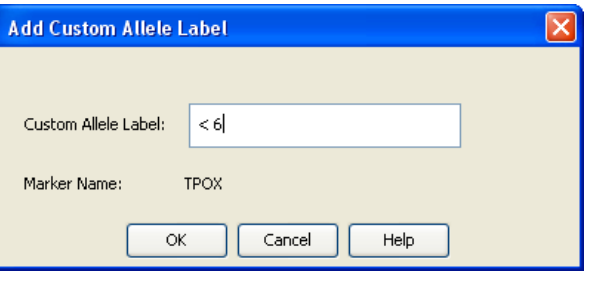

**Note:** This custom allele will be added to the TPOX marker and entered as an allele in the Genotypes table.

**7.** In the Reason(s) For Change dialog box, enter **Microvariant OMR**, then click **OK**.

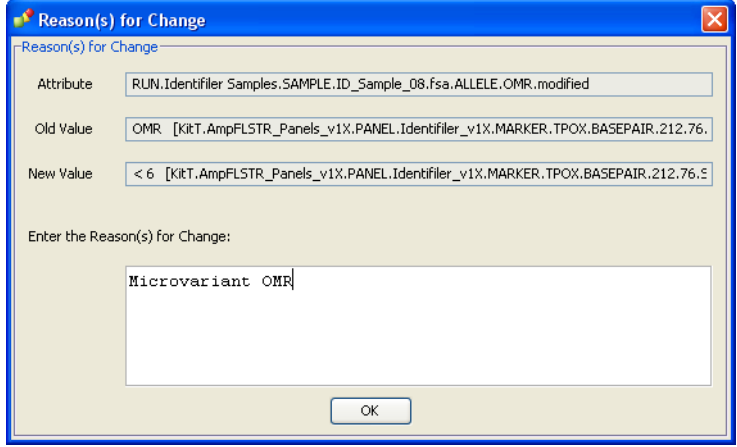

Note that after editing:

- All sample-level PQVs (except SQ) for the sample turn gray ( $\boxed{\Box}$ ) to indicate that the sample has been edited
- All marker-level PQVs for the marker turn gray and maintain their shape ( $\boxed{\bullet}$ ), to indicate that the marker has been edited
- The allele is listed in the Genotypes table
- The allele label changes text and color from pink to black
- The marker header color changes from yellow to gray (pink if selected)

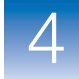

Sample PQVs (except SQ) turn gray, but keep original shape

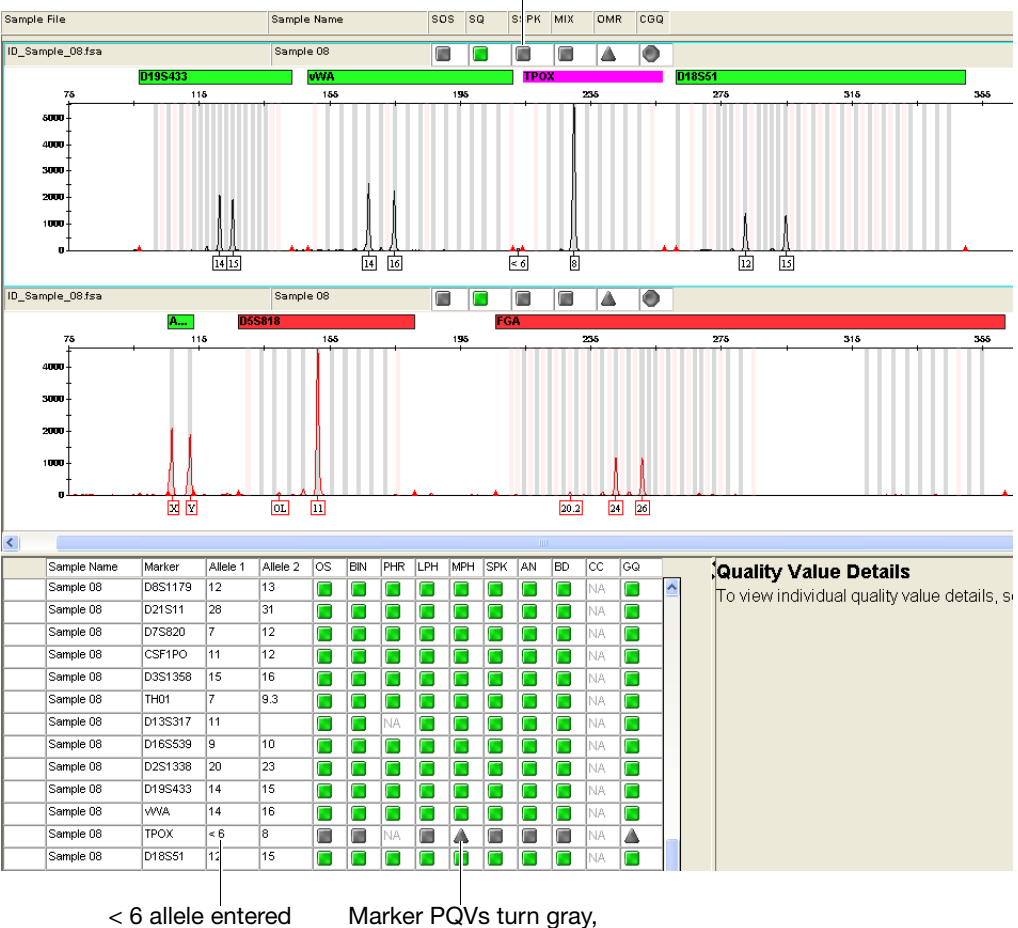

in Genotypes table

but keep original shape

- **8.** Select the **TPOX** marker row in the Genotypes table, then rightclick its **GO POV.**
- **9.** Click **Yes** in the dialog box to override the genotype quality and manually accept the current genotype  $( $6, 8$ )$  for the TPOX marker. The GQ PQV changes to  $\Box$  and the marker header turns green.

You have completed reviewing the TPOX marker. You will now investigate the OL peak present in the D5S818 marker.

# **To examine the cause of an extra peak:**

**1.** In the red dye pane for Sample 08, place the pointer next to the X-axis below the red D5S818 marker header until the pointer changes to a  $\mathbb{Q}$ .

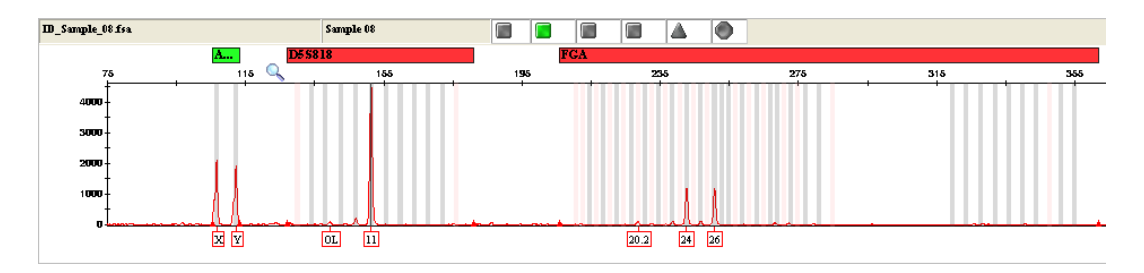

**2.** Click-drag the pointer to the right to create a box that includes the area to the left of the D5S818 marker, then release to zoom in on this marker, as shown below.

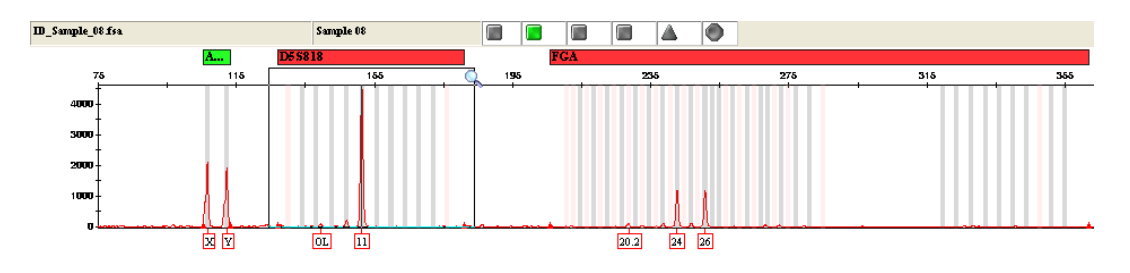

**3.** Click the red **D5S818** marker header to display the quality assessment details for this marker. Note the marker-level BIN PQV in the Genotypes table for this marker.

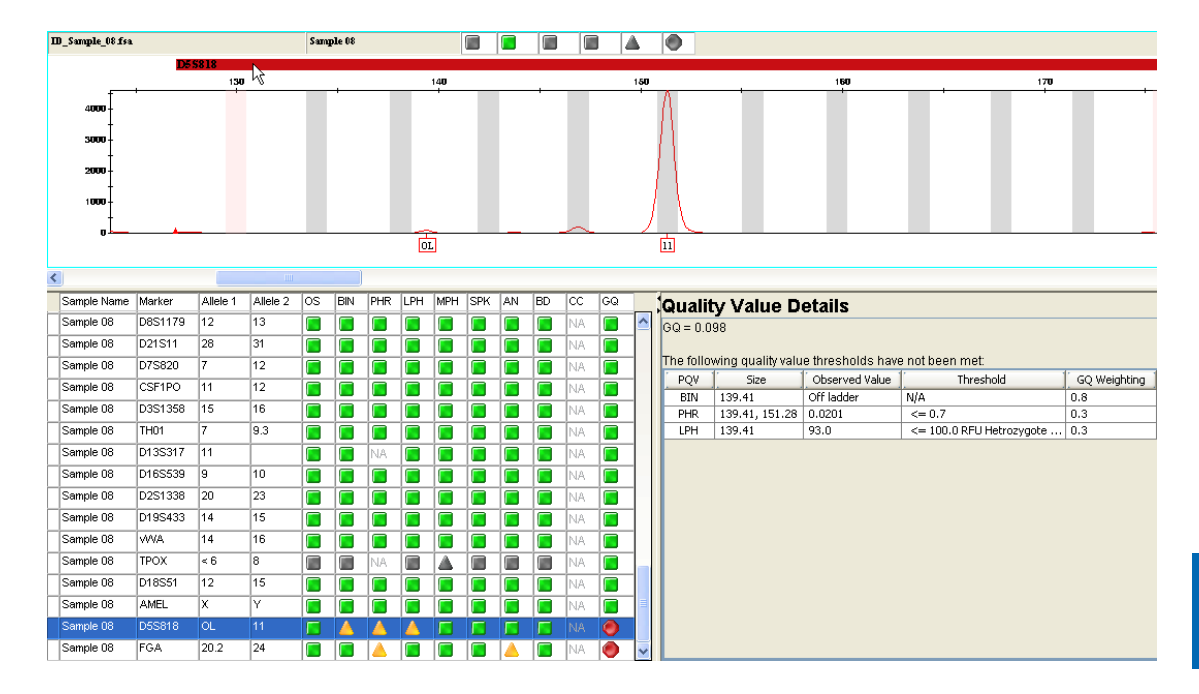

Note: A BIN PQV indicates that one or more labeled peaks are detected outside an offset bin. These peaks are automatically labeled as OL peaks by the software. For information on bin offsetting, see the *GeneMapper® ID-X Software Version 1.0 Reference Guide*.

- **4.** Click the **OL** peak label to select the OL peak.
- **5.** Click **WM** (Combine Dyes) in the Samples plot toolbar to display all dye colors for the sample in one pane.

**6.** Place the pointer next to the Y-axis until the pointer changes to a , then right-click and select **Zoom to**.

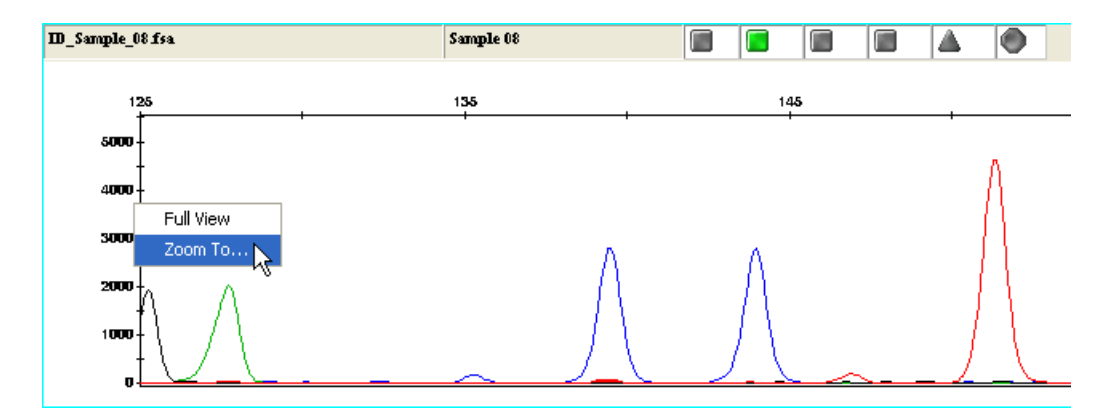

**7.** Enter **1000** in the Y-Axis Zooming dialog box, then click **OK** to zoom in on the OL peak. Note that the red OL peak is located under a larger blue dye peak.

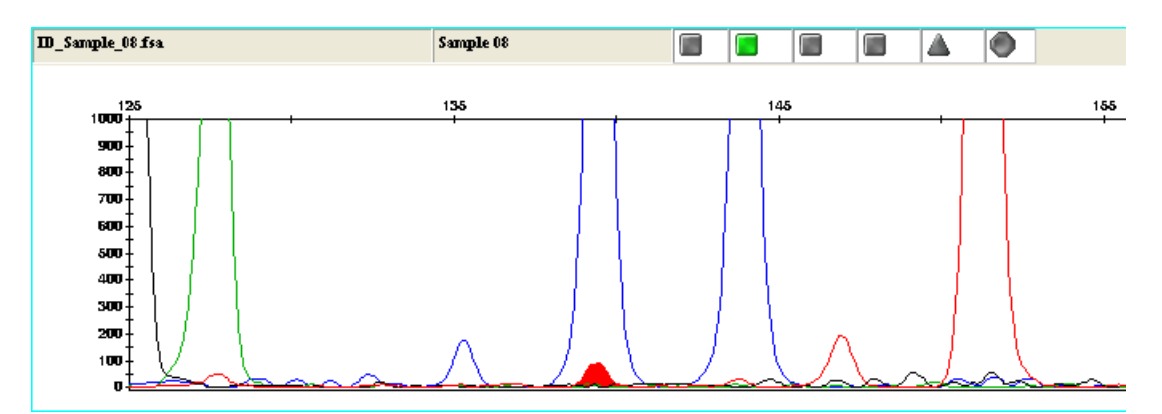

**8.** Ctrl-click the overlaying blue dye peak to select it (the red OL peak should still be highlighted).

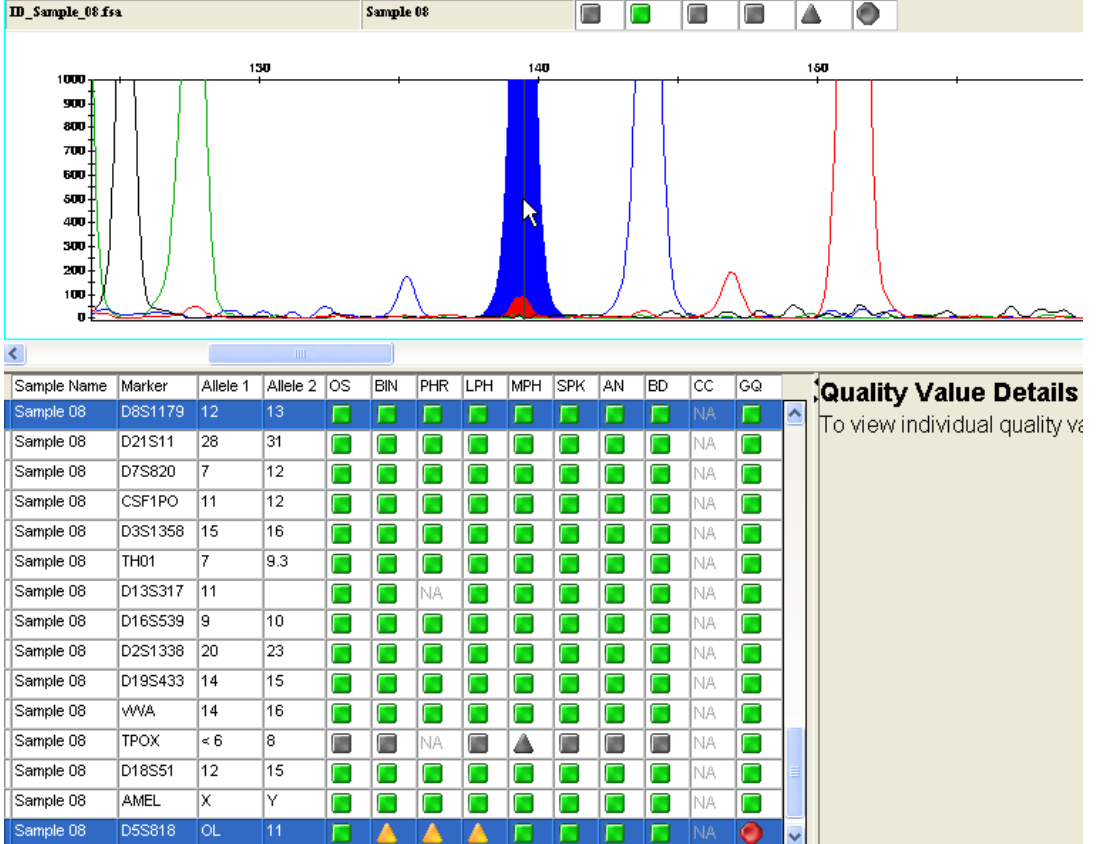

**9.** Click  $\left|\frac{1}{\cdot}\right|$  (Sizing Table) in the Samples plot toolbar to display the Sizing table, which contains the following peak sizing information for all detected peaks in the sample: size (in base pairs), peak height, peak area, and data point.

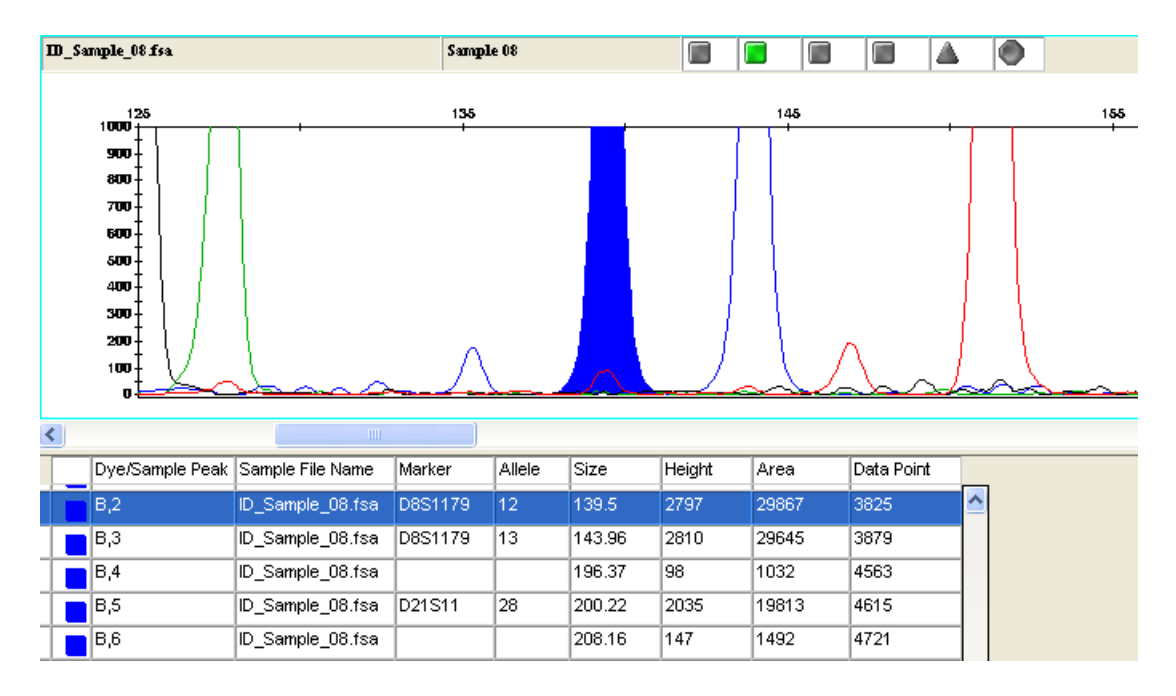

**Note:** The columns displayed in the Sizing table are determined by the plot setting selected in the Samples plot.

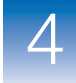

**10.** With the blue dye and red OL peaks still selected, press **Ctrl+G** to display only the selected peaks in the Sizing table.

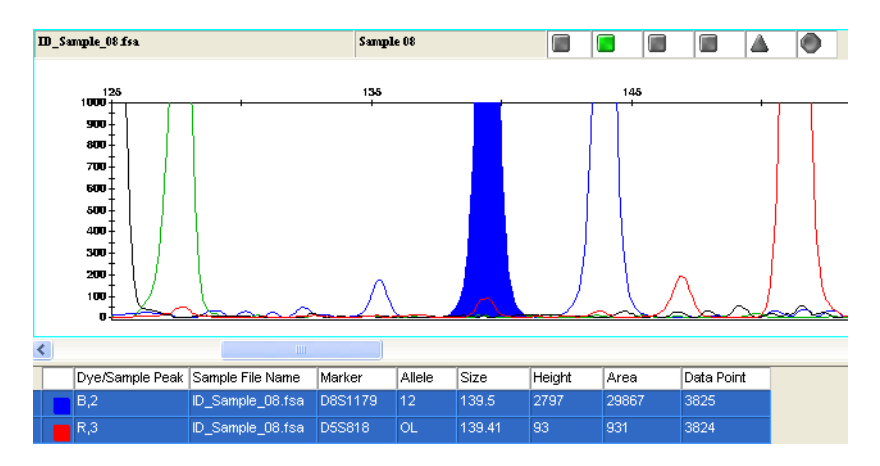

The sizing data indicates that the red OL peak could be caused by spectral pull-up.

You will change the software-generated OL peak label to a custom artifact label in the next steps.

### **To change the OL peak label to a custom artifact label:**

**1.** Select the **D5S818** row in the Sizing table to deselect the overlaying blue dye peak (the red OL peak should still be highlighted).

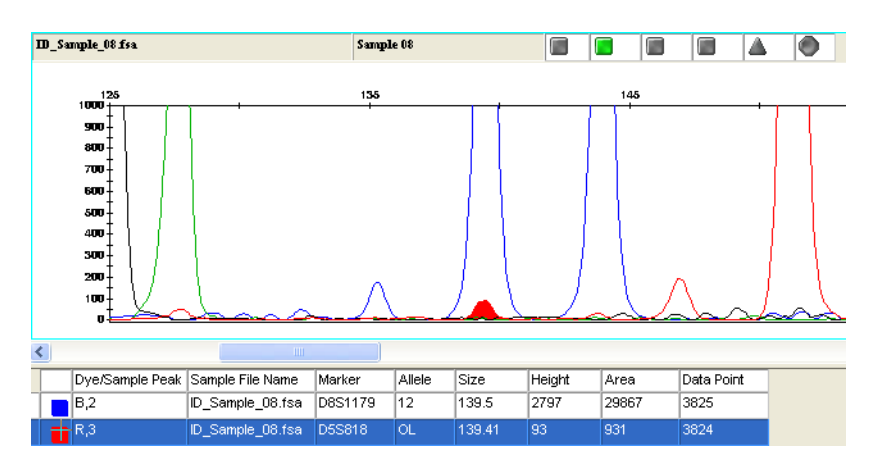

- **2.** Click  $\left[\frac{\partial A}{\partial x}\right]$  (Separate Dyes) in the Samples plot toolbar to display each dye color for the sample in separate panes.
- **3.** Click  $\boxed{\phantom{a}}$  (Genotypes Table) in the Samples plot toolbar to replace the Sizing table with the Genotypes table and QVD pane.
- **4.** Left-click the **OL** peak label in the red dye pane, then rightclick the label and select **Rename Allele Label**  $\triangleright$  **Custom Artifact Label**.

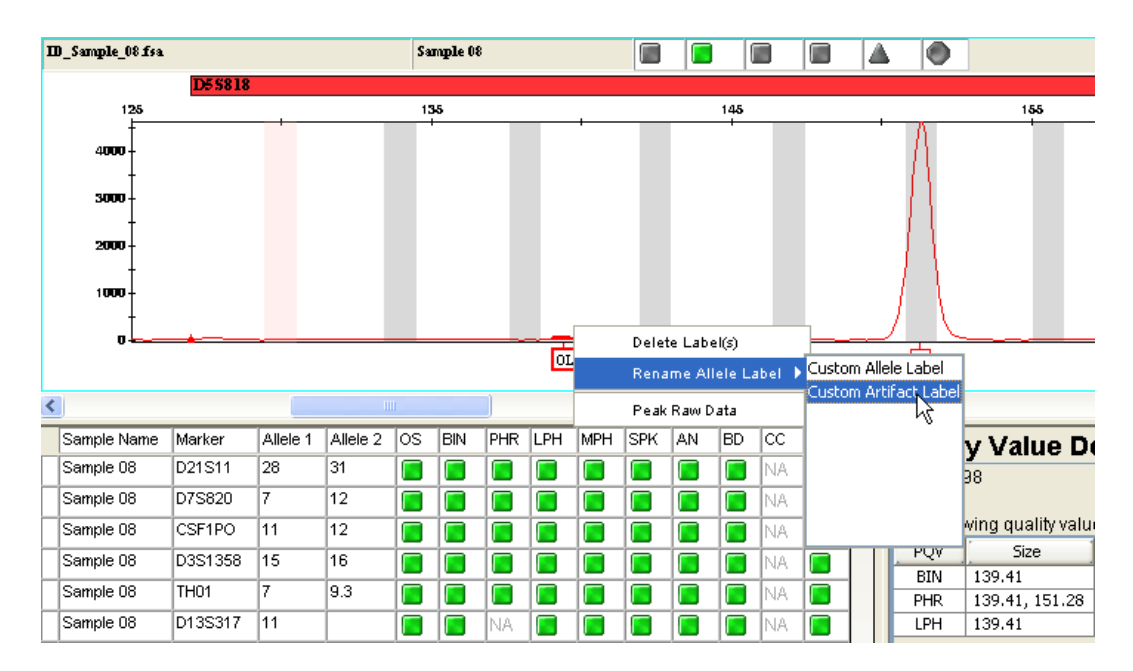

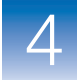

- <span id="page-138-0"></span>**5.** Complete the Custom Artifact Label dialog box:
	- **a.** Enter **SPU <your initials>** (for example, **SPU AB**).
	- **b.** Select **Add to predefined list**.

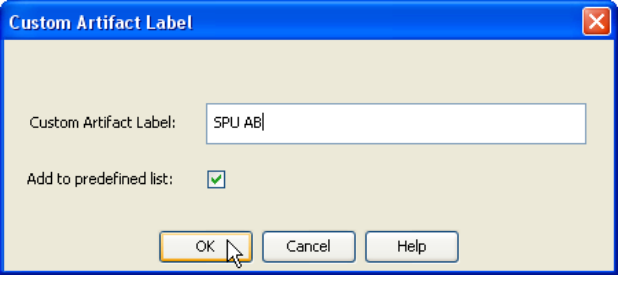

**c.** Click **OK**.

**Note:** This option allows you to select this custom artifact label from a list of labels in the future.

**6.** In the Reason(s) For Change dialog box, enter **Pull-up**, then click **OK**.

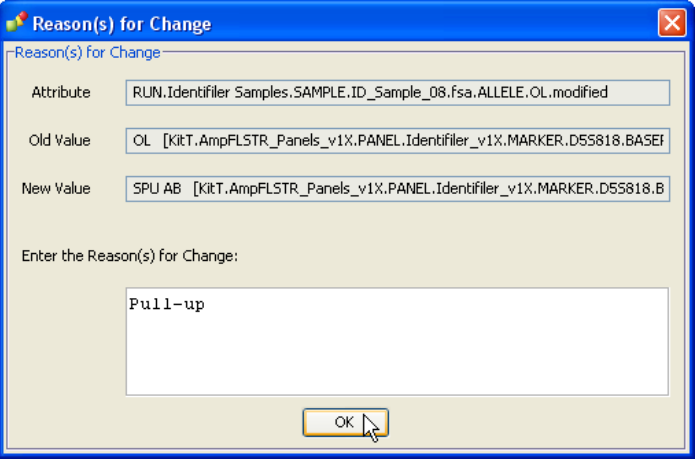

Note that after editing:

- The SPU artifact label is displayed with a pink border
- The SPU artifact peak is not added to the Genotypes table since an artifact is not considered a true allele
- All marker-level and sample-level PQVs (except SQ) turn gray and maintain their original shape  $(\Box \Box)$  to indicate that the marker has been edited
- The marker header color changes to gray (pink if selected)

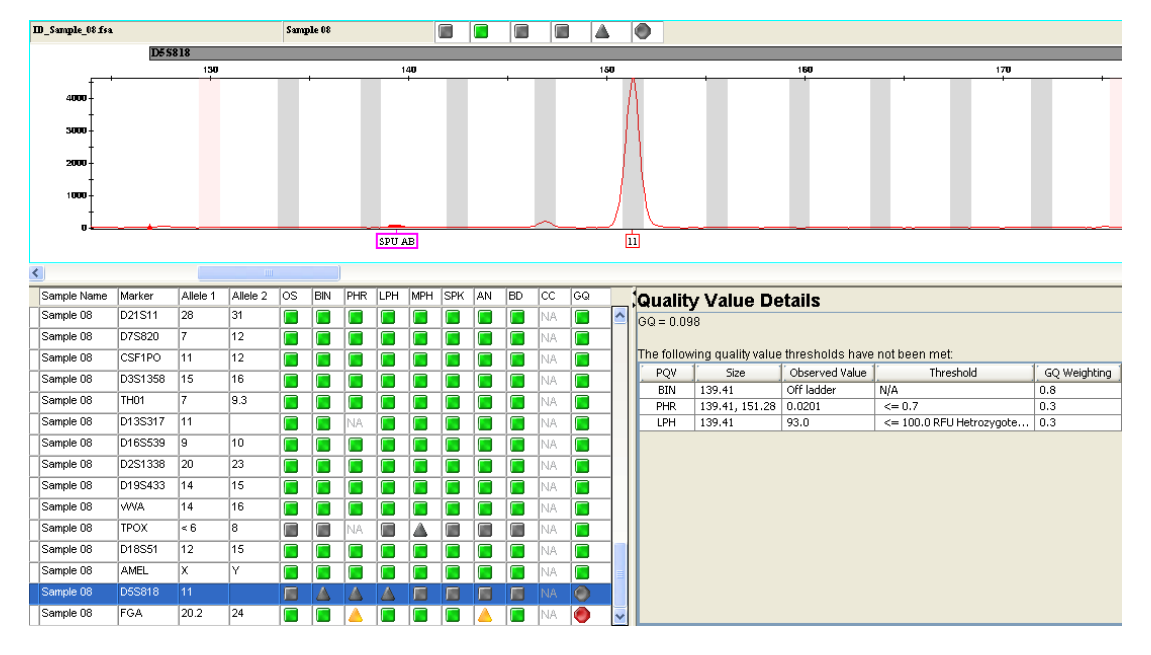

- **7.** Verify the **D5S818** marker row is selected in the Genotypes table, then right-click its  $\bigcirc$  GQ PQV.
- **8.** Click **Yes** in the dialog box to override the genotype quality and manually accept the current genotype (11) for the D5S818 marker. The GQ PQV changes to **a** and the marker header turns green.

You have completed reviewing the D5S818 marker. You will now investigate the extra allele present in the FGA marker.

**1.** Press **Ctrl+Minus Sign (–)** four times to incrementally zoom out on all panes of the Samples plot.

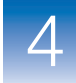

**2.** Click the red **FGA** marker header in the red dye pane of Sample 08 to display the quality assessment details for this marker.

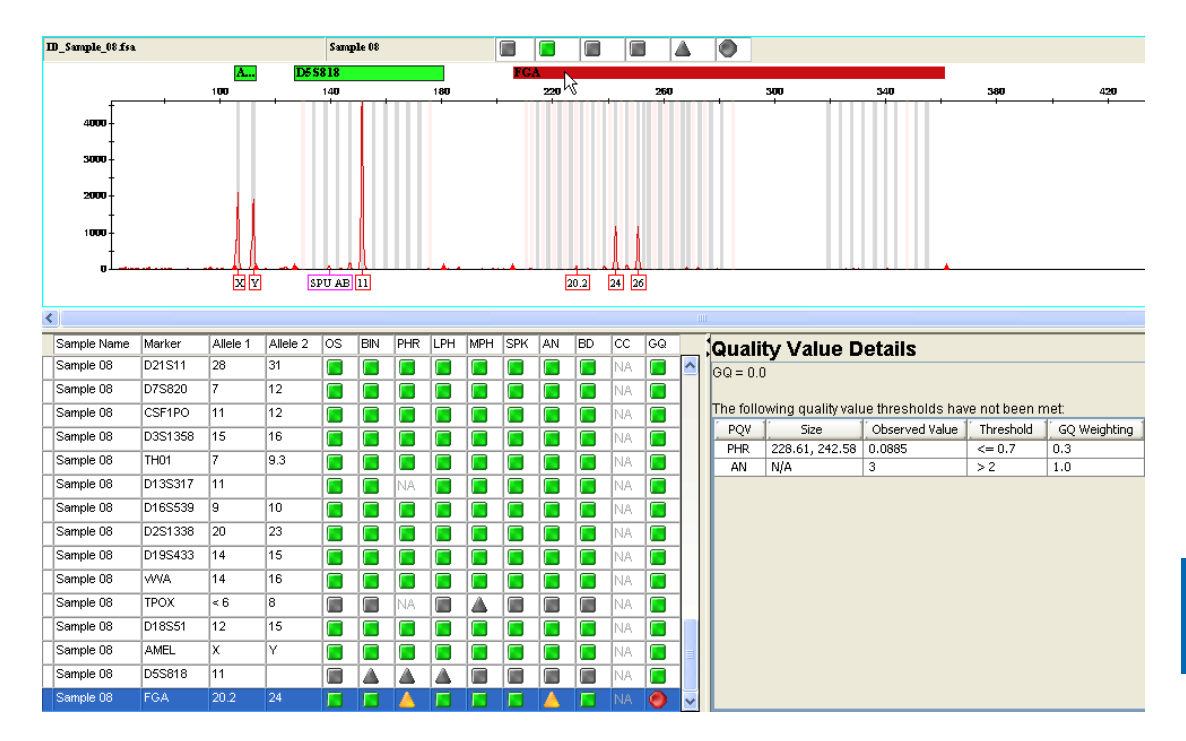

Note the following:

- The software has detected three alleles in the marker range: 20.2, 24 and 26
- The marker-level **AN POV** is triggered

Note: A **A** AN PQV indicates that the software detects either no alleles or more alleles than the Max Expected Alleles threshold set in the analysis method (in this example, set to two).

• The marker-level  $\triangle$  PHR POV is triggered

In this example you will assume the extra allele is caused by pull-up as well.

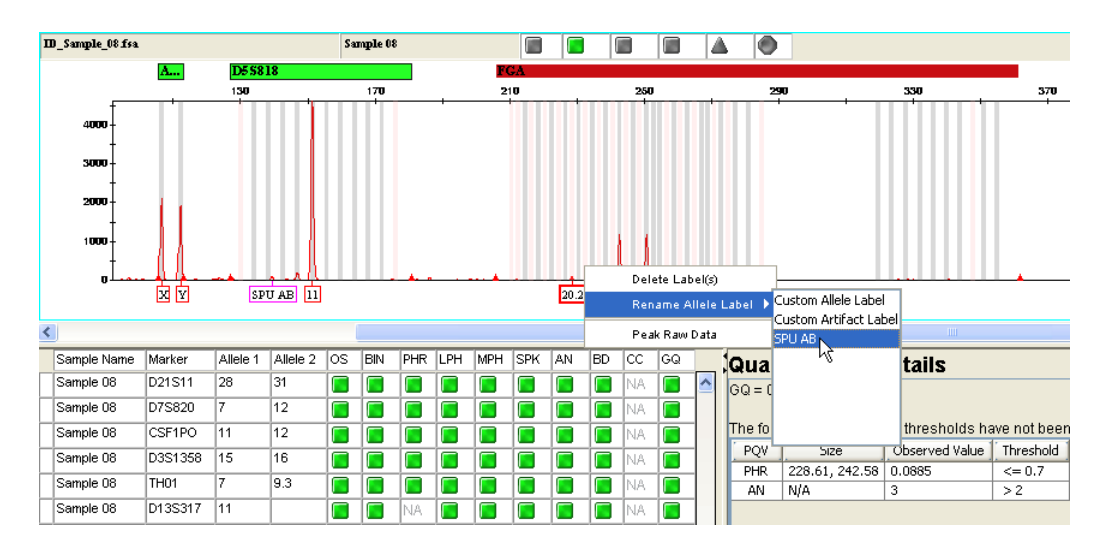

**3.** Left-click the **20.2** peak label, then right-click the label and select **Rename Allele LabelSPU <your initials>**.

**Note:** Note that the SPU custom artifact label you created in [step 5 on page 123](#page-138-0) is now displayed in the list of available labels.

**4.** In the Reason(s) For Change dialog box, leave the **Pull-up** text as shown (recorded in the audit trail), then click **OK**.

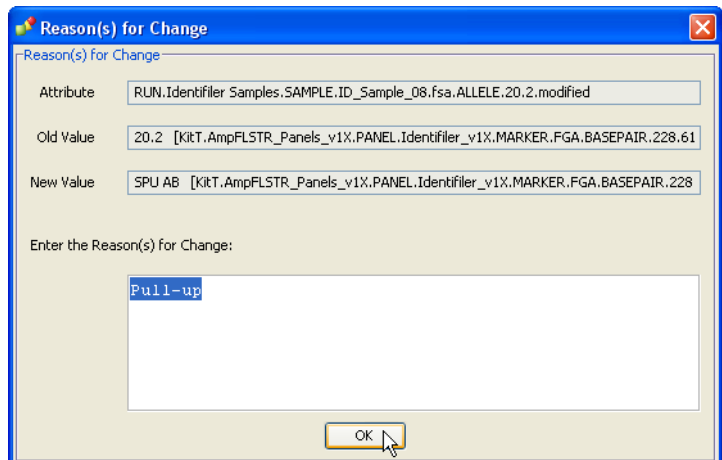

Note that after editing:

- The SPU artifact label is displayed with a pink border
- The SPU artifact peak is not added to the Genotypes table since an artifact is not considered a true allele
- All PQVs (except SQ) for the FGA marker turn gray and maintain their shape  $(\Box \Box)$  to indicate that the marker has been edited

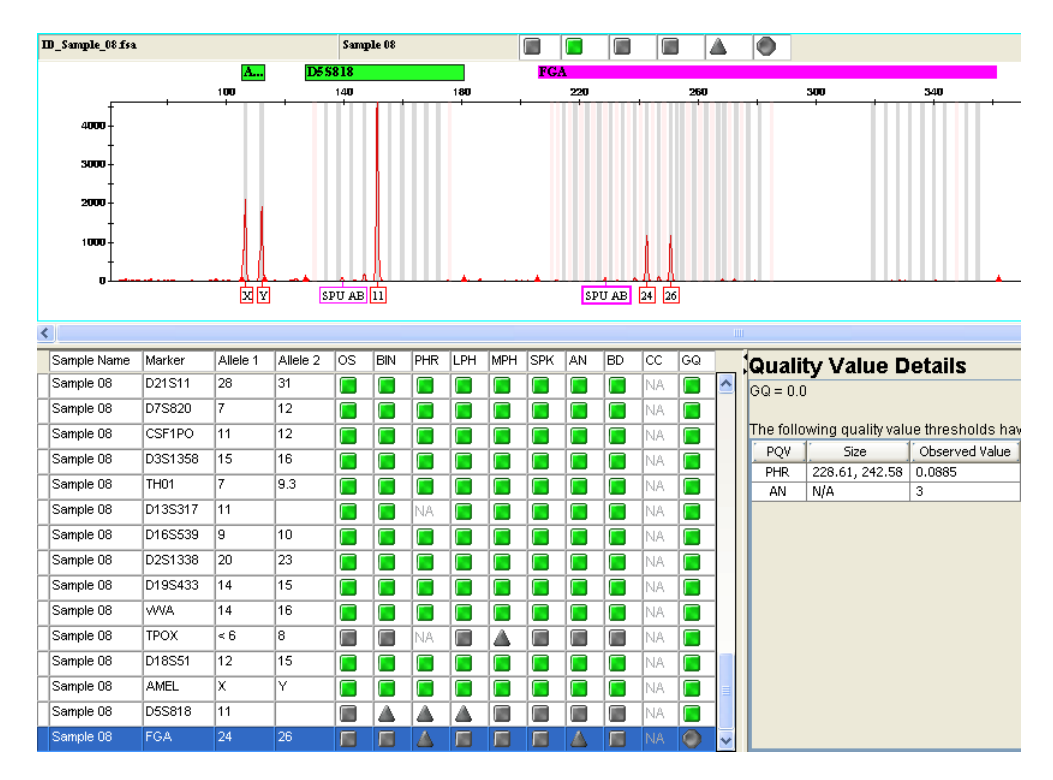

• The marker header color changes to gray (pink if selected)

- **5.** Verify the row for the FGA marker is selected in the Genotypes table, then right-click its  $\bigcirc$  GQ PQV.
- **6.** Click **Yes** in the dialog box to override the genotype quality and manually accept the current genotype (24, 26) for the FGA marker.

The next dialog box displays a message indicating that all marker-level GQ PQVs for sample Sample 08 are now green. **7.** Click **No** in this Override CGQ dialog box to keep the current CGQ status for this sample.

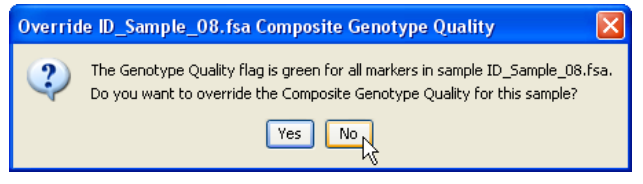

You will review this sample further in [Chapter 6](#page-160-0).

Note that after overriding GQ:

- The GO POV changes to  $\Box$
- The marker header turns green

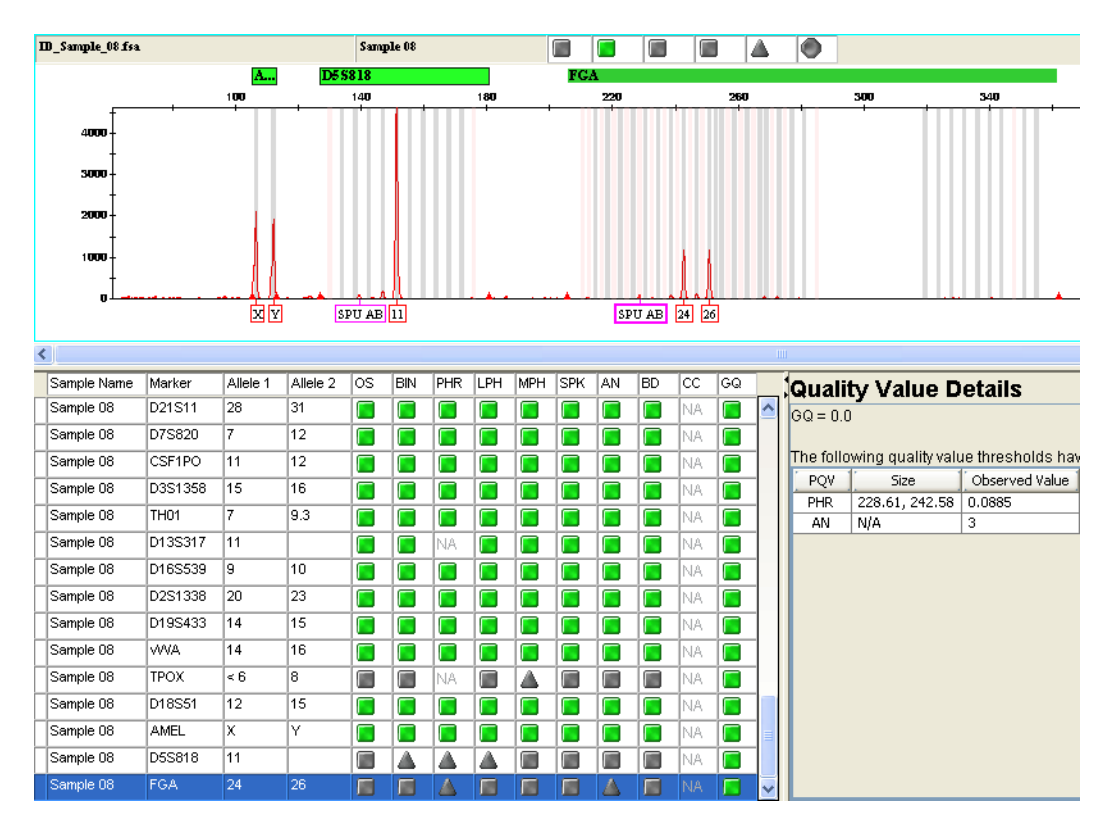

You have now completed reviewing Sample 08.
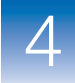

### **Step 5: View Additional Plot Settings**

Additional plot settings are supplied with the GeneMapper® *ID-X* Software to assist with performing other functions within the plot window. Follow the procedures on [pages 129](#page-144-0) through [132](#page-147-0) to review the elements of these other plot settings.

Select each of the following from the Plot Setting drop-down list:

<span id="page-144-0"></span>• **Sizing Data** – Displays peak detection and sizing information in a format similar to the ABI PRISM® GeneScan™ software plots

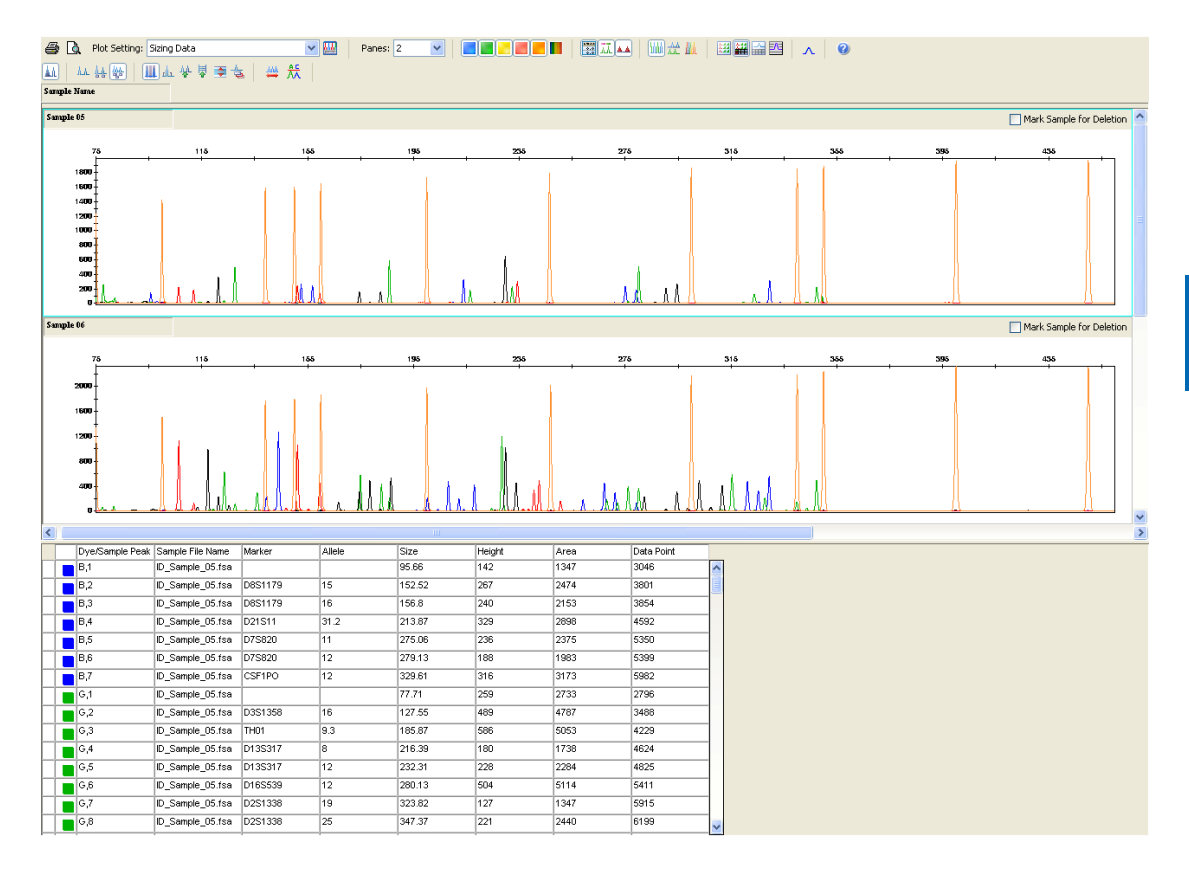

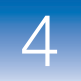

• **Check LIZ Size Standard** – Displays plots in the same format as the Check GS500 Macro in the ABI PRISM® Genotyper® Software templates

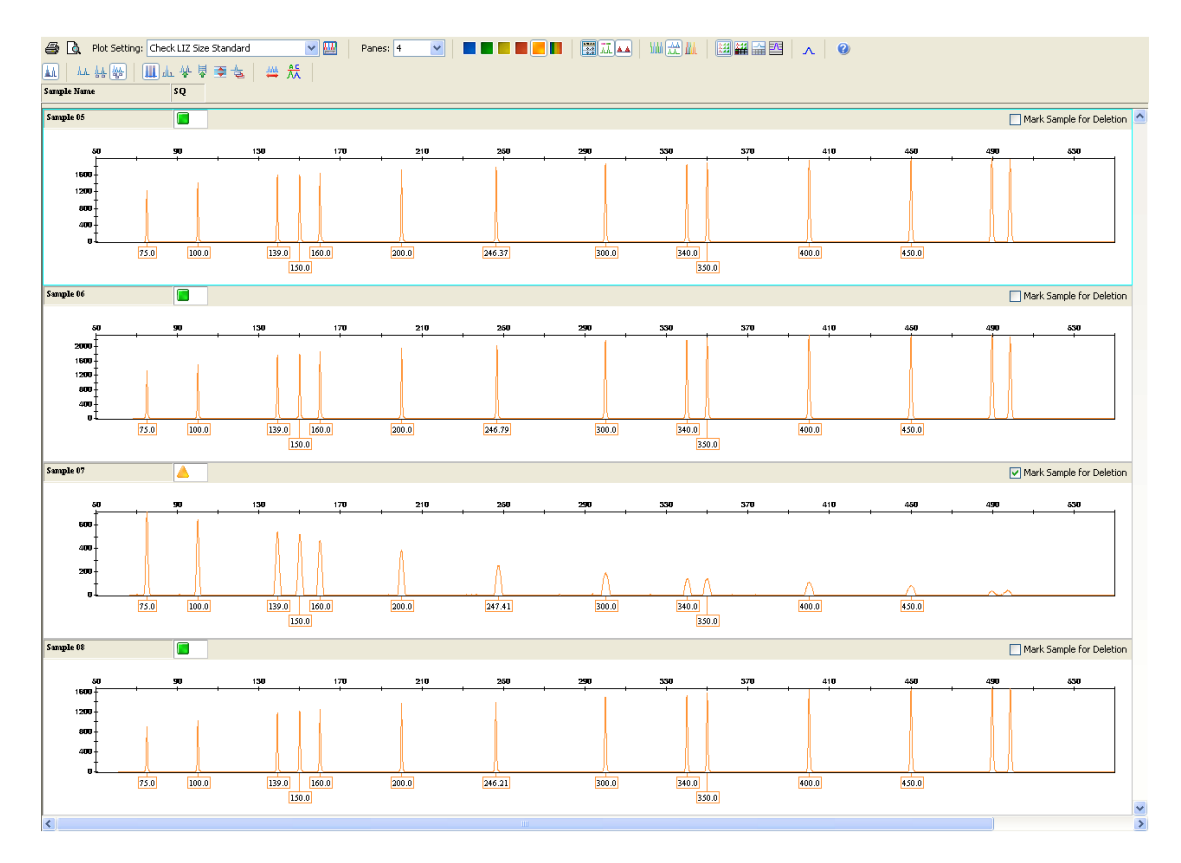

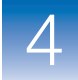

### • **Overlay LIZ Dye**– Overlays all selected size standard fragments in one electropherogram pane

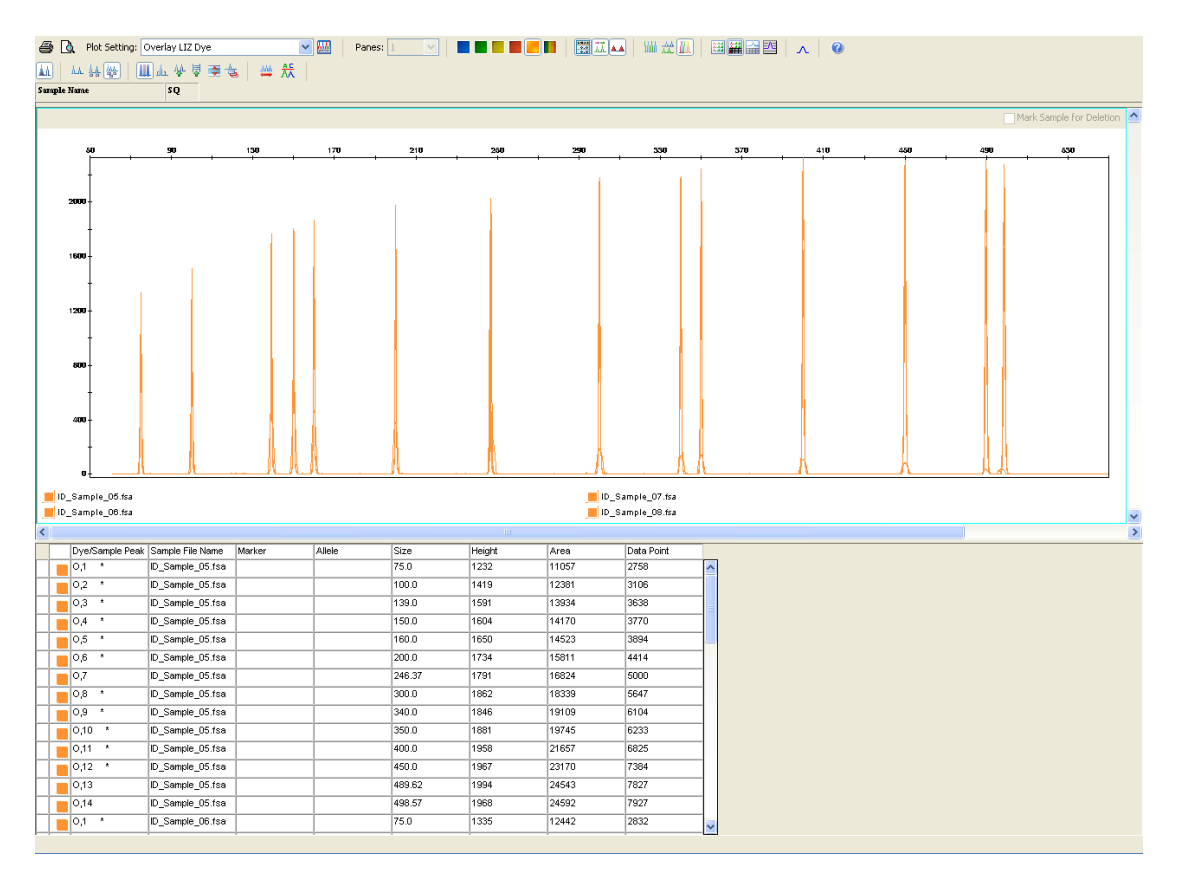

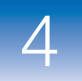

<span id="page-147-0"></span>• **Traditional Genotype Plot** – Displays plots in a format similar to the ABI PRISM® Genotyper® Software

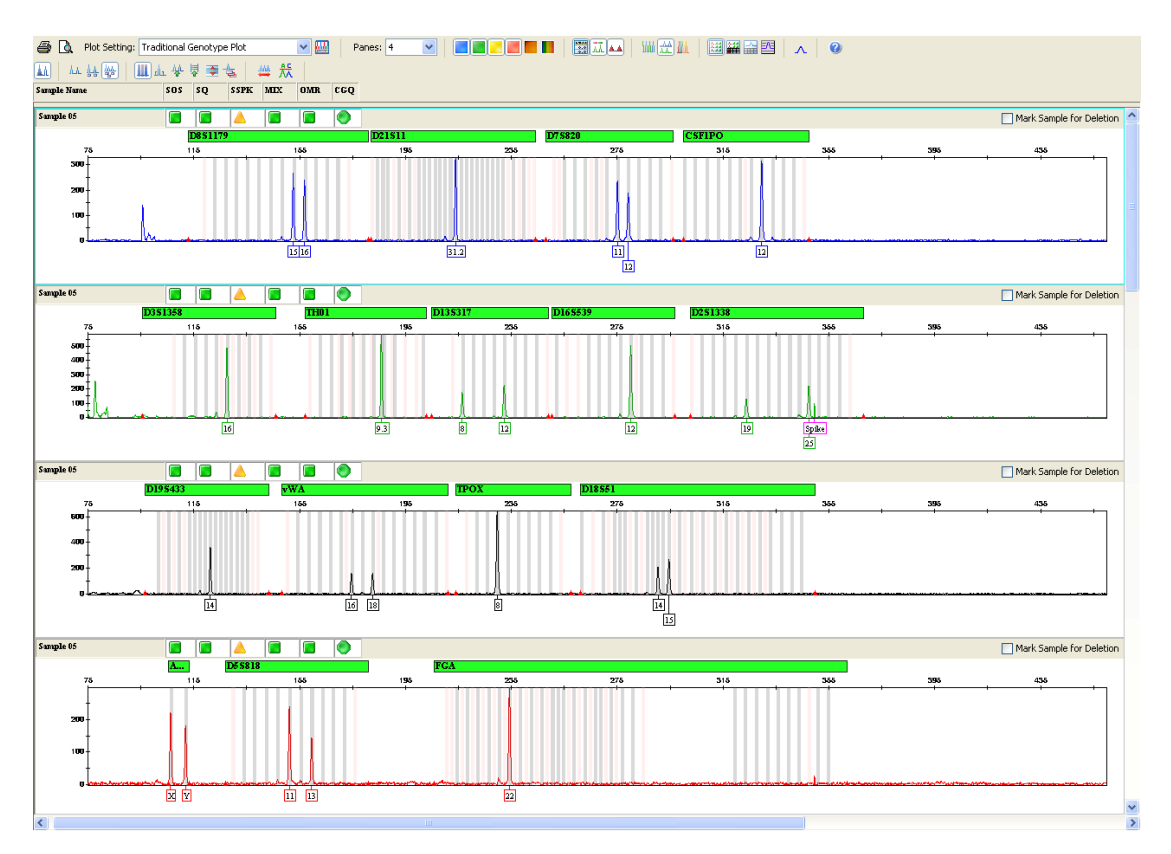

After you have finished reviewing each plot setting, you are now ready to close the Samples plot.

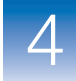

## **Step 6: Delete Samples from the Project**

**1.** Click **F** (Bring Marked Samples To Top) in the Samples plot toolbar. The sample (Sample 07) you marked for deletion in [step 8 on page 108](#page-123-0) is displayed in the top pane of the Samples plot.

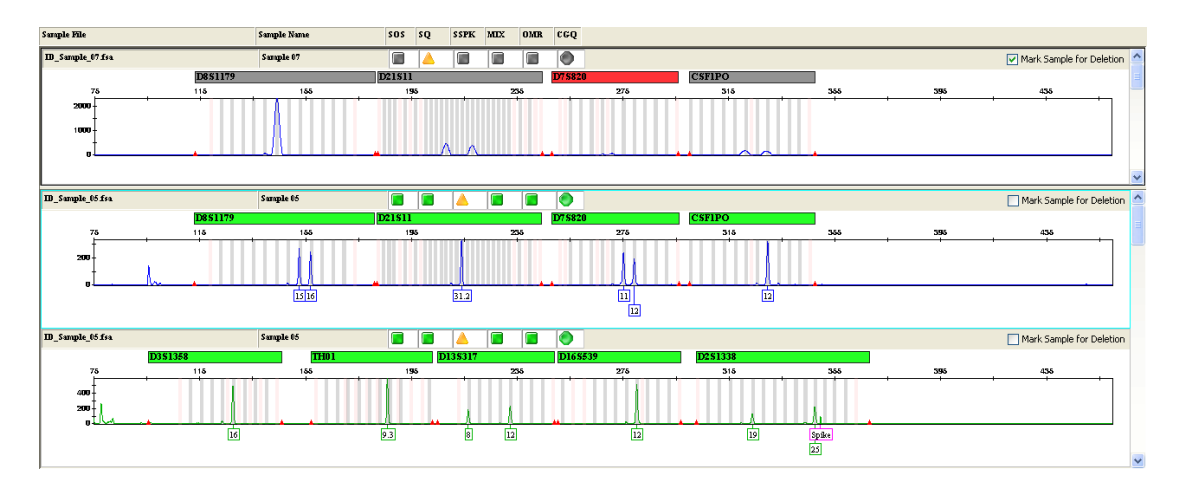

You can use this feature to verify which samples are marked for deletion before closing the plot window, since closing the plot window automatically deletes these samples from the project.

**2.** Select **File ▶ Close Plot Window**. A dialog box displays a message indicating that one sample is marked for deletion.

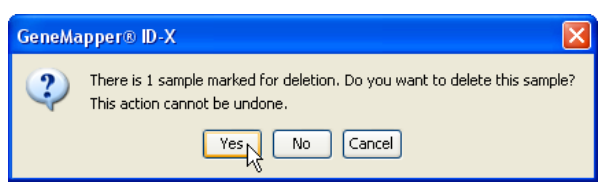

**3.** Click **Yes** in the dialog box to close the Samples plot and return to the Project window. The software automatically deletes Sample 07 from the Getting Started project.

**Note:** From [step 4 on page 95](#page-110-0), the raw data for Sample 05 is still displayed in the Project window.

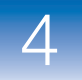

**4.** Select the **Project** node in the navigation pane to display the remaining samples of the Getting Started project in the Samples table.

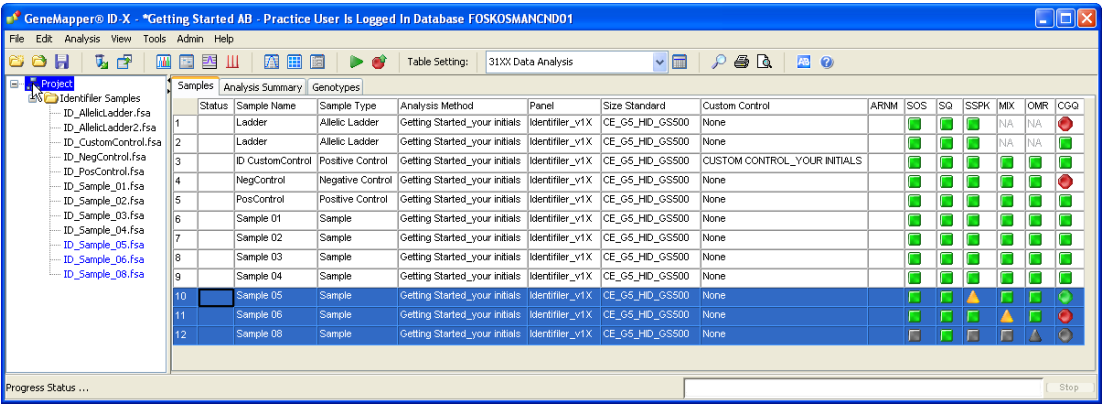

Note that Sample 07 is removed from this view. You are now ready to save your edits to the Getting Started project.

### **Step 7: Save the Project**

Now that you have finished editing the Getting Started project, click **F** (Save Project) to save all project edits (label edits and comments) to the GeneMapper® *ID-X* Software database so they can be viewed the next time the project is opened.

In [Chapter 6](#page-160-0), you will review your edits to the Getting Started project.

First, in [Chapter 5](#page-150-0) you will use the Profile Comparison tool to help determine the potential contributors to the negative control with detected peaks and the mixture sample you just reviewed.

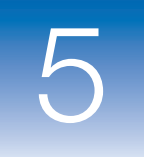

# <span id="page-150-1"></span><span id="page-150-0"></span>Performing Quality Control of Sample Results

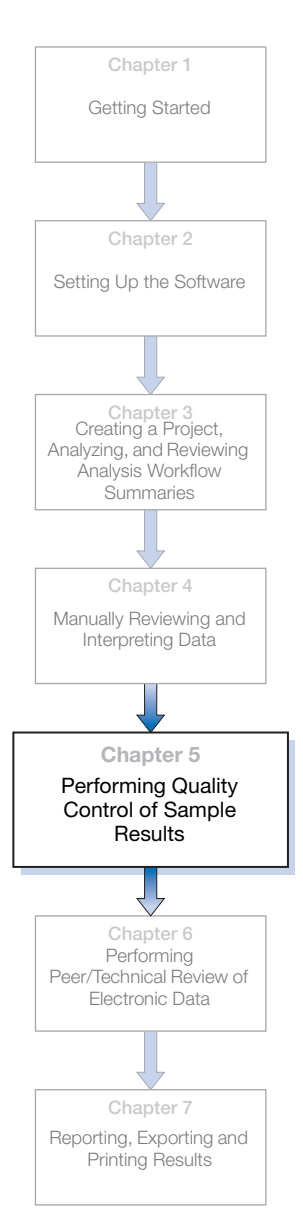

This chapter covers:

[143](#page-158-0)

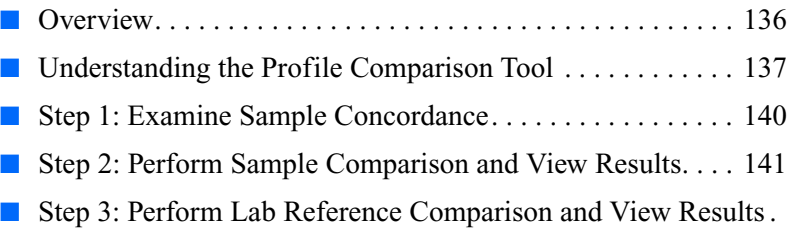

[Step 4: Perform Control/QC Comparison and View Results 144](#page-159-0)

5

## <span id="page-151-0"></span>**Overview**

### **About Quality Control of Sample Results**

Use the Profile Comparison tool to perform quality control of sample results in a project. Only samples and controls with  $\Box$  or SQ are included in comparisons (allelic ladder samples are not included).

The Profile Comparison tool does the following for all samples in a project:

- Groups samples with 100% concordant profiles
- Compares samples in the project against all other samples in the project
- Compares samples in the project against lab reference, custom control, and QC sample profiles stored in the Profile Manager

**IMPORTANT!** Before you use the Profile Comparison tool to evaluate the samples in your project, edit allele labels as needed and ensure that no OL allele labels are present. Samples containing OLlabeled peaks are not considered in comparisons.

**In This Chapter** In this chapter, you will use the Getting Started project, saved in [Chapter 4](#page-88-0), to determine the potential contributors to the Negative Control and mixture samples observed in [Chapter 4](#page-88-0) by comparing the unknown sample profiles in the project against each other and against the profiles imported into the GeneMapper® *ID-X* Software database in [Chapter 2](#page-36-0).

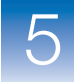

## <span id="page-152-0"></span>**Understanding the Profile Comparison Tool**

### **Terms You Need to Know**

**Reference Profile** – The reference profile is the profile against which another profile is compared to determine the % Match. The software performs pairwise comparisons to determine the direction of comparison that yields the higher % Match, then reports only the direction of comparison with the higher % Match.

A mixed-source sample is used as a reference profile only when it is compared to another mixed-source sample.

- **Comparison Profile** The comparison profile is compared to the reference profile to determine the % Match result.
- **%-Match** Calculated using the following formula:

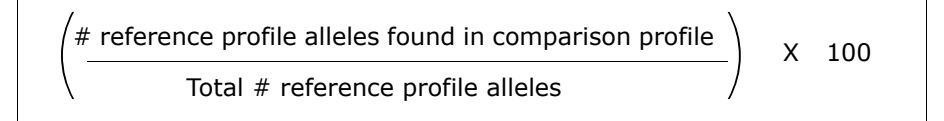

Each sample or group (determined in Sample Concordance tab) is compared to every other individual sample or single-source or mixed-source group in the project. For a pair of samples or groups, two comparisons are performed. Each sample/group is used as a reference, to which the other sample (comparison sample) is compared. The comparison direction that produces the highest % Match is reported.

For example:

- Sample 1 is a single-source sample
- Sample 2 is a mixed-source sample
- Sample 1 contains 10 alleles (all of which are found in Sample 2)
- Sample 2 contains 20 alleles
- When Sample 1 is used as the reference, the % Match =  $100\%$ .
- When Sample 2 is used as the reference, the  $\%$  Match = 50%.

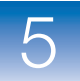

– In this example, the comparison in which Sample 1 is used as the reference is reported.

**Note:** Results are reported only when the % Match is greater than or equal to the user-defined Percent Match Threshold (range is  $50 - 100$ ).

- **Single-source groups** Samples with no more than three alleles in more than one marker in the Genotypes table, and are 100% concordant (all markers and all alleles match).
- **Mixed-source groups** Samples with two or more markers with three or more alleles in the Genotypes table, and are 100% concordant.
- **Individual samples** Samples that contain unique profiles.
- **Lab Reference and Custom Control Profile** Profiles imported and stored in the Profile Manager.

### **Sample Concordance**

The software performs a sample concordance check to group samples with identical profiles and minimize the number of comparisons performed on the other tabs of the Profile Comparison tool.

To perform sample concordance, the software:

- Considers all analyzed samples in the open project with a  $\Box$ (Pass) or  $\triangle$  (Check) SQ value, except:
	- Allelic Ladder sample types
	- Samples that contain OL labels
- Compares each sample against every other sample to determine 100% concordance (all markers and all alleles match).
- Groups 100% concordant profiles in one or more single-source or mixed-source groups.

**Note:** The Sample Concordance tab only displays grouped samples that are 100% concordant. It does not list individual samples. However, individual samples that meet or exceed the user-defined Percent Match Threshold are considered in the Sample Comparison, Lab Reference Comparison, and Control/QC Comparison tabs.

**Sample, Lab Reference, Custom Control, and QC Comparison**

To perform comparisons, the software:

- For sample comparisons: Performs a pairwise comparison of all individual sample, single-source group, and mixed-source group profiles.
- For lab reference and custom control/QC comparisons: Compares all individual sample, single-source group profiles, and mixed-source group profiles to the lab reference or custom control profiles stored in the Profile Manager (QC comparisons use custom control profiles).
- Calculates the % Match for each comparison.
- Determines the reference-to-comparison % Match to report.

**Note:** Only the comparison that yields the highest % Match is reported. The comparison that yields the lower % Match is not used or listed in results.

• Displays the % Match results that are greater than or equal to the user-defined Percent Match Threshold.

5

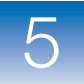

## <span id="page-155-0"></span>**Step 1: Examine Sample Concordance**

**Overview** In this section, you will use the Profile Comparison tool to check for concordance among all samples in the Getting Started project.

**Examining Sample Concordance**

- **1.** In the Project window, open the Getting Started project (see [step 1 on page 75\)](#page-90-0).
- **2.** Select **ToolsProfile Comparison**. The Profile Comparison tool opens to the Sample Concordance tab.

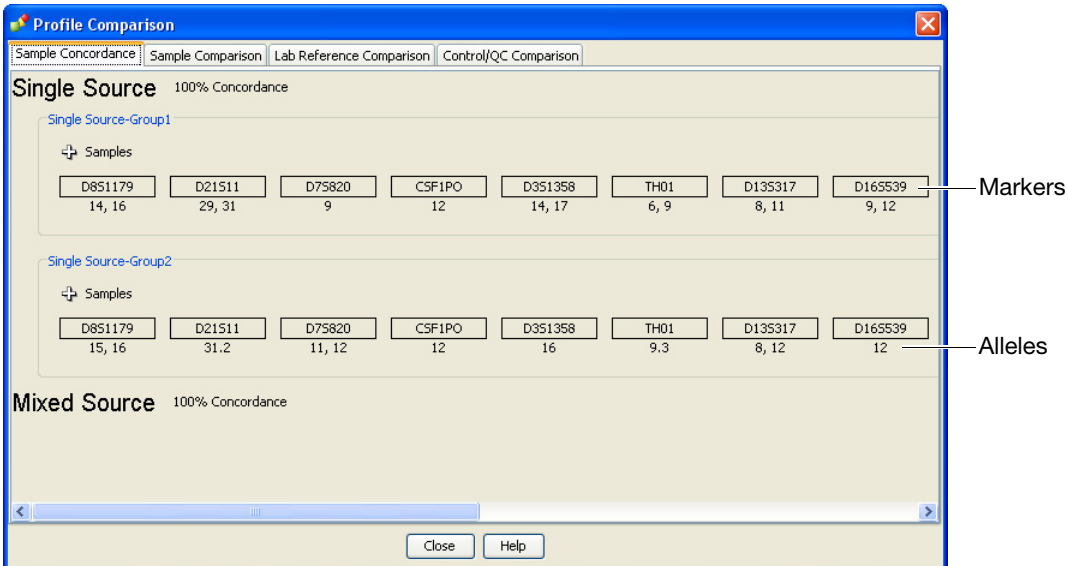

Two single-source groups (Group 1 and Group 2) are listed on this tab for the Getting Started project.

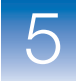

**3.** Click  $\frac{1}{x}$  to expand the Samples view for both single-source groups.

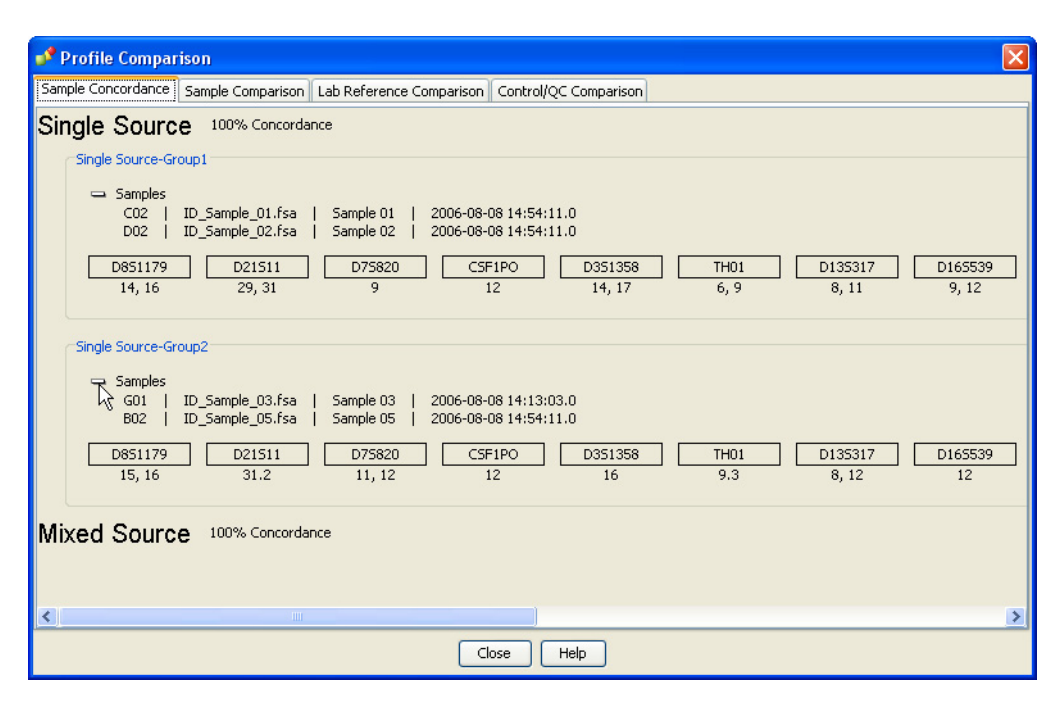

In the Getting Started project, ID\_Sample\_01 and ID\_Sample\_02 (Single Source-Group 1) are 100% concordant, and ID\_Sample\_03 and ID\_Sample\_05 (Single Source-Group 2) are 100% concordant. All other samples in the project have unique profiles and are not shown on this tab.

### <span id="page-156-0"></span>**Step 2: Perform Sample Comparison and View Results**

**Overview** In this section, you will use the Profile Comparison tool to determine whether any of the sample profiles in the Getting Started project are potential contributors to another sample profile in the project.

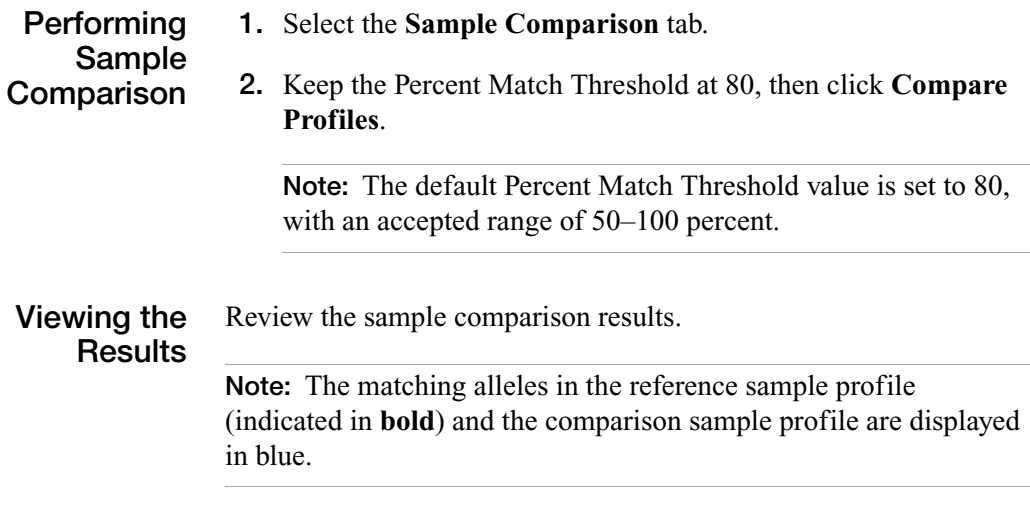

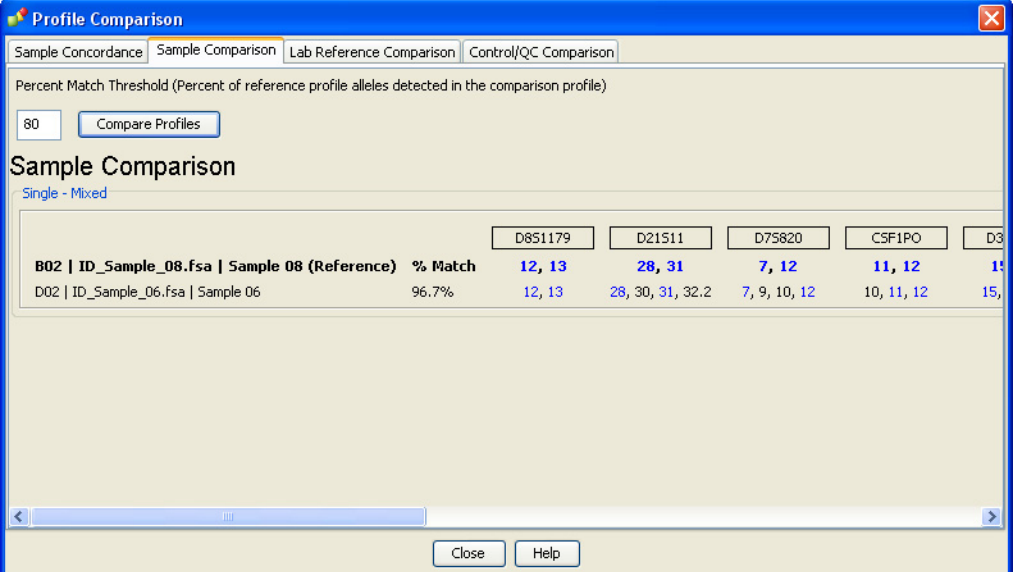

From [Chapter 4](#page-88-0), you know that ID\_Sample\_06 in the Getting Started project is flagged as a potential mixture sample. The sample comparison results indicate that ID\_Sample\_08 may be contributing to the mixed profile of ID\_Sample\_06 because ID\_Sample\_08 (the reference sample) contains 96.7% of the same alleles found in ID\_Sample\_06 (the comparison sample).

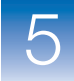

## <span id="page-158-0"></span>**Step 3: Perform Lab Reference Comparison and View Results**

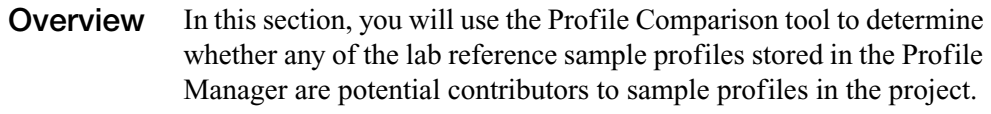

**Performing Lab Reference Comparison**

- **1.** Select the **Lab Reference Comparison** tab.
- **2.** Keep the Percent Match Threshold at 80, then click **Compare Profiles**.

**Viewing the Results** Review the lab reference comparison results.

From [Chapter 4,](#page-88-0) we know that the ID Negative Control sample in the Getting Started project contains detected, labeled alleles.

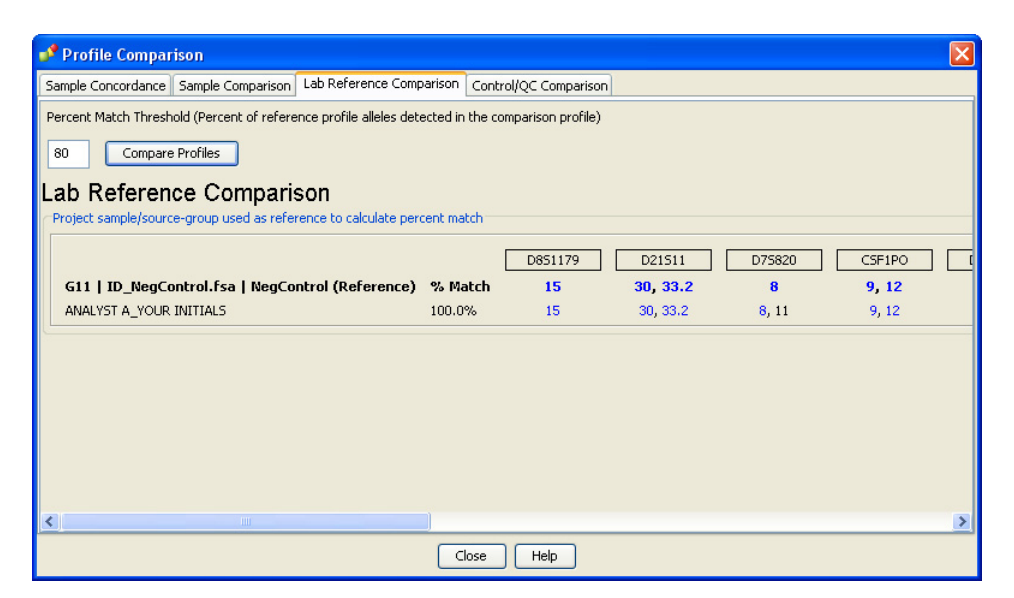

The lab reference comparison results indicate that the Analyst A profile (entered as a lab reference profile in [Chapter 2](#page-36-0)) may be a contributor to the Negative Control sample, because all of the alleles detected in the Negative Control sample profile are found in the Analyst A lab reference profile.

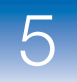

## <span id="page-159-0"></span>**Step 4: Perform Control/QC Comparison and View Results**

**Overview** In this section, you will use the Profile Comparison tool to help perform a blind QC check by comparing the observed profiles for the custom control and QC samples present in the Getting Started project to the custom control profiles stored in the Profile Manager (QC samples use the Custom Control profile type).

**Performing Control/QC Comparison**

- **1.** Select the **Control/QC Comparison** tab.
- **2.** Keep the Percent Match Threshold at 80, then click **Compare Profiles**.

**Viewing the Results** Review the control/QC comparison results.

In the Getting Started project, ID\_Sample\_04 is run as a QC sample with profile results expected to match at least one of the custom control profiles stored in the Profile Manager.

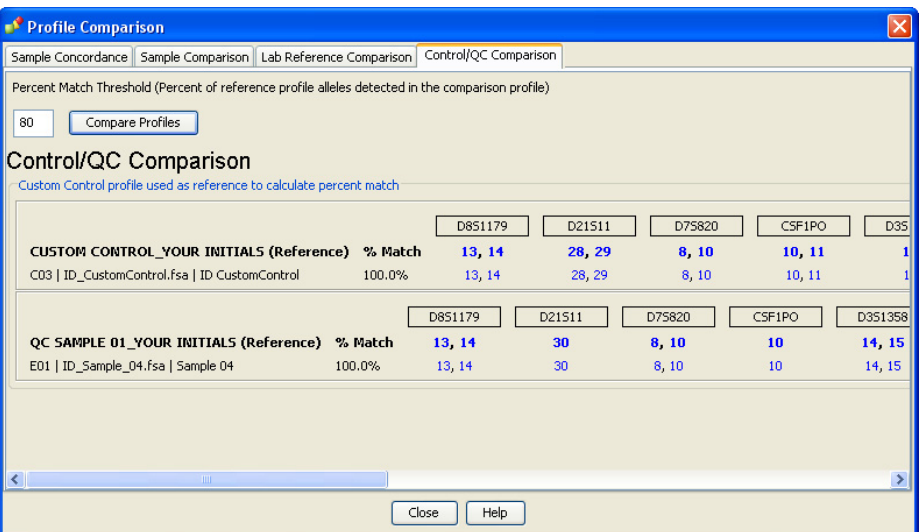

The control/QC comparison results indicate that the QC Sample 01 profile (entered as a custom control profile in the Profile Manager in [Chapter 2\)](#page-36-0) matches a stored custom control profile as expected (all alleles in ID\_Sample\_04 are also found in the QC Sample 01 profile).

<span id="page-160-1"></span><span id="page-160-0"></span>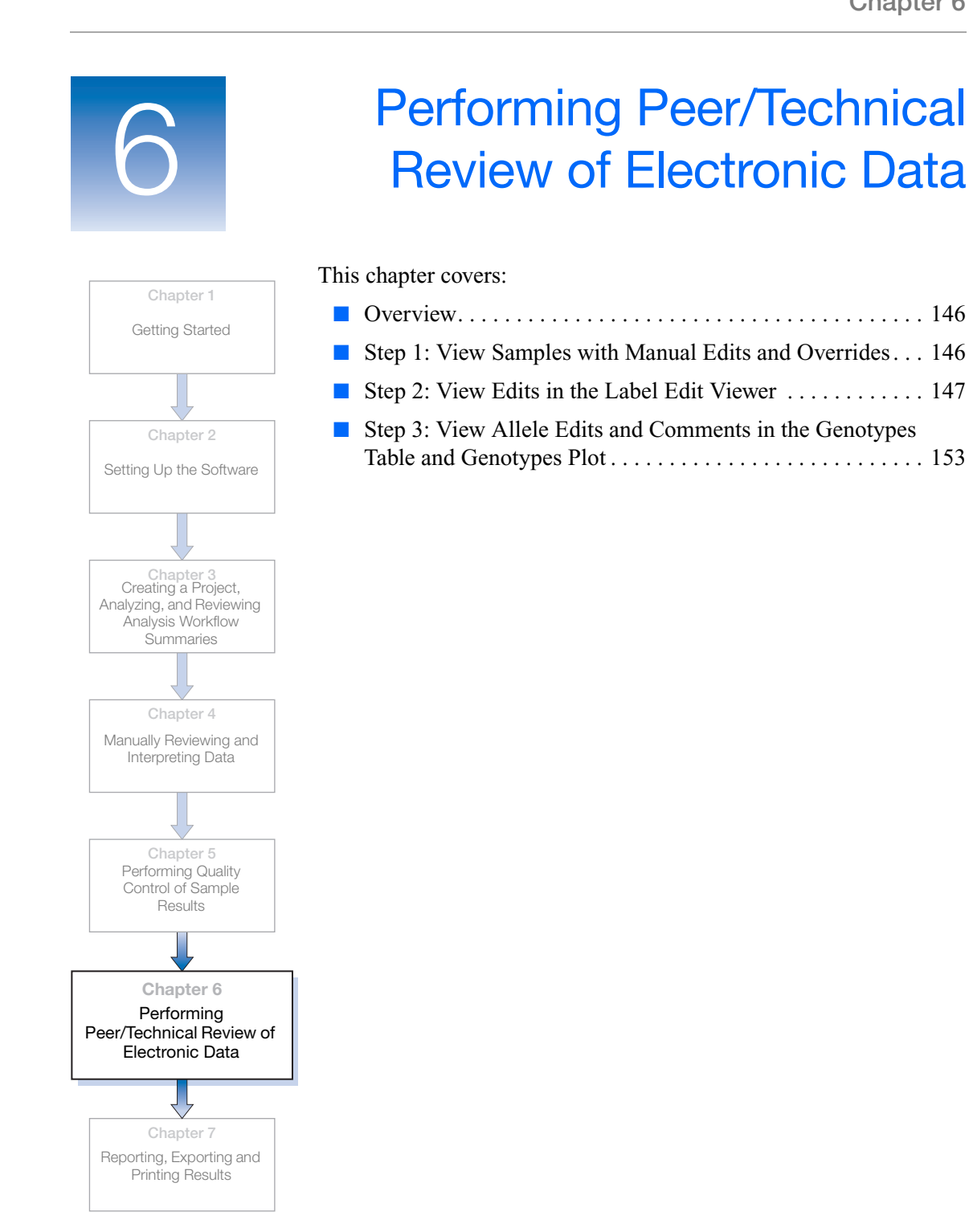

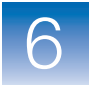

## <span id="page-161-0"></span>**Overview**

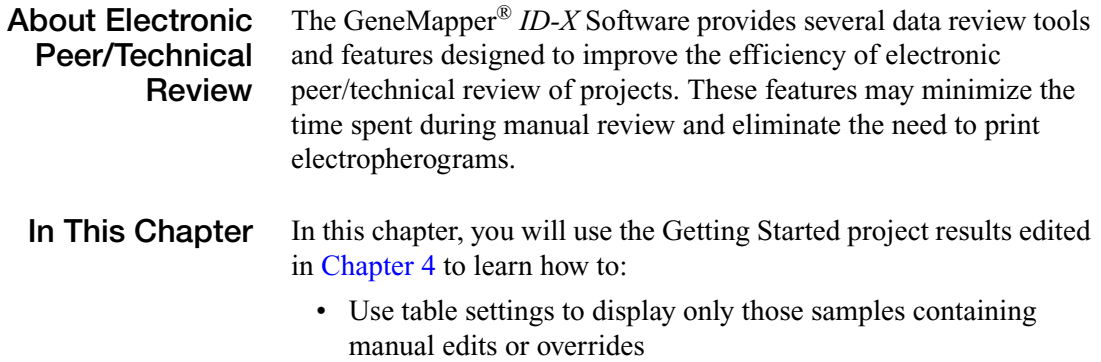

- Visually confirm manual edits using the Label Edit Viewer
- Export the contents of the Label Edit Viewer
- Use table and plot settings to review manual edits

## <span id="page-161-1"></span>**Step 1: View Samples with Manual Edits and Overrides**

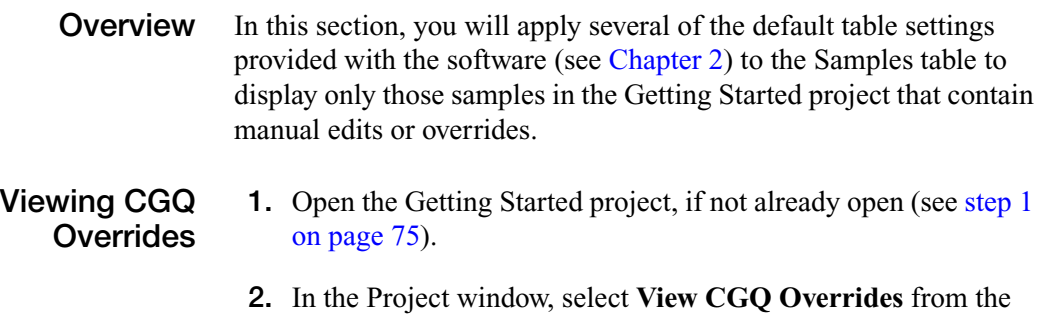

Table Setting drop-down list.

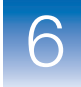

Only those samples in the Getting Started project whose CGQs were manually overridden in [Chapter 4](#page-88-0) are shown in the Samples table:

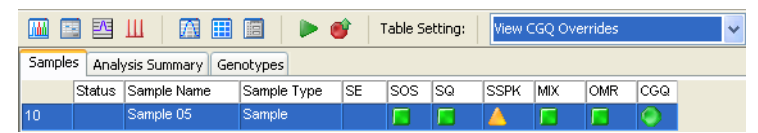

If a sample is displayed in this list, it means during the previous interpretation, the analyst manually accepted the sample profile with or without edits.

#### **Viewing Edited Samples** In the Project window, select **View Edited Samples** from the Table Setting drop-down list.

Only those samples in the Getting Started project that had at least one allele or artifact label edited in [Chapter 4](#page-88-0) are shown in the Samples table:

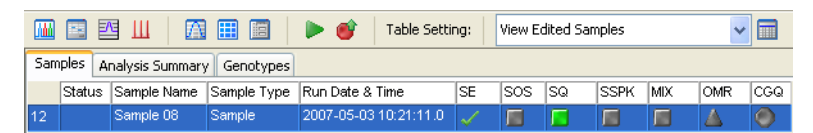

Note that there is a  $\checkmark$  in the Sample Edit (SE) column, and the sample-level PQVs are gray, indicating that peaks within and/or outside of marker ranges have been edited. This table setting allows reviewers to focus on only those samples that have been edited. In an expert system workflow, these may be the only samples that require second review.

### <span id="page-162-0"></span>**Step 2: View Edits in the Label Edit Viewer**

**Overview** The Label Edit Viewer contains a list of edits made to the allele and artifact labels displayed in the sample electropherogram plots of the Samples plot. In this section, you will use the Label Edit Viewer to assist in the visual confirmation of manual edits you made to the Getting Started project in [Chapter 4.](#page-88-0)

> You can view the Label Edit Viewer from the Project window or the Samples plot.

### **Viewing Edits from the Samples Plot**

- **1.** In the Project window, make sure **View Edited Samples** is selected from the Table Setting drop-down list.
- **2.** Select the edited sample in the filtered Samples table, then click **Mid** (Display Plots).
- **3.** In the Samples plot, select the **View Label Edits** setting from the Plot Setting drop-down list. The Samples plot view changes.

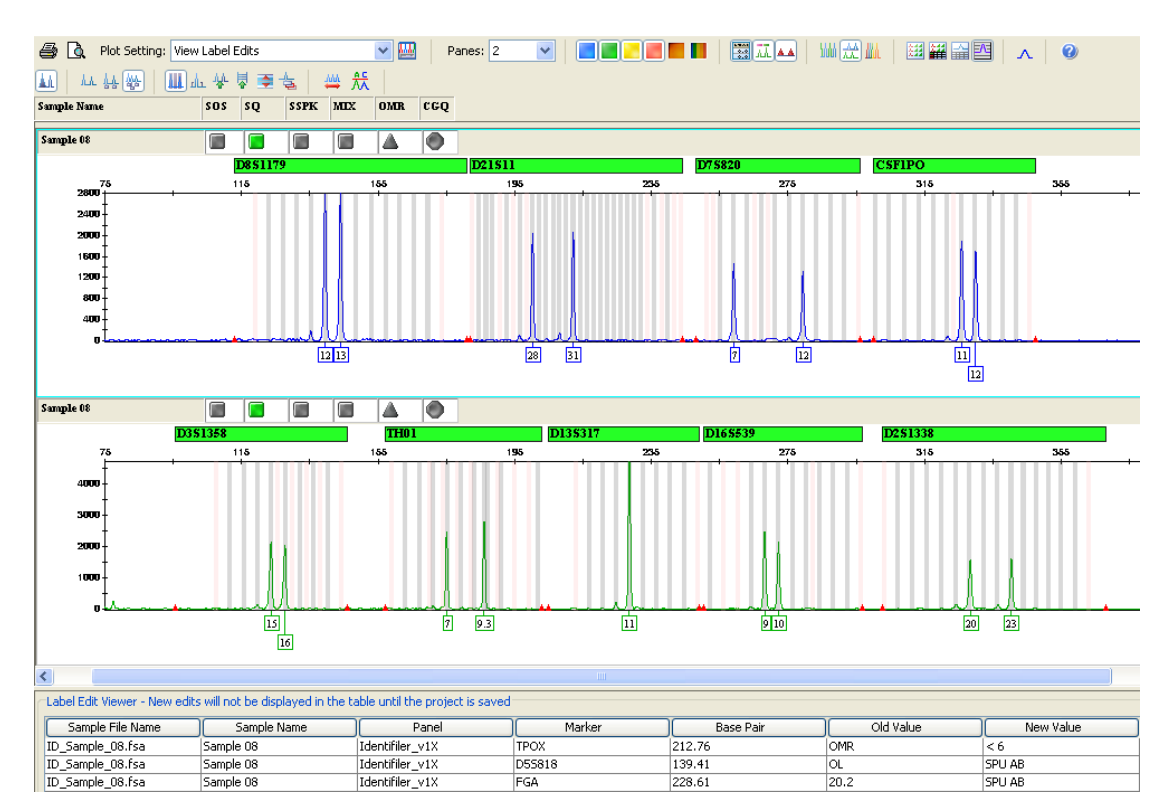

This plot setting displays the sample electropherogram plots above the list of edits shown in the Label Edit Viewer table. In [Chapter 4,](#page-88-0) you made three label edits to Sample 08 in the Getting Started project. The Label Edit Viewer displays detailed information about each of these edits.

**Note:** The Label Edit Viewer is blank if you have not saved the project.

<span id="page-164-0"></span>**4.** To visually confirm the displayed peak labels for Sample 08 against the label edit entries in the Label Edit Viewer, select the first row in the table. The corresponding edited peak is highlighted in the electropherogram plot.

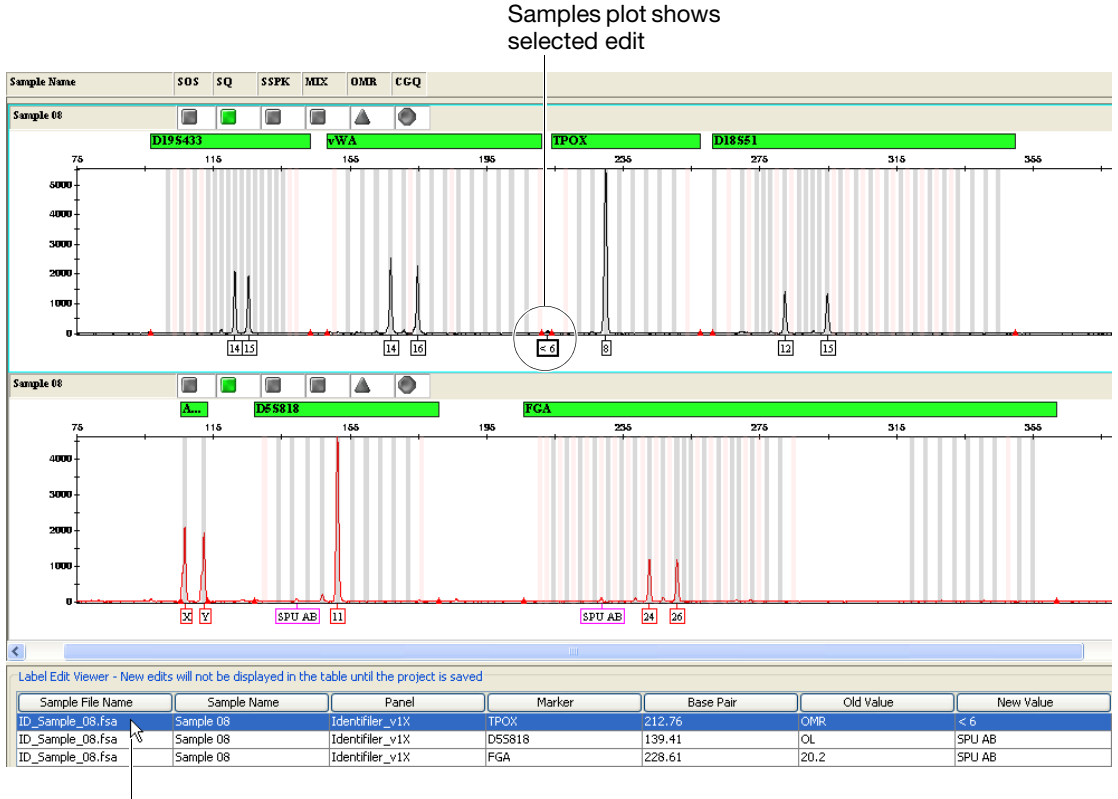

Select row in table

**Note:** Selecting an edited peak in the electropherogram plot will also highlight the corresponding edit in the Label Edit Viewer.

**5.** Repeat [step 4](#page-164-0) above for each entry in the Label Edit Viewer.

- **6.** After you confirm all label edits, manually accept the sample profile by overriding the CGQ PQV:
	- **a.** Right-click the CGQ in the Samples plot header.

**Note:** A CGQ indicates that one or more peaks within a marker have been edited.

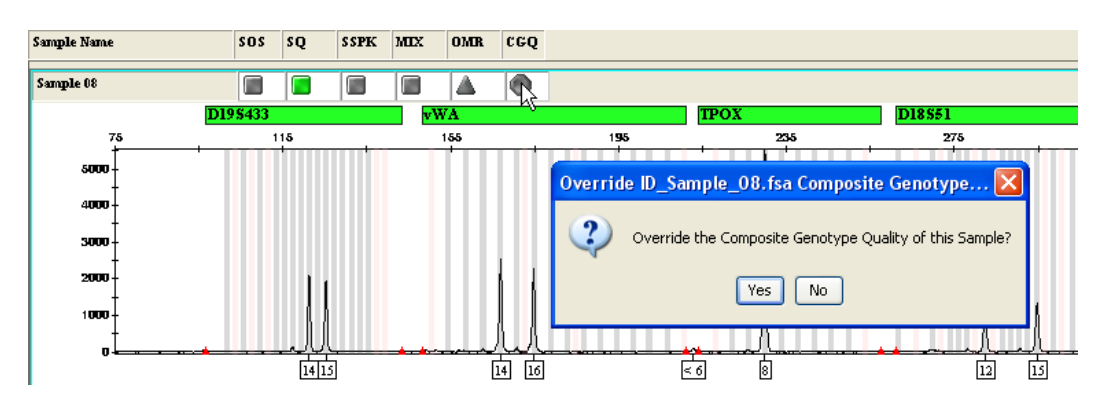

**b.** Click **Yes** in the message dialog to override the sample CGQ. The CGQ PQV changes to **(Manually**) Overridden).

**Note:** Overriding CGQ allows the reviewer to manually accept the entire profile for a particular sample and also provides evidence that the sample was visually inspected by the reviewer.

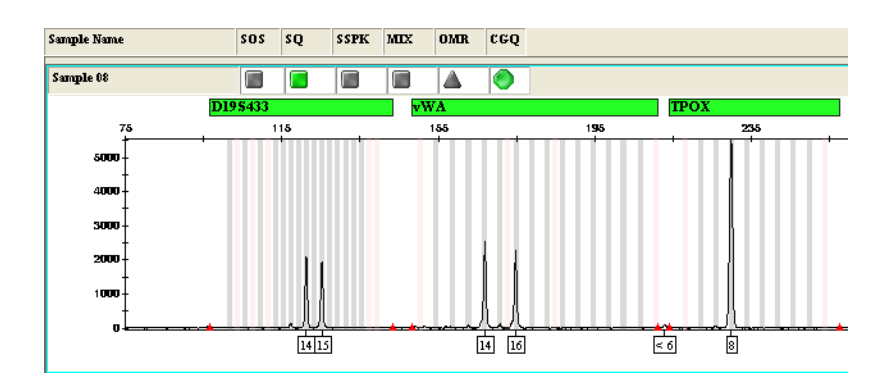

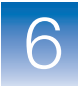

- **7.** Select **File ▶ Close Plot Window** to return to the Project window.
- **8.** Click **6** (Save Project) to save your changes to the Getting Started project.

### **Viewing Edits from the Project Window**

- **1.** In the Project window, make sure **View Edited Samples** is selected from the Table Setting drop-down list.
- <span id="page-166-0"></span>**2.** Select the edited sample in the filtered Samples table, then click (Label Edit Viewer). The Label Edit Viewer opens in a separate window.

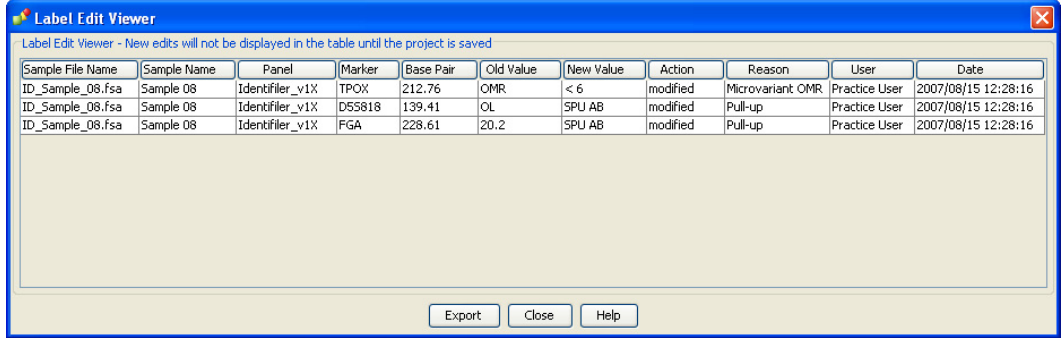

**3.** Proceed to the next section if you wish to export the contents of the Label Edit Viewer. Otherwise, click **Close** in the Label Edit Viewer to return to the filtered Samples table.

### **Exporting the Label Edit Viewer from the Project Window**

- **Note:** You can also export the contents of the Label Edit Viewer from the Samples plot. See ["Exporting from the Samples Plot" on](#page-183-0)  [page 168.](#page-183-0)
	- **1.** Display the Label Edit Viewer from the Project window (see [step 2](#page-166-0) above).
	- **2.** In the Label Edit Viewer, click **Export**.

**3.** In the Export Table dialog, specify a location, name and format (.txt or .csv) for the exported file, then click **Export**.

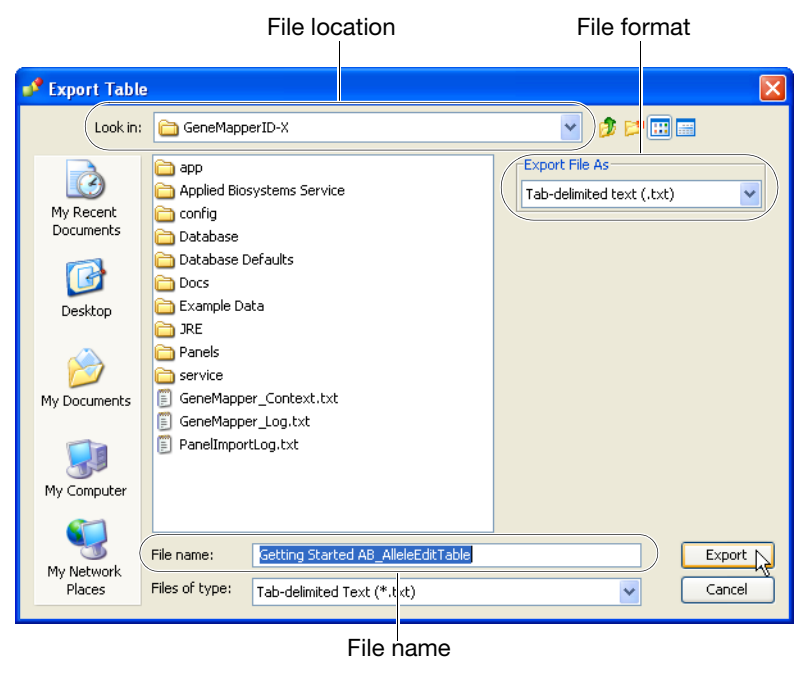

**Note:** The Files of type selection filters the list of file names displayed in the navigation pane, it does not determine the format of the exported file.

- **4.** Click **Close** in the Label Edit Viewer to return to the filtered Samples table.
- **5.** Open the exported file with a spreadsheet software that supports tab-delimited or comma-separated text, such as Microsoft® Excel®.
- **6.** Print the exported file as needed.

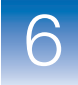

## <span id="page-168-0"></span>**Step 3: View Allele Edits and Comments in the Genotypes Table and Genotypes Plot**

**Overview** In this section, you will use the Genotypes table and Genotypes plot to view the allele edits and comments for the Getting Started project.

**Viewing Allele Calls in the Genotypes Table**

- **1.** In the Project window, select the **Project** node in the navigation pane, then select the **Genotypes** tab.
	- **2.** Verify that the **View Edited Samples** setting is selected from the Table Setting drop-down list. Only the markers that were edited in the selected sample (in this example, Sample 08) are displayed in the Genotypes table.

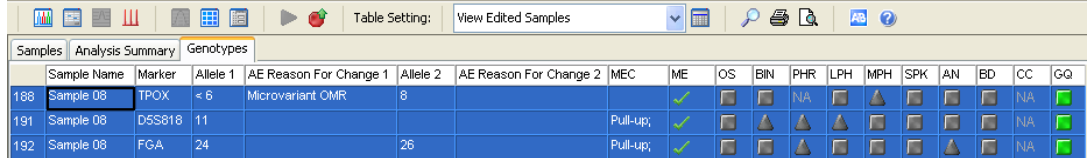

- **3.** Review the entries in the following table columns:
	- **Allele Edit (AE) Reason For Change**: Displays the last reason for change entered for an edit that yields an allele label
	- **Marker Edit Comment (MEC)**: Displays the reason for change entered for an edit that yields an artifact label or when alleles are deleted
	- **Marker Edit (ME) flag**: Displays (true) if allele or artifact labels are edited within a marker size range

**Note:** You can export the contents of the Genotypes table from the Project window. This procedure is outlined in ["Step 4:](#page-180-0)  [Export Table Data" on page 165.](#page-180-0)

**Viewing Allele Calls in the Genotypes Plot** **1.** In the Project window, Shift-click to select all rows in the Genotypes table (if not already selected), then click  $\|\cdot\|$ (Display Plots). The Genotypes plot window opens.

**2.** In the Genotypes plot, select the **Traditional Genotype Plot**  setting from the Plot Setting drop-down list. The Genotypes plot view changes.

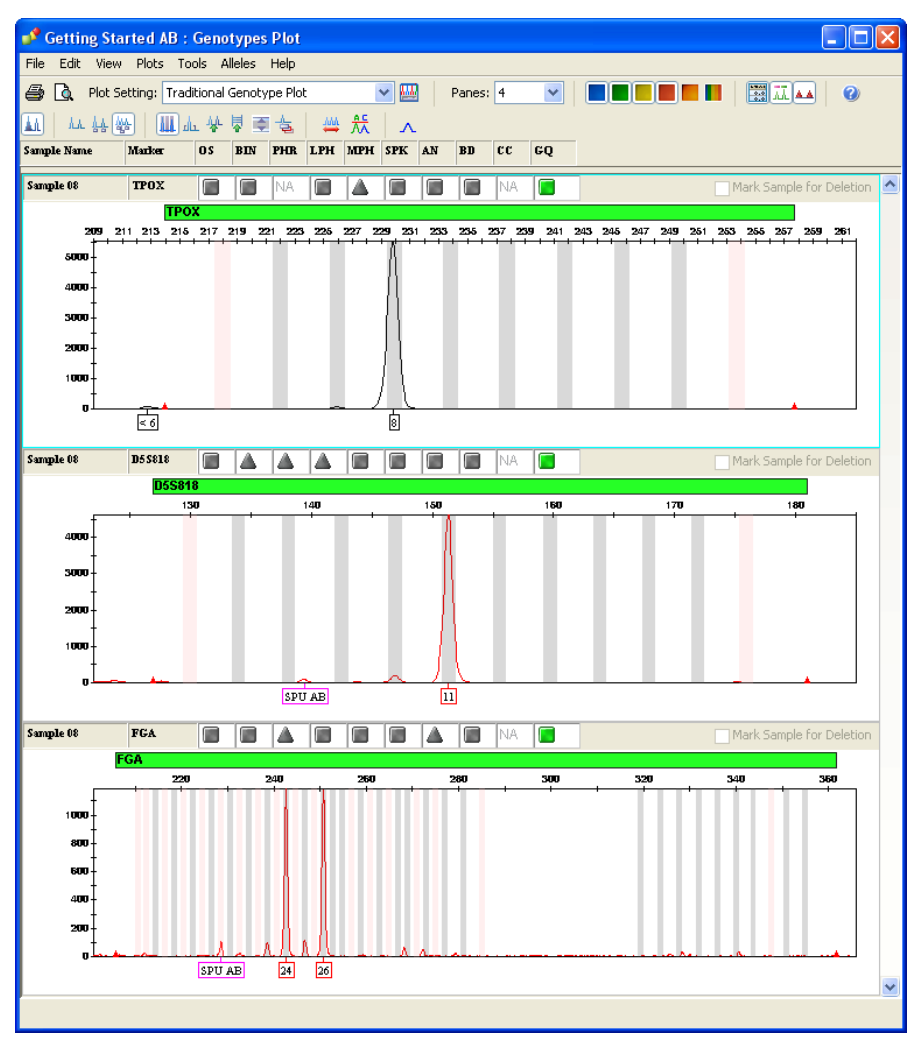

This plot setting displays one marker per pane for each of the markers selected in the Genotypes table. For the Getting Started project, only the markers for Sample 08 are displayed in the Genotypes plot.

**3.** Select File  $\triangleright$  Close Plot Window to return to the Project window.

# <span id="page-170-1"></span><span id="page-170-0"></span>Reporting, Exporting and Printing Results

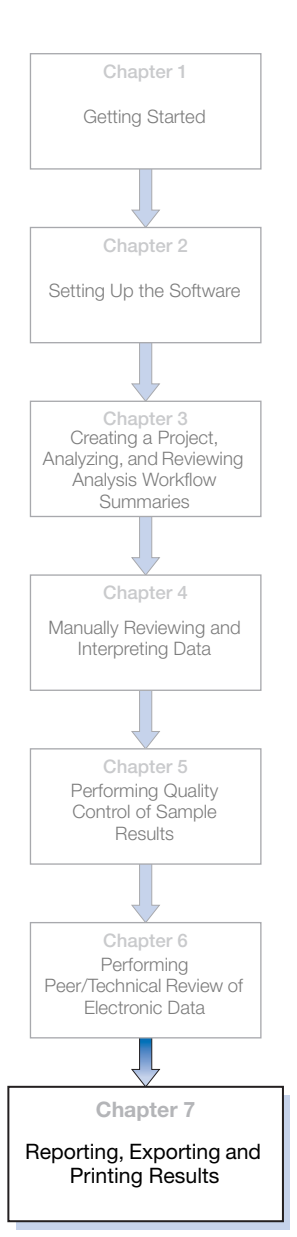

### This chapter covers:

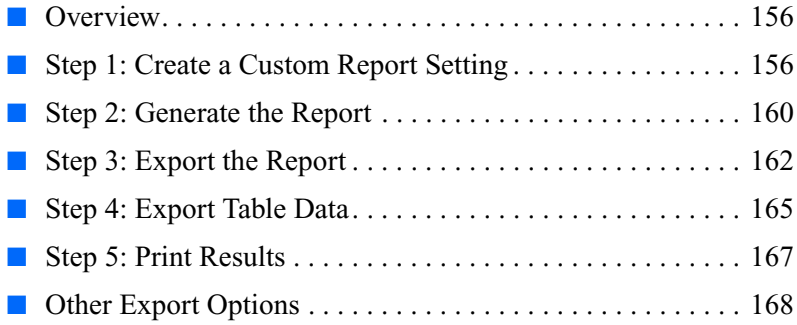

## <span id="page-171-0"></span>**Overview**

In this chapter, you will learn how to generate custom reports, and export reports and data tables. You will practice these tasks using the Getting Started project you created using the procedures in [Chapter 3](#page-70-0) of this guide.

**Note:** For information on exporting data in a format suitable for CODIS, see the *GeneMapper® ID-X Software Help*.

### <span id="page-171-1"></span>**Step 1: Create a Custom Report Setting**

**Overview** GeneMapper® *ID-X* Software can generate table-formatted reports from any combination of the columns in the Samples and Genotypes tables. You can configure the report with custom columns, save the report to the project, print it, or export it as tab-delimited or commaseparated text. You can also save the report settings to generate the same report for other projects.

### **Creating a Custom Report Setting**

In this section, you will use the Report Settings Editor to create a new report setting specifically designed for the Getting Started project.

- **1.** Launch the software and log in as the Practice User, if not already logged in (see ["Starting the Software and Logging In"](#page-37-0)  [on page 22\)](#page-37-0).
- **2.** Open the Getting Started project, if not already open (see step 1) [on page 75\)](#page-90-0).
- **3.** In the Project window, click  $\mathbb{H}$  (GeneMapper ID-X Manager).
- **4.** In the GeneMapper ID-X Manager, select the Report Settings tab, then click **New**. The Report Settings Editor window opens.

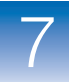

- **5.** Complete the top portion of the Report Settings Editor:
	- **a.** Enter **Getting Started Report <your initials>** as the report Name.
	- **b.** Enter a description for the new report setting.
	- **c.** Verify that the Practice Security Group is selected from the drop-down list.

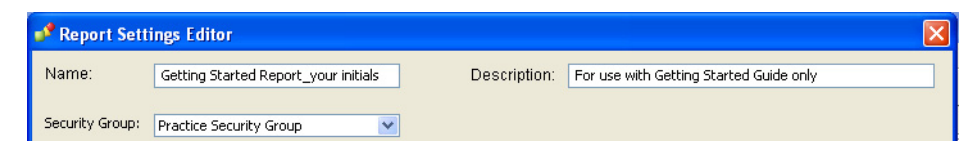

- **6.** Select the Samples table columns to display.
	- **a.** In the Sample tab, Ctrl-click to select the following columns from the Available Columns table.

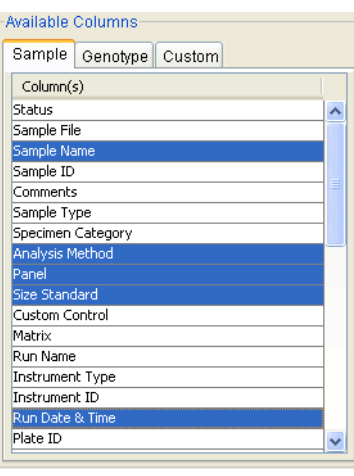

**b.** Click  $\rightarrow$  to add these columns to the Selected Columns table.

**Note:** Columns you add to the Selected Columns table are shown in the Preview Table (at the bottom of the Report Settings Editor).

7

- **7.** Select the Genotypes table columns to display.
	- **a.** In the Genotype tab, Ctrl-click to select the following columns from the Available Columns table.

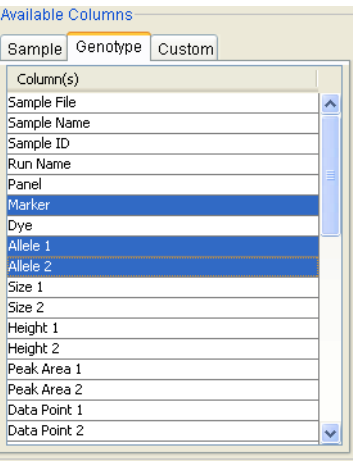

- **b.** Click  $\rightarrow$  to add these columns to the Selected Columns table.
- **8.** Add a custom column to the report. The custom column will appear as a column of blank, editable cells in the report table.
	- **a.** Select the Custom tab, then click **Create.**
	- **b.** Enter the following information, then click **OK.**

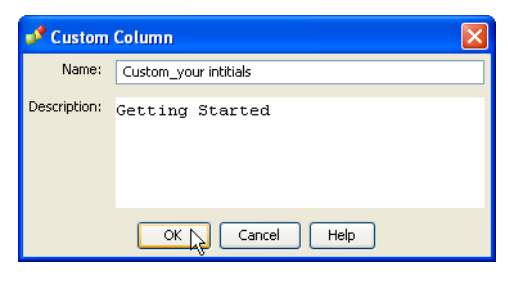

**c.** In the Custom tab, select the **Custom <your initials>** column from the Available Columns table, then click  $\rightarrow$  to add this new column to the Selected Columns table.

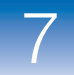

- **9.** Adjust the order that the columns appear in the report.
	- **a.** In the Selected Columns table, select the **Run Date & Time** column.
	- **b.** Click  $\boxed{\triangle}$  (Move Up) repeatedly until this column is positioned underneath the Sample Name column.

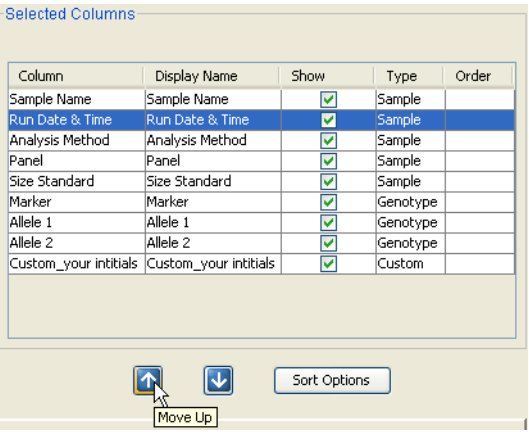

- **10.** Adjust the column header names to be displayed in the report.
	- **a.** In the Display Name column, click the **Allele 1** field, then delete this text and enter **Peak 1**.

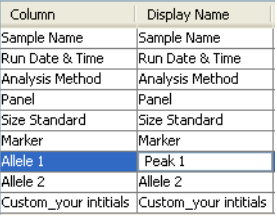

- **b.** Replace Allele 2 with **Peak 2**.
- **11.** In the Number of Alleles field, verify the number of alleles to report is set to **2.**
- **12.** In the Preview Table, review the column display changes you just made to the Getting Started Report setting.

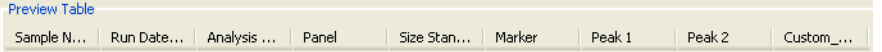

 $\overline{7}$ 

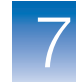

- **13.** Click **OK** to save your settings and close the Report Settings Editor.
- **14.** Click **Done** to close the GeneMapper ID-X Manager.

### <span id="page-175-0"></span>**Step 2: Generate the Report**

- **1.** In the Project window, make sure the Samples tab is selected, then select **View Unedited Samples** from the Table Setting drop-down list.
- **1.** Shift-click to select the rows **Sample 01** through **Sample 04** in the Samples table to report.
- **2.** Click **EXECUTE:** (Report Manager). A report is displayed in the Report Manager using the first report setting in the drop-down list.

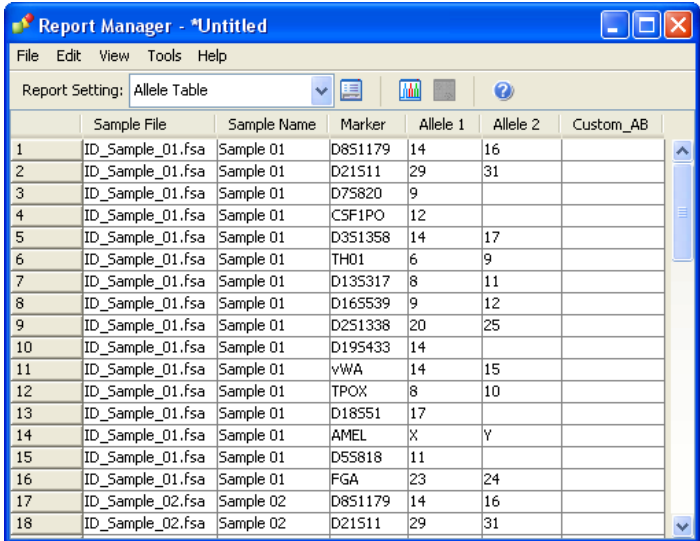

**3.** Select the **Getting Started Report <your initials>** setting you created from the Report Setting drop-down list.

- 
- **4.** Review the report. Note the following:
	- The report contains the columns specified in the report setting, including the Custom column
	- The Allele 1 and Allele 2 columns are reported as Peak 1 and Peak 2

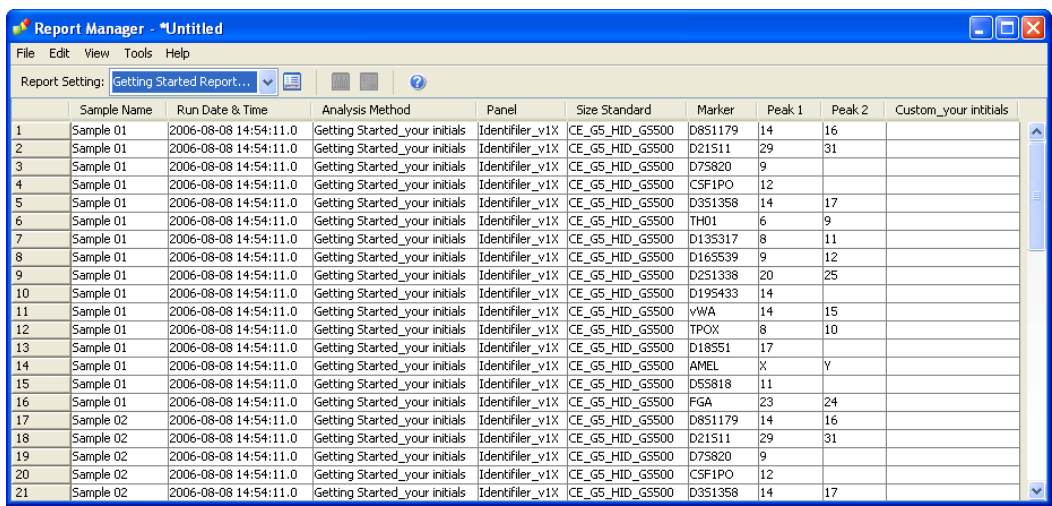

**5.** To edit a cell in the Custom column, double-click the cell, type the desired text, then press **Enter**.

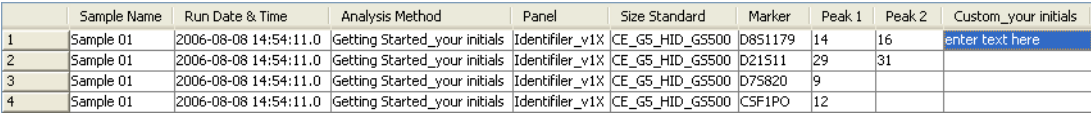

**6.** Leave the Report Manager window open for the next steps (see ["Step 3: Export the Report" on page 162](#page-177-0)).

 $\overline{7}$ 

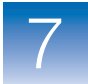

## <span id="page-177-0"></span>**Step 3: Export the Report**

**Overview** You can export the report generated in the Report Manager as a formatted table. The exported table format depends on the report setting selected when generating the report. By default, the export table format reflects the display in the Report Manager window. However, you can also export in allele table format to list markers in columns or rows, and to group the called alleles for a marker into one or more cells, depending on the number of alleles selected to be displayed.

**Exporting the Report** **1.** In the Report Manager, select **Allele Table** from the Report Setting drop-down list.

**Note:** You can use this report setting to export genotype data in a traditional allele table format (see [step 6 on page 163\)](#page-178-0).

**2.** Select **File**  $\triangleright$  **Export** to open the Export Report dialog box:

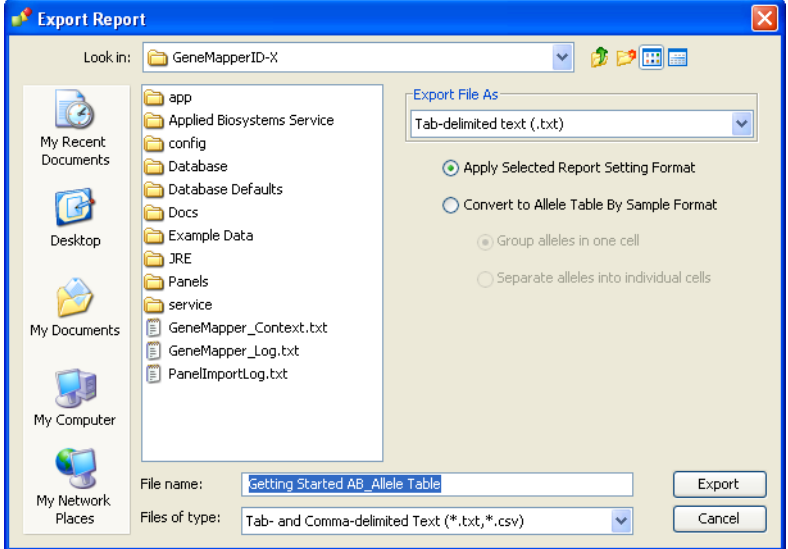

**3.** Navigate to the location in which to save the file.

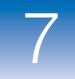

**4.** Enter **Export <your initials>** as a suffix to the default Getting Started <your initials>\_Allele Table export File name.

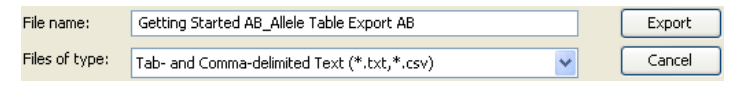

**Note:** The Files of type selection filters the list of file names displayed in the navigation pane, it does not determine the format of the exported file.

**5.** Verify that **Tab-delimited text (\*.txt)** is selected as the export file format.

**Note:** This selection separates the alleles with tab-stops, and allows you to open the exported file using a spreadsheet application (see [step 11 on page 164](#page-179-0)).

<span id="page-178-0"></span>**6.** Select a format option:

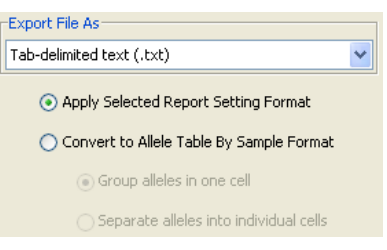

• **Apply Selected Report Setting Format** (default) – Exports the report as it is displayed in the Report Manager (one marker per row)

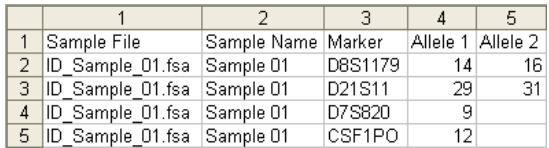

• **Convert to Allele Table by Sample Format** – Generates a list of samples (one sample per row) with column(s) for each marker that lists the called alleles for the marker

**Note:** Markers without called alleles are also listed.

For heterozygote alleles, you can also choose to:

• **Group alleles in one cell** – Generates a single column for each marker and places all alleles for the marker into one cell (that is, a traditional allele table)

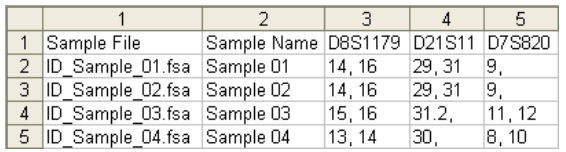

• **Separate alleles into individual cells** – Generates multiple columns per marker and places only one allele per cell

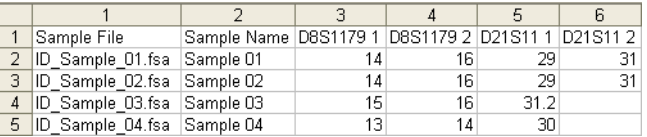

### **7.** Click **Export**.

**Note:** If you are exporting an allele table, a dialog box displays the names of the files created. Click **OK**.

- 8. Select **File**  $\triangleright$  **Exit** to close the Report Manager.
- **9.** Click **Yes** in the Save Report dialog, then enter **Getting Started Allele Table Report <b><your initials>** in the Save dialog.
- **10.** Click **OK** to save the Allele Table Report to the Getting Started project.
- <span id="page-179-0"></span>**11.** Navigate to and open the exported **Getting Started\_Allele Table Export** file in a spreadsheet software (such as Microsoft® Excel®) or Microsoft® Notepad.
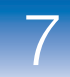

# **Step 4: Export Table Data**

<span id="page-180-1"></span>**IMPORTANT!** When exporting or copying and pasting PQV flags, include the ME column (from the Genotypes table) and the SE column (from the Samples table) to indicate whether allele labels were edited, which may affect individual PQV values.

<span id="page-180-0"></span>**Exporting Individual Tables** When you export data from the Samples or Genotypes table individually, the following are exported in a single table:

- All samples in the project (not selected samples)
- Only the displayed columns from the individual table that you are viewing

#### **To export individual tables:**

- **1.** In the Project window, select **View**  $\triangleright$  **Samples**, then select the Samples tab to export the Samples table or the Genotypes tab to export the Genotypes table.
- **2.** Select **View Unedited Samples** from the Table Setting dropdown list.
- **3.** Shift-click a column header in the Samples tab (or Genotypes tab) to sort the table and determine the sample order.
- **4.** Click (Export Table).
- **5.** In the dialog box, navigate to the location to save the exported table file.
- **6.** Select the export file format:
	- **Tab-delimited text (\*.txt)**
	- **Comma-delimited values (\*.csv)**

 $\overline{7}$ 

**7.** Enter a name for the exported file.

**Note:** The Files of type selection filters the list of file names displayed in the navigation pane, it does not determine the format of the exported file.

**8.** Click **Export Table**.

#### <span id="page-181-0"></span>**Exporting Combined Tables**

When you export data from the Samples table and Genotypes table together, the following are exported in a combined table:

- All samples in the project (not selected samples)
- Only the displayed columns from the Samples table and Genotypes table

#### **To export combined tables:**

- **1.** In the Project window, select **View Unedited Samples** from the Table Setting drop-down list.
- **2.** Select **File ▶ Export Combined Table.**
- **3.** In the dialog box, navigate to the location to save the exported table file.
- **4.** Select the export file format (**\*.txt** or **\*.csv**).
- **5.** Select a Merge option:
	- **Allele table by sample**

**IMPORTANT!** This option does not allow you to control the order of columns in the exported file. Columns are exported in the order in which they appear in the Samples and Genotypes tables. To control the order of columns in the exported file, export from the Report Manager. See ["Step 3: Export the Report" on page 162](#page-177-0).

- **One line per sample**
- **One line per marker** (default)

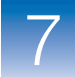

- **6.** Enter a name for the exported file.
- **7.** Click **Export**.

**Note:** If you are exporting an allele table, a dialog box displays the names of the files created. Click **OK**.

<span id="page-182-1"></span>**Copying and Pasting Table** You can copy and paste the content of most tables into a spreadsheet or text file.

#### **1.** In the desired table of the GeneMapper® *ID-X* Software, select the cells to copy.

- **2.** To copy the data:
	- **a. Without column headers** Press **Ctrl+C**.
	- **b. With column headers** Press **Ctrl+Shift+C**.
- <span id="page-182-0"></span>**3.** In the desired location (spreadsheet or text file), select **EditPaste**.

## **Step 5: Print Results**

**Data**

Use the print preview function in the GeneMapper® *ID-X* Software to examine data items (reports, tables, plots, sample information, raw data, and EPT data) on screen before they print.

When you are satisfied with the results, select **File**  $\triangleright$  **Print**:

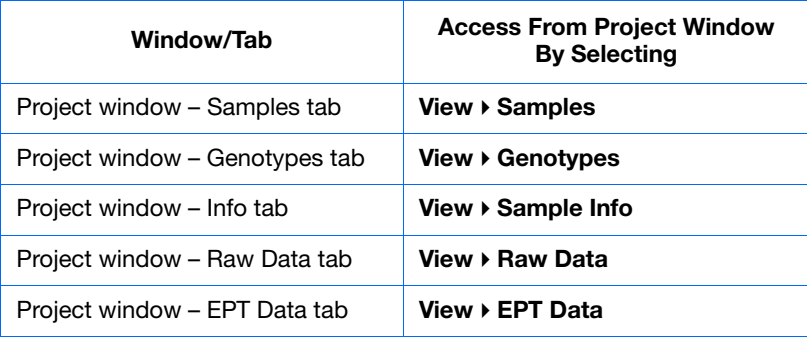

 $\overline{7}$ 

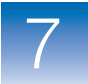

<span id="page-183-4"></span><span id="page-183-3"></span><span id="page-183-2"></span>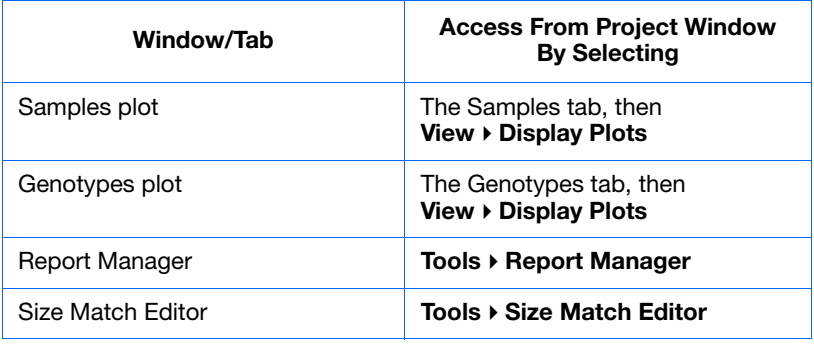

# **Other Export Options**

#### <span id="page-183-1"></span>**Exporting from the Samples Plot**

You can export results from the following tables by selecting **File**  $\triangleright$  **Export Table** in the Samples plot:

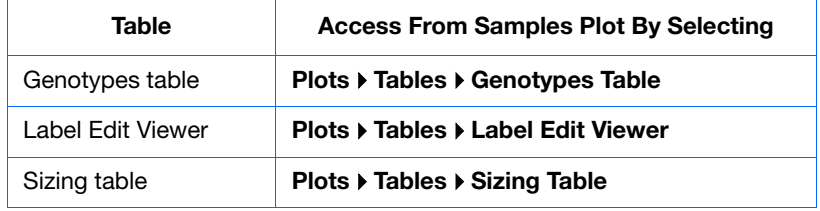

<span id="page-183-0"></span>**Exporting from the GeneMapper ID-X Manager**

You can export the following data objects stored in the GeneMapper *ID-X* Software database by clicking **Export...** in the GeneMapper ID-X Manager dialog:

- Projects
- Analysis Methods
- Table Settings
- Plot Settings
- Matrices

**Note:** You can export a matrix file for use in the Data Collection Software on the ABI PRISM® 310 Genetic Analyzer.

- Size Standards
- Report Settings

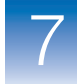

<span id="page-184-0"></span>**Exporting from the Panel Manager** You can export the following data objects stored in the GeneMapper *ID-X* Software database by selecting **File**  $\triangleright$  **Export...** in the Panel Manager window:

- Panels
- Bin Set
- All Kits
- Marker Stutter

#### <span id="page-184-1"></span>**Exporting from the Profile Manager**

You can export the following data objects stored in the GeneMapper *ID-X* Software database by clicking **Export** in the Profile Manager dialog:

- Lab Reference profiles
- Custom Control profiles

**Note:** All of the profiles stored in the Profile Manager will be exported together in a single file.

 $\overline{7}$ 

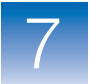

**Chapter 7** Reporting, Exporting and Printing Results *Other Export Options*

# Index

### **Symbols**

%-Match, definition [137](#page-152-0)

### **A**

adding, sample files to project [57](#page-72-0) AE (Allele Edit) Reason For Change [153](#page-168-0) Allele Number (AN) [11](#page-26-0) allele, definition [15](#page-30-0) allele-calling, definition [16](#page-31-0) allelic ladder definition [15](#page-30-1) low-quality [75](#page-90-0) quality assessment [3](#page-18-0), [10](#page-25-0) quality, AS [70](#page-85-0) quality, examining [74](#page-89-0) quality, status [75](#page-90-1) AmpF $\ell$ STR® kit, definition [15](#page-30-2) AN quality assessment [11](#page-26-1) analysis progress, viewing [67](#page-82-0) settings [63](#page-78-0) starting [64](#page-79-0) status, AS [70](#page-85-1) summary [3](#page-18-1), [68](#page-83-0) analysis method creating [30](#page-45-0) definition [15](#page-30-3) analysis requirement check [3](#page-18-2) Analysis Requirement Not Met (ARNM) [9](#page-24-0) analysis requirements correcting [66](#page-81-0) summary [64](#page-79-1)

Analysis Requireme[nts Summary \(ARS\),](#page-79-1)  reviewing 64 analysis settings, selecting [63](#page-78-0) Analysis Summary about [3](#page-18-1), [68](#page-83-0) areas [70](#page-85-2) features [69](#page-84-0) analyzing, project [64](#page-79-0), [66](#page-81-1) Applied Biosystems contacting [xiii](#page-14-0) customer feedback on documentation [xii](#page-13-0) Information Development department [xii](#page-13-0) Technical Support [xiii](#page-14-0) ARNM analysis requirements check [9](#page-24-1) assumptions for using this guide [ix](#page-10-0) audit trail [14](#page-29-0)

### **B**

BD quality assessment [11](#page-26-2) bin definition [15](#page-30-4) viewing [26](#page-41-0) BIN quality assessment [11](#page-26-3) bin set, definition [15](#page-30-5) bold text, when to use  $i\mathbf{x}$ Broad Peak (BD) [11](#page-26-4)

## **C**

<span id="page-186-0"></span>CC quality assessment [11](#page-26-5) CGQ quality assessment [13](#page-28-0) chain-of-custody systems, about [4](#page-19-0) CODIS definition [15](#page-30-6)

CODIS *[\(continued\)](#page-186-0)* Web site [15](#page-30-7) columns, resizing [24](#page-39-0) comparison profile, definition [137](#page-152-1) Composite Genotype Quality (CGQ) allelic ladders [13](#page-28-1) samples [13](#page-28-0) viewing overrides [146](#page-161-0) control low-quality [86](#page-101-0) passing [84](#page-99-0) quality, examining [83](#page-98-0) quality, status [83](#page-98-1) Control Concordance (CC) [11](#page-26-6) control quality, AS [70](#page-85-3) control/QC comparison about [139](#page-154-0) performing [144](#page-159-0) viewing results [144](#page-159-1) conventions bold text [ix](#page-10-1) for describing me[nu commands](#page-11-1) [x](#page-11-0) IMPORTANTS! x in this guide  $i\mathbf{x}$ italic text [ix](#page-10-3) Notes [x](#page-11-2) user attention words [x](#page-11-3) creating, reports [162](#page-177-1) custom control profile, definition [138](#page-153-0) custom control, definition [15](#page-30-8) customer feedback, [on Applied Biosystems](#page-13-0)  documents xii

### **D**

deleting, sample files from project [133](#page-148-0) disclaimer, license [ii](#page-3-0) documentation, related [xi](#page-12-0)

### <span id="page-187-0"></span>**E**

edited samples, viewing [147](#page-162-0)

electronic peer/technical review, about [146](#page-161-1) E-signature [14](#page-29-1) example data, overview [18](#page-33-0) expert system, definition [16](#page-31-1) expert system, optimizing and validating [7](#page-22-0) exporting combined tables [166](#page-181-0) GeneMapper ID-X Manager results [168](#page-183-0) individual tables [165](#page-180-0) Label Edit Viewer [151](#page-166-0) Panel Manager results [169](#page-184-0) Profile Manager results [169](#page-184-1) reports [162](#page-177-1) results [165](#page-180-1) Samples Plot results [168](#page-183-1)

### **F**

[files.](#page-33-1) *See* sample files

### **G**

GeneMapper ID-X Manager, exporting [168](#page-183-0) Genotype Quality (GQ) allelic ladders [12](#page-27-0) description [12](#page-27-1) samples [12](#page-27-2) genotype, definition [16](#page-31-2) Genotypes Plot window printing [168](#page-183-2) viewing [153](#page-168-1) Genotypes table, viewing [153](#page-168-2) Getting Started Guide as a tutorial [18](#page-33-2) before starting [17](#page-32-0) chapter overviews [18](#page-33-2) example data to use [18](#page-33-0) how to use [17](#page-32-1) required user account [17](#page-32-2) GQ quality assessment [12](#page-27-1) groups mixed-source, definition [138](#page-153-1)

groups *[\(continued\)](#page-187-0)* single-source, definition [138](#page-153-2)

### **H**

Help system accessing [xii](#page-13-1) exploring [24](#page-39-1)

### **I**

individual samples, definition [138](#page-153-3) Information Development department, contacting [xii](#page-13-0) italic text, when to use [ix](#page-10-3)

### **L**

lab reference comparison about [139](#page-154-0) performing [143](#page-158-0) viewing results [143](#page-158-1) lab reference profile, definition [16](#page-31-3), [138](#page-153-0) Label Edit Viewer about [147](#page-162-1) exporting [151](#page-166-0) viewing, from Project window [151](#page-166-1) viewing, from Samples plot [148](#page-163-0) license disclaimer [ii](#page-3-0) Low Peak Height (LPH) [11](#page-26-7) LPH quality assessment [11](#page-26-8)

#### **M**

manual review tools [4](#page-19-1) Marker Spike (SPK) [11](#page-26-9) marker-level quality assessments [11](#page-26-10) markers, definition [16](#page-31-4) Max Peak Height (MPH) [11](#page-26-11) ME (Marker Edit) [153](#page-168-3) MEC (Marker Edit Comment) [153](#page-168-4) menu commands, co[nventions for](#page-11-0)  describing x

MIX quality assessment [13](#page-28-2) Mixed Source (MIX) description [13](#page-28-3) examining [99](#page-114-0) mixed-source groups, definition [138](#page-153-1) MPH quality assessment [11](#page-26-12) MSDSs, obtaining [xiii](#page-14-1) multi-user database, about [5](#page-20-0)

### **N**

negative control, definition [16](#page-31-5)

### **O**

Off-scale (OS) [11](#page-26-13) OMR quality assessment [13](#page-28-4) [online Help.](#page-13-1) *See* Help system OS quality assessment [11](#page-26-14) Out of Bin Allele (BIN) [11](#page-26-15) Outside Marker Range (OMR) description [13](#page-28-5) examining [108](#page-123-0) Overlapping Alleles (OVL) [11](#page-26-16) OVL quality assessment [11](#page-26-17)

#### **P**

Panel Manager, exporting [169](#page-184-0) panels definition [16](#page-31-6) viewing [26](#page-41-0) Peak Height Ratio (PHR) [11](#page-26-18) percent match, definition [137](#page-152-0) PHR quality assessment [11](#page-26-19) plot setting creating [42](#page-57-0) defaults [41](#page-56-0) reviewing [40](#page-55-0) viewing [129](#page-144-0) positive control, definition [16](#page-31-7)

PQV, definition [16](#page-31-8) printing Genotypes Plot window [168](#page-183-2) reports [168](#page-183-3) results [167](#page-182-0) Samples Plot window [168](#page-183-4) Process Quality Value (PQV), definition [16](#page-31-8) Profile Comparison tool, about [136](#page-151-0), [137](#page-152-2) Profile Manager about [50](#page-65-0) exporting [169](#page-184-1) profile, definition [16](#page-31-9) profiles adding to database [48](#page-63-0) viewing [50](#page-65-0) project adding sample files to [57](#page-72-0) analyzing [64](#page-79-0), [66](#page-81-1) creating [56](#page-71-0) definition [16](#page-31-10) options [51](#page-66-0) saving [134](#page-149-0) project options, setting [51](#page-66-1) Project window about [24](#page-39-2) viewing edits [151](#page-166-2)

## **Q**

quality control about performing [136](#page-151-1) overview [4](#page-19-2) quality value system allelic ladder quality assessment [10](#page-25-0) analysis requirements checks [9](#page-24-2) marker-leve[l quality assessments](#page-22-0) [11](#page-26-10) optimizing 7 overview [7](#page-22-1) sample-level quality assessments [13](#page-28-6) sizing quality assessment [10](#page-25-1)

## **R**

raw data, viewing [62](#page-77-0) reference profile, definition [137](#page-152-3) reference project, importing [47](#page-62-0) Report Manager, about [5](#page-20-1) reports creating [162](#page-177-1) exporting [162](#page-177-1) printing [168](#page-183-3) results exporting [165](#page-180-1), [168](#page-183-1), [169](#page-184-0) printing [167](#page-182-0) run folder, definition [16](#page-31-11) run, definition [16](#page-31-12)

### **S**

sample low-quality [89](#page-104-0), [90](#page-105-0) quality, examining [88](#page-103-0) quality, status [88](#page-103-1) sample comparison about [139](#page-154-0) performing [142](#page-157-0) viewing results [142](#page-157-1) sample concordance about [138](#page-153-4) examining [140](#page-155-0) sample files adding to project [57](#page-72-0) definition [17](#page-32-3) deleting from project [133](#page-148-0) location [18](#page-33-3) sample information, viewing [60](#page-75-0) Sample Off-scale (SOS) [13](#page-28-7) sample quality, AS [71](#page-86-0) Sample Spike (SSPK) description [13](#page-28-8) examining [92](#page-107-0) sample-level quality assessments [13](#page-28-6) Samples Plot window exporting [168](#page-183-1) printing [168](#page-183-4) viewing edits [148](#page-163-1) samples, viewing edited [147](#page-162-0) saving, project [134](#page-149-0) security groups [14](#page-29-2) single-source groups, definition [138](#page-153-2) size standard defaults [45](#page-60-0) definition [17](#page-32-4) reviewing [45](#page-60-1) Sizing Quality (SQ) description [10](#page-25-1) examining [90](#page-105-1), [102](#page-117-0) sizing quality assessment [10](#page-25-1) software features [3](#page-18-3) overview [2](#page-17-0) security [14](#page-29-3) setting up [22](#page-37-0) starting and logging in [22](#page-37-1) terms defined [15](#page-30-9) SOS quality assessment [13](#page-28-9) SPK quality assessment [11](#page-26-20) SSPK quality assessment [13](#page-28-10) stutter ratio, definition [17](#page-32-5) stutter settings, viewing [26](#page-41-0)

### **T**

```
table setting
   creating 37
   defaults 36
   reviewing 35
tables
   copying and pasting data 167
   exporting 165, 166
Technical Support, contacting xiii
text conventions ix
traditional manual review, definition 17
```
training, information on [xiii](#page-14-2)

### **U**

user accounts [14](#page-29-4) user attention words, described [x](#page-11-3) Index

#### **Worldwide Sales and Support**

Applied Biosystems vast distribution and service network, composed of highly trained support and applications personnel, reaches 150 countries on six continents. For sales office locations and technical support, please call our local office or refer to our Web site at **www.appliedbiosystems.com**.

Applera is committed to providing the world's leading technology and information for life scientists. Applera Corporation consists of the Applied Biosystems and Celera Genomics businesses.

#### **Headquarters**

850 Lincoln Centre Drive Foster City, CA 94404 USA Phone: +1 650.638.5800 Toll Free (In North America): +1 800.345.5224 Fax: +1 650.638.5884

10/2007

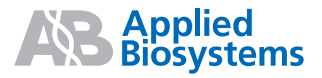

Part Number 4375574 Rev. A